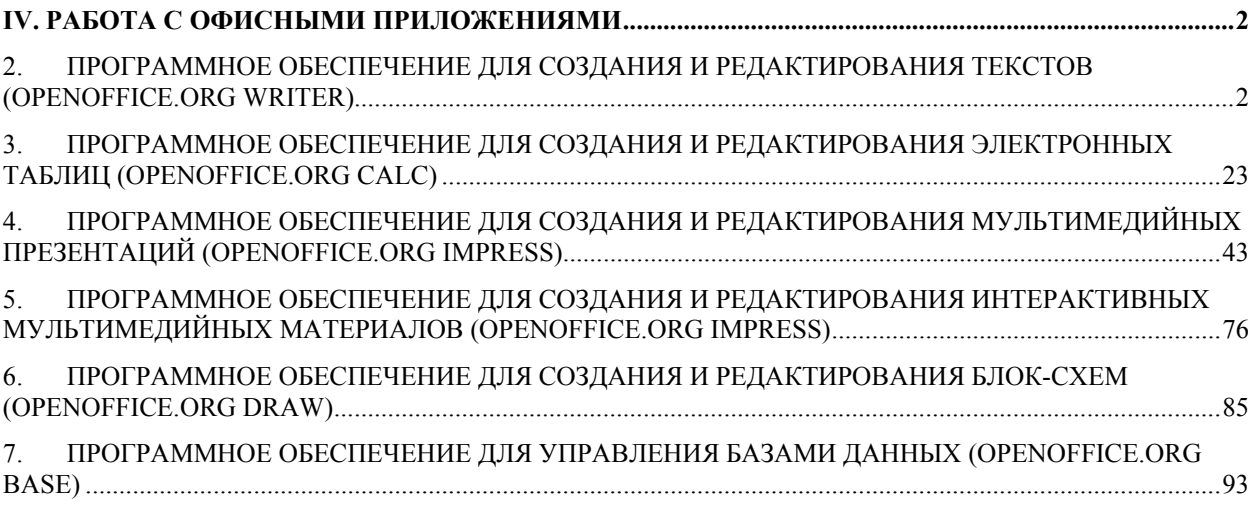

# *IV. Работа с офисными приложениями*

# **2. Программное обеспечение для создания и редактирования текстов (OpenOffice.org Writer)**

# **Урок 1. Начинаем работать во Writer**

#### *Задание 1*

Нажмите на иконку, чтобы создать новый документ.

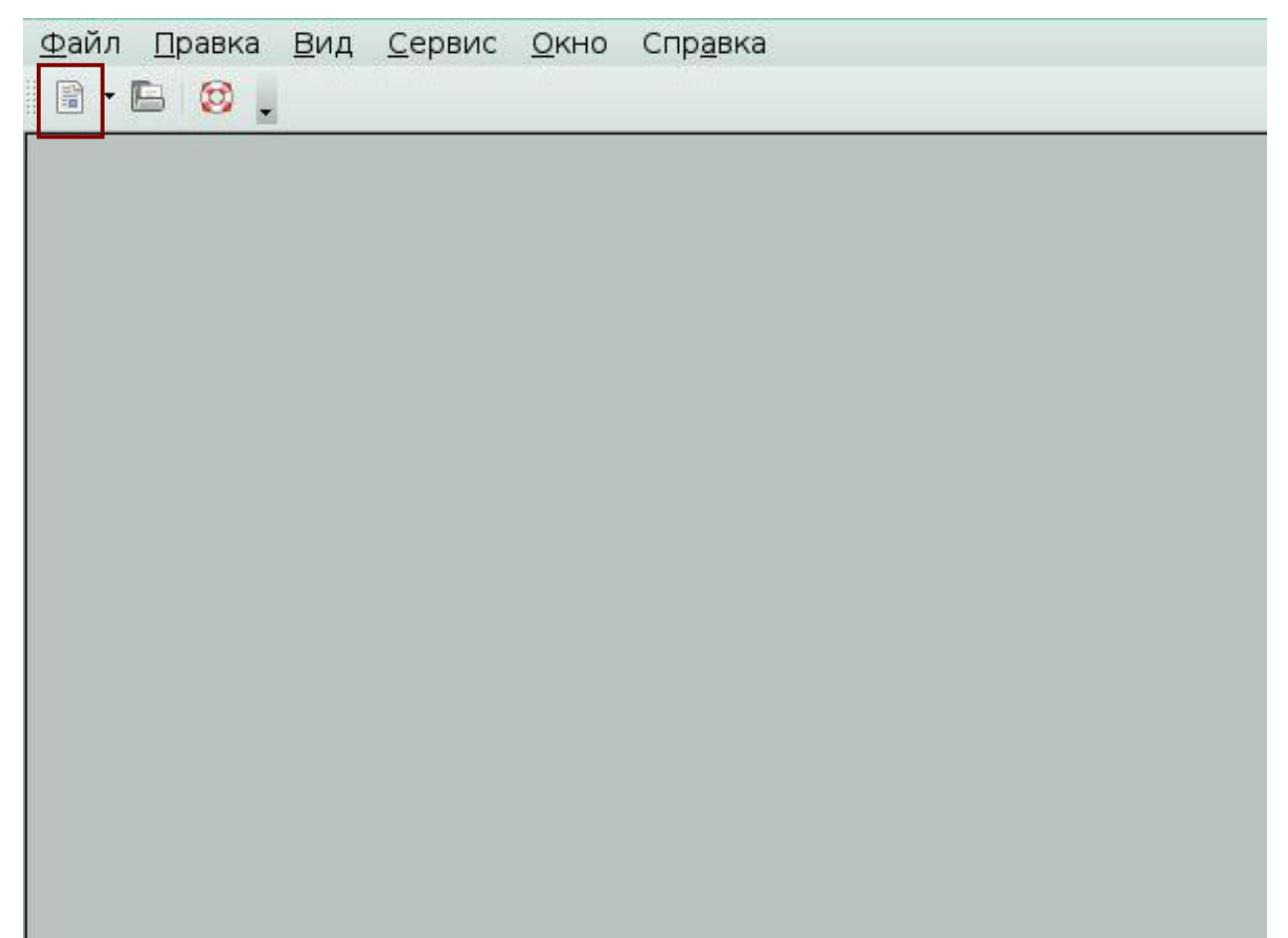

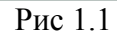

Выберите пункт меню, который позволит сохранить документ под другим именем.

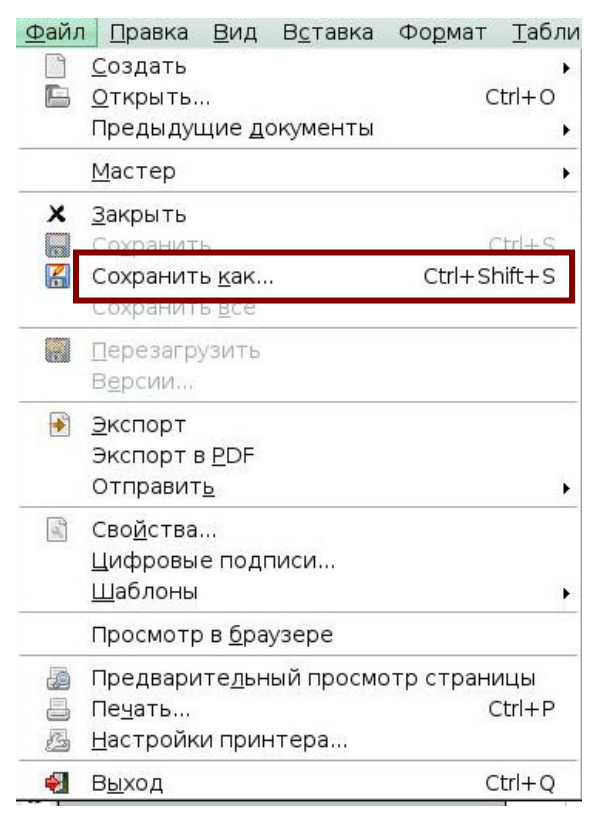

#### Рис 1.2

#### *Задание 3*

Откройте раскрывающийся список для сохранения файла в формате Microsoft Word с расширением .doc.

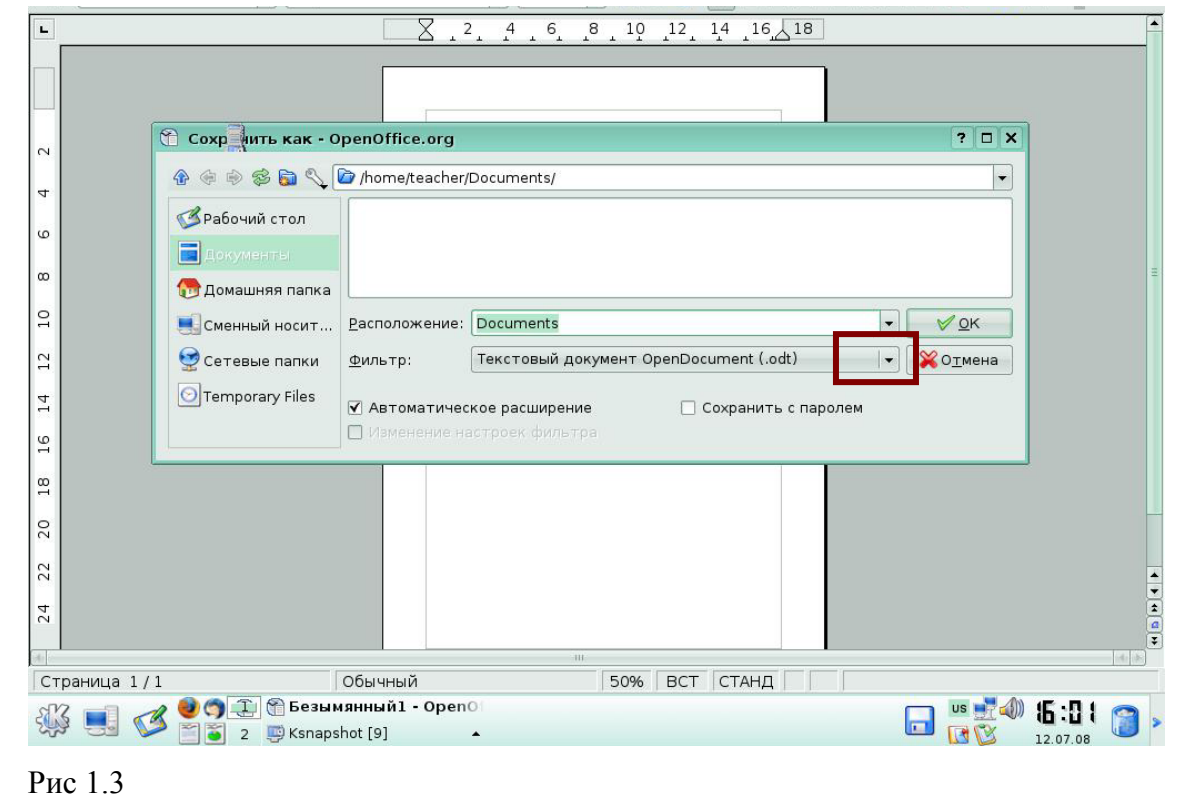

Выберите иконку, которую нужно нажать, чтобы задать поля и ориентацию листа.

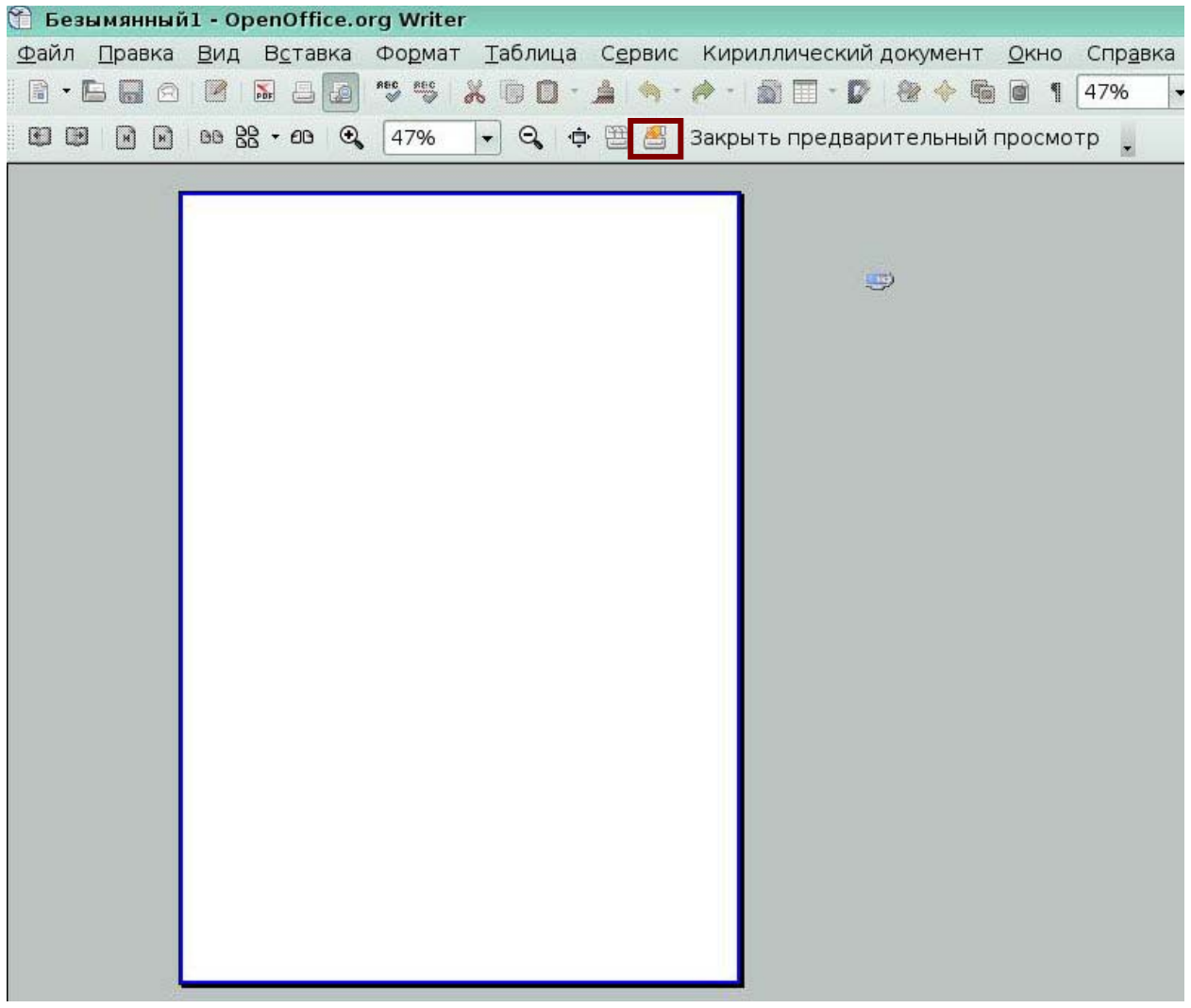

Рис 1.4

Выберите пункт меню, который позволит отправить документ как вложение в электронное сообщение.

| ⊕айл          | <u>П</u> равка Вид<br>Вставка | Формат       | <u>Т</u> абли |  |
|---------------|-------------------------------|--------------|---------------|--|
|               | <u>С</u> оздать               |              |               |  |
| B             | Открыть                       |              | Ctrl+O        |  |
|               | Предыдущие документы          |              |               |  |
|               | <u>М</u> астер                |              |               |  |
| x             | Закрыть                       |              |               |  |
| ▄             | Сохранить                     |              | $Ctr + S$     |  |
| K             | Сохранить <u>к</u> ак         | Ctrl+Shift+S |               |  |
|               | Сохранить все                 |              |               |  |
| ₩             | <b>Перезагрузить</b>          |              |               |  |
|               | Версии                        |              |               |  |
| $\rightarrow$ | <b>Экспорт</b>                |              |               |  |
|               | Экспорт в <u>P</u> DF         |              |               |  |
|               | Отправит <u>ь</u>             |              |               |  |
| $\frac{1}{2}$ | Сво <u>й</u> ства             |              |               |  |
|               | Цифровые подписи              |              |               |  |
|               | <u>Щ</u> аблоны               |              |               |  |
|               | Просмотр в <u>б</u> раузере   |              |               |  |

Рис 1.5

# **Урок 2. Форматирование текста**

#### *Задание 1*

Нажмите иконку, которая оформить выделенный заголовок жирным начертанием.

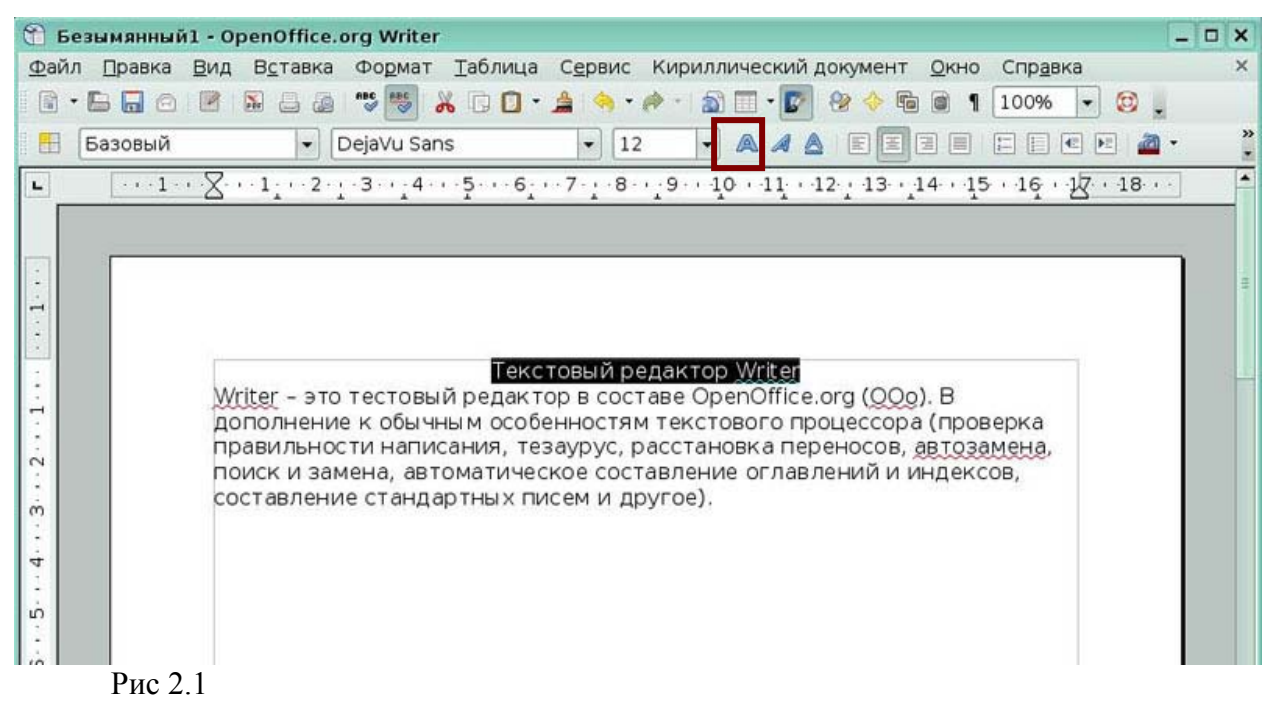

Нажмите иконку, которая задаст выравнивание первого абзаца по ширине.

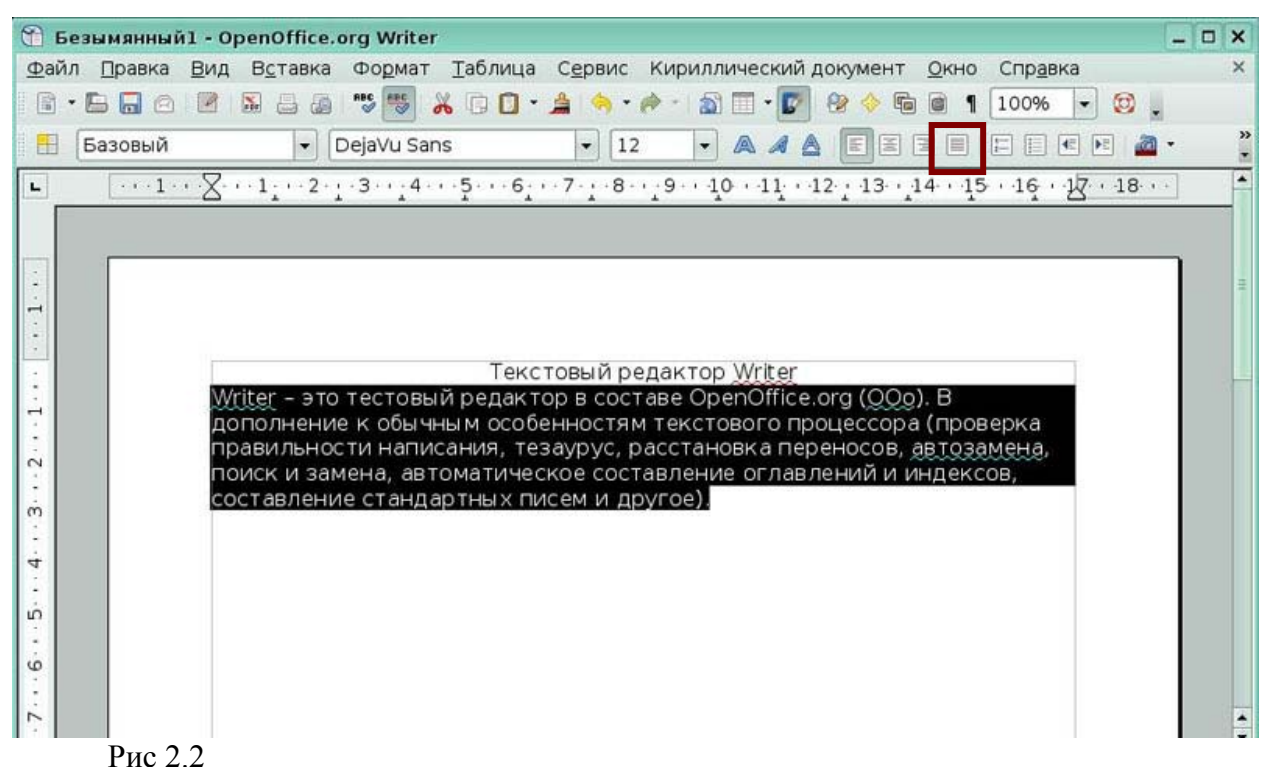

#### *Задание 3*

Нажмите иконку, позволяющую применить стиль Заголовок1 (Hеading1) к заголовку текста.

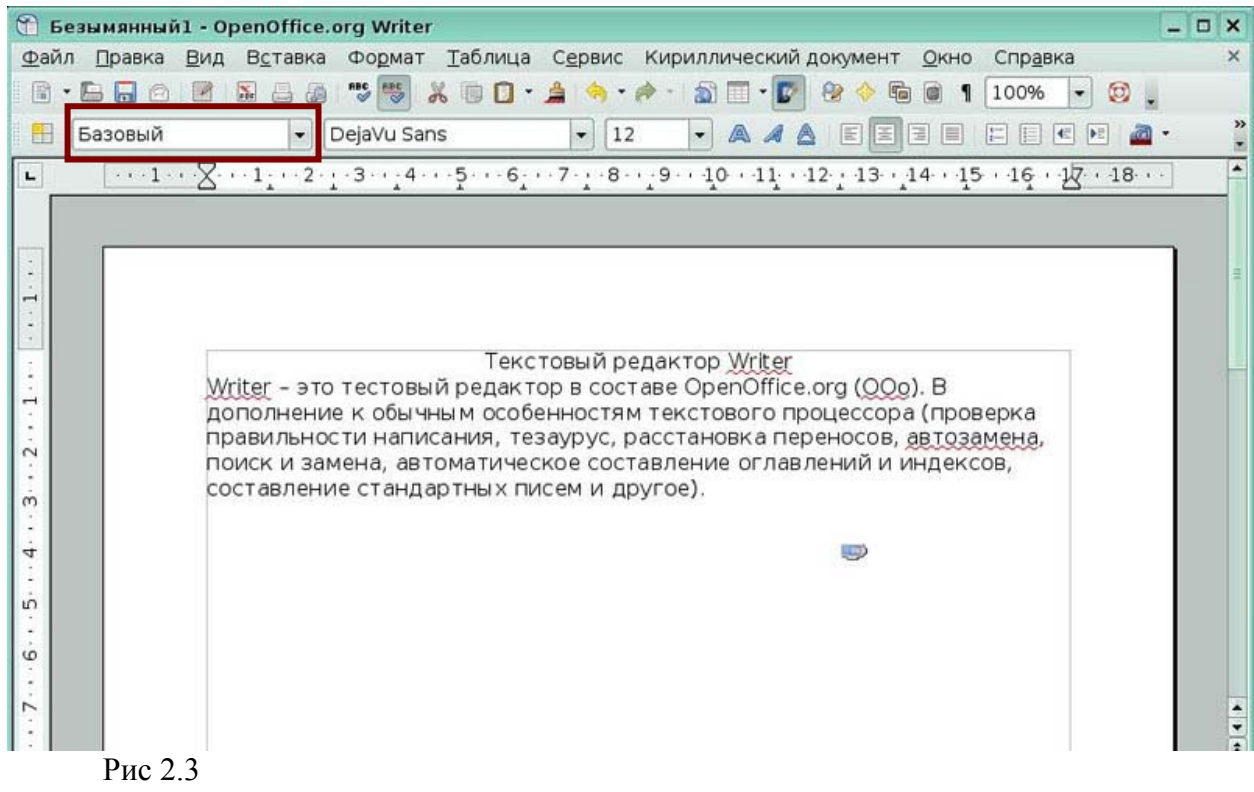

Выберите пункт меню, который позволит найти в тексте слово «автозамена».

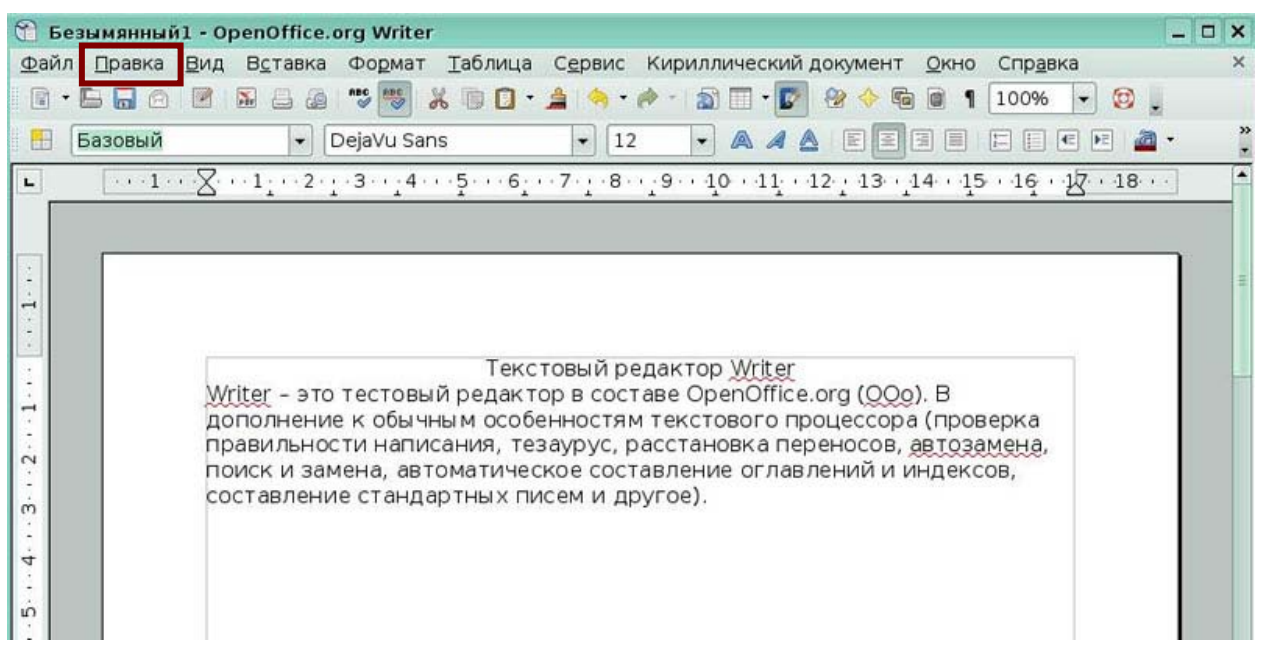

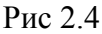

# *Задание 5*  Выберите пункт меню, который позволит вставить в текст специальный символ.

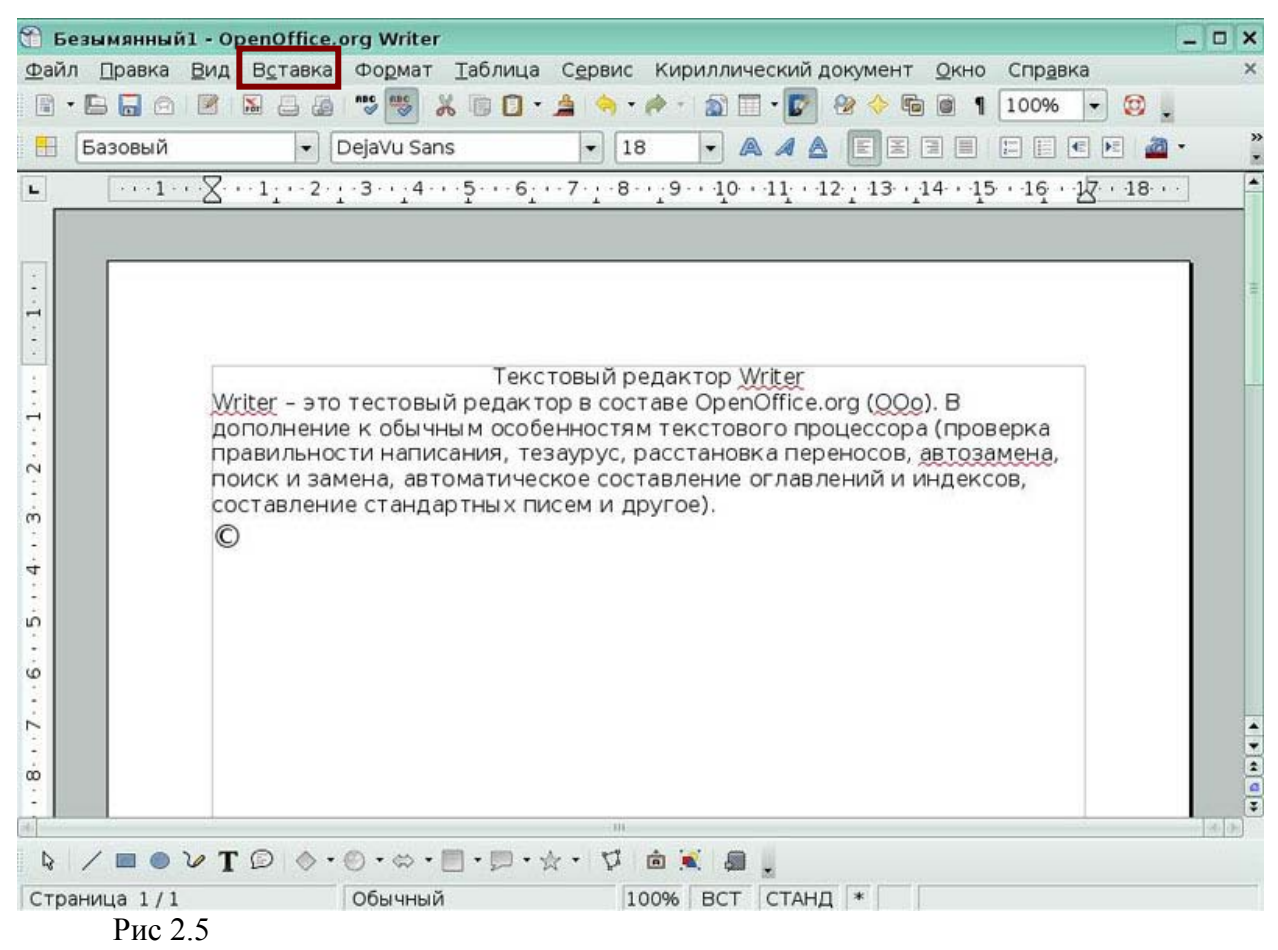

Нажмите иконку, которая позволит запустить проверку орфографии.

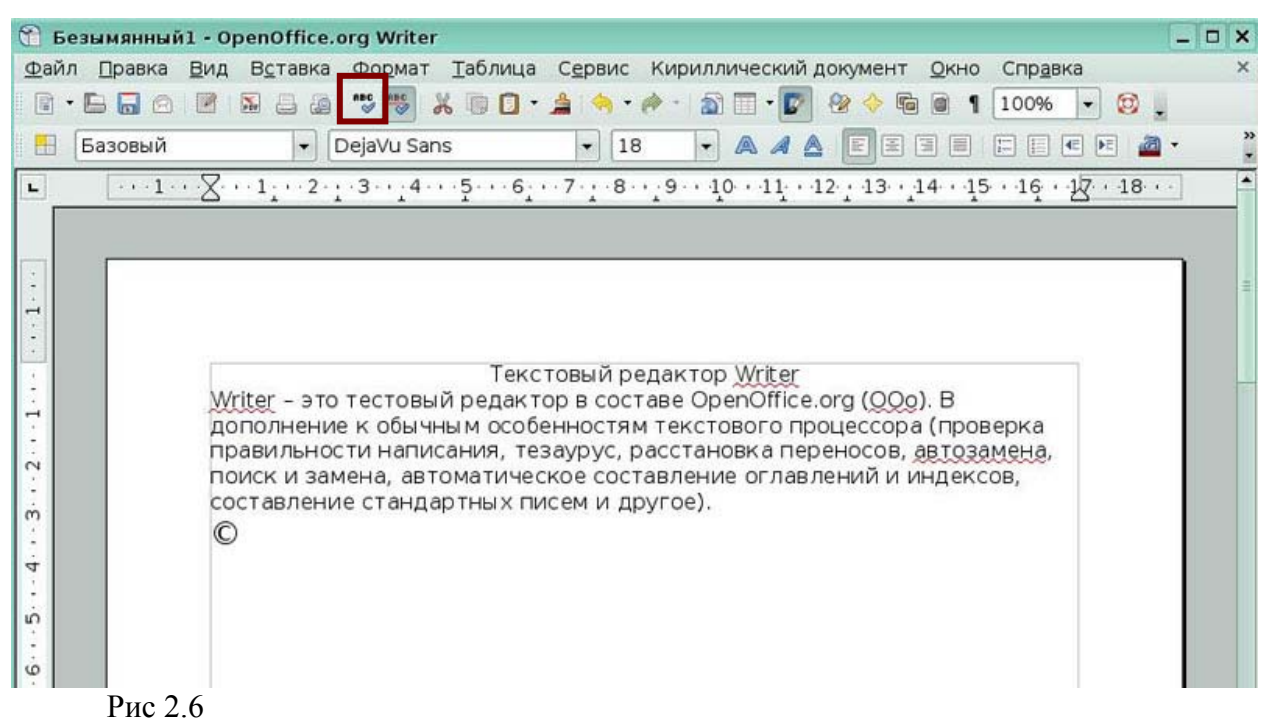

#### *Задание 7*

Нажмите иконку, которая позволит оформить текст во втором абзаце в виде списка.

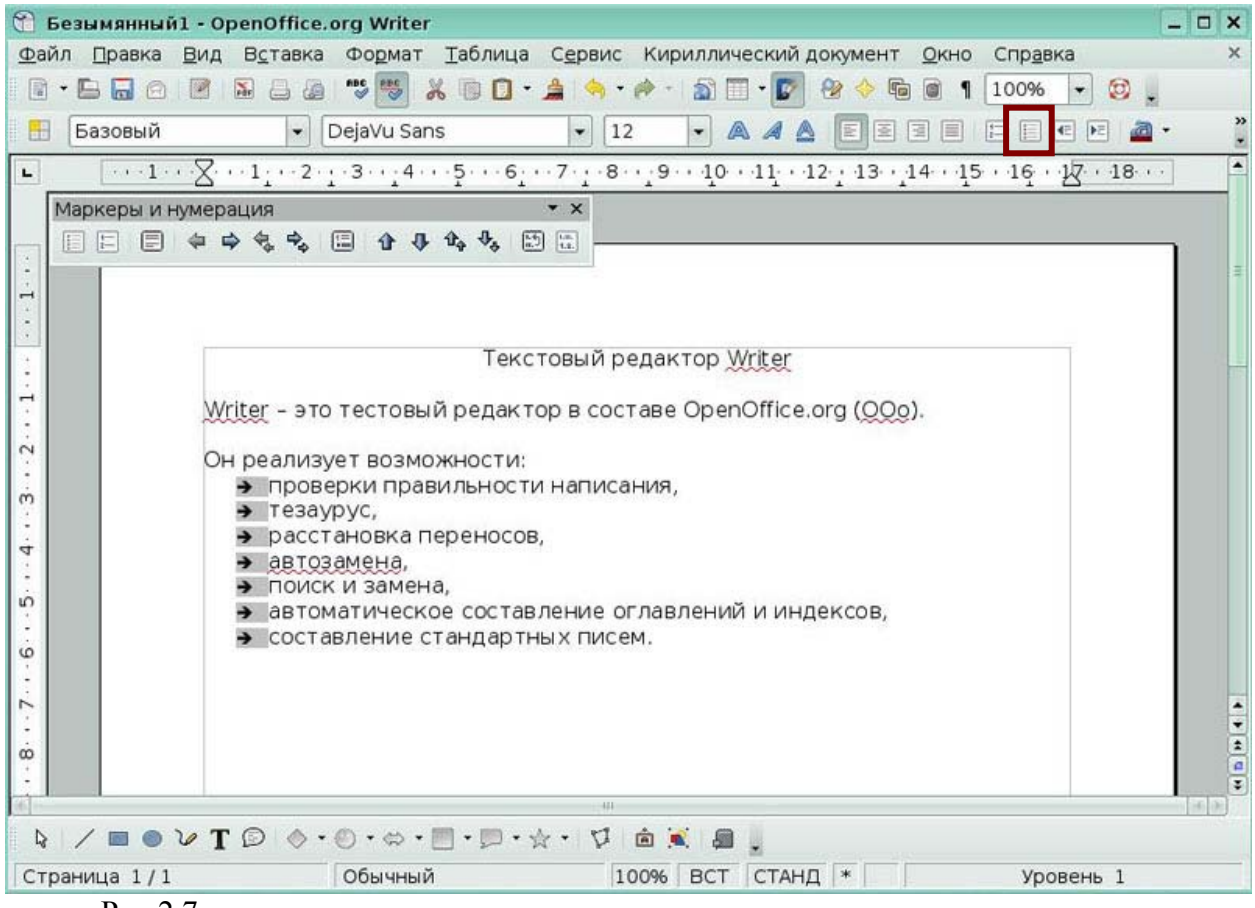

Рис 2.7

# *Урок 3. Работа с графикой*

# *Задание 1*

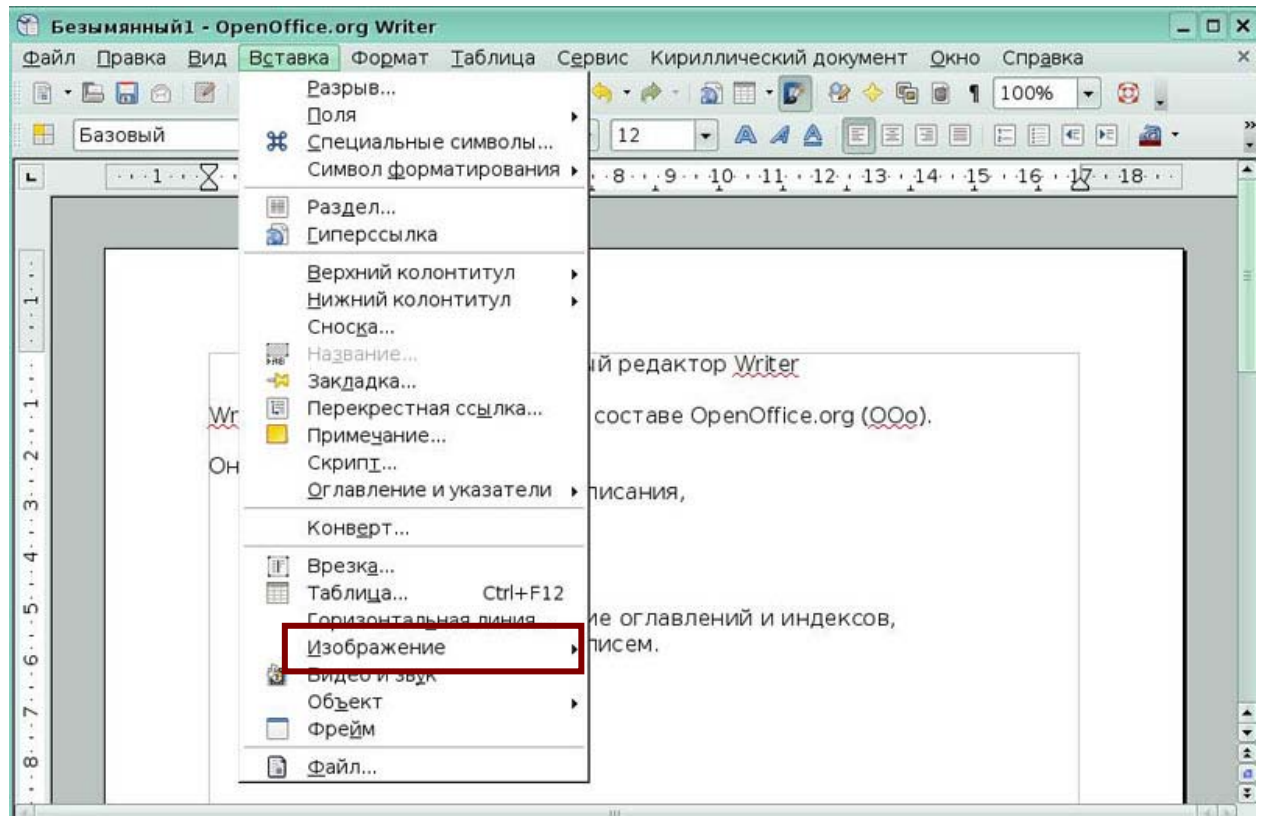

Выберите пункт меню, который позволит вставить картинку из файла.

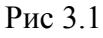

# *Задание 2*

Нажмите иконку **Галерея** на панели инструментов **Стандартная**.

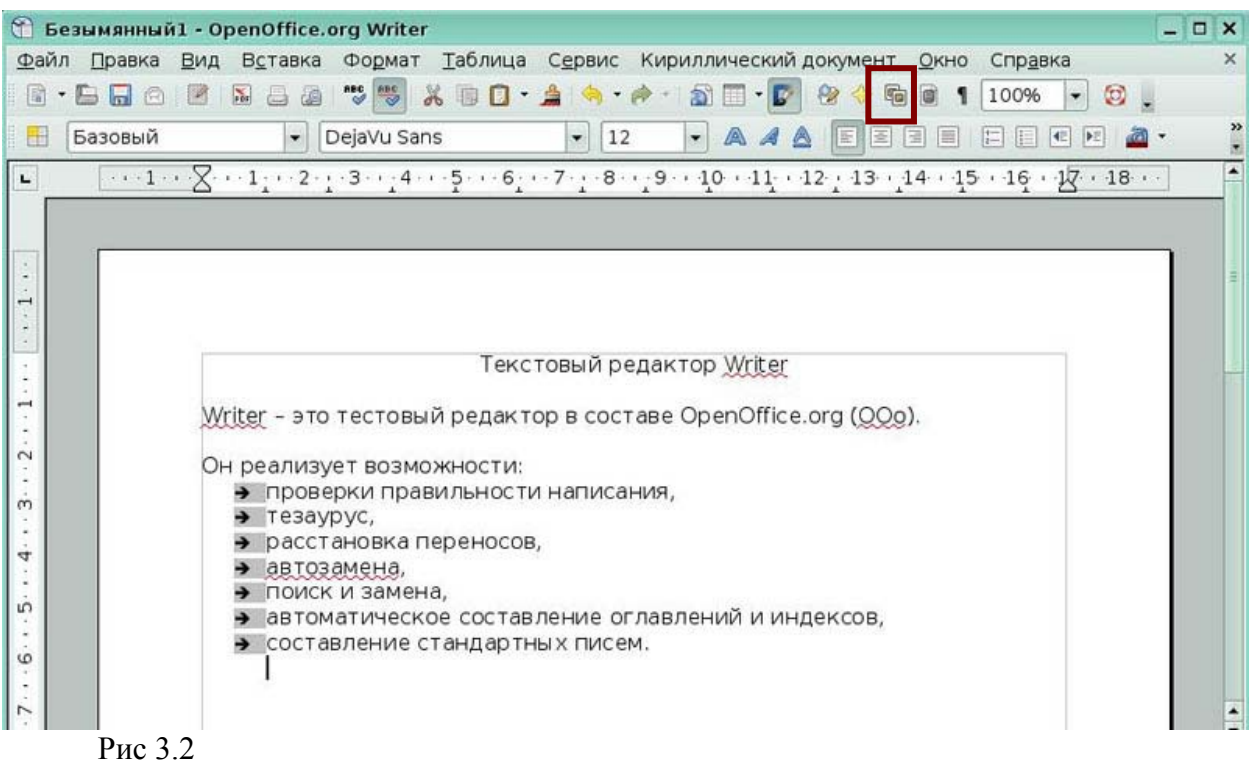

Выберите пункт меню, который позволит изменить позиционирование

изображения в тексте.

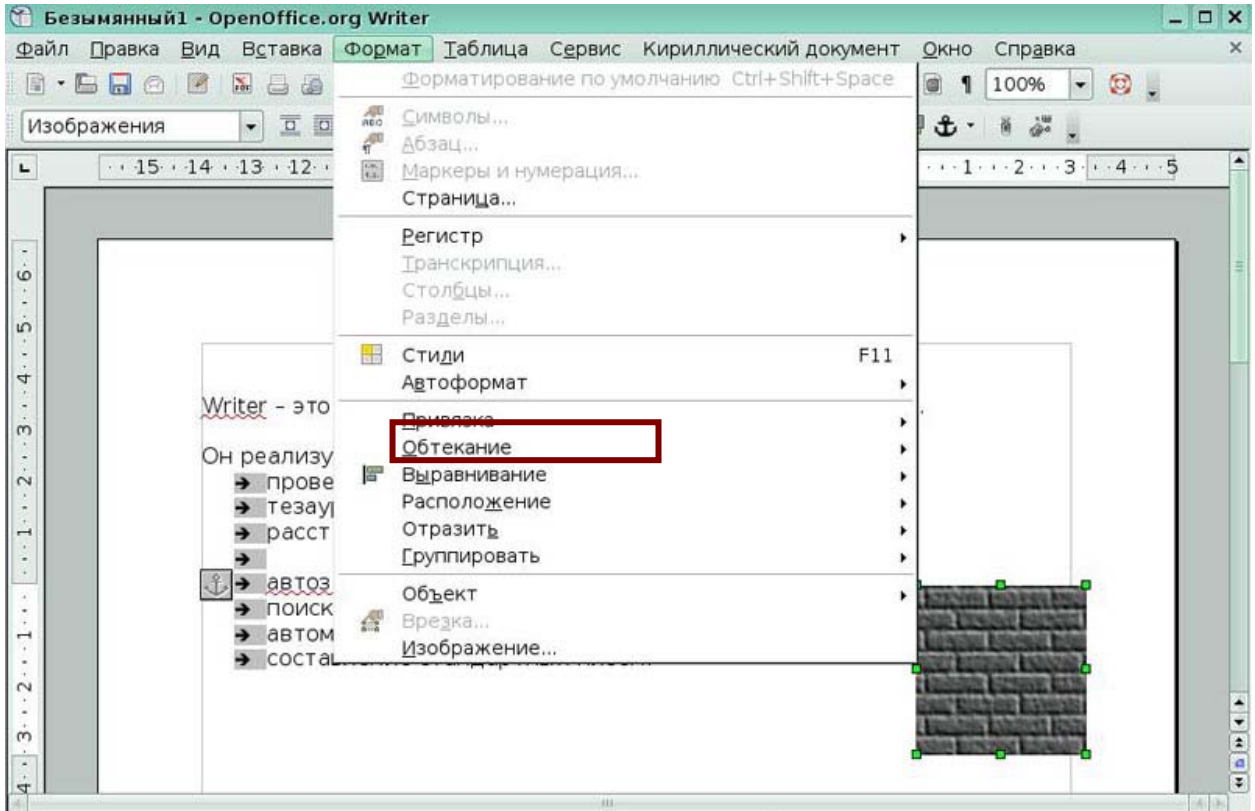

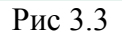

# *Задание 4*

Выберите пункт меню, который позволит отобразить на экране панель **Рисования**.

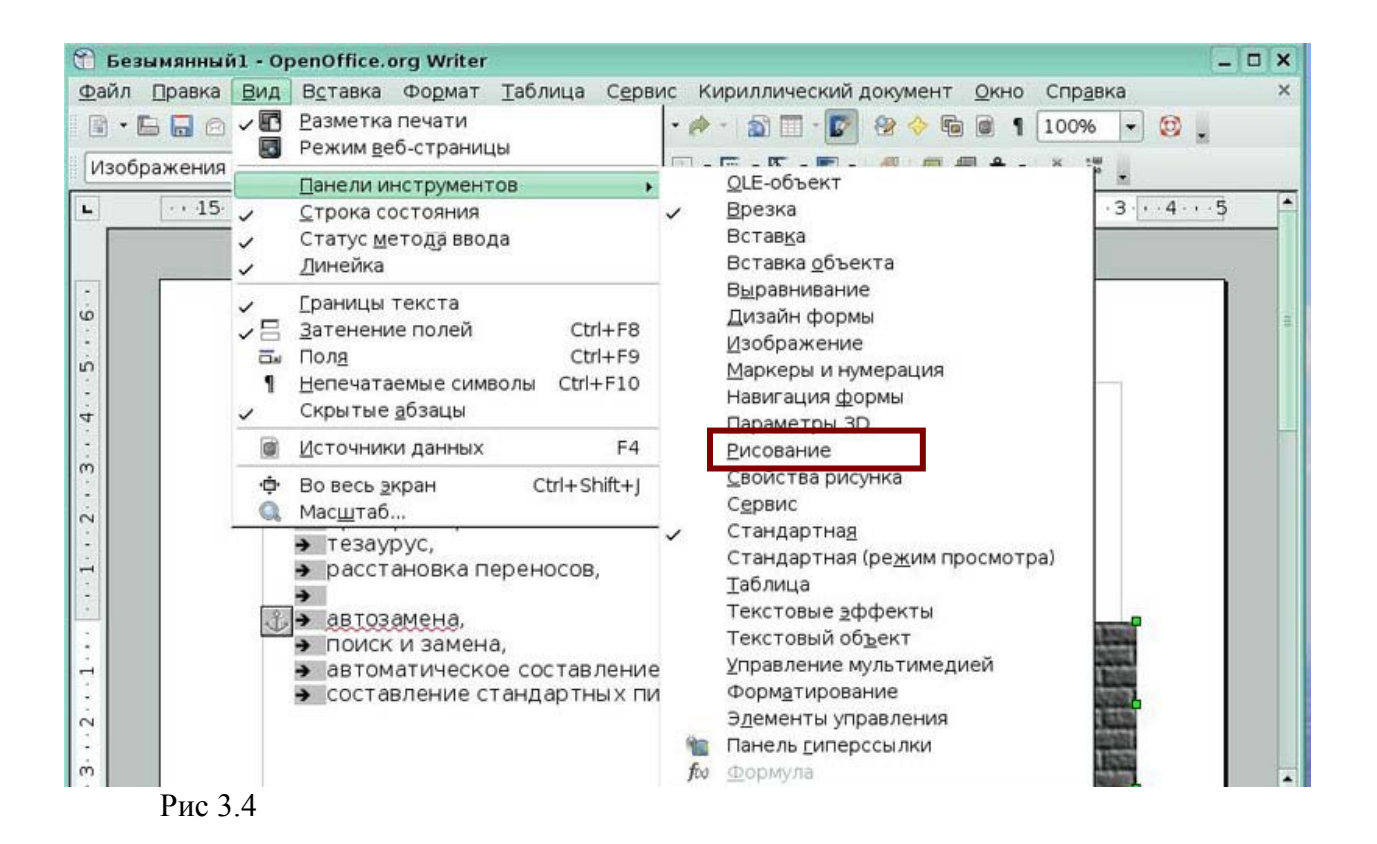

Нажмите иконку на панели **Рисования**, которая позволит сгруппировать нарисованные объекты.

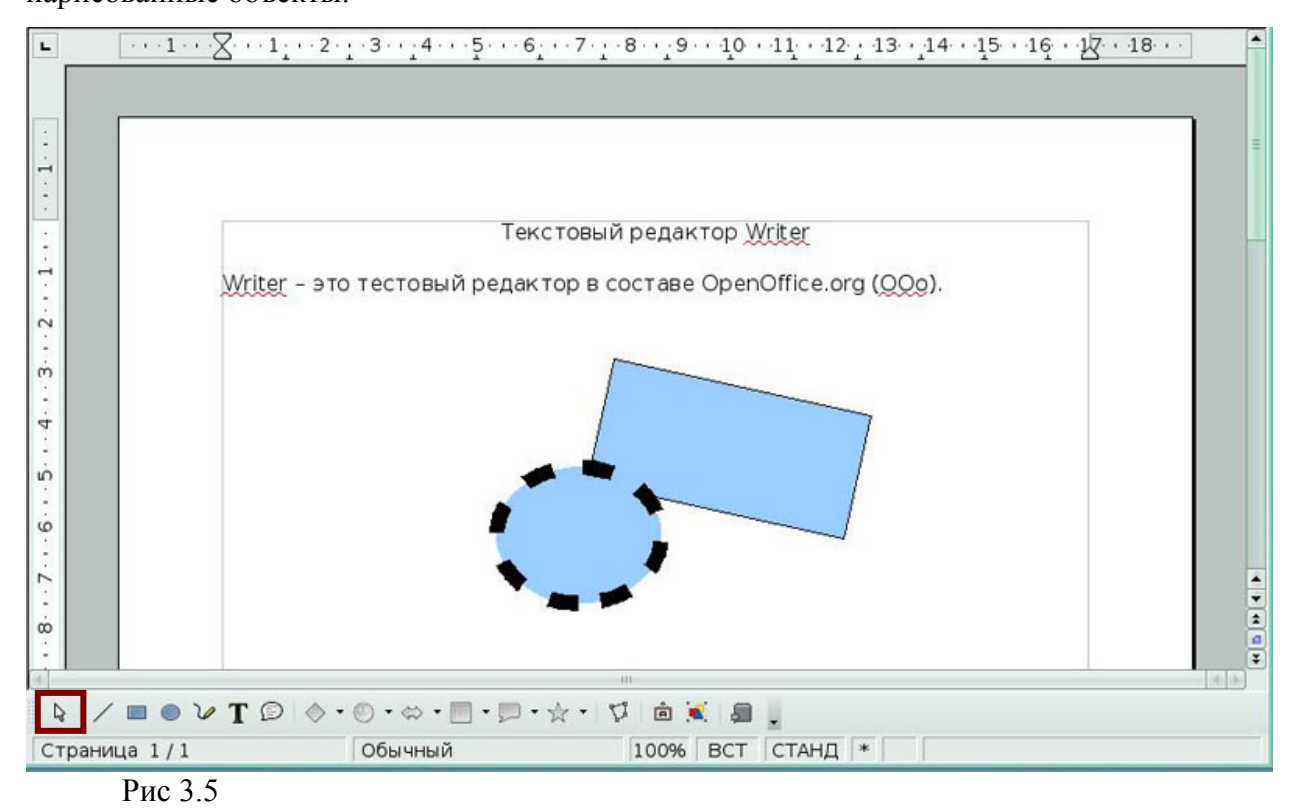

# *Урок 4. Работа с таблицами*

#### *Задание 1*

Нажмите иконку, которая позволит вставить в текст таблицу.

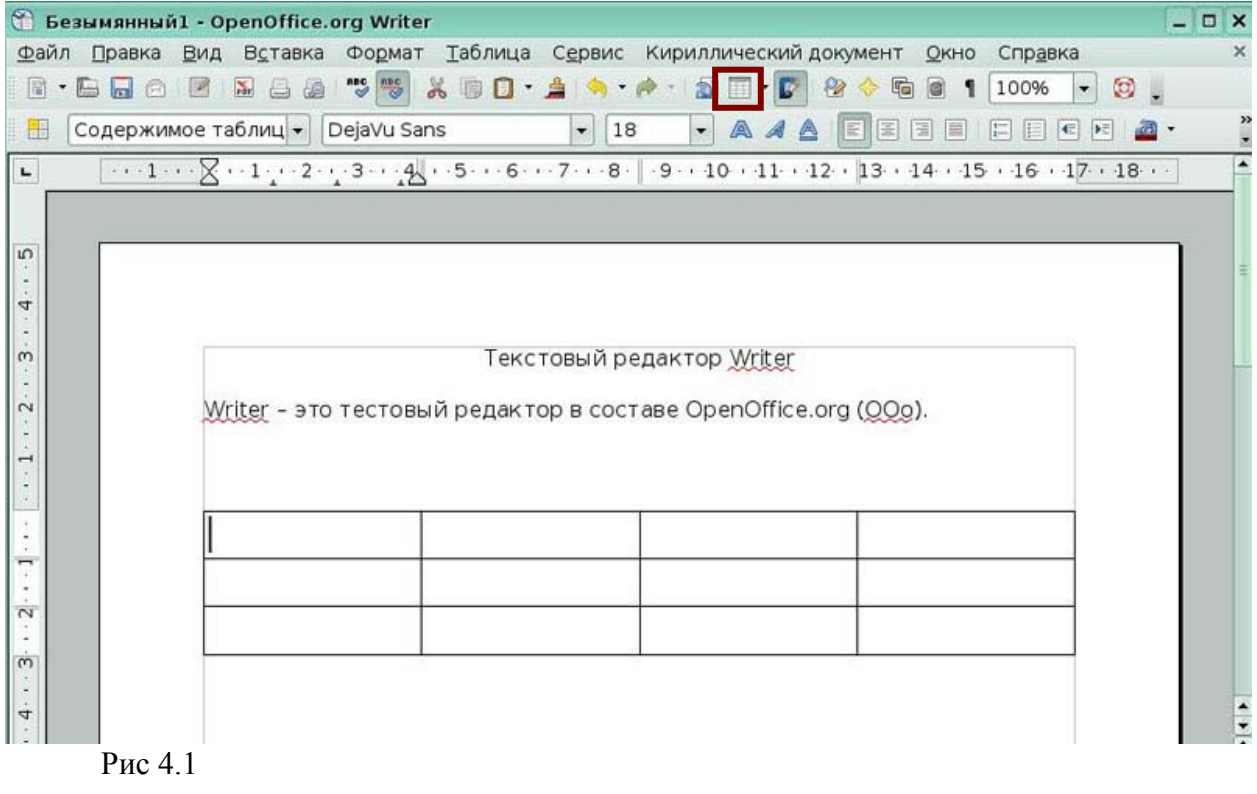

Выберите пункт меню, который позволит изменить ширину столбцов таблицы.

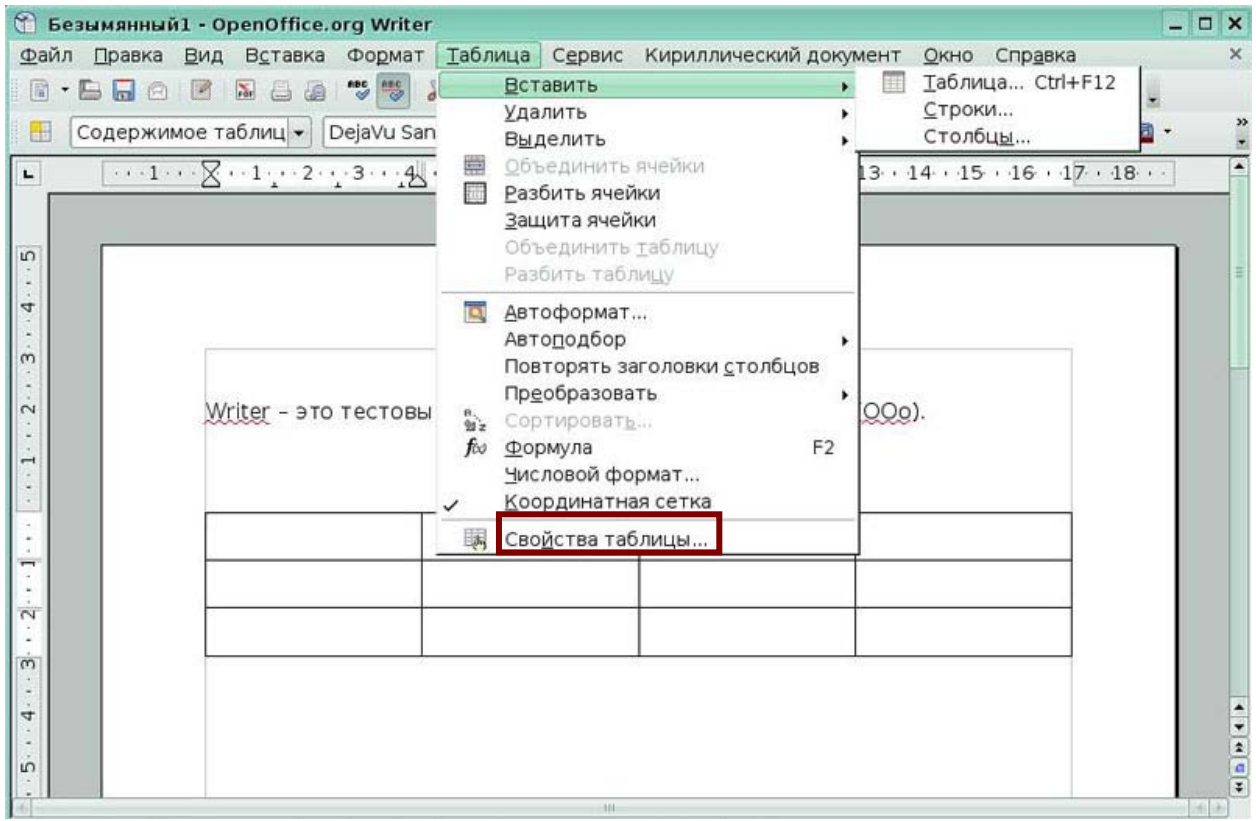

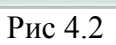

# *Задание 3*

Нажмите иконку на панели **Таблица**, которая позволит добавить еще одну строку.

|                          | 6 Безымянный1 - OpenOffice.org Writer |                                                                         |            |                                                                                  | $ \Box$ $\times$                |
|--------------------------|---------------------------------------|-------------------------------------------------------------------------|------------|----------------------------------------------------------------------------------|---------------------------------|
| Файл Правка              | Вид                                   | Вставка Формат Таблица Сервис Кириллический документ Окно Справка       |            |                                                                                  | ×                               |
|                          |                                       | 8 · 2 5 6 2 2 3 3 * * * 8 0 · 4 * · * · 5 8 · C · 8 * * 0 1 100 · · 0 . |            |                                                                                  |                                 |
| H                        | Содержимое таблиц • DejaVu Sans       |                                                                         | $-$   18   | $\bullet$ A 4 A E E E E E E E E E                                                | $\frac{1}{2}$<br>$\mathbb{Z}$ . |
| $\mathbf{L}$             |                                       |                                                                         |            |                                                                                  | $\blacktriangle$                |
|                          |                                       |                                                                         |            |                                                                                  |                                 |
|                          |                                       |                                                                         |            |                                                                                  |                                 |
|                          |                                       |                                                                         |            |                                                                                  |                                 |
|                          |                                       |                                                                         |            |                                                                                  |                                 |
|                          |                                       |                                                                         |            | Таблица                                                                          | $\star$ x                       |
|                          |                                       |                                                                         |            | $\Box \cdot \Box \cdot \mathbf{S} \cdot \boxdot \cdot \mathbf{E} \cdot \boxplus$ | W -                             |
|                          |                                       |                                                                         |            | <b>THE THE BOW</b>                                                               | $\frac{a}{2}$ $\Sigma$          |
|                          | $N_2$                                 | ФИО                                                                     | Класс      | <b>Возраст</b>                                                                   |                                 |
|                          | 1                                     | Иванов                                                                  | 5          | 11                                                                               |                                 |
| $\ddot{2} \cdot \dot{.}$ | $\overline{2}$                        | Петров                                                                  | 7          | 13                                                                               |                                 |
| $\dot m$                 |                                       |                                                                         |            |                                                                                  |                                 |
|                          |                                       |                                                                         |            | Настроить строку таблицы                                                         |                                 |
|                          |                                       |                                                                         |            |                                                                                  |                                 |
|                          |                                       |                                                                         |            |                                                                                  |                                 |
| $\acute{\rm{o}}$         |                                       |                                                                         |            |                                                                                  | $\frac{1}{2}$                   |
|                          |                                       |                                                                         | <b>ALC</b> |                                                                                  | $(4) - 10$                      |

Рис 4.3

Выберите пункт меню, который позволит «склеить» ячейку Возраст с нижерасположенной пустой ячейкой так же, как ячейку №.

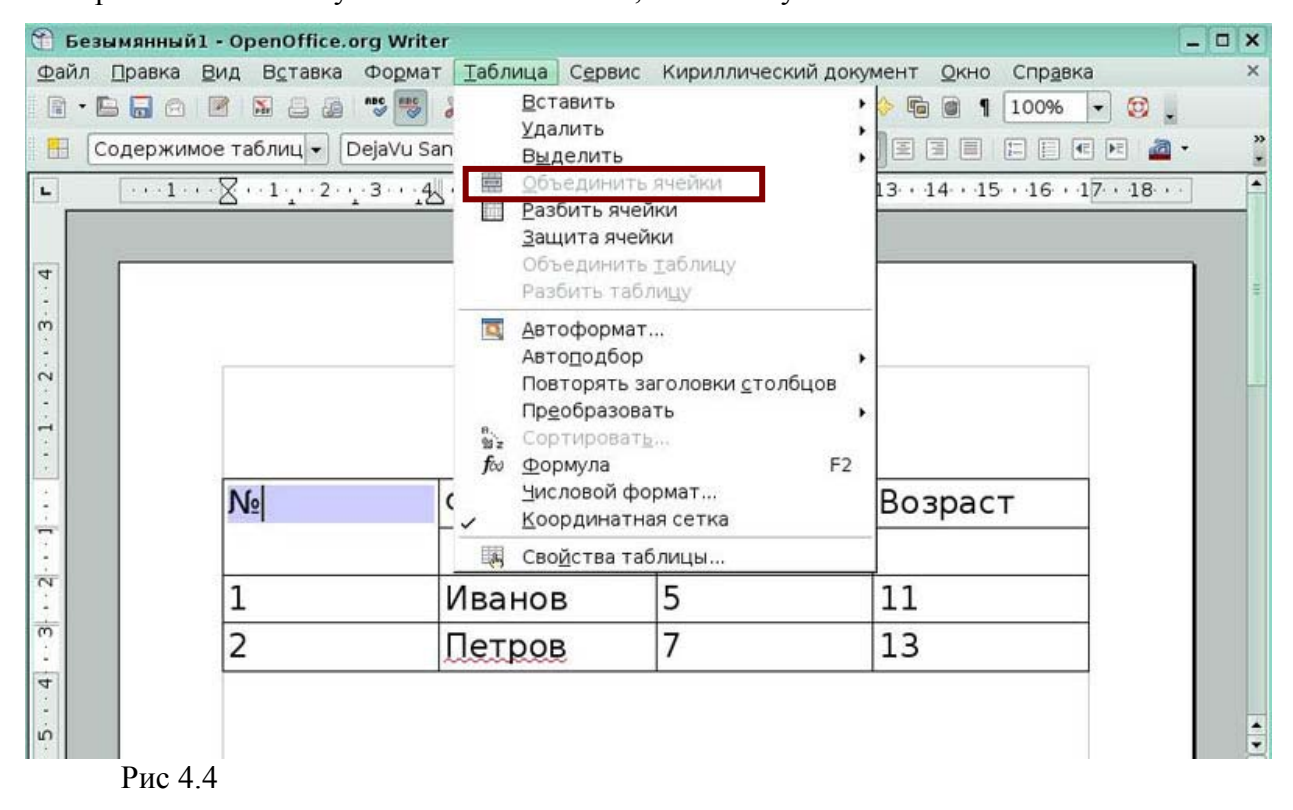

#### *Задание 5*

Выберите пункт меню, который позволит расположить числа в первом столбце

таблицы по возрастанию.

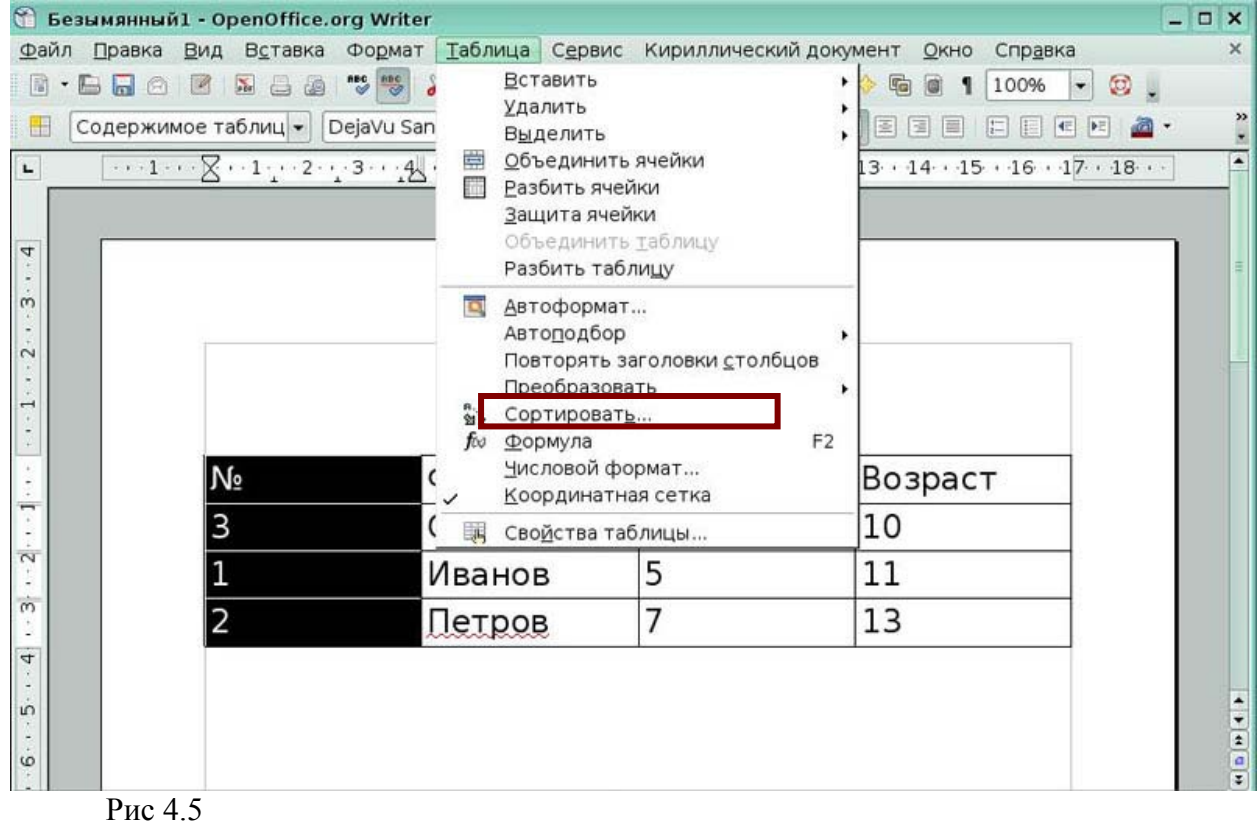

# *Урок 5. Работа с шаблонами*

#### *Задание 1*

Выберите пункт меню, который позволит создать файл на основе шаблона.

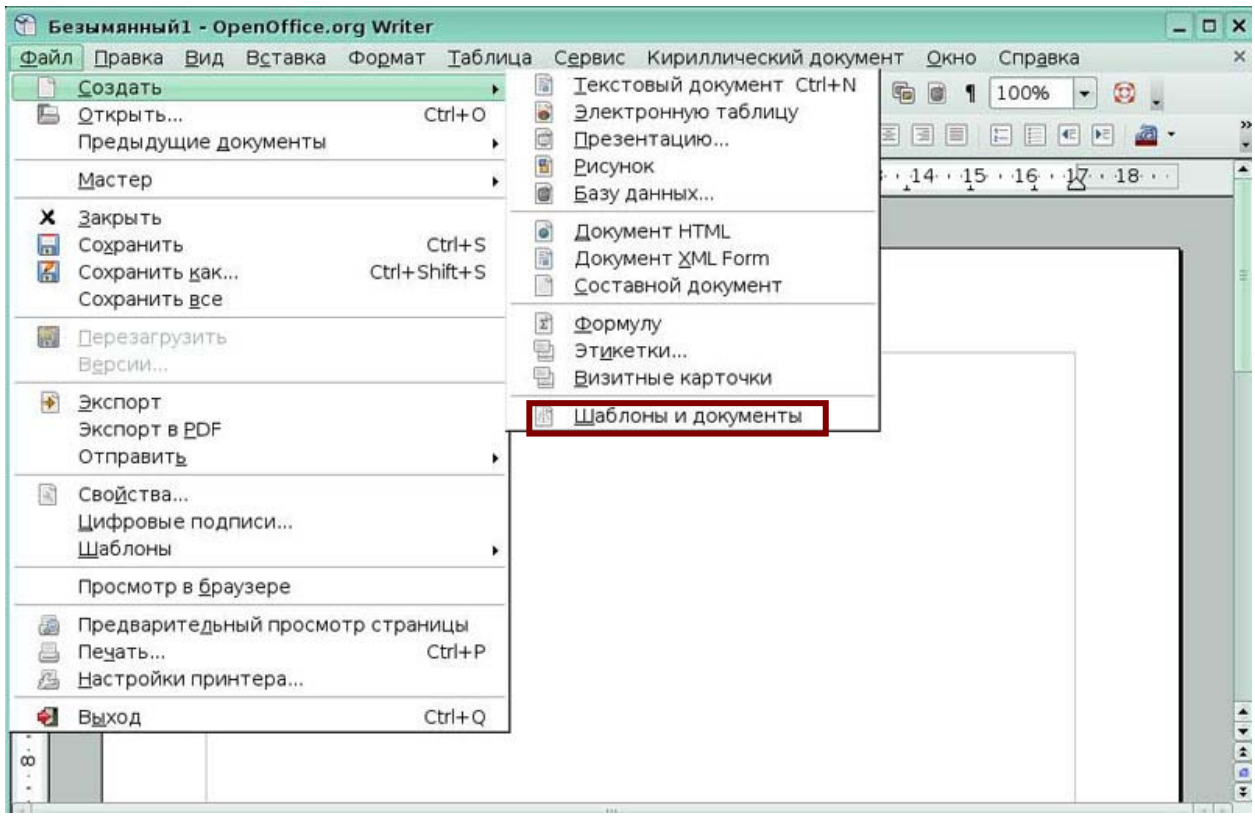

Рис 5.1

# *Задание 2*

Выберите пункт меню, который позволит сохранить файл как шаблон.

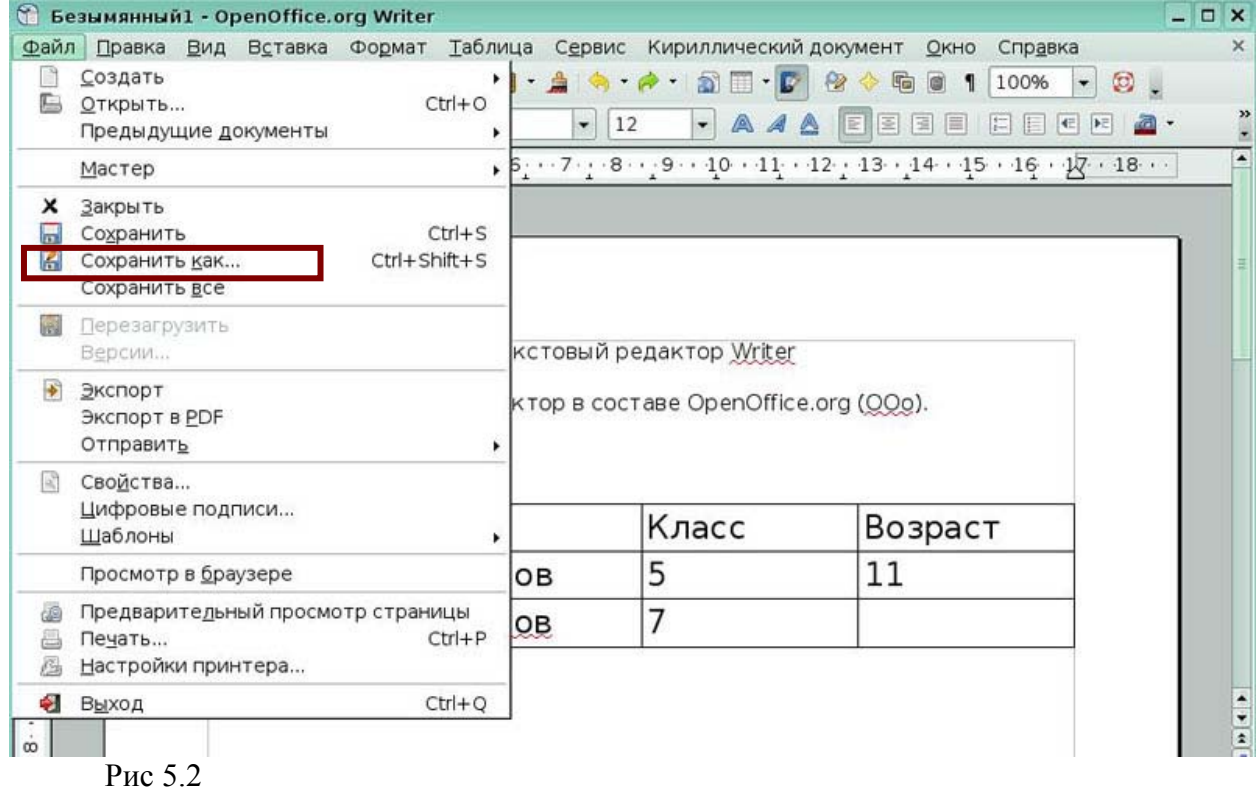

# *Урок 6. Рассылка писем*

# *Задание 1*

Выберите пункт меню, который позволит зарегистрировать источник данных

#### адресов рассылки.

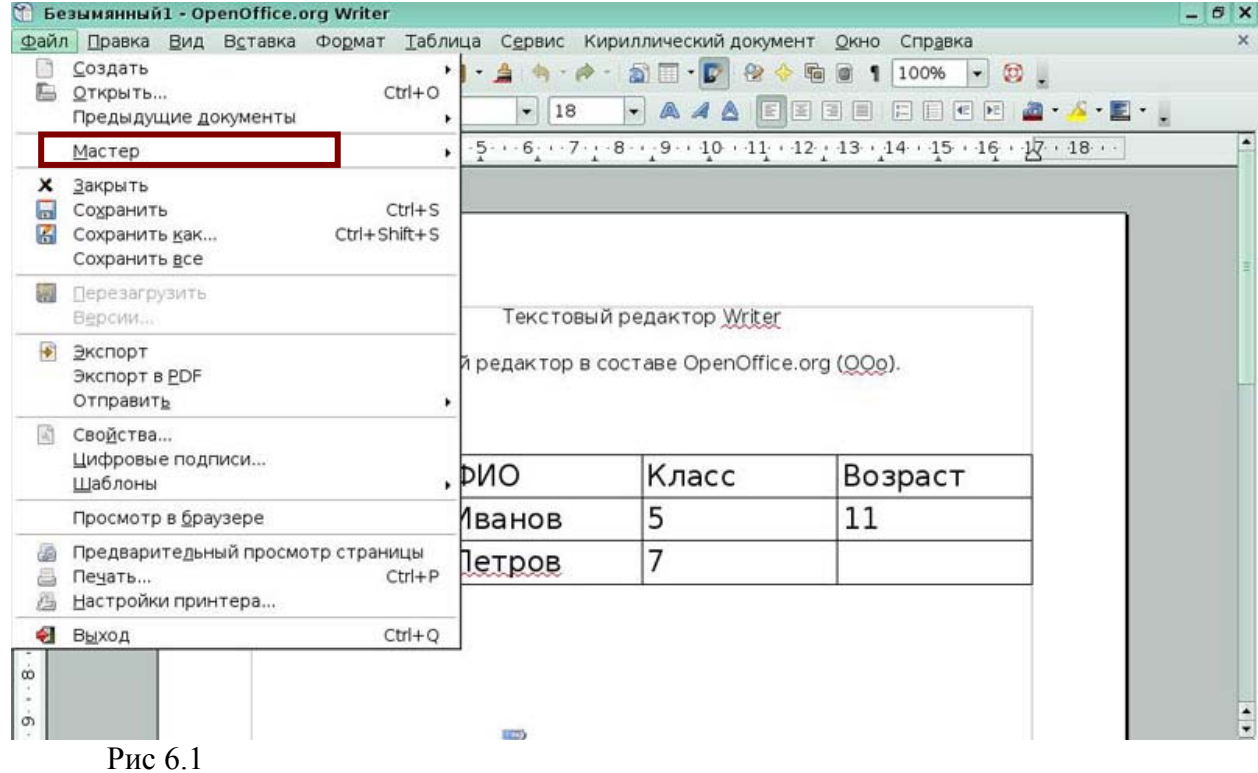

#### *Задание 2*

Выберите пункт меню, который позволит создать этикетки.

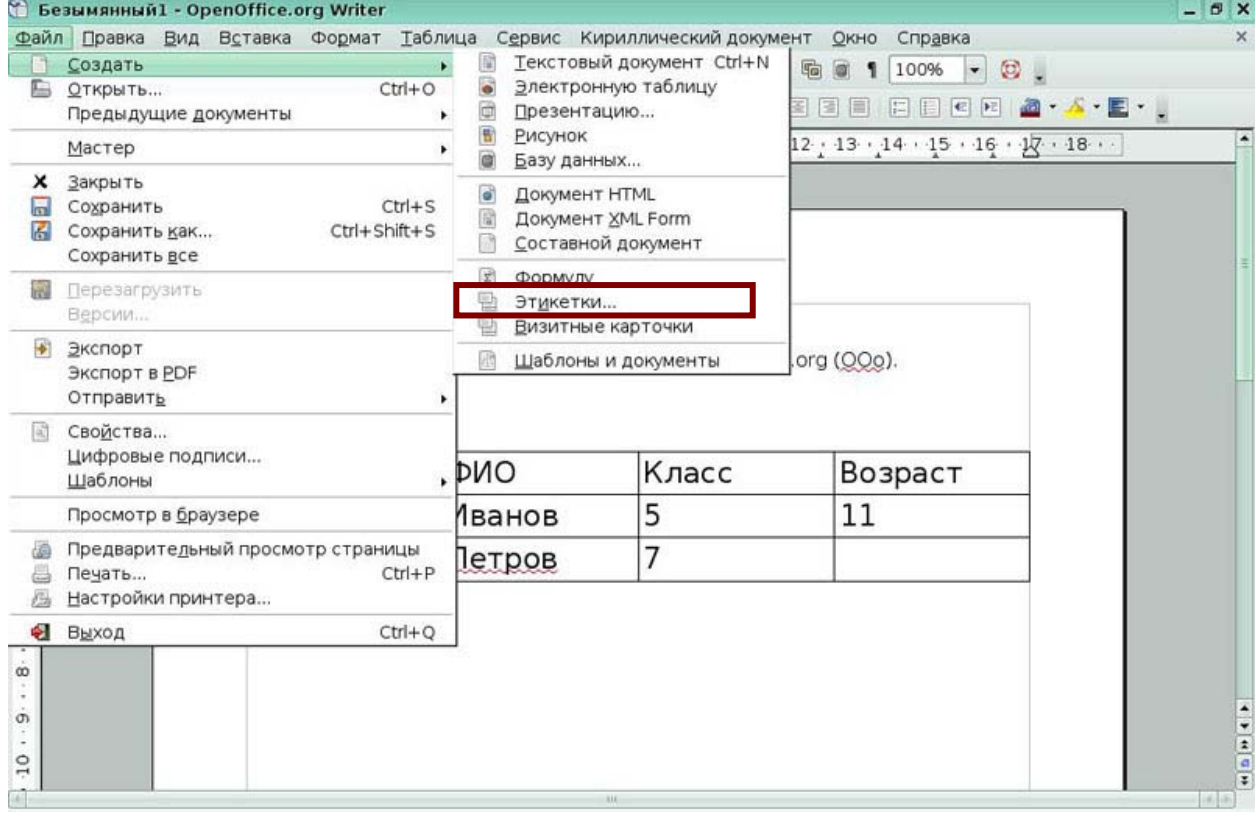

Рис 6.2

# *Урок 7. Создание оглавлений, алфавитных указателей и списков литературы*

# *Задание 1*

Выберите пункт меню, который позволит создать оглавление.

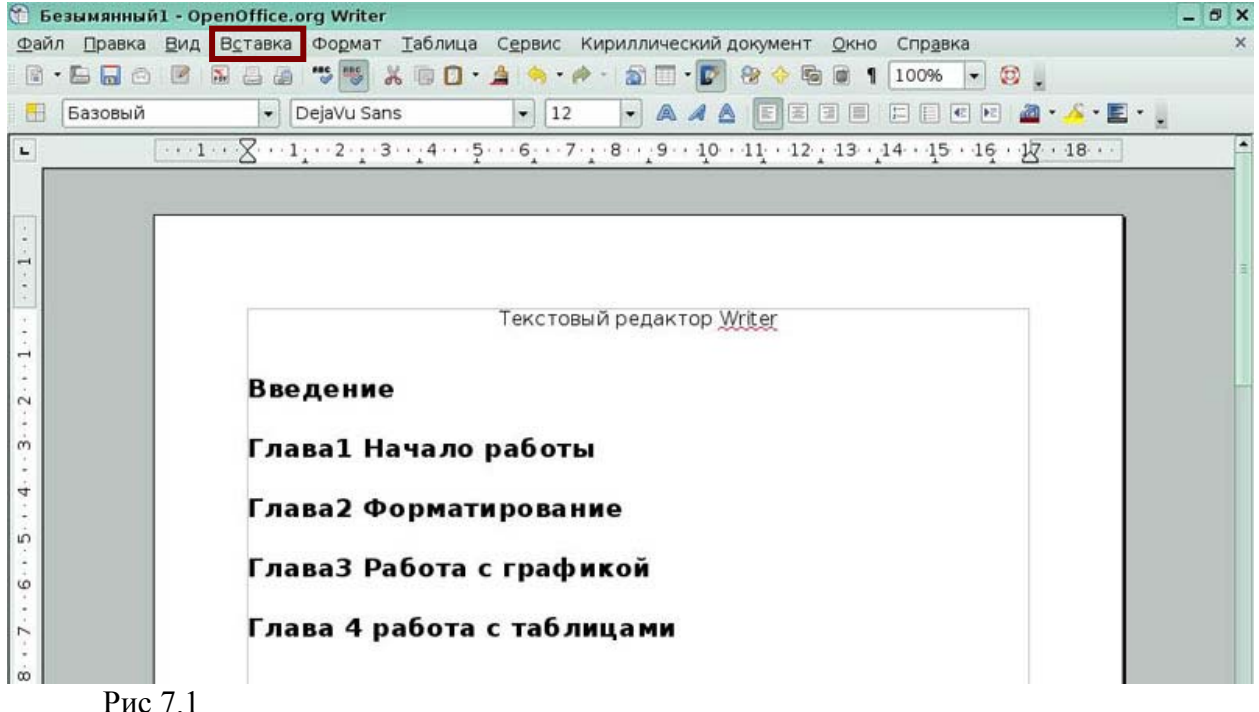

#### *Задание 2*

Выберите пункт подменю, который позволит включить слово в алфавитный

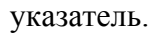

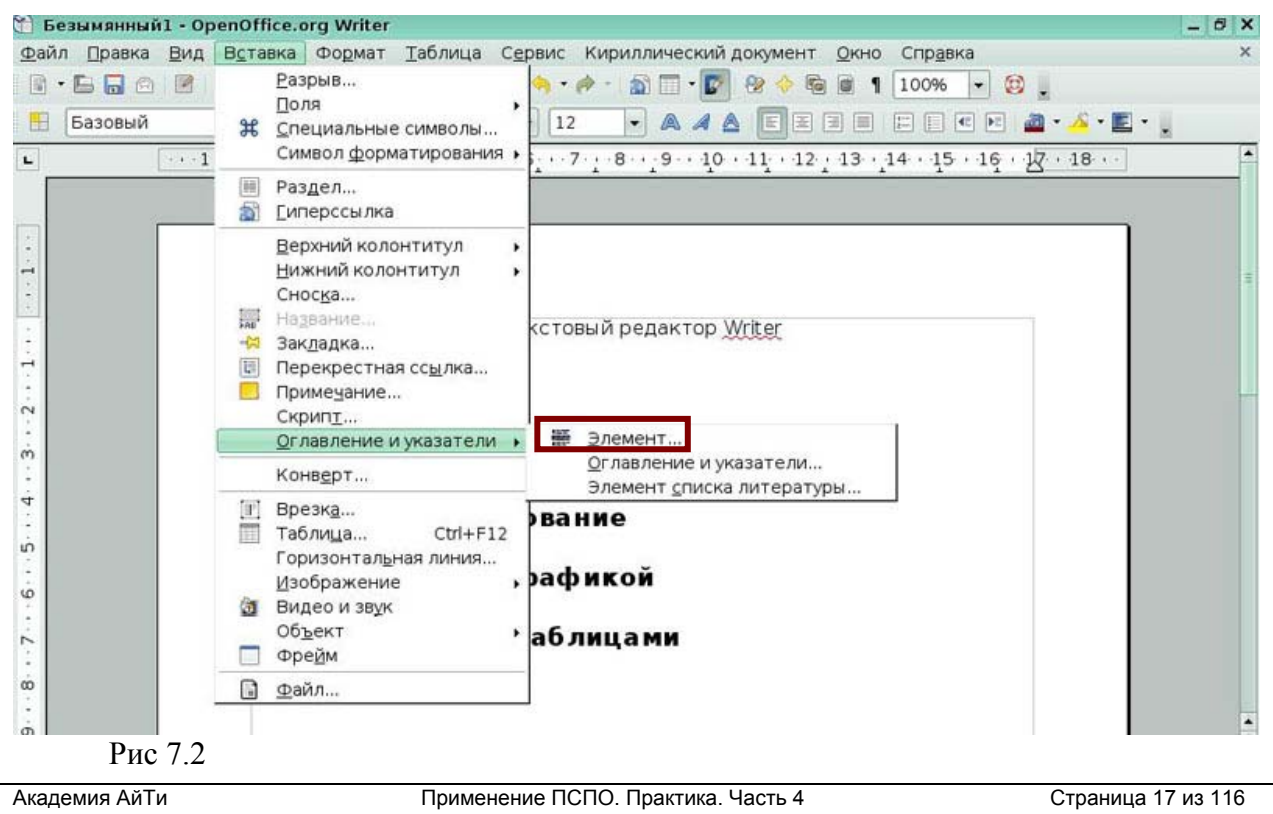

#### *Задание 3*  Выберите пункт меню, который позволит создать базу данных библиографии.

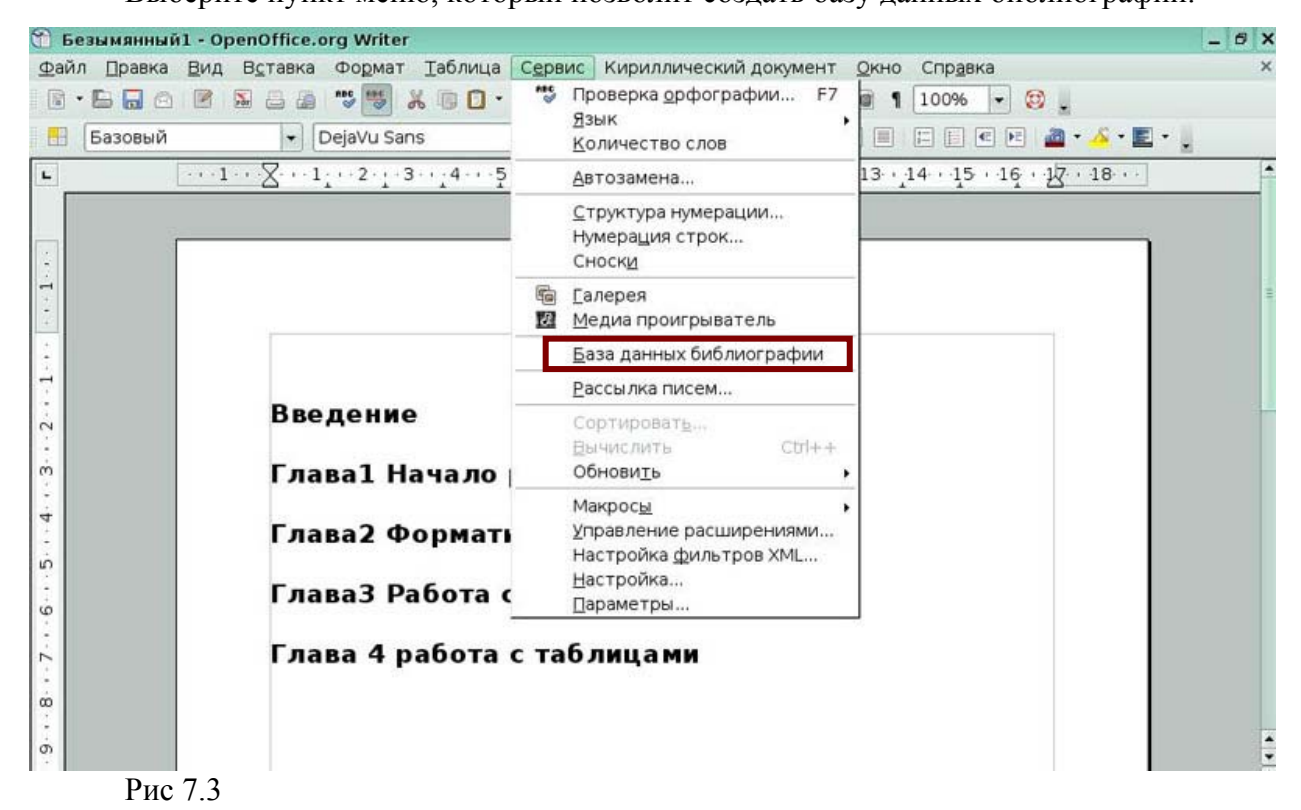

# *Урок 8. Составные документы*

#### *Задание 1*

Выберите пункт меню, который позволит создать составной документ.

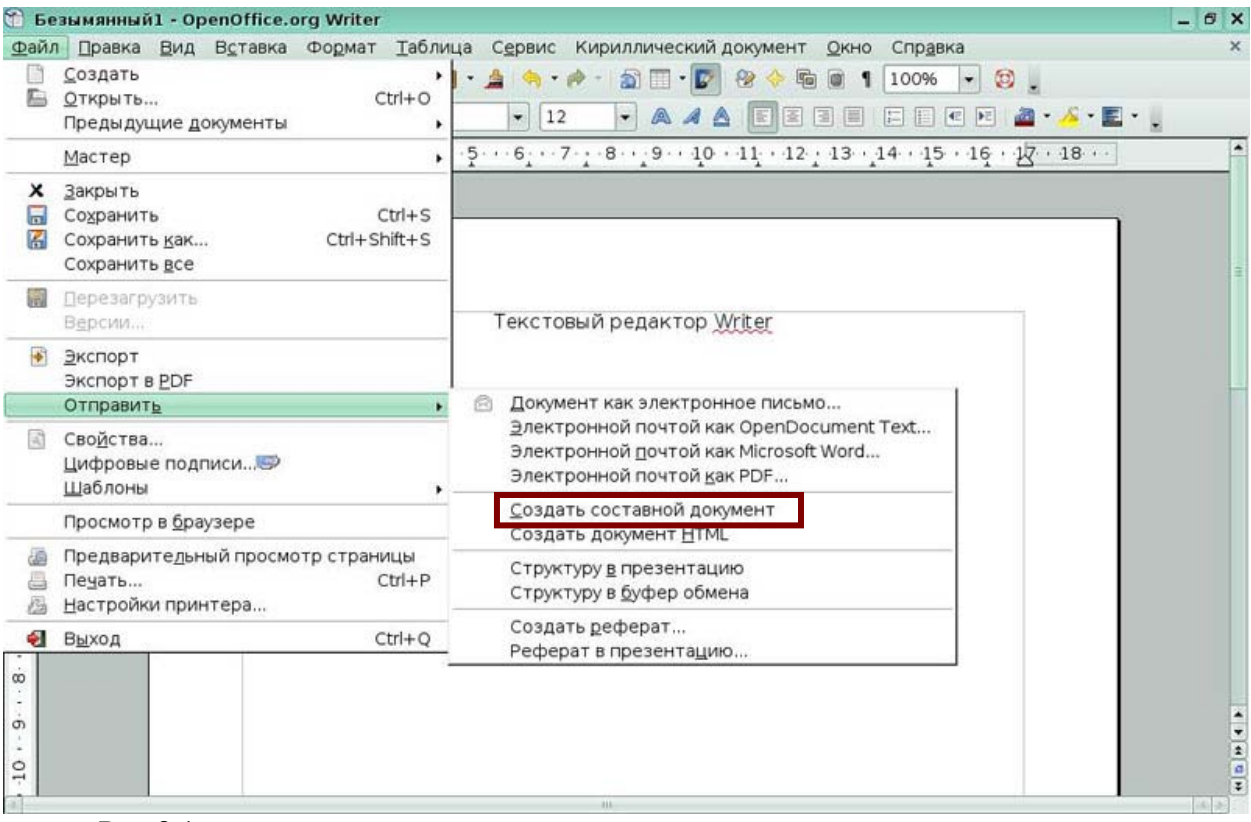

Рис 8.1

Нажмите иконку для вставки файла в составной документ.

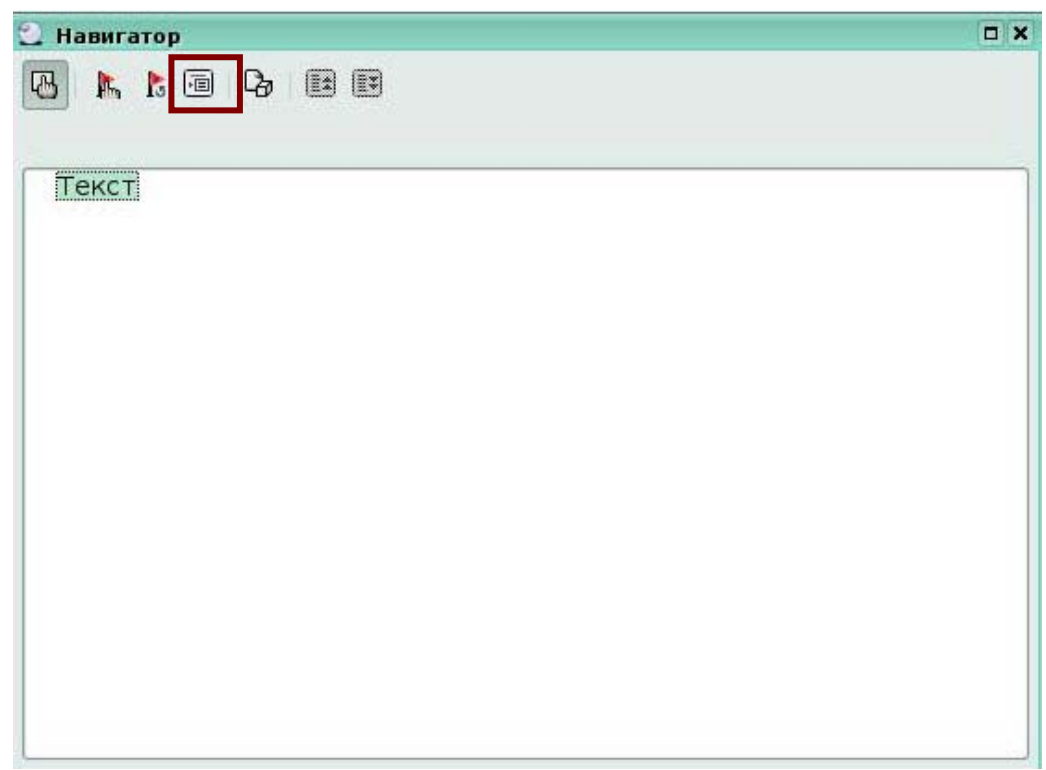

Рис 8.2

# *Урок 9. Работа с полями*

#### *Задание 1*

Выберите пункт меню, который позволяет вставлять поля в документ.

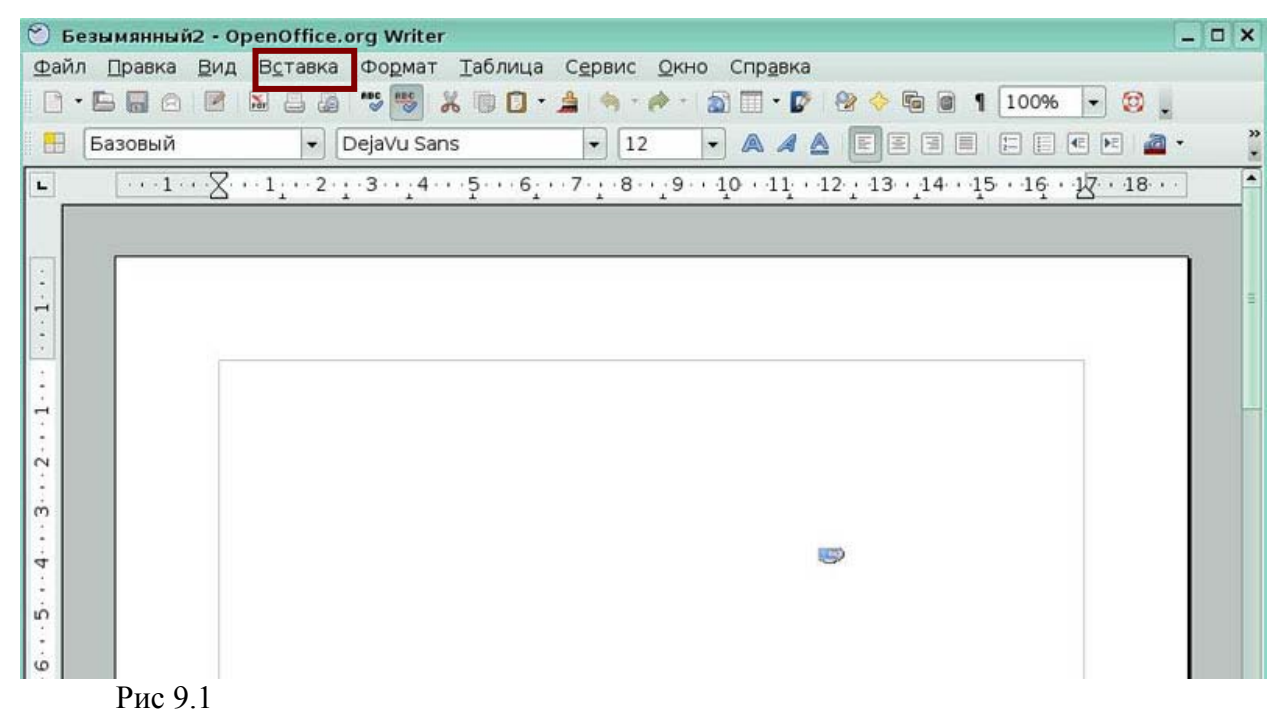

Выберите подпункт меню, который позволит не только вставить в документ поле время, но и выбрать формат этого поля.

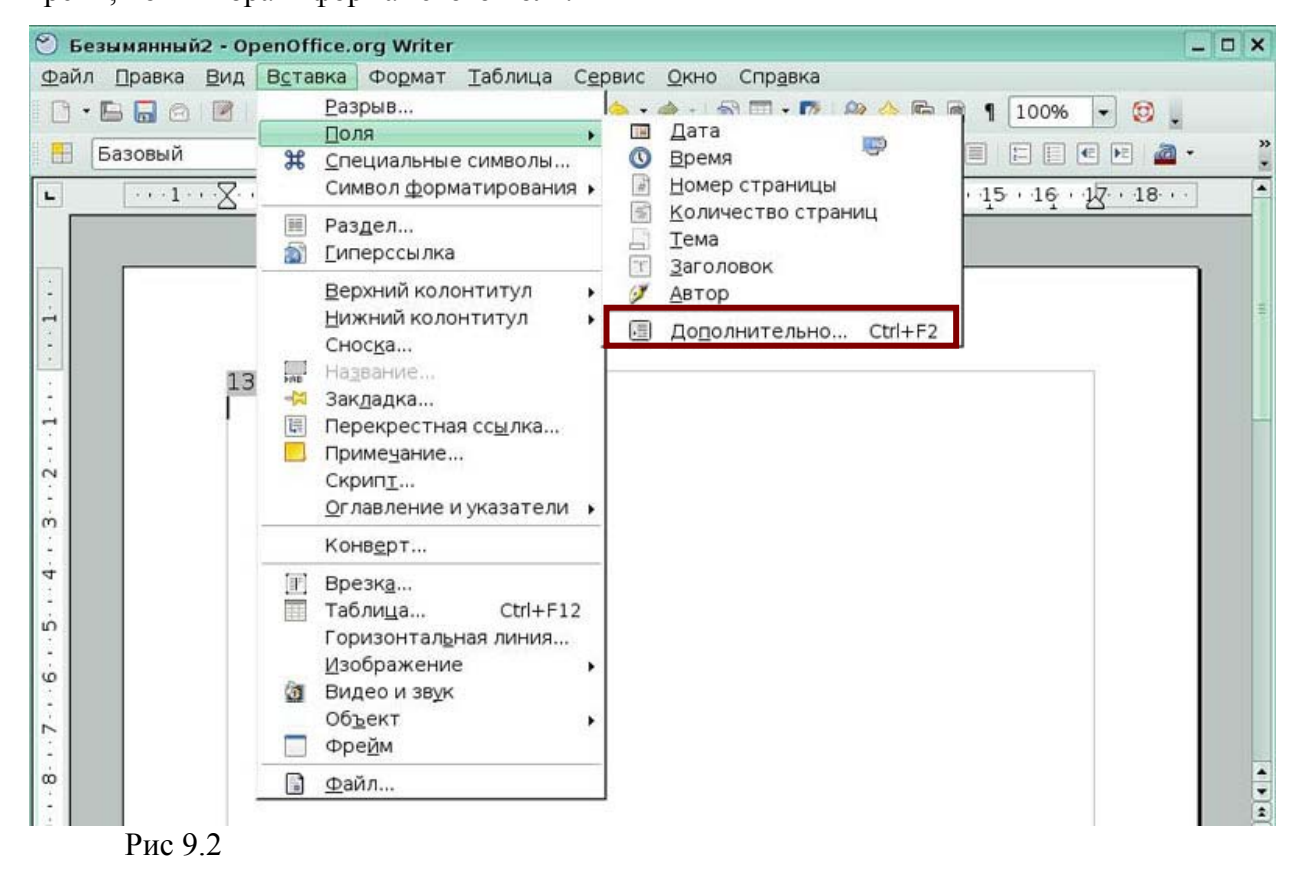

# *Урок 10. Использование форм*

#### *Задание 1*

Выберите пункт меню, который позволит включить панель инструментов, задающую управление элементами формы.

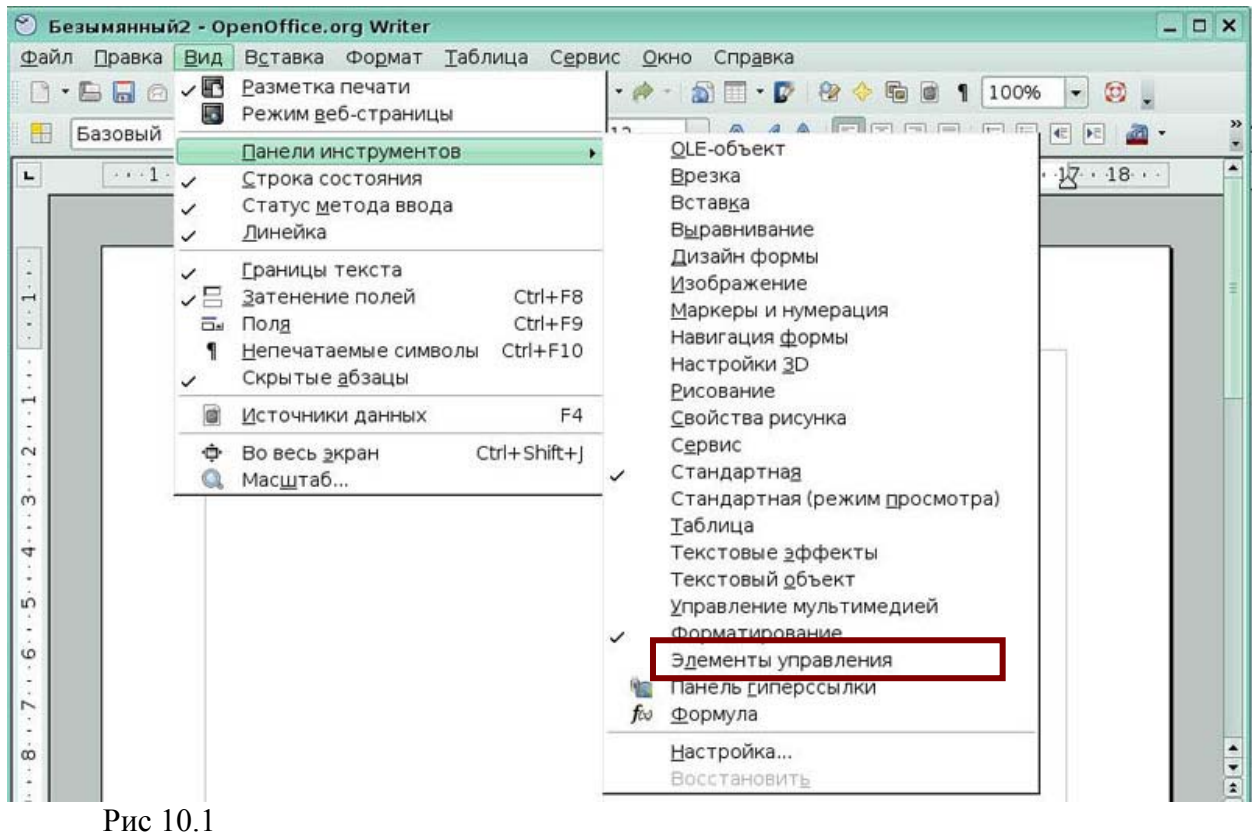

#### *Задание 2*

Нажмите иконку на панели инструментов **Элементы управления**, которая включит режим разработки формы.

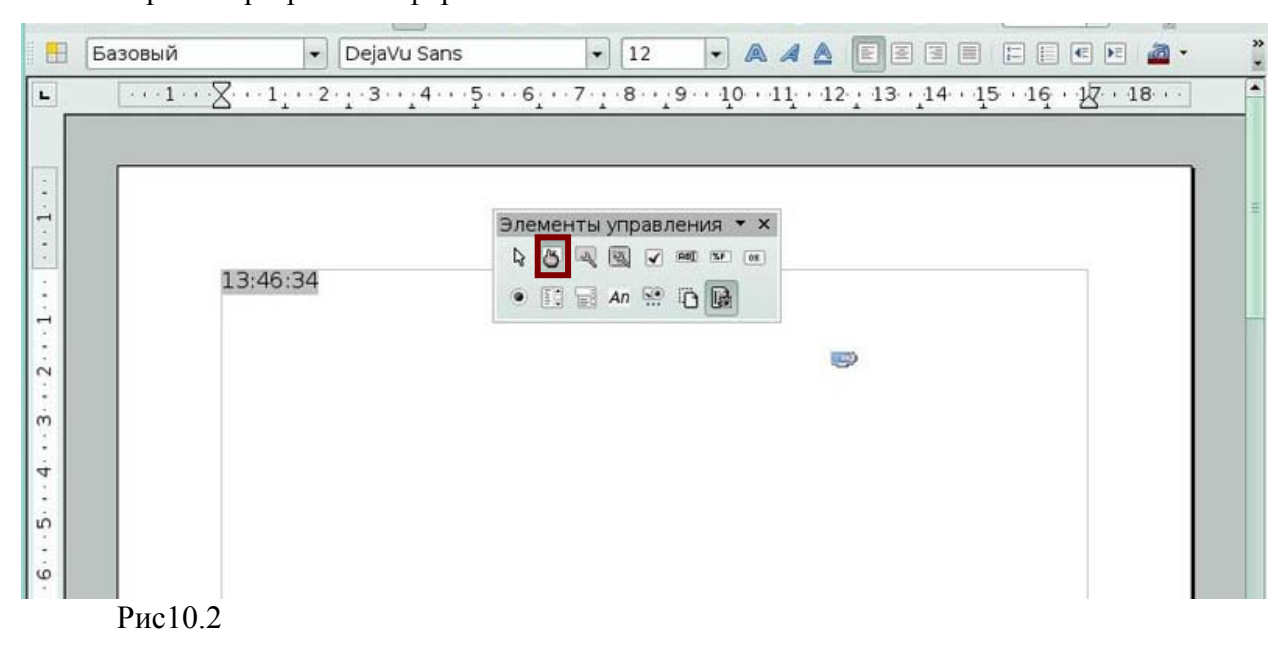

# *Урок 11. Редактор формул*

#### *Задание 1*

Выберите пункт меню, который позволит включить Редактор формул.

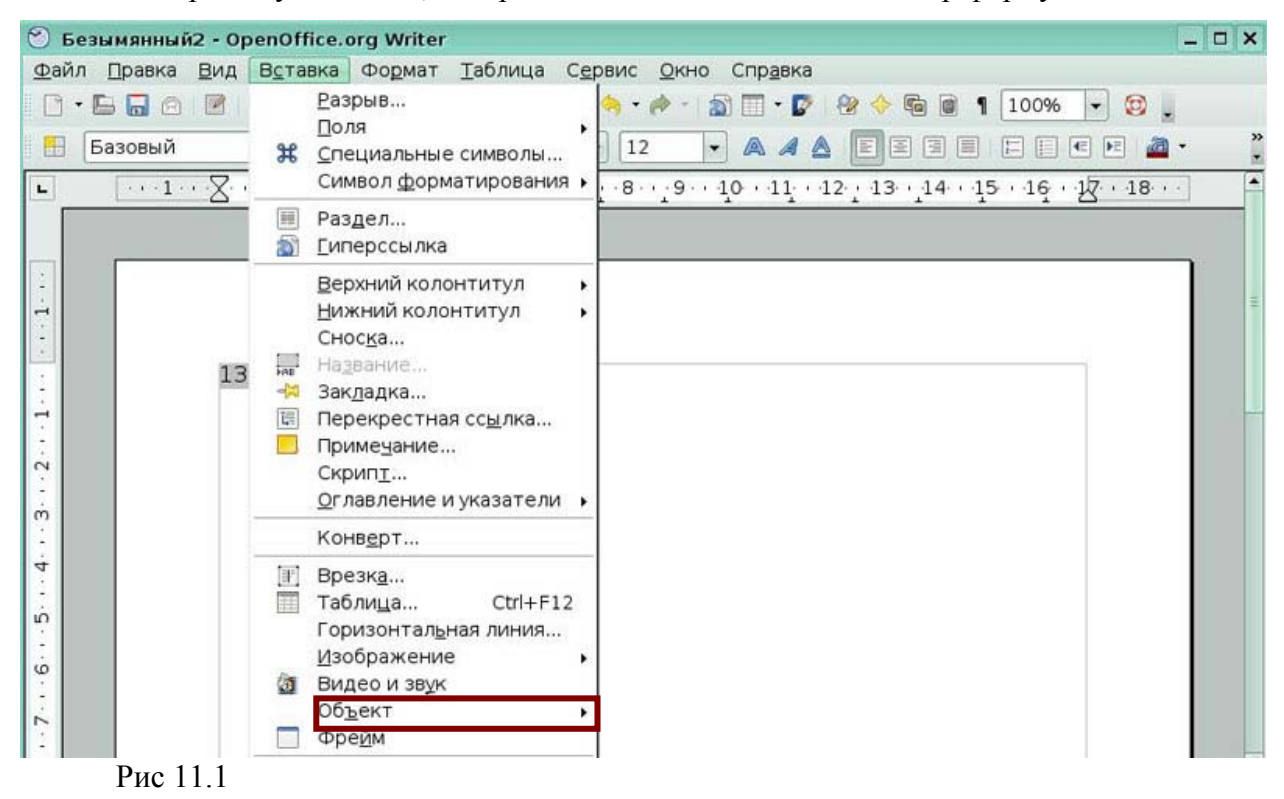

*Задание 2* 

*а*

Нажмите иконку, которая позволит записать формулу *в* .

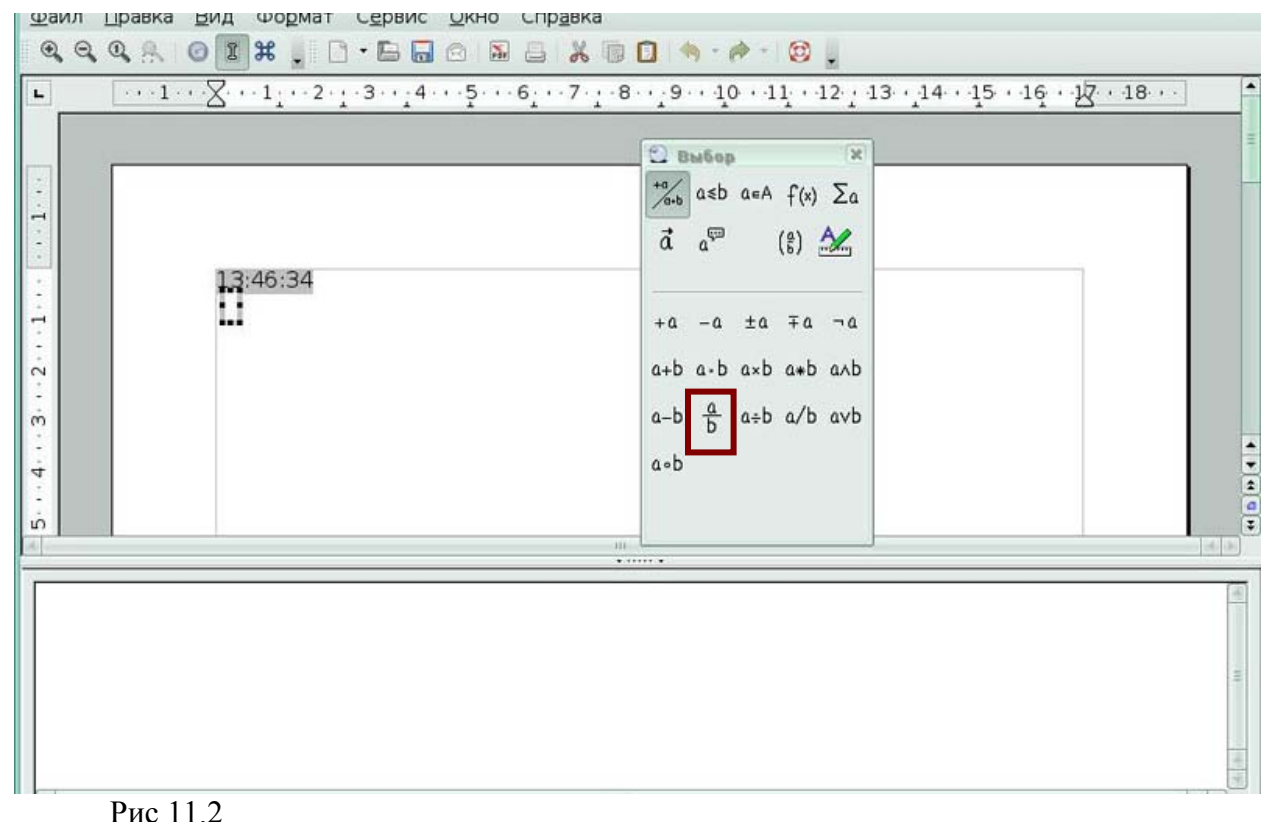

# **3. Программное обеспечение для создания и редактирования электронных таблиц (OpenOffice.org Calc)**

#### **Урок 1. Начинаем работать во Calc**

# *Задание 1*

Нажмите на иконку, чтобы создать новую книгу.

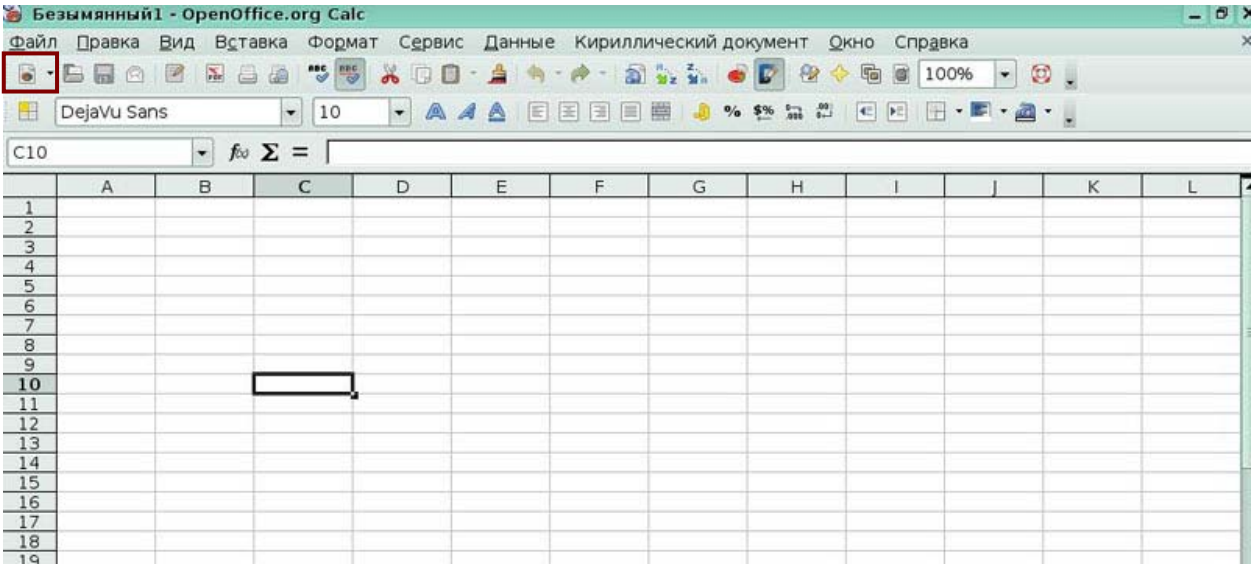

Рис 1.1

# *Задание 2*

Выберите пункт меню, который позволит сохранить документ под другим именем.

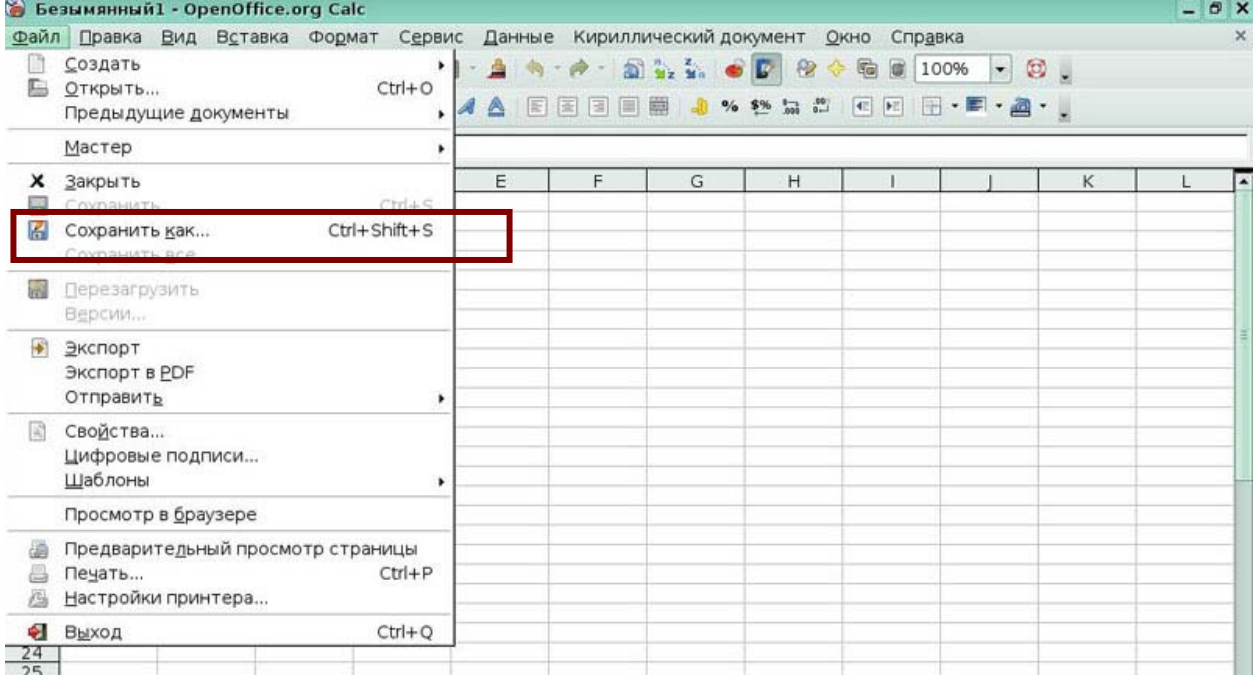

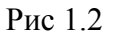

Нажмите иконку, которая позволит открыть окно **Стиль страницы** и определить

поля, колонтитулы и т.д.

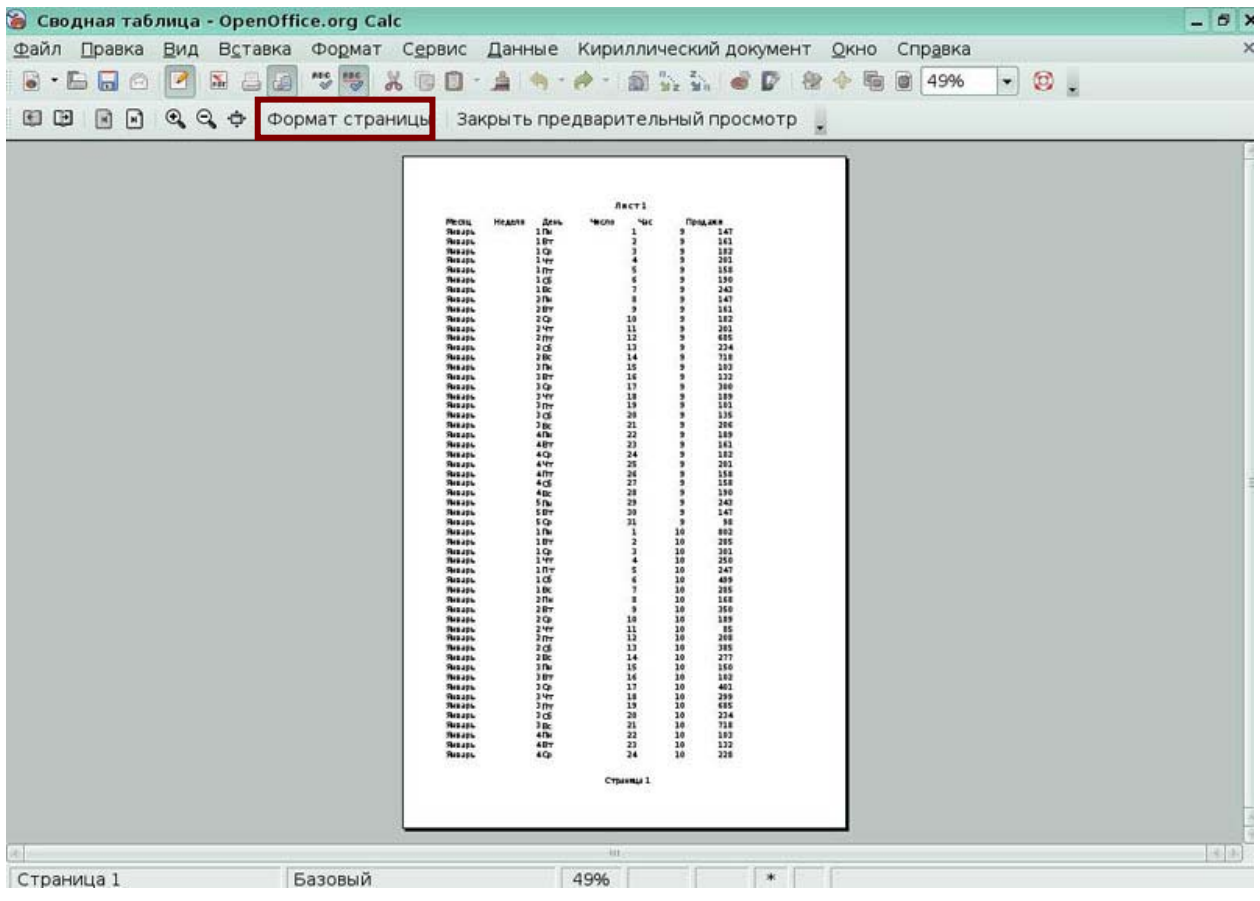

Рис 1.3

#### *Задание 4*

Выберите флажок, который нужно включить, чтобы распечатать выделенный диапазон.

 $B$  $\overline{D}$  $F$  $\overline{G}$  $\overline{H}$  $\overline{A}$  $\overline{c}$  $\frac{F}{\sqrt{\frac{1}{9}}\sqrt{\frac{1}{16}}}}$ F K  $\frac{A}{1}$ ень -<br>Месяц<br>Январь Неделя Число Час  $\overline{1}$ 147 ıõ  $\frac{161}{182}$ Январь Январь |Январь<br>|Январь<br>|Январь<br>|Январь<br>|Январь 5 G 201 6  $\overline{\mathbf{x}}$ • Печать  $\overline{\mathbf{B}}$ 9<br>
10<br>
Heapp<br>
11<br>
Heapp Принтер Mware\_Virtual\_Printer Имя  $\vert \cdot \vert$ Свойства... 12 Январь<br>13 Январь Состояние Тип CUPS:VMware\_Virtual\_Printer 13 AHBapt Расположение  $2B$ инверь<br>Январь<br>Январь  $\frac{16}{17}$  $\frac{3 \text{ lb}}{3 \text{ BT}}$ Комментарий 18 SHBapb  $\frac{3}{2}$ □ Печатать в файл  $\frac{3 \overline{\Pi}}{3 \overline{\underline{\text{C6}}}}$ Область печати Копии 3 BC<br>4 BT<br>4 BT  $@$  Bce Количество копий  $\overline{\mathbf{r}}$  $\boxed{1}$ **Пупорядочить** 拘閉詞  $\begin{array}{r} 24 \overline{\smash{\big)}\ 4} \overline{\smash{\big)}\ 4} \overline{\smash{\big)}\ 4} \overline{\smash{\big)}\ 8} \overline{\smash{\big)}\ 8} \overline{\smash{\big)}\ 8} \overline{\smash{\big)}\ 8} \overline{\smash{\big)}\ 8} \overline{\smash{\big)}\ 8} \overline{\smash{\big)}\ 8} \overline{\smash{\big)}\ 8} \overline{\smash{\big)}\ 8} \overline{\smash{\big)}\ 8} \overline{\smash{\big)}\ 8} \overline{\smash{\big)}\ 8} \overline{\smash{\big)}\ 8} \over$ **Выделение**  $4CR$  $4 \overline{0}$   $4 \overline{0}$ Параметры... OK Справка Отмена  $4BC$ 30 Январь  $5\overline{D}$  $\overline{29}$  $\overline{9}$  $243$ 

Рис 1.4

Выберите пункт меню, который позволит просмотреть список ранее

открывавшихся документов.

|                  | Сводная таблица - OpenOffice.org Calc       |                            |                  |                                                                            |                                      |                                               |                                                                |                                                                         |                        | $ 6x$ |
|------------------|---------------------------------------------|----------------------------|------------------|----------------------------------------------------------------------------|--------------------------------------|-----------------------------------------------|----------------------------------------------------------------|-------------------------------------------------------------------------|------------------------|-------|
| ⊕айл             | Правка<br>Вид<br>Вставка                    | Сервис<br>Формат           | Данные           |                                                                            | Кириллический документ               |                                               | Окно<br>Справка                                                |                                                                         |                        | ×     |
| E.               | Создать<br>ОТКРЫТЬ<br>Предыдущие документы  | ٠<br>$Ctrl + O$<br>٠       | 曲<br>旧<br>◬<br>A | 創<br>۰<br>目<br>医<br>国                                                      | $\frac{1}{2}$<br>űэ.<br>₩<br>$%$ \$% | D<br>₽<br>$^{10}_{-0}$<br>$\overline{\omega}$ | 鶥<br>G<br>$\left\vert \mathbf{c}\right\vert$<br>$\mathbb{H}^n$ | 100%<br>$\blacktriangledown$<br>$\Box \cdot \blacksquare \cdot \square$ | $\circledcirc$ .<br>۰. |       |
|                  | Мастер                                      | ٠                          |                  |                                                                            |                                      |                                               |                                                                |                                                                         |                        |       |
| ×                | Закрыть                                     |                            | E                | F                                                                          | G                                    | H                                             |                                                                |                                                                         | Κ                      | ٠     |
| Н<br>H           | Сохранить<br>Сохранить как<br>Сохранить все | $Ctrl + S$<br>Ctrl+Shift+S | Hac              | Продажи<br>9<br>147<br>9<br>161<br>9<br>182                                |                                      |                                               |                                                                |                                                                         |                        |       |
| wi               | <b>Перезагрузить</b><br>Версии              |                            |                  | 201<br>9<br>9<br>158<br>9<br>190                                           |                                      |                                               |                                                                |                                                                         |                        |       |
| $\ddot{\bullet}$ | Экспорт<br>Экспорт в PDF<br>Отправить       | ٠                          |                  | 9<br>243<br>9<br>147<br>9<br>161<br>9<br>182                               |                                      |                                               |                                                                |                                                                         |                        |       |
| 岡                | Свойства<br>Цифровые подписи<br>Шаблоны     |                            |                  | $\overline{9}$<br>201<br>9<br>685<br>9<br>234<br>9<br>718                  |                                      |                                               |                                                                |                                                                         |                        |       |
|                  | Просмотр в браузере                         |                            |                  | 9<br>103<br>9<br>132                                                       |                                      |                                               |                                                                |                                                                         |                        |       |
|                  | Предваритедьный просмотр страницы<br>Печать | $Ctrl + P$                 |                  | 9<br>300<br>$\overline{9}$<br>189<br>$\overline{9}$<br>101<br>÷<br>$- - -$ |                                      |                                               |                                                                |                                                                         |                        |       |

Рис 1.5

# **Урок 2. Ввод, редактирование и форматирование данных**

#### *Задание 1*

Нажмите иконку, которая отформатирует текст в первой строке таблицы жирным

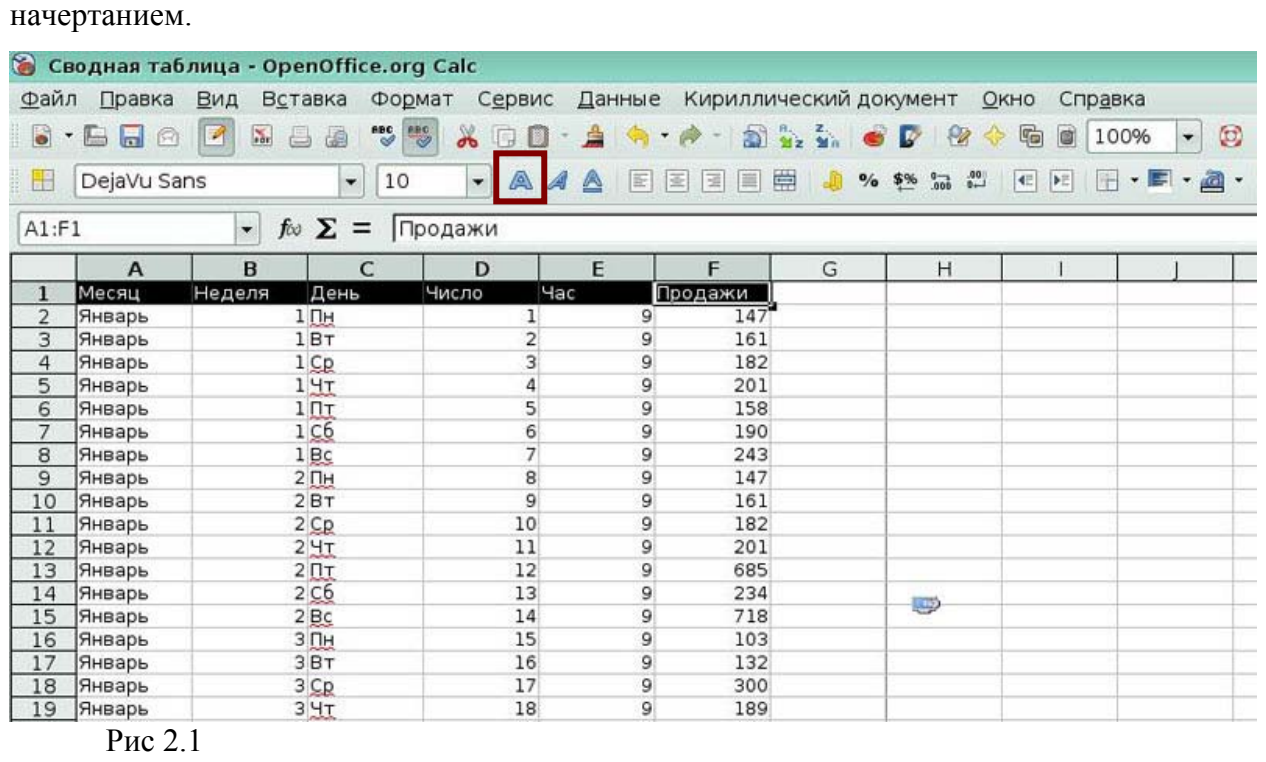

Нажмите иконку, которую нужно нажать, чтобы установить формат чисел в столбце *Продажи* с двумя знаками после запятой.

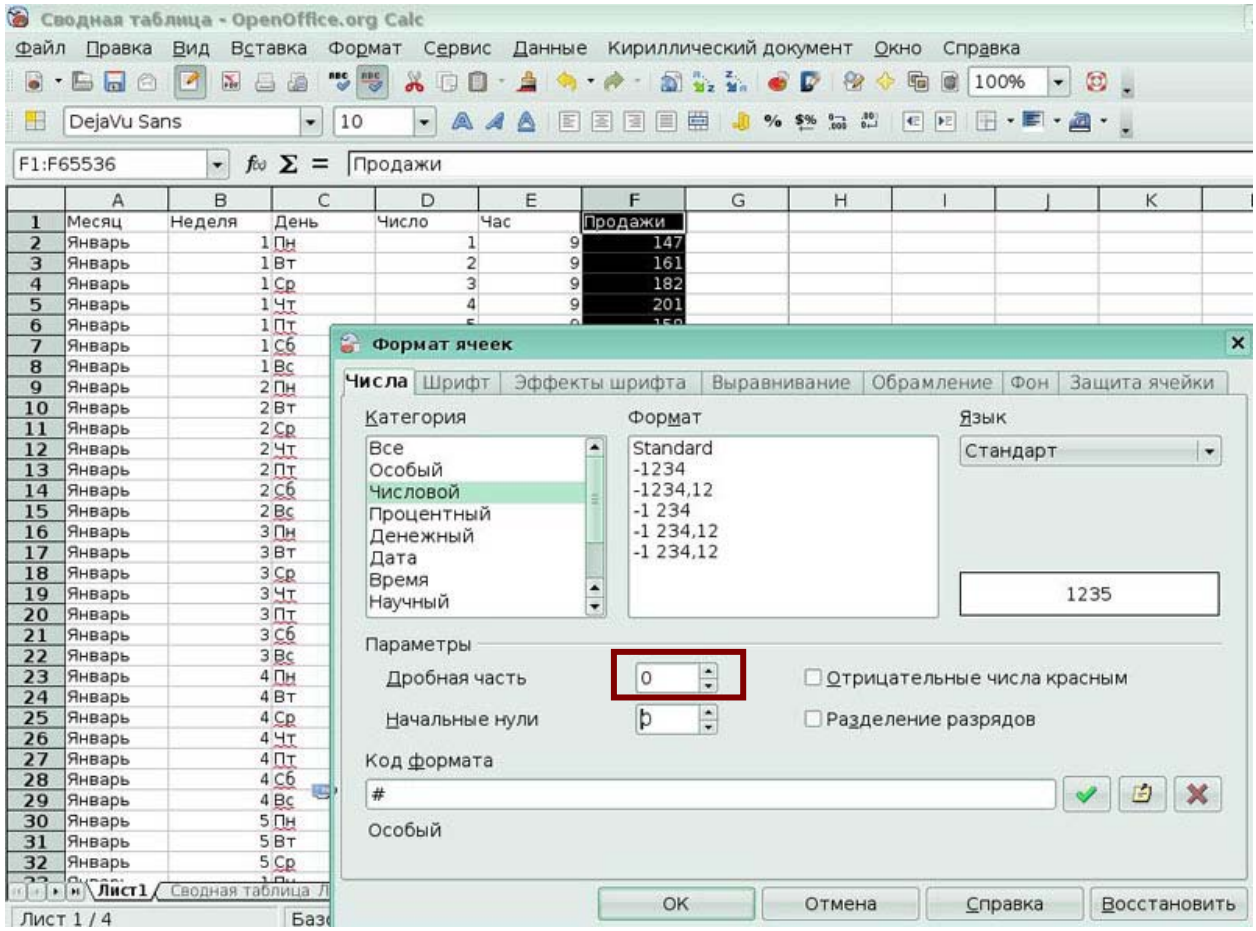

Рис 2.2

#### *Задание 3*

Нажмите иконку на панели инструментов **Форматирование**, которая позволит применить денежный формат к числам в столбце *Продажи*.

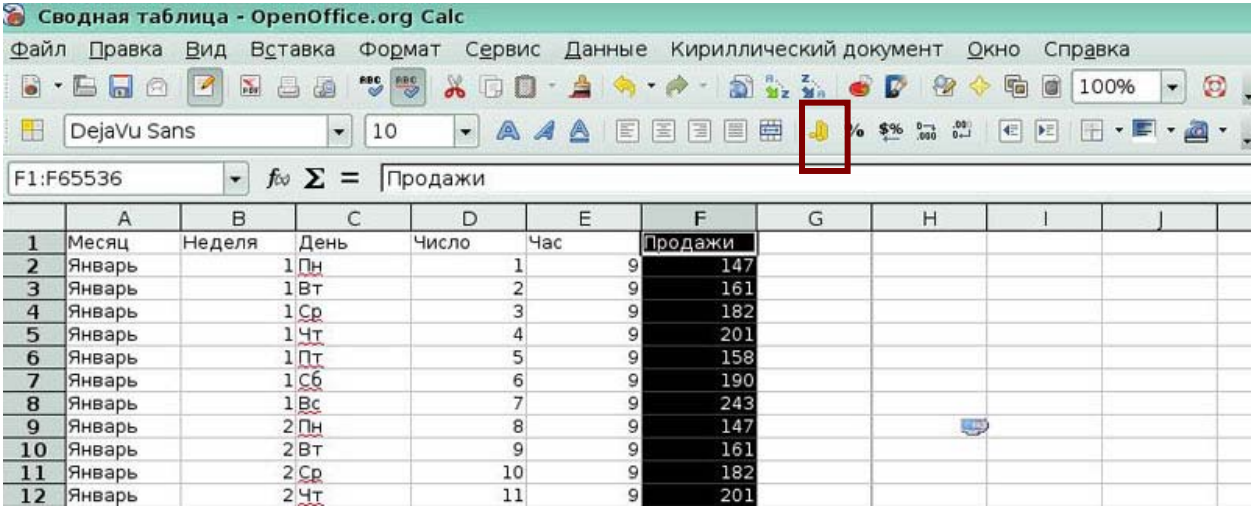

Рис 2.3

Выберите вкладку окна **Формат ячеек**, который позволит установить форматирование текста как в первой строке таблицы.

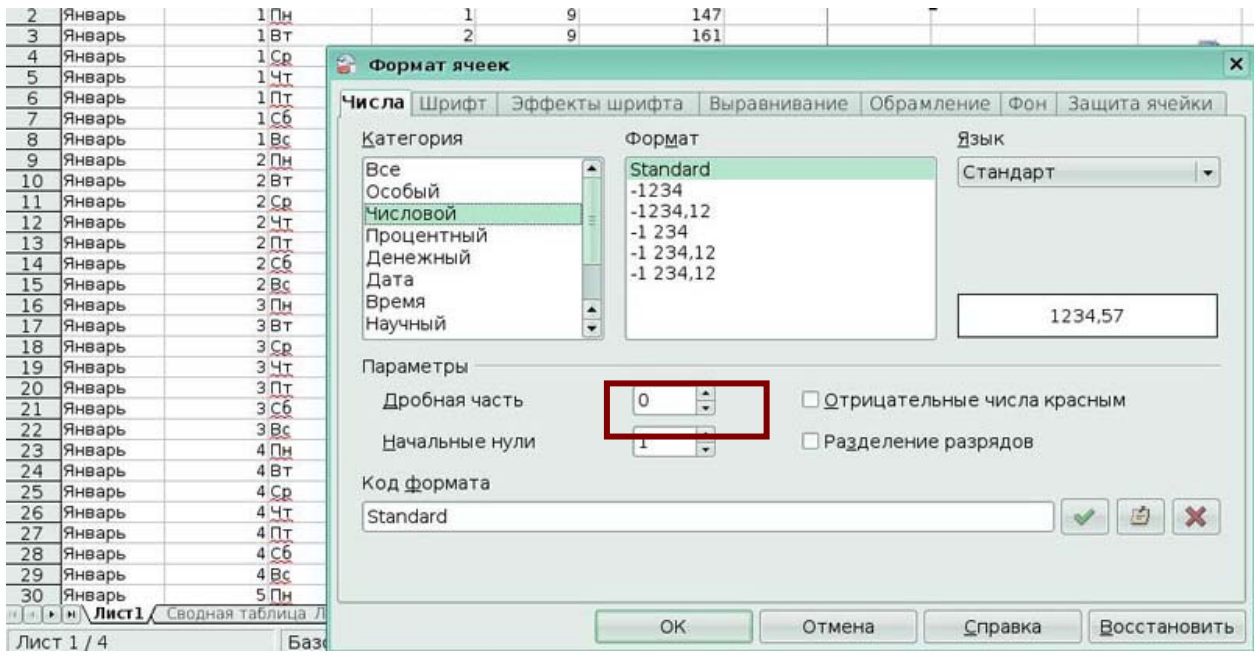

Рис 2.4

#### *Задание 5*

Выберите пункт меню, который позволит удалить форматирование, но оставить

#### содержимое ячейки.

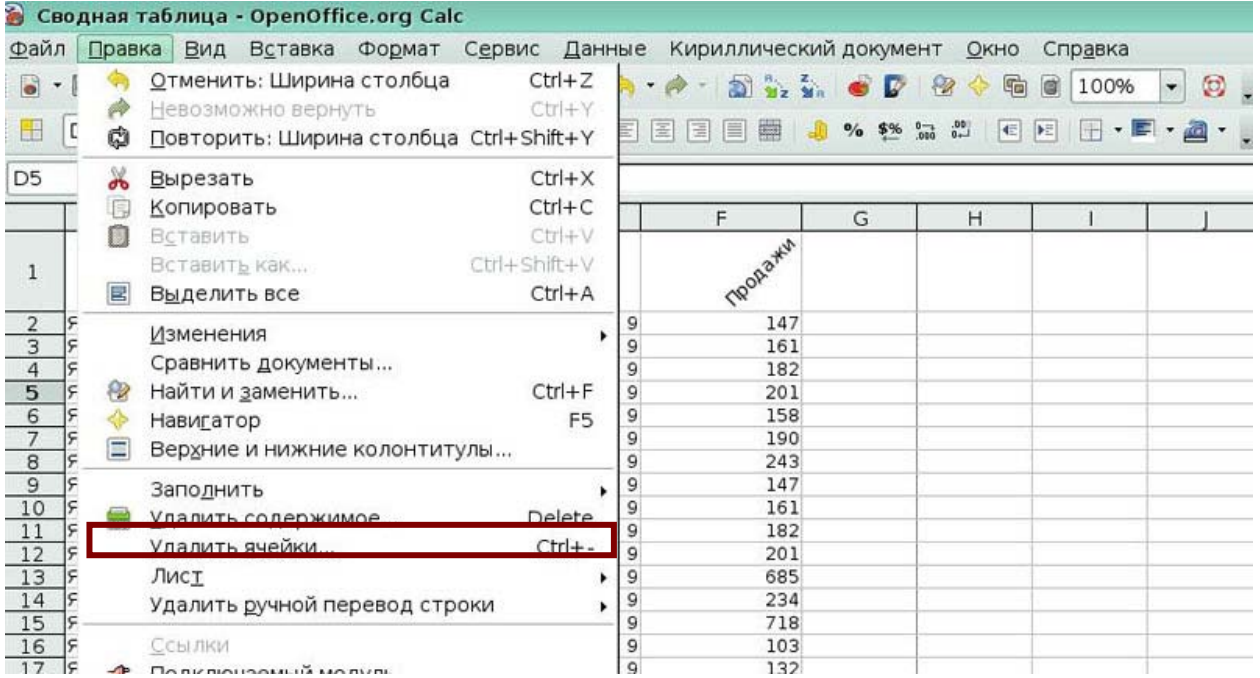

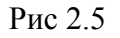

# *Урок 3. Создание диаграмм и графиков*

# *Задание 1*

Выберите пункт меню, который позволит вставить диаграмму.

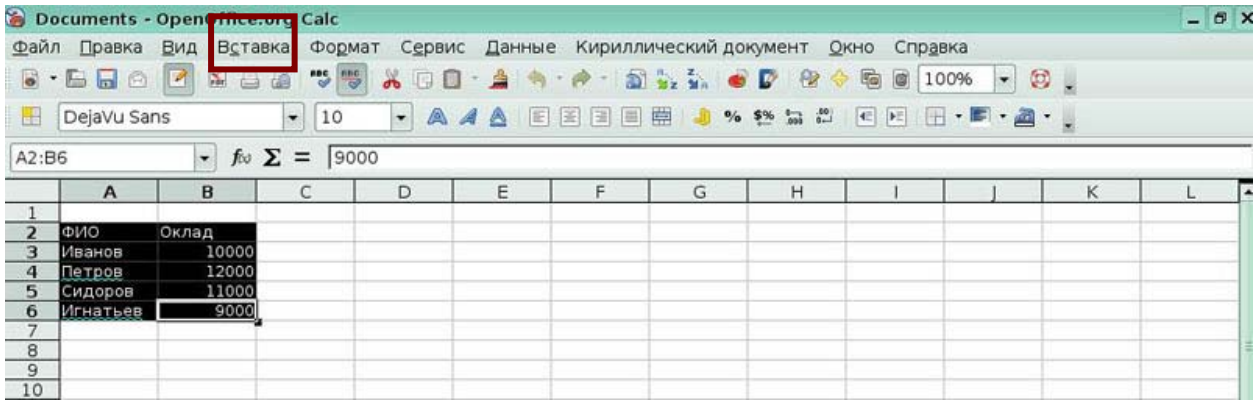

#### Рис 3.1

#### *Задание 2*

Выберите пункт контекстного меню, который позволит изменить тип диаграммы.

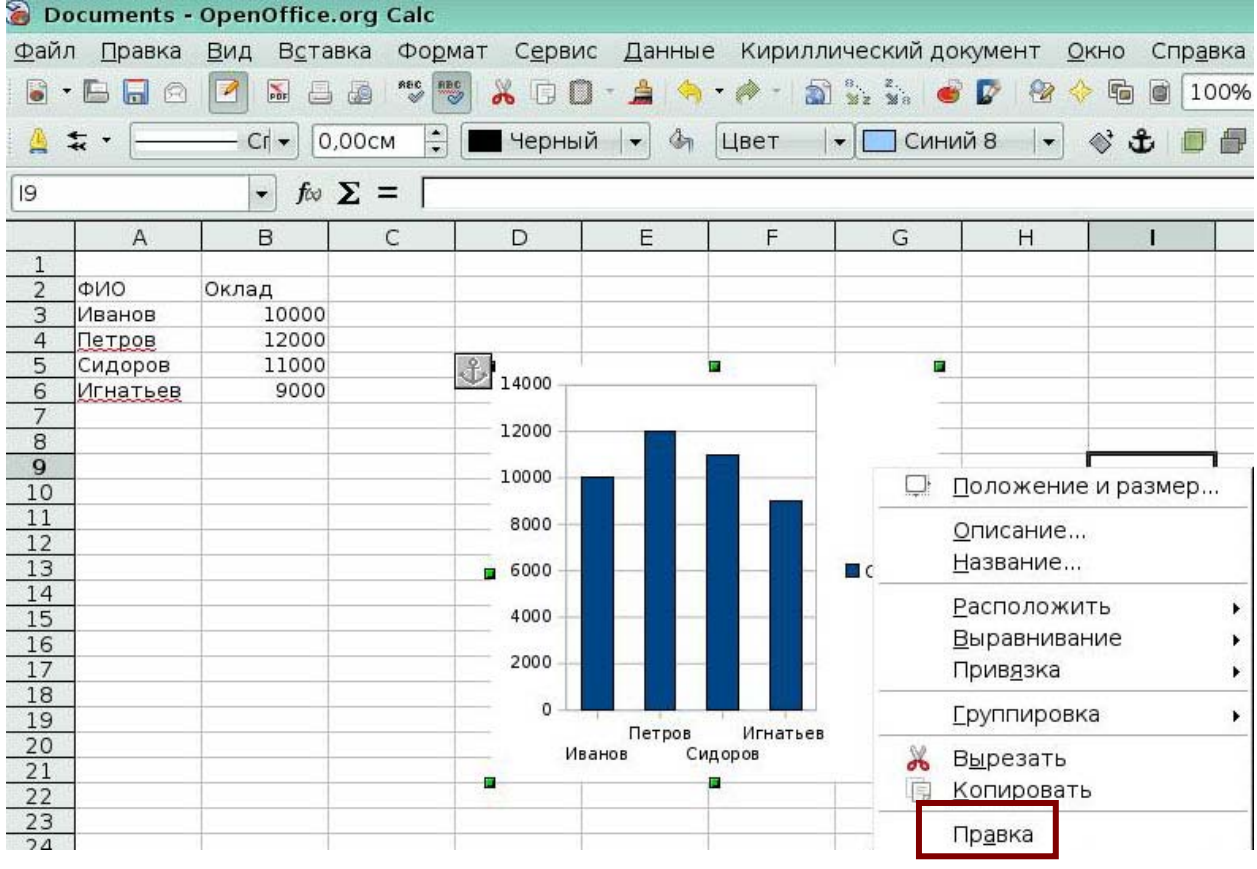

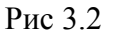

Выберите пункт меню, который позволит включить числа из столбца *Оклад* над

столбиками в диаграмме.

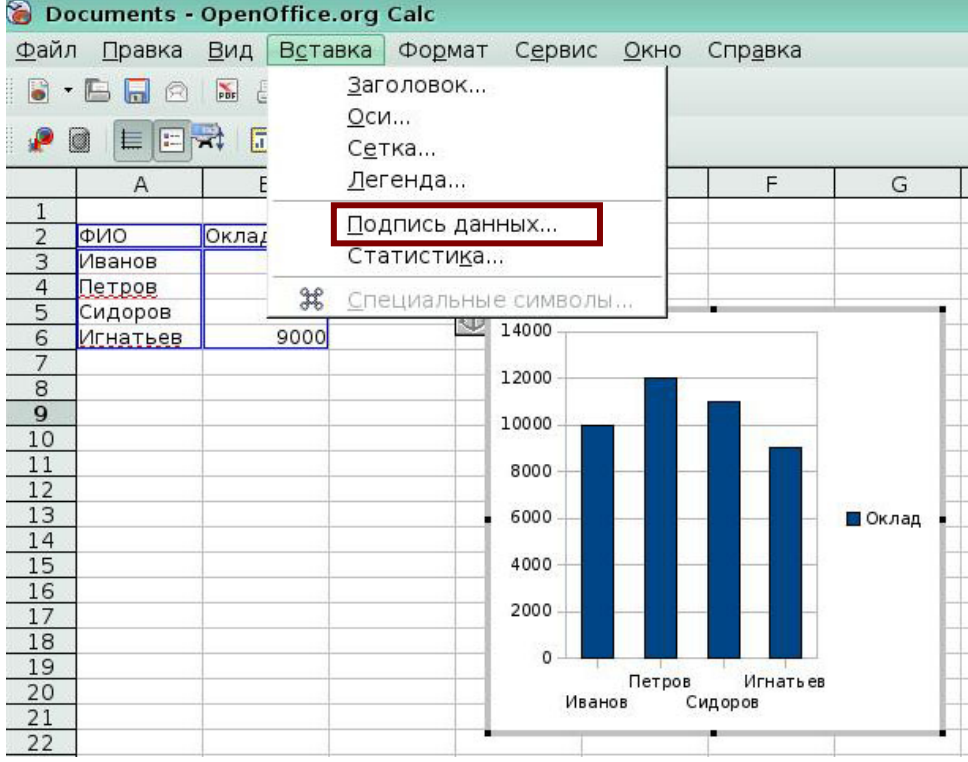

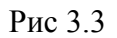

### *Задание 4*

Выберите тип диаграммы, которая показана на экране.

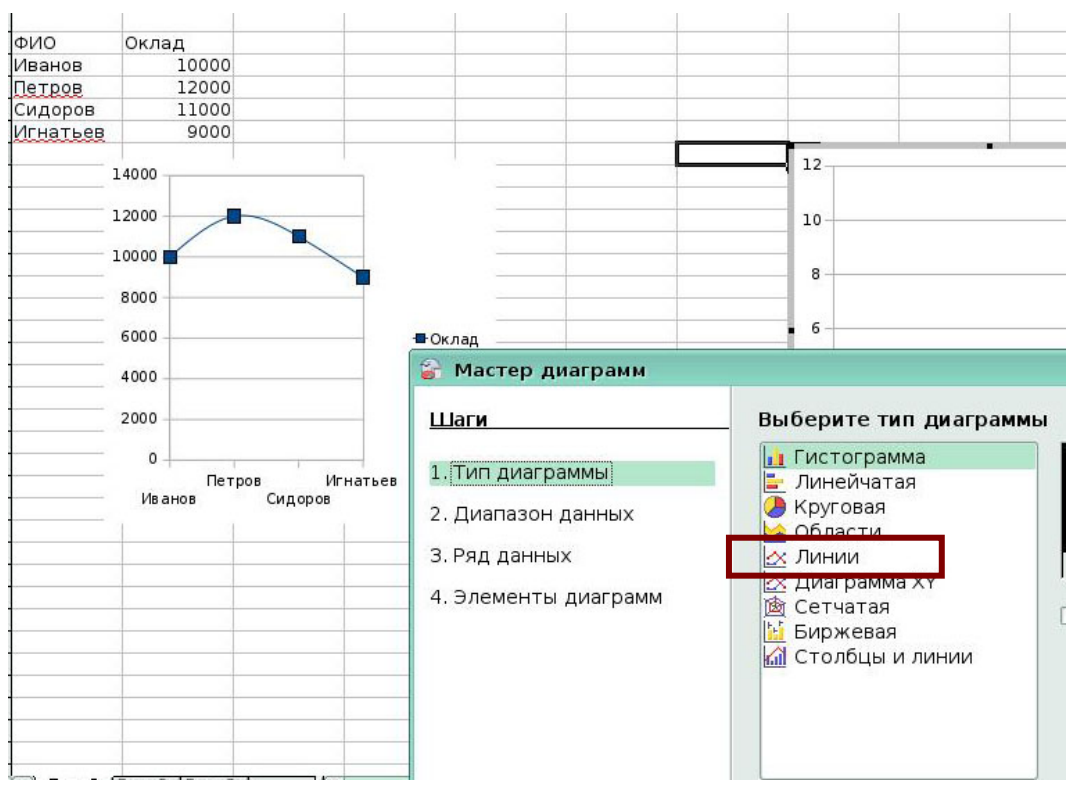

#### *Задание 5*  Выберите пункт контекстного меню для удаления диаграммы.

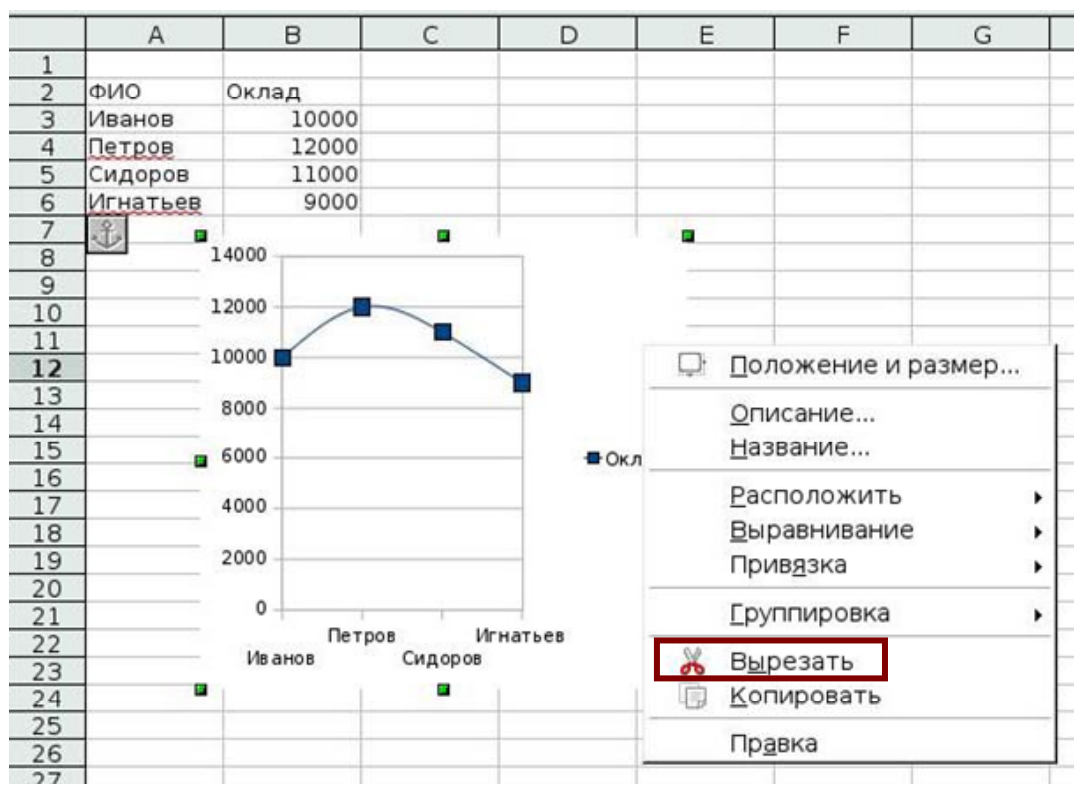

Рис 3.5

# *Урок 4. Сводные таблицы*

#### *Задание 1*

Выберите поле, куда нужно переместить заголовок столбца *День*, чтобы он показывался в сводной таблице с возможностью фильтрации.

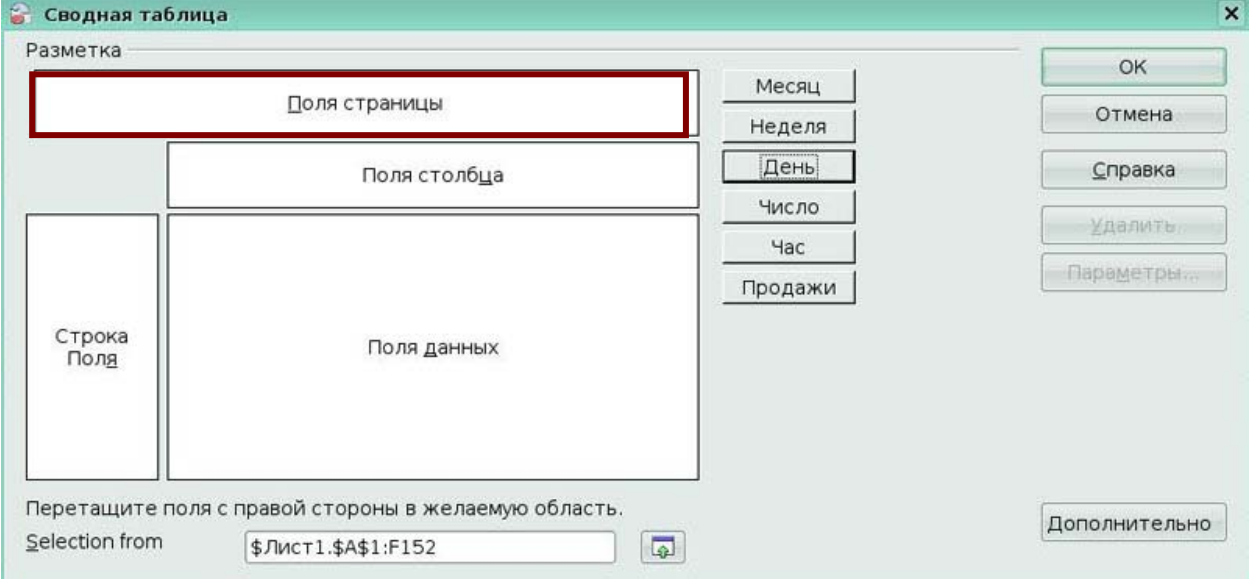

Рис 4.1

Выберите поле, куда нужно переместить заголовок столбца *Продажи*, чтобы он был вычисляемым полем.

• Сводная таблица  $\boldsymbol{\mathsf{x}}$ Разметка OK Месяц Поля страницы Отмена Неделя День Справка Поля столбца Число Удалить Час Параметры. Продажи Строка  $\overline{\phantom{a}}$ Поля данных Поля Перетащите поля с правой стороны в желаемую область. Дополнительно  $\underline{\mathsf{Selection}}$  from  $\boxed{a}$ \$Лист1.\$А\$1:F152

Рис 4.2

# *Задание 3*

Нажмите иконку, которая позволит поместить сводную таблицу на новом листе.

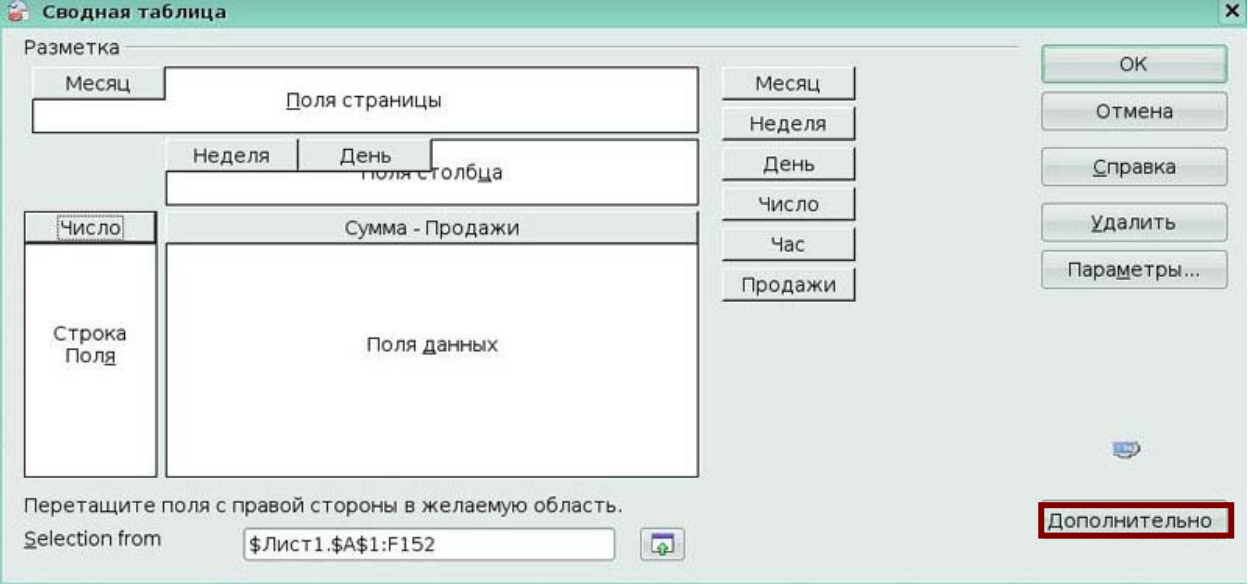

Рис 4.3

Выберите пункт подменю **Структура**, который позволит представить информацию в столбце *Число,* как показано на рисунке.

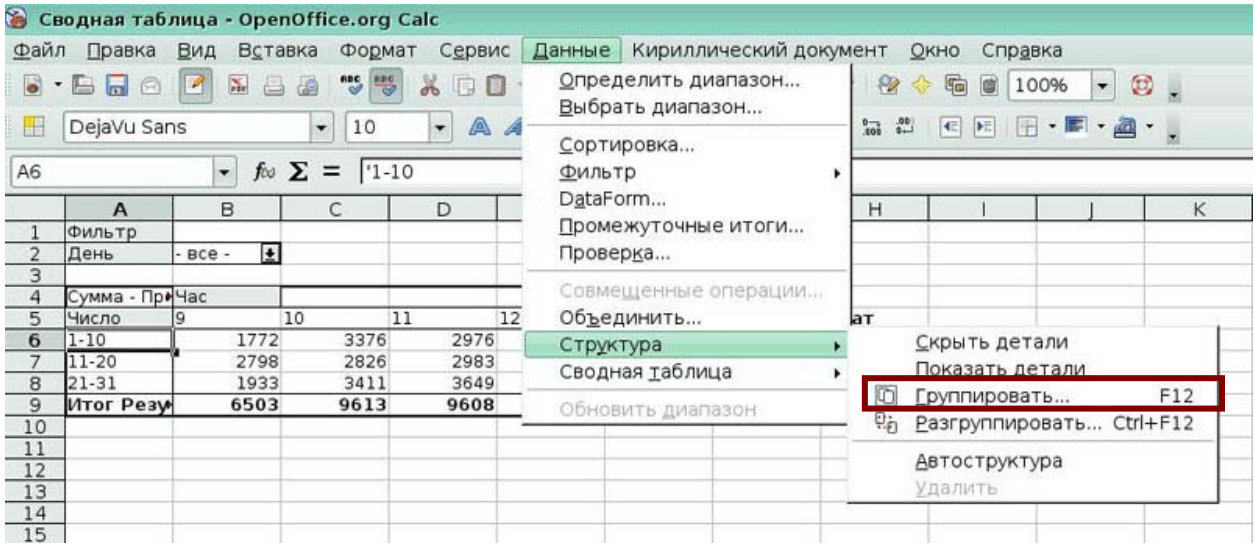

Рис 4.4

#### *Задание 5*

Выберите пункт контекстного меню, который позволит вывести в таблице только продажи, больше чем 500.

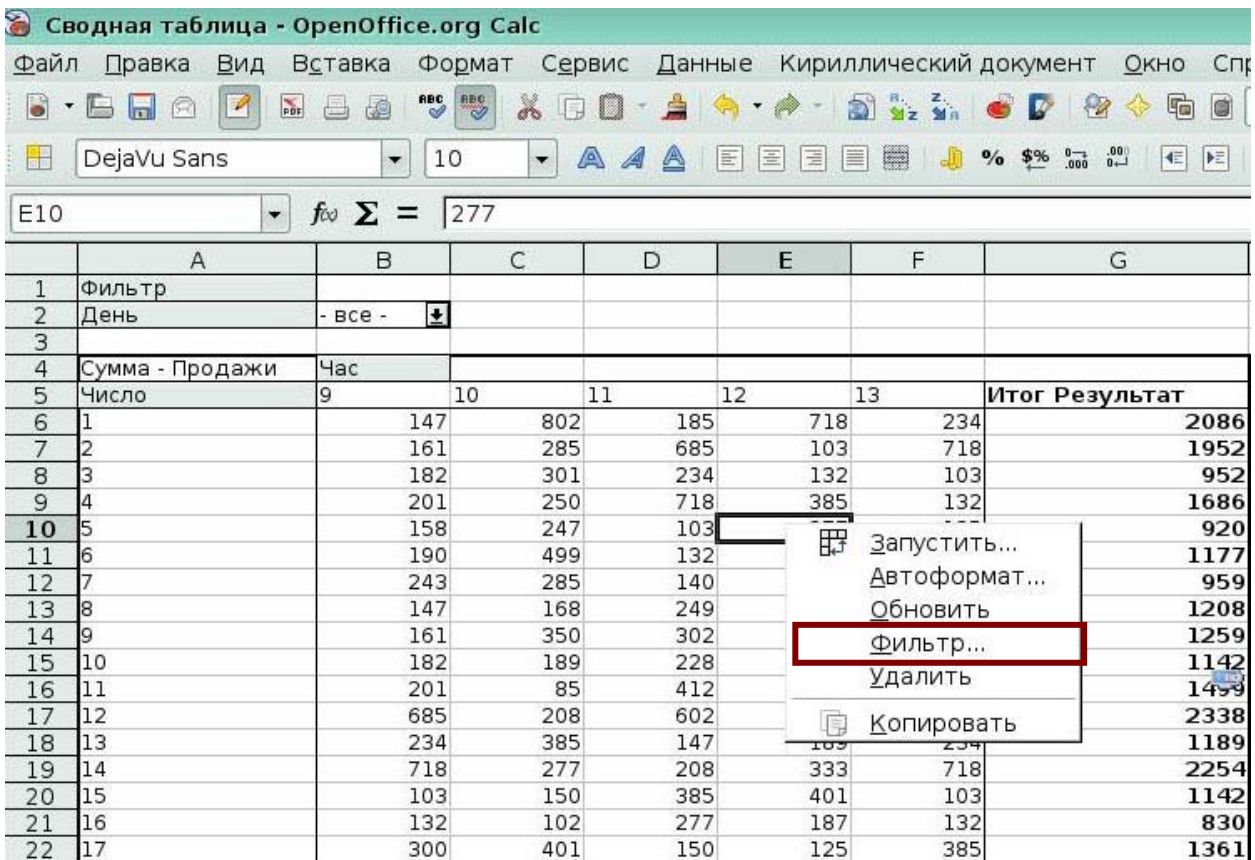

# *Урок 5. Использование графики*

# *Задание 1*

Выберите пункт меню, который позволит включить Галерею.

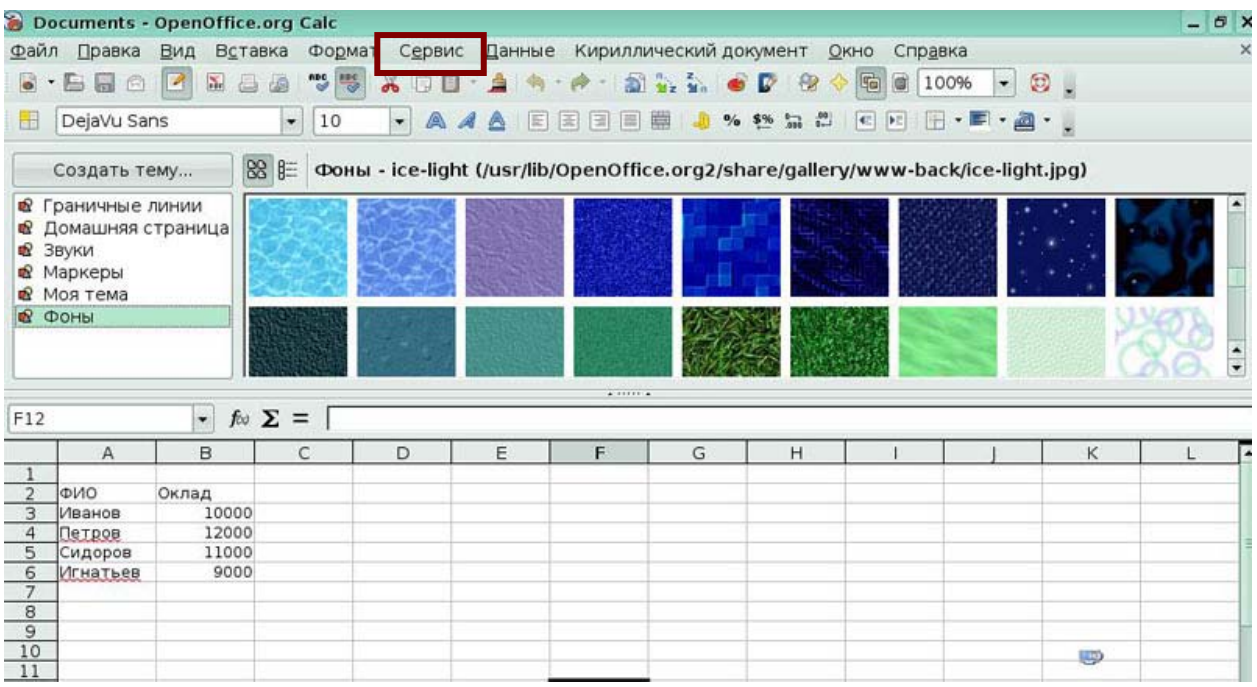

# Рис 5.1

#### *Задание 2*

Выберите пункт меню, который позволит включить панель **Рисование**.

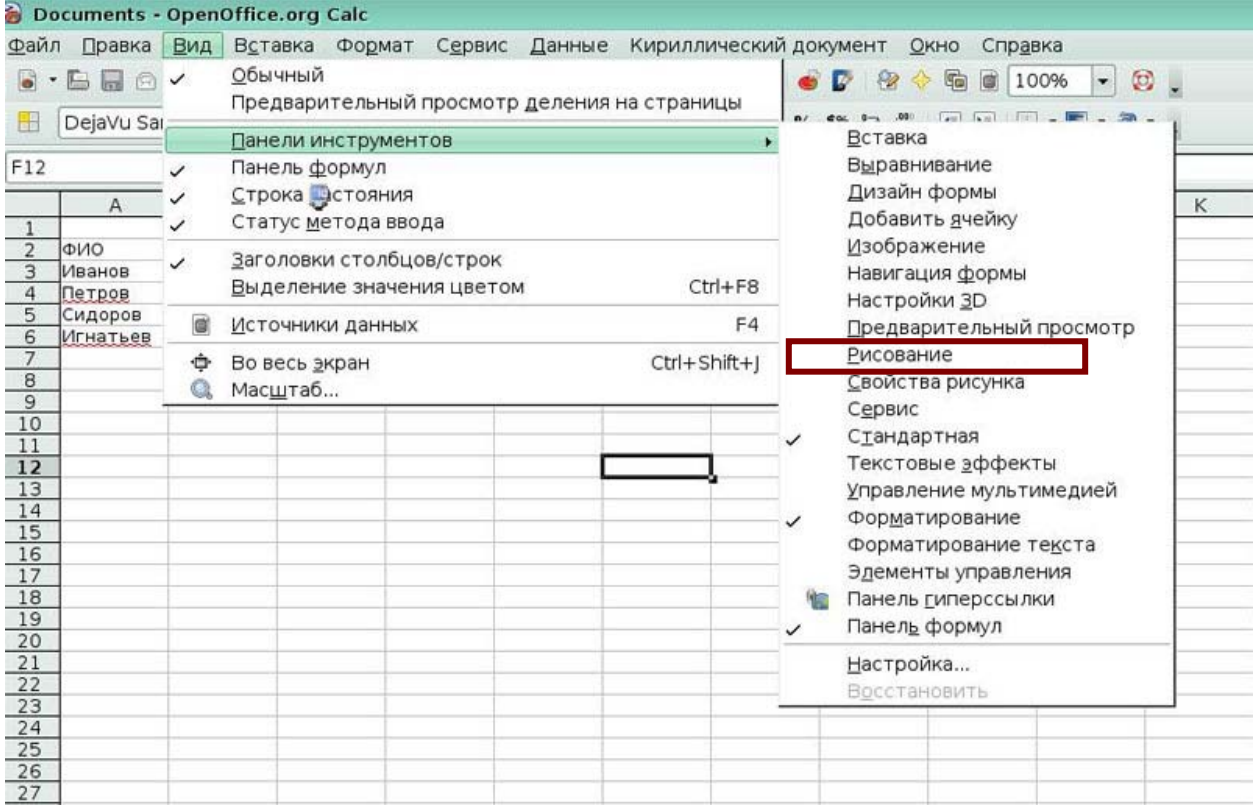

Укажите, где на экране расположена панель **Изображение**.

|                                                                                         |                                                       | Documents - OpenOffice.org Calc          |                           |                      |                                                                                                    |      |                               |                          |                               |                          |                |
|-----------------------------------------------------------------------------------------|-------------------------------------------------------|------------------------------------------|---------------------------|----------------------|----------------------------------------------------------------------------------------------------|------|-------------------------------|--------------------------|-------------------------------|--------------------------|----------------|
| Файл                                                                                    | Правка                                                | Вид<br>Вставка                           | Формат                    | Сервис               |                                                                                                    |      | Данные Кириллический документ |                          | ОКНО<br>Справка               |                          |                |
| $\bullet$                                                                               | G<br>Ы<br>$\odot$                                     | $\frac{N}{10\pi}$<br>B<br>$\mathbb{E}$   | $rac{1}{\sqrt{2}}$<br>画   | $\partial$<br>$\Box$ | $\begin{array}{c c c c c c} \hline \textbf{0} & \textbf{0} & \textbf{$ |      | <b>DER OF</b>                 | 2<br>չ                   | to<br>o                       | 100%<br>$\bullet$        | $\circledcirc$ |
|                                                                                         | 妄                                                     | $Cr +$                                   | $\frac{1}{\pi}$<br>0,00см | Черный               | $q_{\eta}$<br>$\left\vert \left( \bullet\right) \right\vert$                                                                                                    | Цвет | • Синий 8                     | $\overline{\phantom{a}}$ | $\Diamond$ $\mathbf{\hat{t}}$ | 最<br>$\circledcirc$<br>圖 | $\mathbb{F}$ . |
| $\hat{\mathbf{R}}$                                                                      | $\mathcal{L}_{\mathbf{X}}$ .                          | 屖<br>$\sim$                              |                           | ÷<br>▲ 4 ■           |                                                                                                    |      | $\mathbf{t}$ t esser          |                          |                               |                          |                |
| 4                                                                                       |                                                       | $\cdot$                                  | $f \circ \Sigma =$        |                      |                                                                                                    |      |                               |                          |                               |                          |                |
|                                                                                         | A                                                     | B                                        | C                         | D                    | E                                                                                                    | F    | G                             | Η                        |                               |                          | Κ              |
| 1<br>$\frac{1}{2}$<br>$\overline{3}$<br>4<br>5<br>6<br>$\overline{7}$<br>$\overline{8}$ | <b>ONQ</b><br>Иванов<br>Петров<br>Сидоров<br>Игнатьев | Оклад<br>10000<br>12000<br>11000<br>9000 |                           |                      |                                                                                                    |      |                               |                          |                               |                          |                |
| 9<br>10<br>11<br>12<br>13<br>14                                                         |                                                       |                                          | 子<br>P.<br>×              | α<br>×               |                                                                                                    |      |                               |                          |                               |                          |                |

Рис 5.3

#### *Задание 4*

Нажмите пункт контекстного меню, который нужно выбрать для того, чтобы в овале можно было написать «Пример текста».

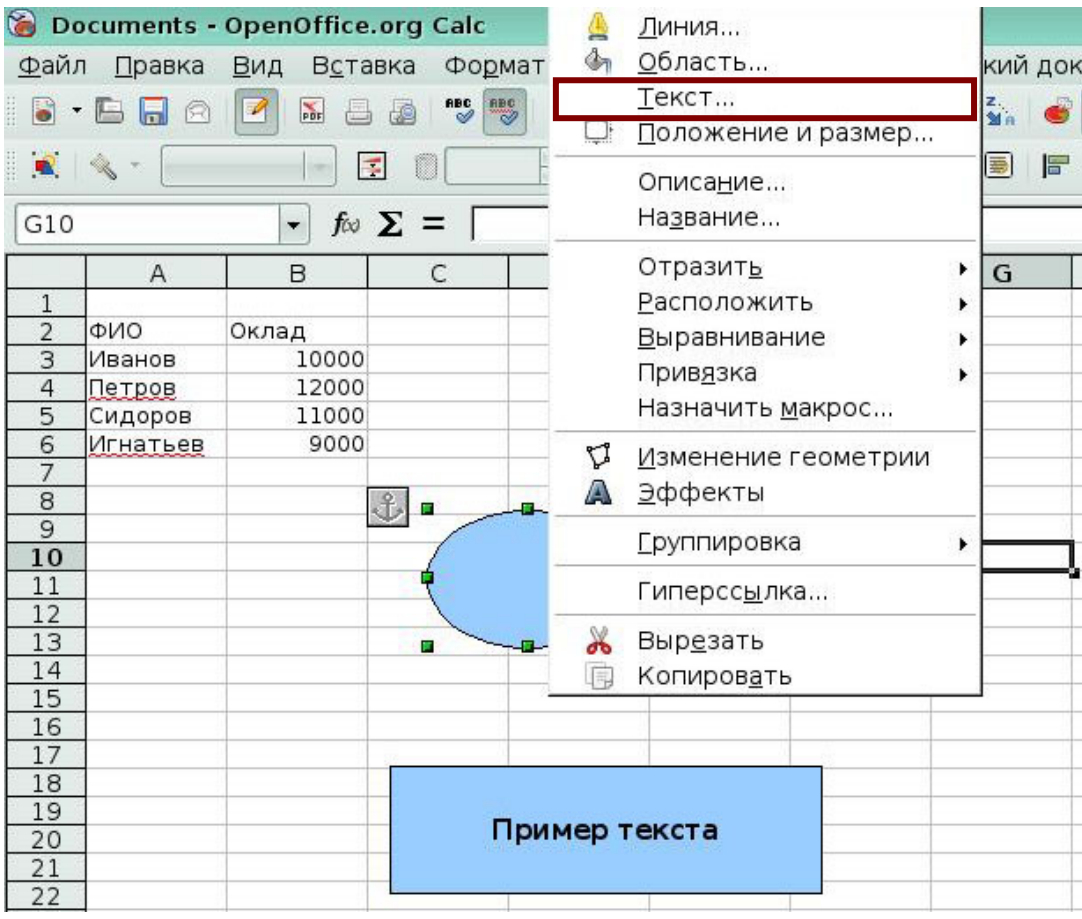

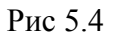

Нажмите пункт контекстного меню, который позволит объединить все

нарисованные объекты в один.

| Файл                     | Правка   | Вид<br>Вставка                                                                                                    | Формат                     | Сервис                | Данные                                      |                                                                                        | Кириллический документ |                     |
|--------------------------|----------|----------------------------------------------------------------------------------------------------|----------------------------|-----------------------|---------------------------------------------|----------------------------------------------------------------------------------------|------------------------|---------------------|
| $\bullet$ $\cdot$ $\Box$ | П<br>12  | $\mathbb{Z}$<br>$_{\rm{pdr}}$<br>昌                                                                                                    | REC REC<br>国               | $\lambda$ 00          | $-8$                                        | $\begin{array}{ccc} \mathbf{A} & \mathbf{A} & \mathbf{A} \end{array}$<br>$\mathcal{A}$ | $\sum_{x=1}^{n}$       | Đ<br>$\bullet$<br>R |
|                          | 妄        | $C_1$                                                                                                    | $\frac{1}{\tau}$<br>0,00см | Черный                | $\mathcal{Q}_1$<br>$\overline{\phantom{a}}$ | Цвет                                                                                   |                        |                     |
| $\bullet$ $\sim$         |          | 屋<br>$\overline{\phantom{a}}$                                                                                                    |                            | $\frac{1}{\tau}$<br>♨ | $4\pi$<br>$\mathbf{B}^{\mathbf{c}}$         | $\mathbf t$<br>与                                                                       | 圖                      | $F$ .               |
| F12                      |          | $f \circ \Sigma =$<br>$\overline{\phantom{a}}$                                                                                                   |                            |                       |                                             |                                                                                        |                        |                     |
|                          | A        | B                                                                                                    | C                          | D                     | E                                           | F                                                                                      | G                      | H                   |
| $1\,$                    |          |                                                                                                    |                            |                       |                                             |                                                                                        |                        |                     |
| $\overline{2}$           | ФИО      | Оклад                                                                                                    |                            |                       |                                             |                                                                                        |                        |                     |
| 3                        | Иванов   | 10000                                                                                                    |                            |                       |                                             |                                                                                        |                        |                     |
| $\overline{4}$           | Петров   | 12000                                                                                                    |                            |                       |                                             |                                                                                        |                        |                     |
| 5                        | Сидоров  | 11000                                                                                                    |                            |                       |                                             |                                                                                        |                        |                     |
| 6                        | Игнатьев | 9000                                                                                                    |                            |                       |                                             |                                                                                        |                        |                     |
| $\overline{7}$           |          |                                                                                                    |                            |                       |                                             |                                                                                        |                        |                     |
| $\bf 8$                  |          |                                                                                                    |                            |                       |                                             |                                                                                        |                        |                     |
| $\mathsf{S}\xspace$      |          | $\mathbf{f}$                                                                                                    | п                          |                       | o                                           | п                                                                                      |                        |                     |
| 10                       |          |                                                                                                    |                            |                       |                                             |                                                                                        |                        |                     |
| 11                       |          |                                                                                                    |                            |                       |                                             |                                                                                        |                        |                     |
| 12                       |          |                                                                                                    |                            |                       |                                             |                                                                                        |                        |                     |
| 13                       |          |                                                                                                    |                            |                       |                                             |                                                                                        |                        |                     |
| 14                       |          |                                                                                                    |                            |                       |                                             | <u>Л</u> иния                                                                          |                        |                     |
| 15                       |          |                                                                                                    |                            |                       |                                             | Ġ,<br>Область                                                                          |                        |                     |
| 16                       |          |                                                                                                    |                            |                       |                                             | Текст                                                                                  |                        |                     |
| 17                       |          |                                                                                                    |                            |                       |                                             |                                                                                        |                        |                     |
| 18                       |          |                                                                                                    | п                          |                       |                                             |                                                                                        | Положение и размер     |                     |
| 19                       |          |                                                                                                    |                            |                       |                                             | Отразит <u>ь</u>                                                                       |                        |                     |
| 20                       |          |                                                                                                    |                            |                       |                                             |                                                                                        |                        |                     |
| 21                       |          |                                                                                                    |                            |                       |                                             | Расположить                                                                            |                        |                     |
| 22<br>23                 |          |                                                                                                    |                            |                       |                                             |                                                                                        | <u>В</u> ыравнивание   |                     |
| 24                       |          |                                                                                                    |                            |                       |                                             | Привязка                                                                               |                        |                     |
| 25                       |          |                                                                                                    |                            |                       |                                             |                                                                                        | Назначить макрос       |                     |
| 26                       |          |                                                                                                    |                            |                       |                                             |                                                                                        |                        |                     |
| 27                       |          |                                                                                                    |                            |                       |                                             | U                                                                                      | Изменение геометрии    |                     |
| 28                       |          |                                                                                                    |                            |                       |                                             | Эффекты<br>A                                                                           |                        |                     |
|                          |          |                                                                                                    |                            |                       |                                             |                                                                                        |                        |                     |
|                          |          | $\frac{29}{11}$ P   $\sqrt{\frac{79}{10012}}$                                                                                                    | $\mathbf{1}$               |                       |                                             | Группировка                                                                            |                        |                     |
| $\mathbb{Q}$             |          | $\blacksquare \odot \vee \mathbf{T} \odot \diamondsuit \cdot \odot \cdot \diamondsuit \cdot \blacksquare \cdot \square \cdot \diamondsuit \cdot$ |                            |                       |                                             | Ж<br>Выр <u>е</u> зать<br>围                                                            |                        |                     |
|                          | Базовый  |                                                                                                    |                            |                       |                                             |                                                                                        | <b>Копировать</b>      |                     |

Рис 5.5

# *Урок 6. Использование внешних источников данных*

# *Задание 1*

Куда нужно нажать, чтобы в ячейке D7 после знака = вставилась информация об

итогах по премии с листа *Премия*.

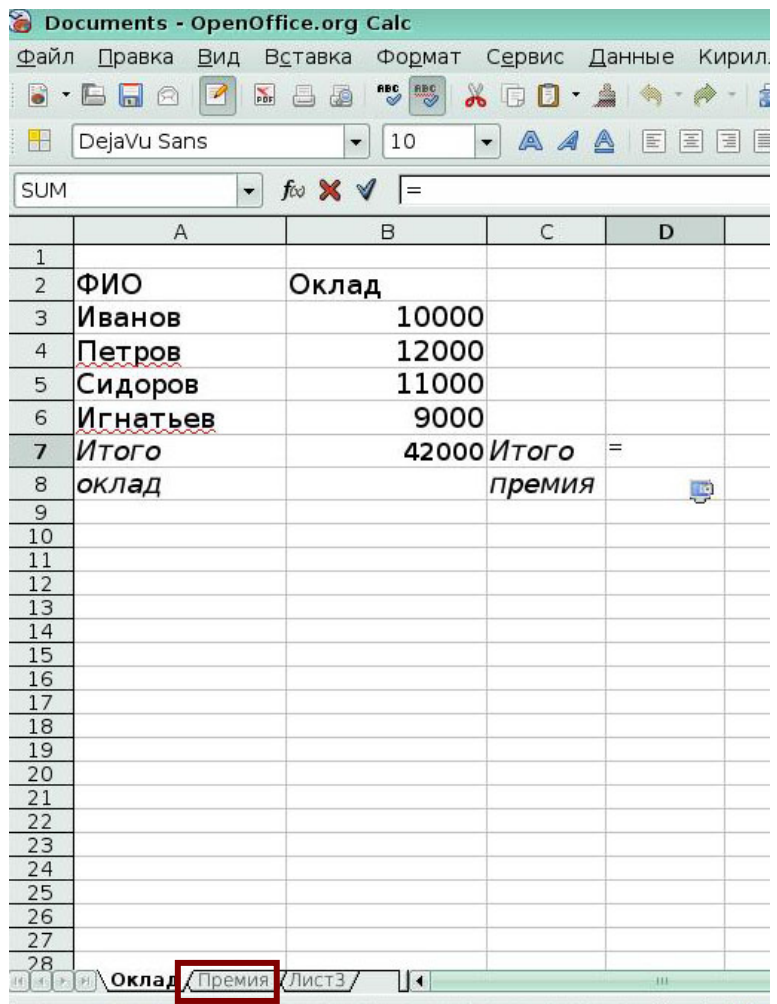

Рис 6.1
### *Задание 2*

Открыто две книги: *Итоги* и *Прошлый год*. В книге *Итоги* в ячейке С9 устанавливается ссылка на Лист1 книги *Прошлый год*. Лист выбран.

Нажмите иконку в окне с открытой книгой *Итоги,* которую нужно нажать, чтобы создать ссылку на книгу *Прошлый год*.

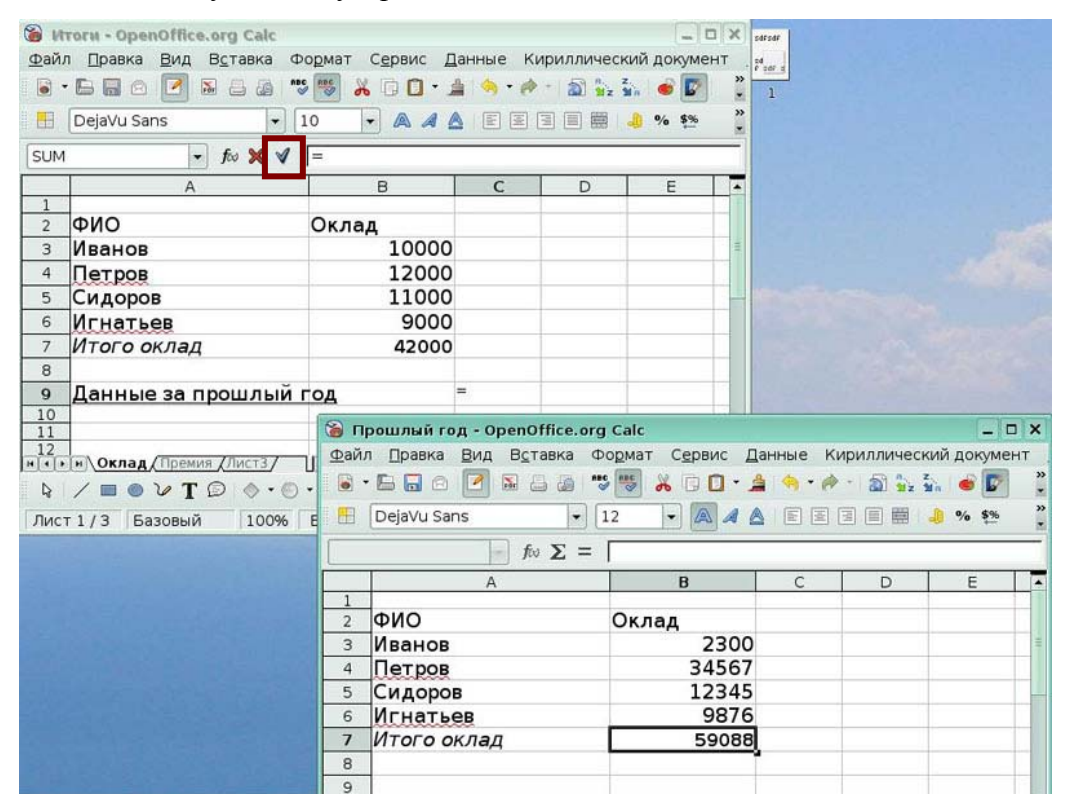

### Рис 6.2

## *Задание 3*

Выберите пункт меню для создания гиперссылки на книгу *Прошлый год*.

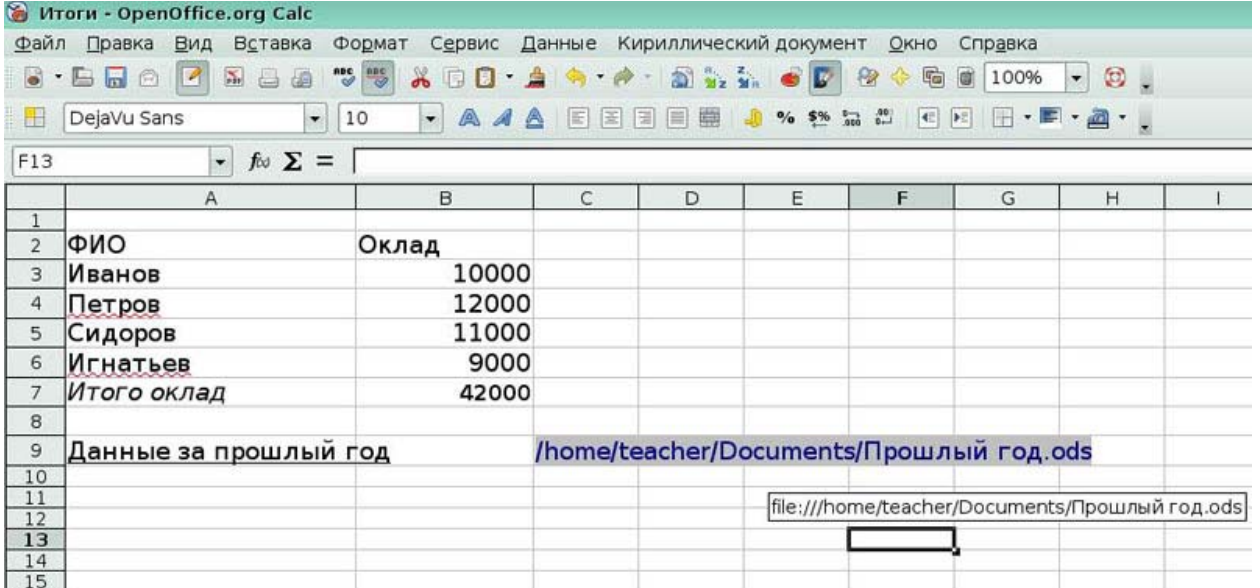

## *Урок 7. Стили*

#### *Задание 1*

Выберите пункт меню, который позволит открыть окно **Стили и**

#### **форматирование**. Файл Правка Вид Вставка Формат Сервис Данные Кириллический документ Окно Справка  $\begin{picture}(16,15) \put(0,0){\line(1,0){10}} \put(10,0){\line(1,0){10}} \put(10,0){\line(1,0){10}} \put(10,0){\line(1,0){10}} \put(10,0){\line(1,0){10}} \put(10,0){\line(1,0){10}} \put(10,0){\line(1,0){10}} \put(10,0){\line(1,0){10}} \put(10,0){\line(1,0){10}} \put(10,0){\line(1,0){10}} \put(10,0){\line(1,0){10}} \put(10,0){\line(1$  $\bullet \cdot \text{B} \bullet \text{B} \bullet \text{B}$ **ABC REC**  $\circ$ . DejaVu Sans  $\overline{\phantom{0}}$  10 · AAA EEEE ... . ... . . . . . .  $\cdot$  for  $\Sigma =$  [  $C12$  $\overline{B}$  $\overline{D}$ E F  $\overline{H}$  $\overline{A}$ G  $\epsilon$  $\overline{a}$  x • Стили и форматирование наименование Кол-во стоимость ED  $22 13$ цена  $\overline{\mathbf{3}}$ 300 3600  $12$  $\overline{4}$ ручка -ручка<br>|карандаш<br>|блокнот Базовый  $\overline{5}$  $2000$ 200  $10$  $rac{5}{6}$ <br> $rac{6}{10}$ <br> $rac{10}{11}$ 150  $\overline{25}$ 3750 Заголовок 6750 Заголовок1 тетрадь 450  $\overline{15}$ Результат Результат2  $\frac{11}{12}$ 13<br>14<br>15<br>16<br>17<br>18<br>20<br>22<br>22<br>22<br>22<br>25<br>27  $\frac{28}{29}$ Все стили

#### Рис 7.1

## *Задание 2*

Нажмите иконку, которая позволит выбирать стили страниц.

| Dайл                                         | Вид<br>Правка                                   | Вставка                                    | Сервис<br>Формат                          | Данные                |         | Кириллический документ  | ОКНО                         | Справка   |                                                       |  |
|----------------------------------------------|-------------------------------------------------|--------------------------------------------|-------------------------------------------|-----------------------|---------|-------------------------|------------------------------|-----------|-------------------------------------------------------|--|
| $\bullet$ .                                  | $\sum_{\rm p\,D}$<br>P<br>E.<br>會<br>$\sqrt{2}$ | $\overset{\text{nc}}{\diamond}$<br>de<br>a | $\overline{\mathscr{C}}$<br>$\sim$ $\Box$ | $0.4 + 0.4$ and $1.5$ |         | B<br>$\bullet$          | $\circledcirc$<br>G<br>K.    | G<br>100% | $\circledcirc$ .<br>$\mathbf{v}$                      |  |
| Œ.                                           | DejaVu Sans                                     | 10<br>$\cdot$                              | $\overline{\phantom{a}}$                  | 国<br>圖<br>A<br>A<br>⚠ | ₩<br>国国 | $%$ \$%<br>$\Box$       | $^{00}_{00}$<br>$0 - 1$<br>E | Ħ<br>手    | $\cdot$ $\blacksquare$ $\cdot$ $\blacksquare$ $\cdot$ |  |
| E9                                           | $\overline{\phantom{a}}$                        | $f \circ \Sigma =$                         |                                           |                       |         |                         |                              |           |                                                       |  |
|                                              | $\overline{A}$                                  | B                                          | C                                         | D                     | E       | F                       | G                            | H         |                                                       |  |
| $\frac{1}{2}$ $\frac{3}{4}$                  |                                                 |                                            |                                           |                       |         |                         | Стили и форматирование       |           | $\Box$ $\times$                                       |  |
|                                              | наименование                                    | Кол-во                                     | цена                                      | <b>СТОИМОСТЬ</b>      |         |                         |                              |           | 27 11 11                                              |  |
|                                              | ручка                                           | 300                                        | 12                                        | 3600                  |         |                         |                              |           |                                                       |  |
| 5                                            | карандаш                                        | 200                                        | 10                                        | 2000                  |         | Базовый                 |                              |           |                                                       |  |
| 6                                            | блокнот                                         | 150                                        | 25                                        | 3750                  |         | Заголовок<br>Заголовок1 |                              |           |                                                       |  |
| $\begin{array}{c}\n7 \\ 8 \\ 9\n\end{array}$ | тетрадь                                         | 450                                        | 15                                        | 6750                  |         |                         |                              |           |                                                       |  |
|                                              |                                                 |                                            |                                           |                       |         | Результат               |                              |           |                                                       |  |
|                                              |                                                 |                                            |                                           |                       |         | Результат2              |                              |           |                                                       |  |
| 10                                           |                                                 |                                            |                                           |                       |         |                         |                              |           |                                                       |  |
| 11                                           |                                                 |                                            |                                           |                       |         |                         |                              |           |                                                       |  |
| $rac{12}{13}$                                |                                                 |                                            |                                           |                       |         |                         |                              |           |                                                       |  |
|                                              |                                                 |                                            |                                           |                       |         |                         |                              |           |                                                       |  |

Рис 7.2

 $\overline{a}$ 

 $\vert$  ,

## *Задание 3*

Нажмите иконку, который позволит создать новый стиль на основе выделенного

диапазона таблицы.

|                                                    | • Продажи - OpenOffice.org Calc                                         |                     |                      |                        |      |                                             |                           |                             |                                              |  |
|----------------------------------------------------|-------------------------------------------------------------------------|---------------------|----------------------|------------------------|------|---------------------------------------------|---------------------------|-----------------------------|----------------------------------------------|--|
| Файл                                               | Правка<br>Вид                                                           | Вставка             | Формат               | Данные<br>Сервис       |      | Кириллический документ                      | ОКНО                      | Справка                     |                                              |  |
| $\bullet$                                          | $\frac{\nabla}{\partial H}$<br>Ľ<br>南<br>E.<br>$\overline{\phantom{a}}$ | $\frac{1}{2}$<br>日日 |                      | <b>ADD A A A DEA C</b> |      | $\mathbf{E}$                                | tò<br>$\mathbb{R}$<br>KP. | G  <br>100%                 | $\circledcirc$ .<br>$\cdot$                  |  |
| i alt                                              | DejaVu Sans                                                             | 10<br>$\cdot$       | $\blacktriangledown$ | A<br>E<br>A            | 国国国圈 |                                             | 4日                        | $\blacktriangleright\equiv$ | $\Box \cdot \blacksquare \cdot \blacksquare$ |  |
| A4                                                 | $\overline{\phantom{a}}$                                                | $f \circ \Sigma =$  | ручка                |                        |      |                                             |                           |                             |                                              |  |
|                                                    | A                                                                       | B                   | C                    | D                      | E.   | F                                           | G                         | H                           |                                              |  |
| $\overline{1}$<br>$\overline{2}$<br>$\overline{3}$ | наименование                                                            | Кол-во              | цена                 | <b>СТОИМОСТЬ</b>       |      | • Стили и форматирование<br>ロス<br>回回<br>¶1≣ |                           |                             |                                              |  |
| $\overline{a}$                                     | ручка                                                                   | 300                 | 12                   | 3600                   |      |                                             |                           |                             |                                              |  |
| 5                                                  | карандаш                                                                | 200                 | 10                   | 2000                   |      | Базовый                                     |                           |                             |                                              |  |
| 6                                                  | блокнот                                                                 | 150                 | 25                   | 3750                   |      | Заголовок<br>Заголовок1                     |                           |                             | P                                            |  |
|                                                    | тетрадь                                                                 | 450                 | 15                   | 6750                   |      | Результат                                   |                           |                             |                                              |  |
| $\frac{8}{9}$                                      |                                                                         |                     |                      |                        |      | Результат2                                  |                           |                             |                                              |  |
|                                                    |                                                                         |                     |                      |                        |      |                                             |                           |                             |                                              |  |
| $\frac{10}{11}$ $\frac{12}{13}$                    |                                                                         |                     |                      |                        |      |                                             |                           |                             |                                              |  |
|                                                    |                                                                         |                     |                      |                        |      |                                             |                           |                             |                                              |  |
|                                                    |                                                                         |                     |                      |                        |      |                                             |                           |                             |                                              |  |
| 14                                                 |                                                                         |                     |                      |                        |      |                                             |                           |                             |                                              |  |

Рис 7.3

## *Урок 8. Исправления и примечания*

## *Задание 1*

Выберите пункт меню, который позволит включить режим исправлений.

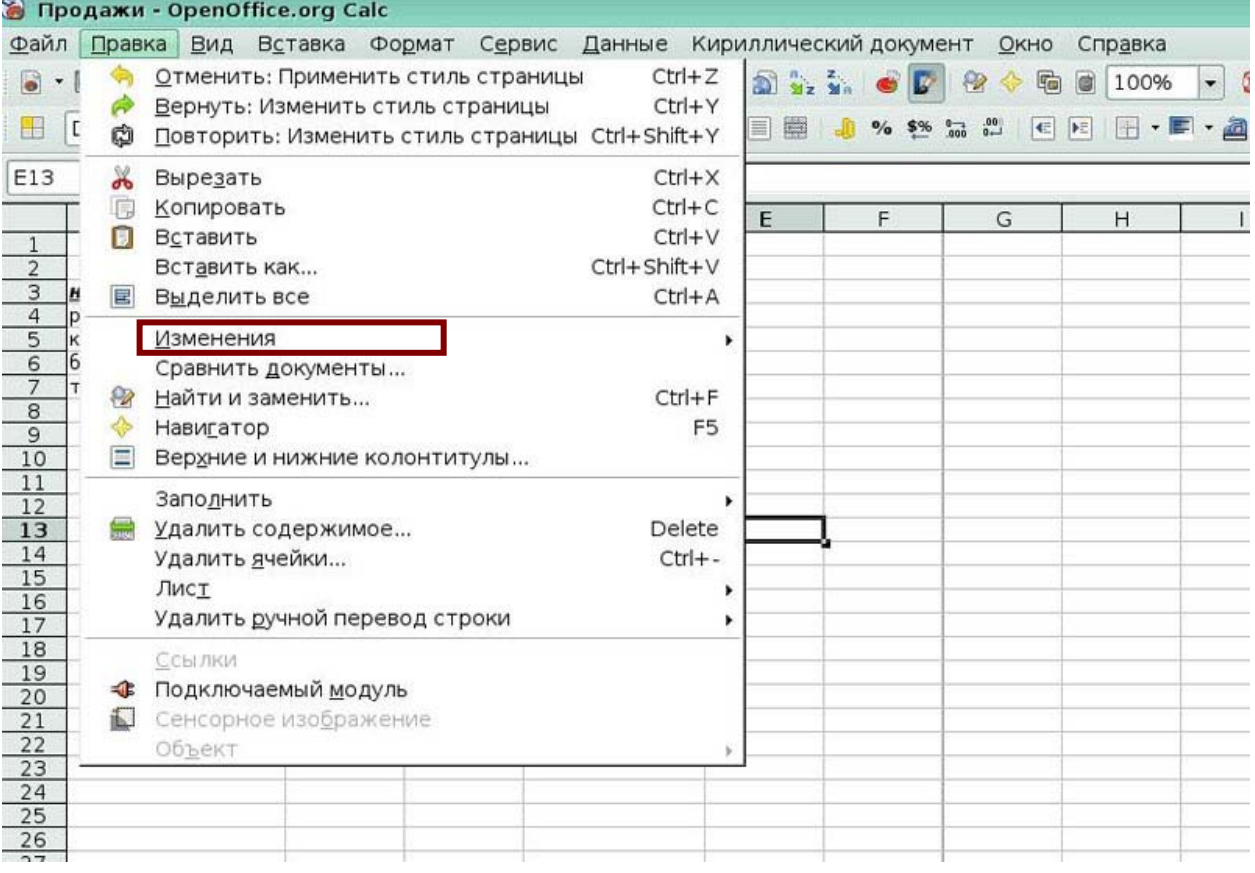

## Рис 8.1

## *Задание 2*

В документ были внесены исправления. Вы хотите отказаться от всех исправлений.

Выберите пункт меню, который позволит вам это сделать.

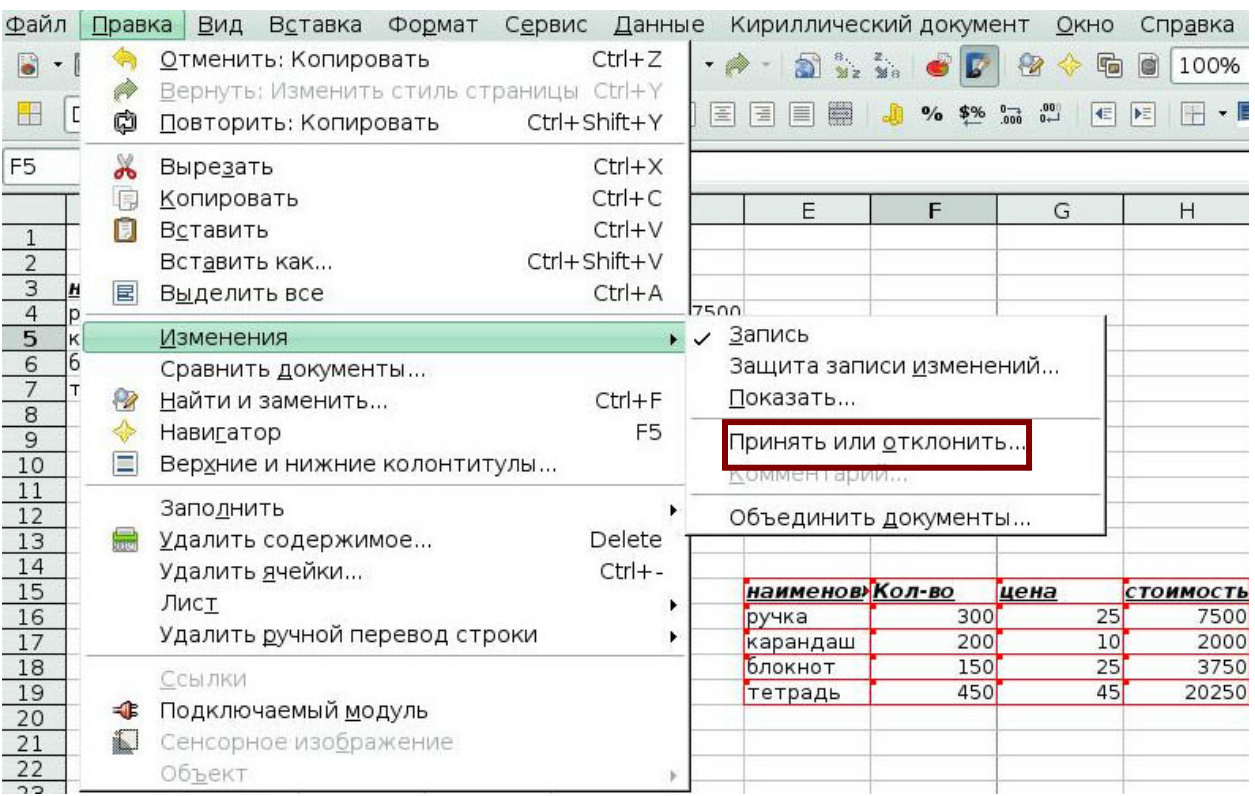

#### Рис 8.2

## *Задание 3*

Нажмите ячейку, в которую добавлено примечание.

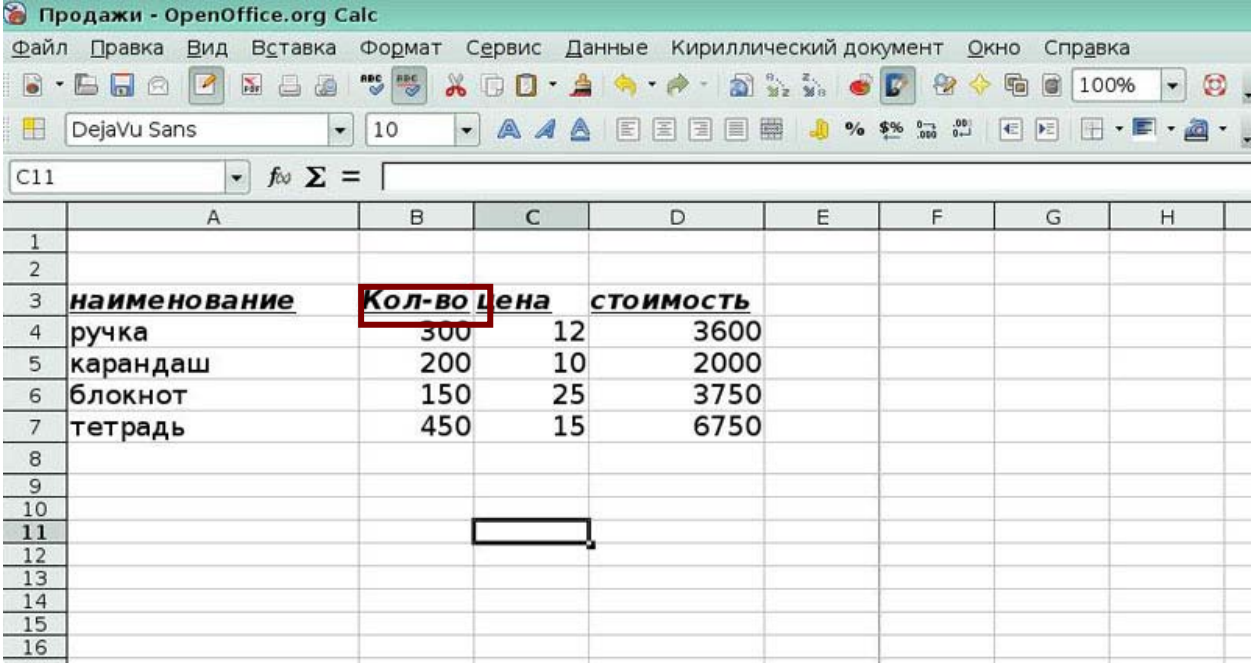

## *Урок 9. Calc как простая база данных*

### *Задание 1*

Выберите третий ключ сортировки, чтобы отсортировать таблицу так, как представлено на рисунке.

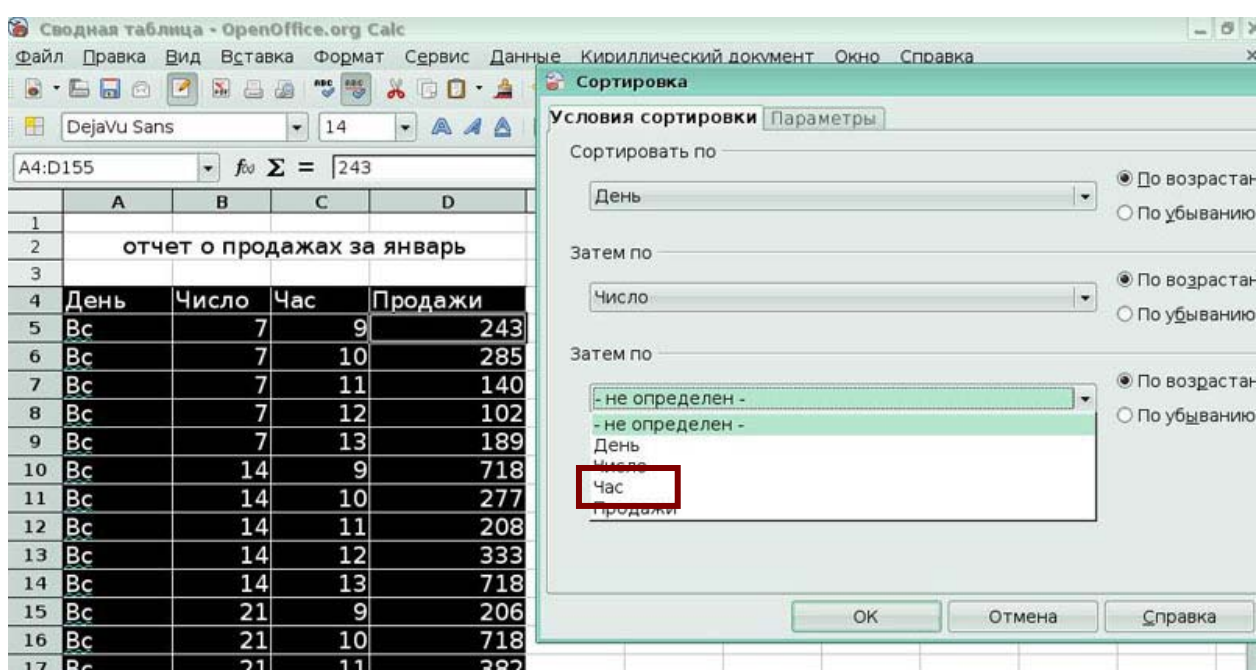

Рис 9.1

#### *Задание 2*

Выберите пункт из списка фильтра, который позволит задать вывод записей по условию: Продажи> 500.

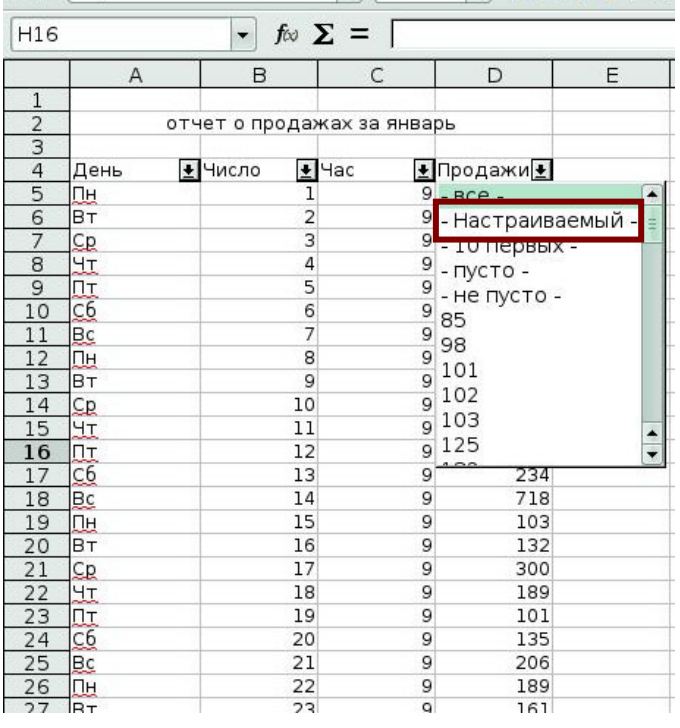

## *Задание 3*

Укажите область на листе, которая может быть взята в качестве критерия

#### *Расширенного фильтра*.

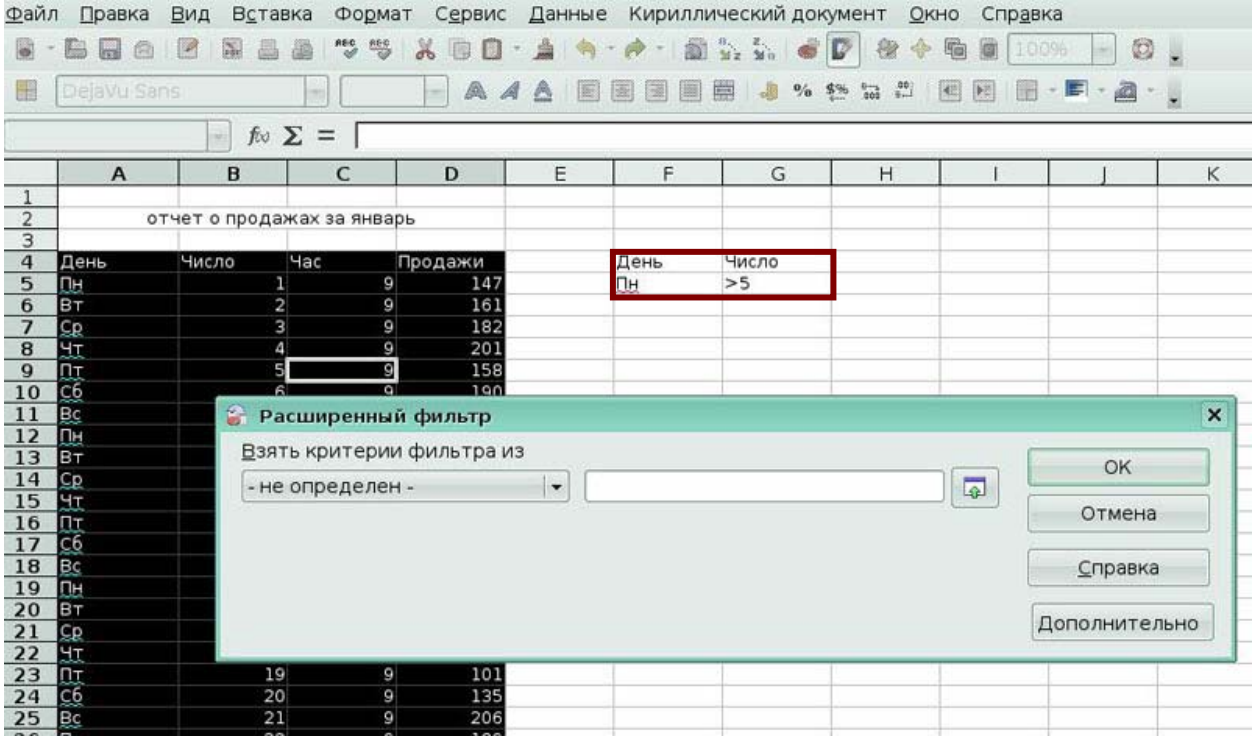

Рис 9.3

### *Задание 4*

Выберите пункт подменю для включения *Стандартного фильтра*.

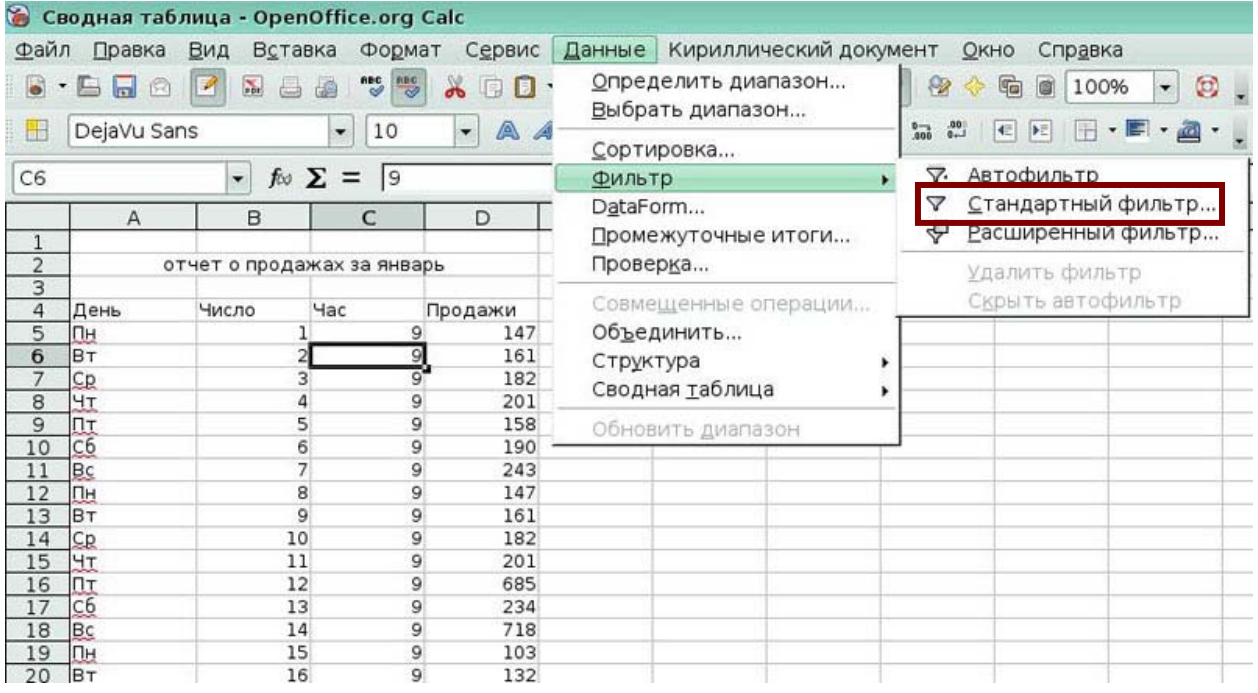

Рис 9.4

# **4. Программное обеспечение для создания и редактирования мультимедийных презентаций (OpenOffice.org Impress)**

## **Практическая работа 1. Знакомство с Impress**

В данной работе Вы научитесь создавать новую презентацию и сохранять ее

#### **1. Запуск Impress**

Если нажать Пуск и выбрать в списке программ папку OpenOffice.org, откроется перечень программ OpenOffice.org. В этой папке выберите OpenOffice.org Impress.

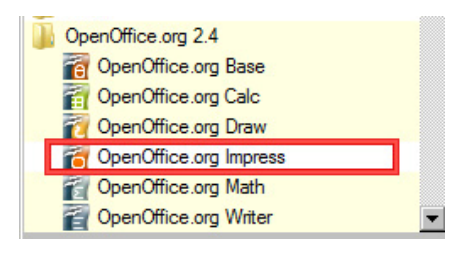

Рис. 1

#### **2. Создание презентации**

После запуска программы автоматически появляется окно Мастера презентаций. В данном окне Вы можете выбрать, создать пустую презентацию, из шаблона или открыть существующую. Выберите Пустая презентация.

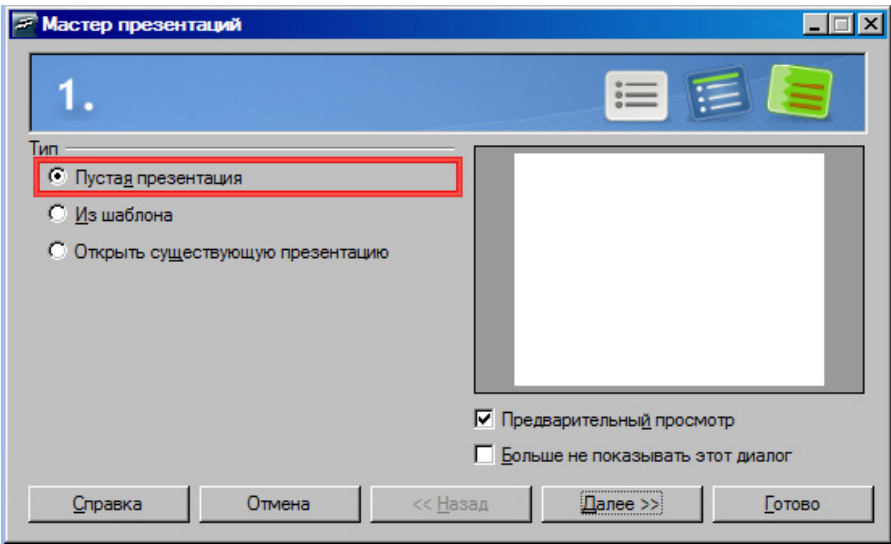

Рис. 2

Выберите способ отображения презентации на Экране.

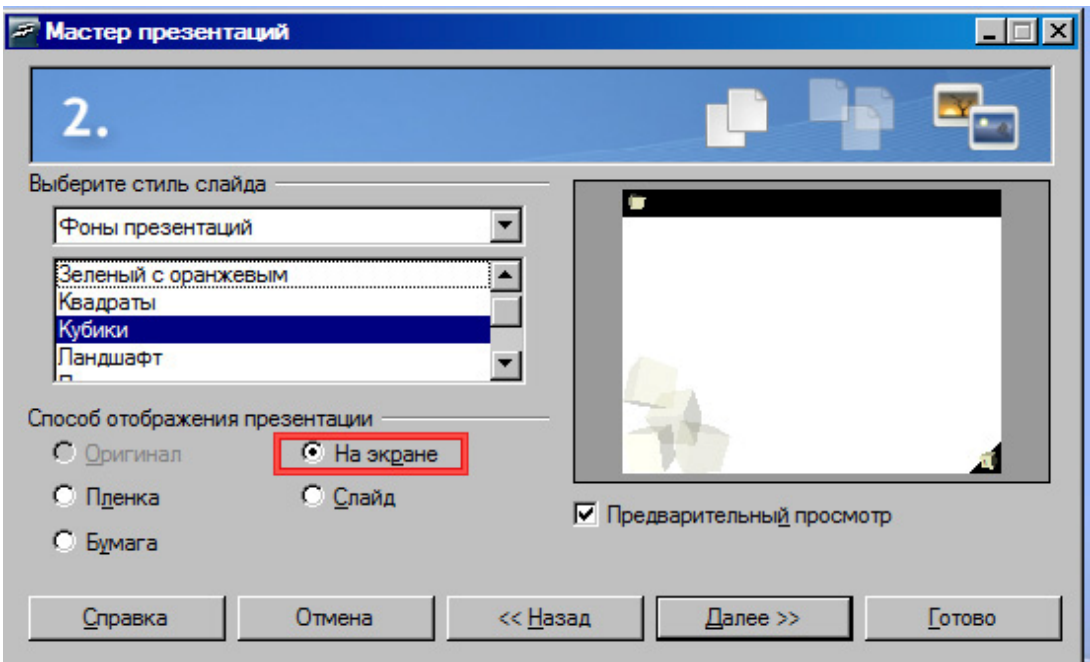

## Рис. 3

Тип смены слайдов оставьте Без эффектов и тип презентации По умолчанию, нажмите Готово.

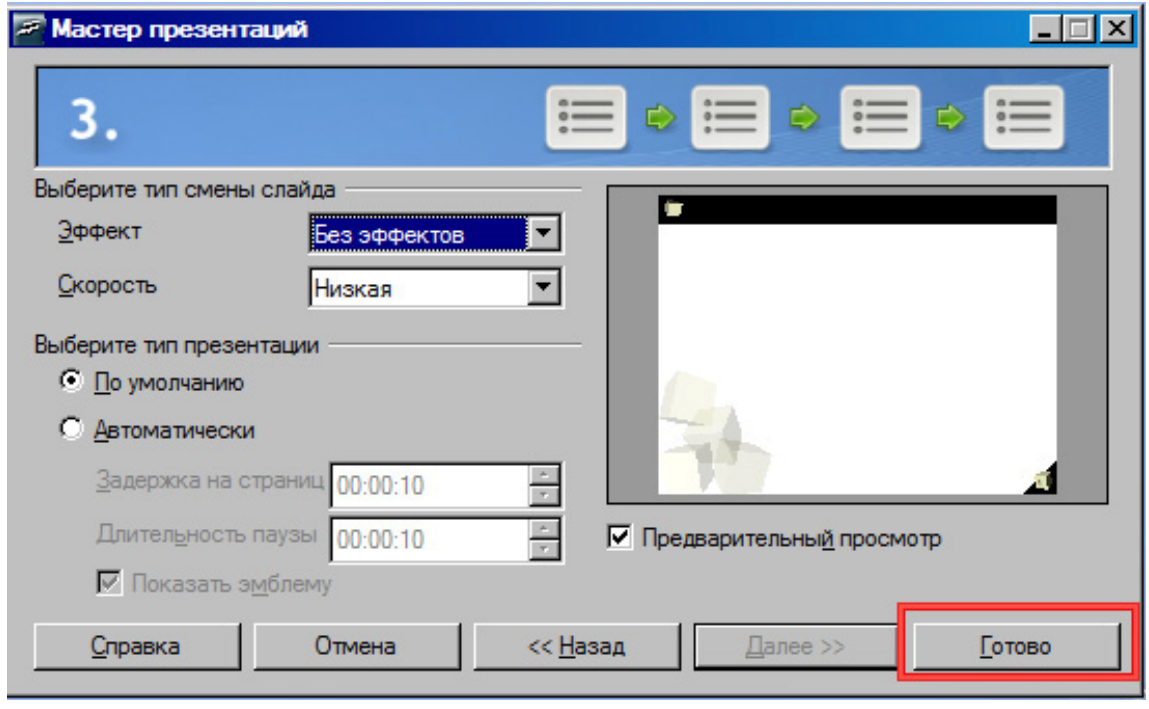

## Рис. 4

После этого открывается основное окно программы с созданной нами презентацией.

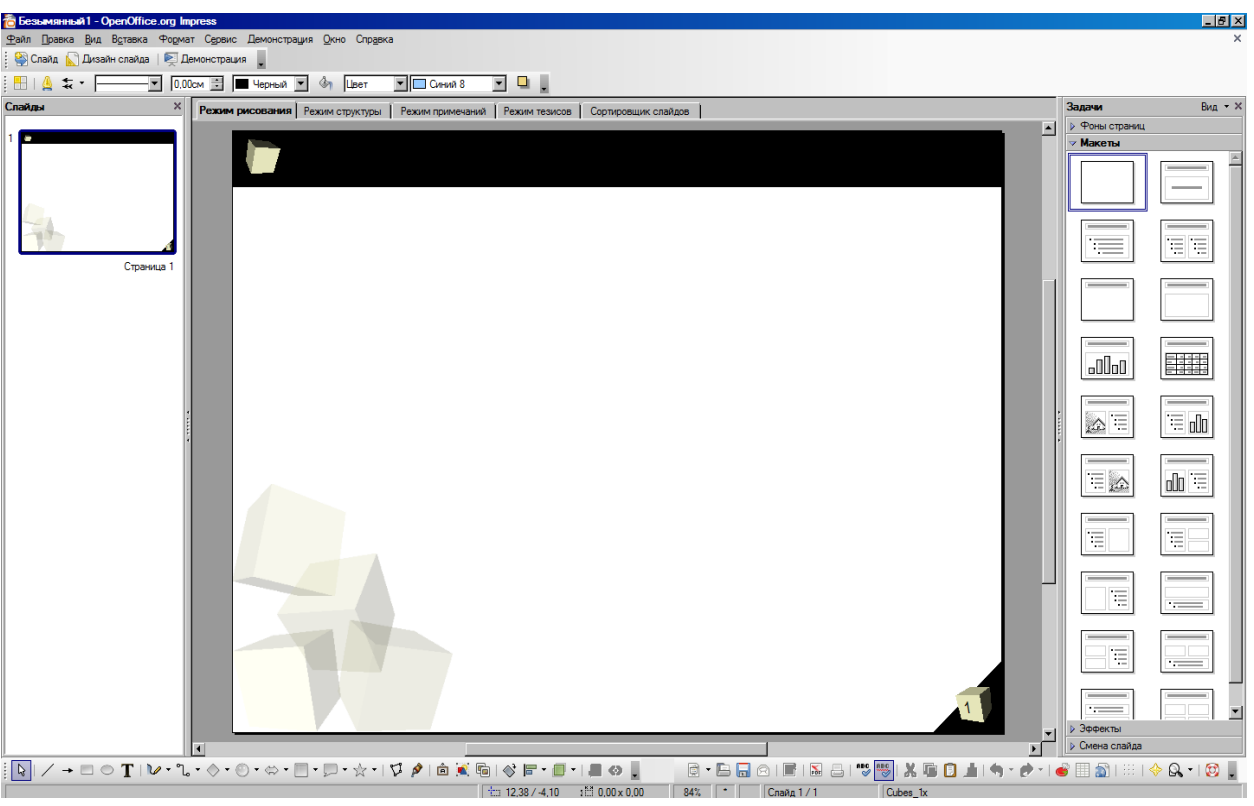

Рис. 5

#### **3. Сохранение презентации**

Выберите пункт меню **Файл > Сохранить как**.

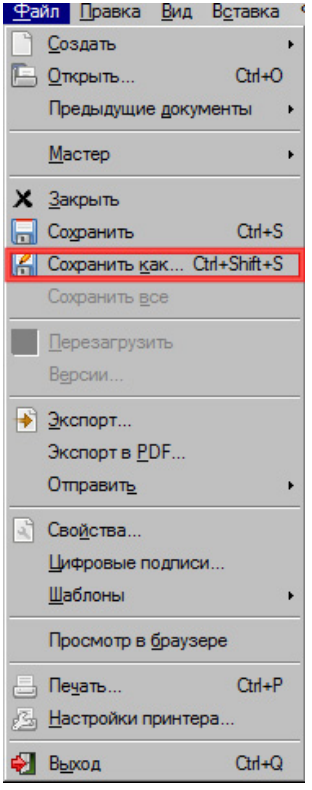

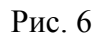

Выберите Рабочий стол.

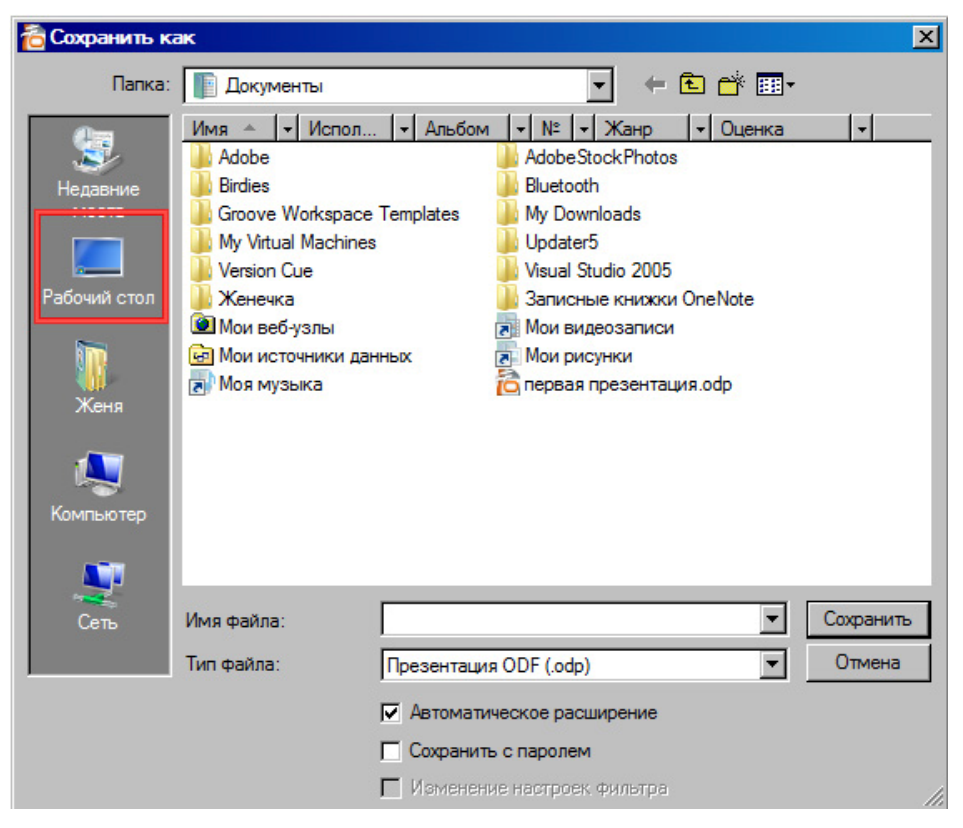

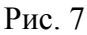

После указания имени презентации, нажмите на кнопку Сохранить.

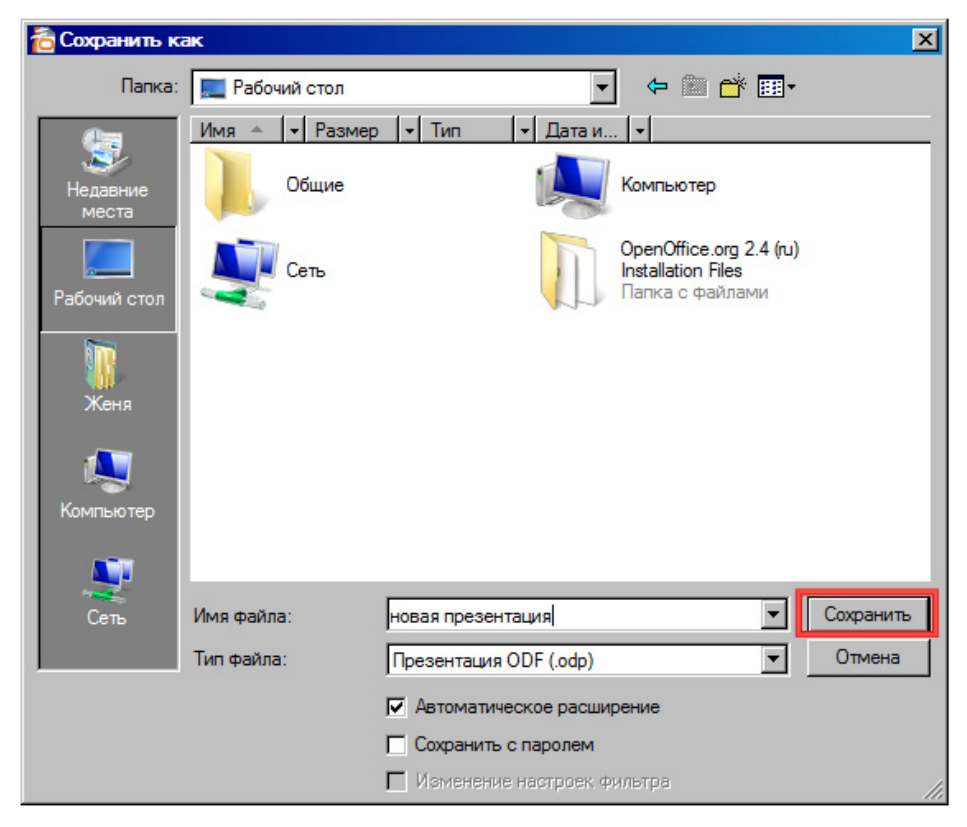

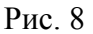

## **Практическая работа 2. Работа с шаблонами, мастером слайдов и стилями**

В данной работе Вы научитесь работать со стилями, шаблонами и мастером слайдов.

#### **1. Мастер слайдов**

Выберите пункт меню **Вид > Мастер > Мастер слайдов.** 

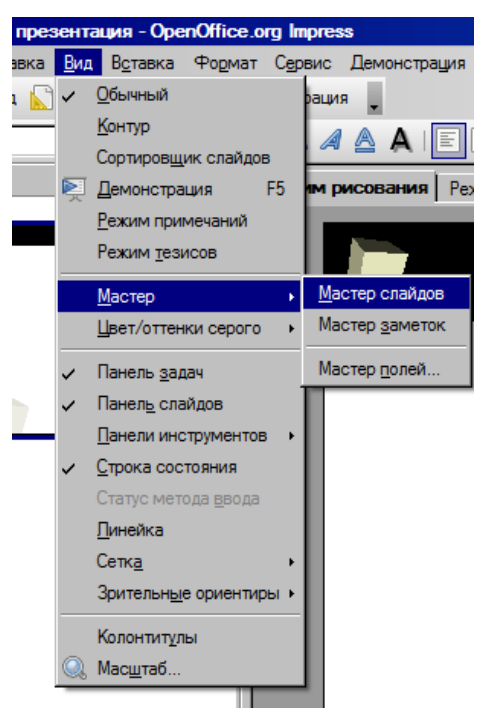

Рис. 9

Выделив заголовок, нажмите на кнопку Символы на панели инструментов

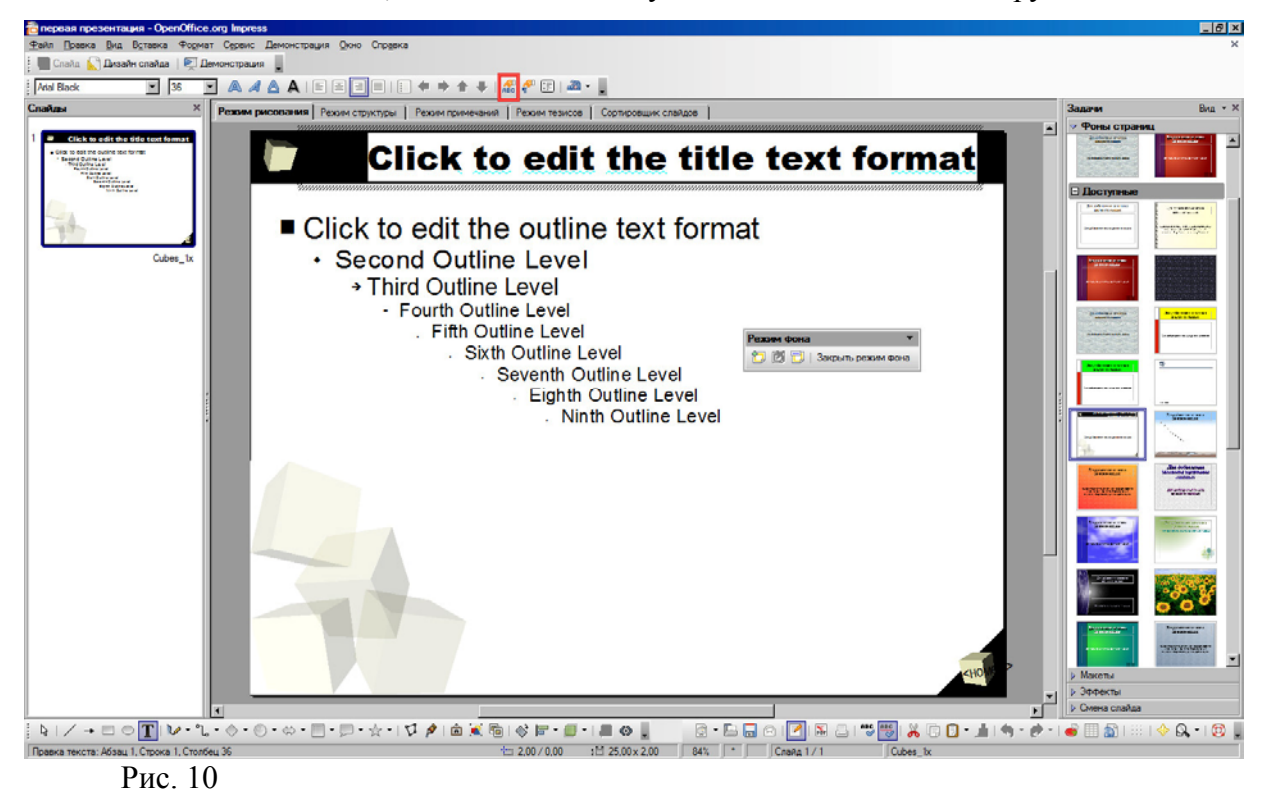

В появившемся окне на вкладке Эффекты шрифта выберите Тень, чтобы добавить эффект тени к заголовку.

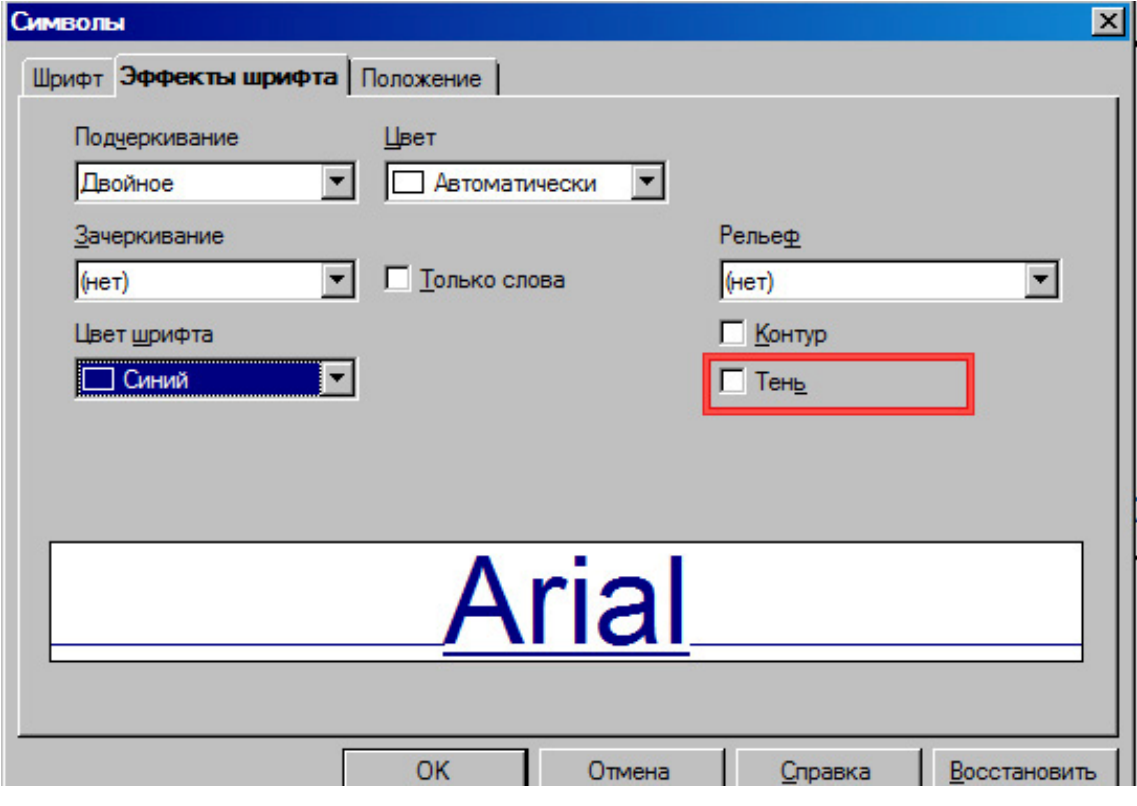

Рис. 11

Нажмите кнопку ОК, заголовок мастера изменится в соответствии с нашими настройками.

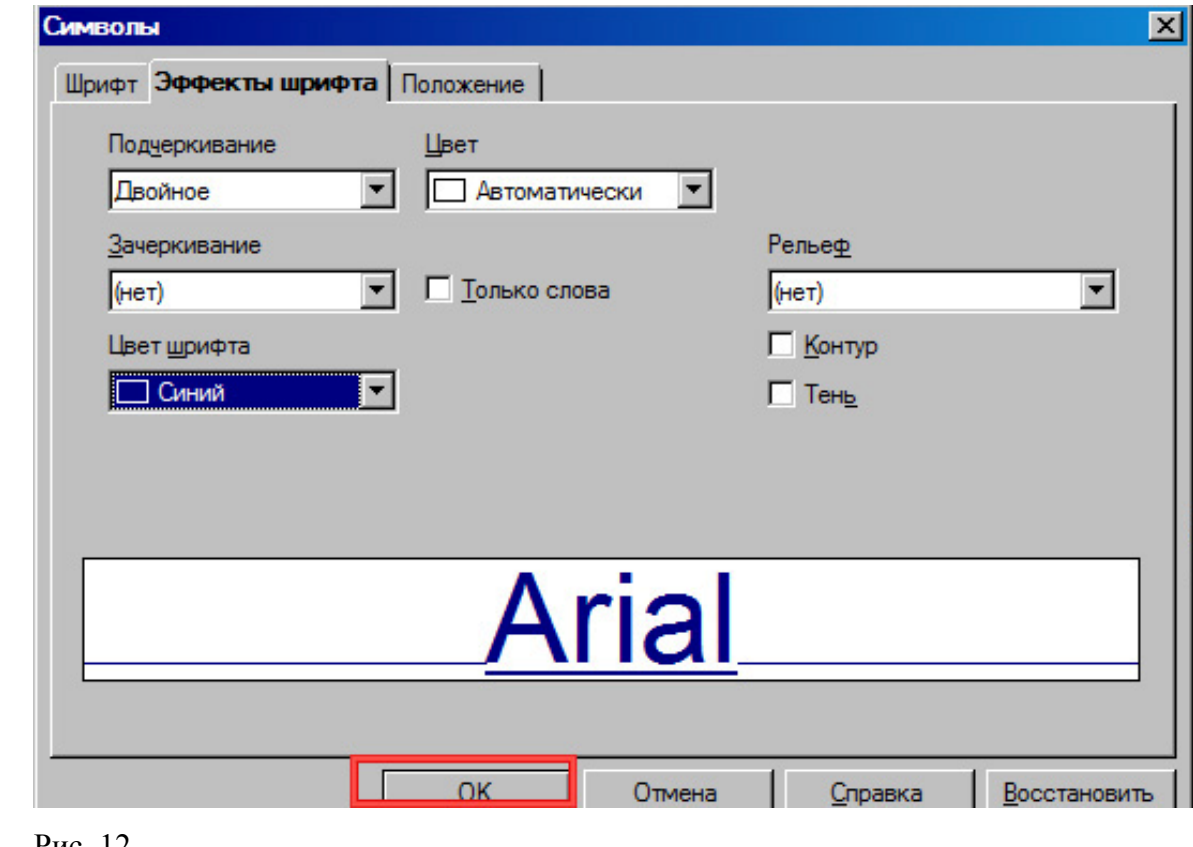

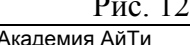

Нажмите на кнопку Закрыть режим фона, чтобы вернуться в обычный режим работы с презентацией.

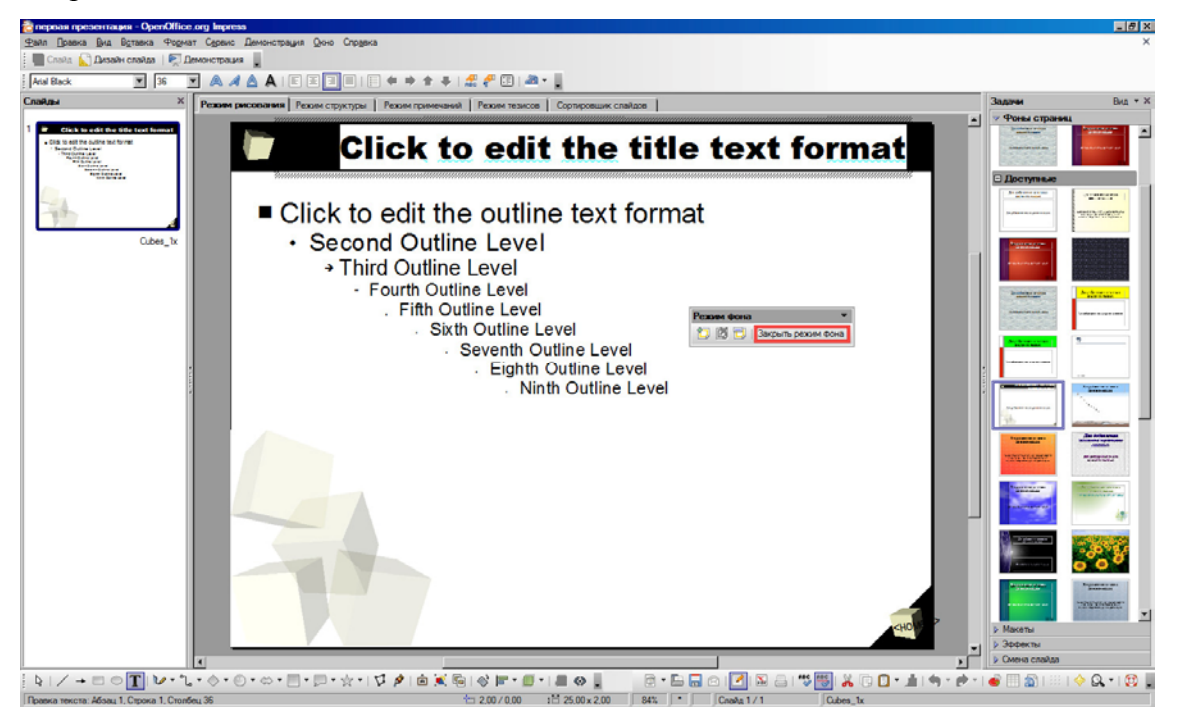

#### Рис. 13

С помощью Мастера слайдов Вы можете изменить любые параметры слайда. Изменения, производимые в Мастере слайдов, применяются во всей презентации, созданной на основе данного мастера.

#### *2. Изменение Стиля*

Выберите пункт меню **Формат > Стили**

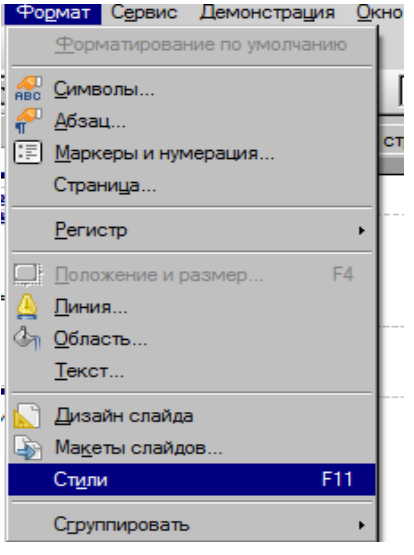

#### Рис. 14

При щелчке правой клавишей мыши на стиле появляется меню, с помощью которого Вы можете изменить выделенный стиль. Выберите пункт изменить.

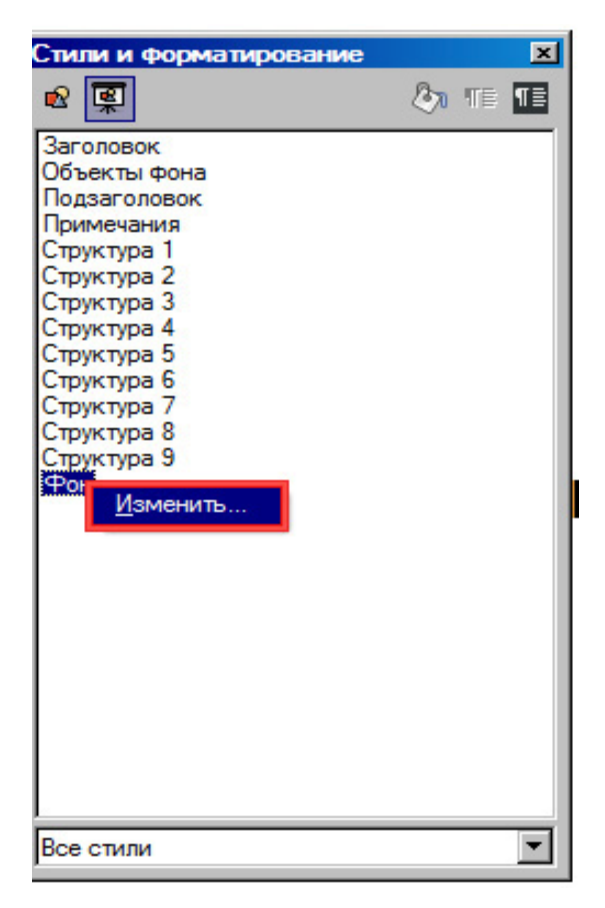

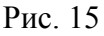

Выбрав Цвет в появившемся окне в поле заливка, в списке цветов выберите Желтый 3.

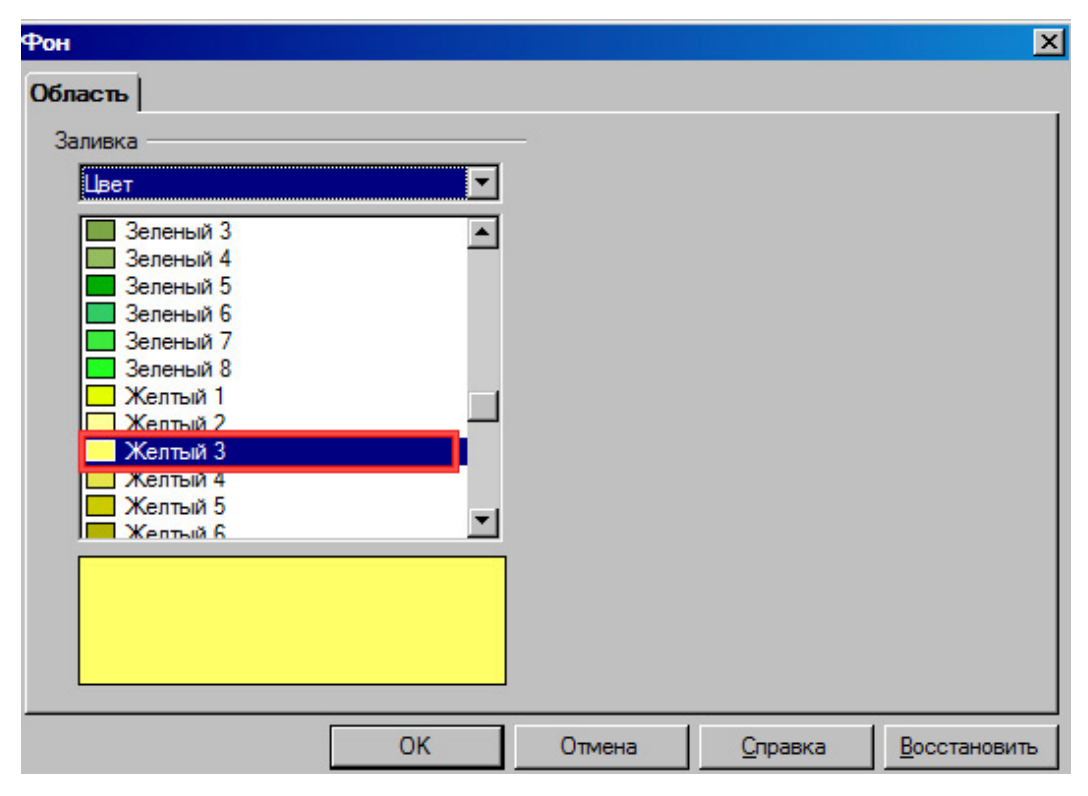

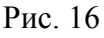

Нажмите кнопку ОК и закройте окно Стили и форматирование.

#### **3. Создание презентации из шаблона**

Для того чтобы создать презентацию на основе шаблоны выберите пункт меню

#### **Файл > Создать > Презентацию**.

В появившемся Мастере презентаций Выберите пункт Из шаблона.

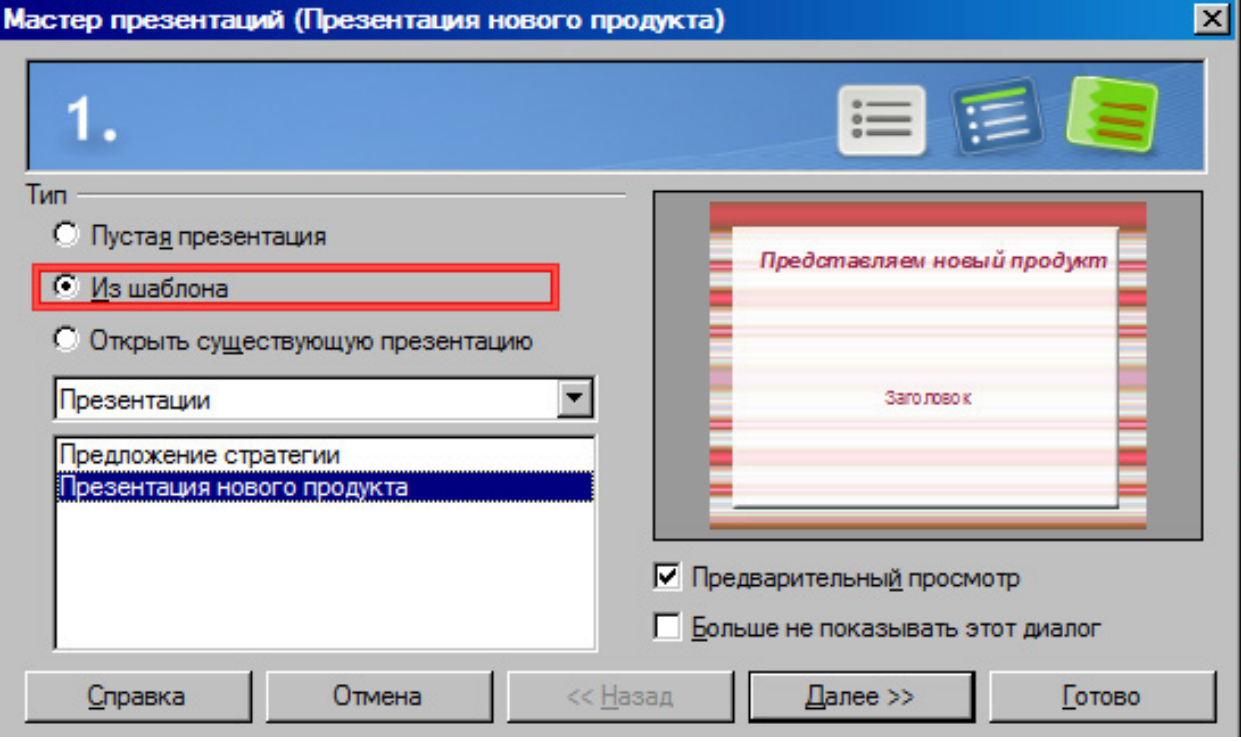

Рис. 17

Из появившегося списка доступных шаблонов выберите Презентация нового продукта.

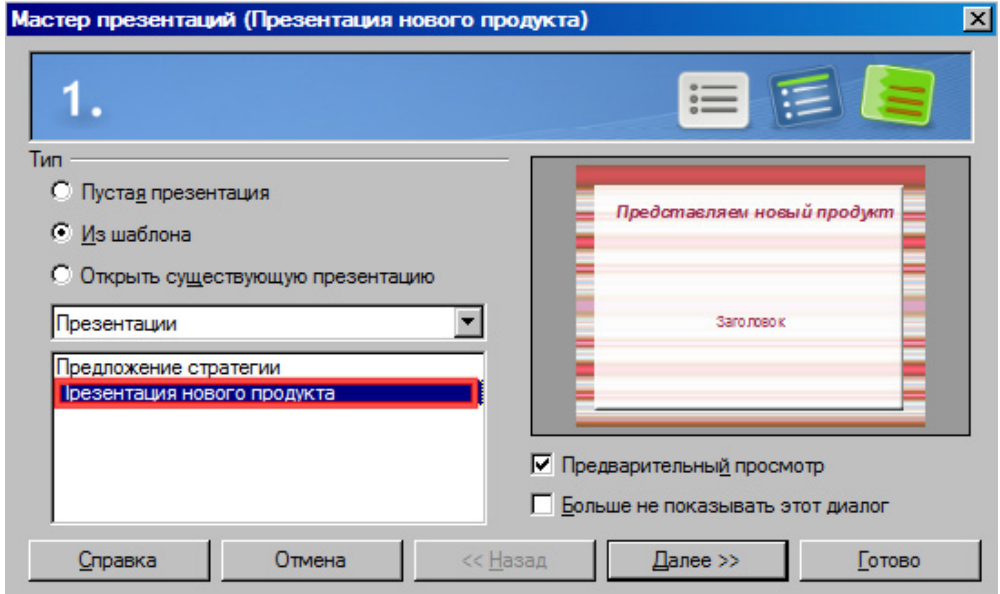

#### Рис. 18

Работая с Мастером презентаций, Вы можете не выполнять все его шаги. После выбора шаблона, нажмите на кнопку Готово.

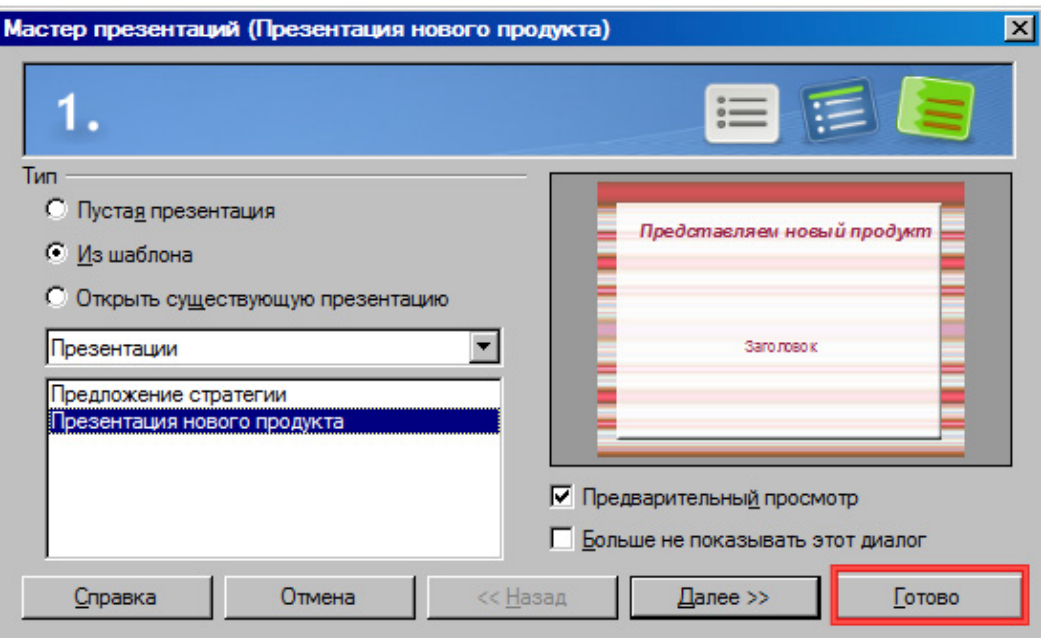

Рис. 19

## **Практическая работа 3. Работа с текстом**

В данной работе Вы научитесь добавлять текст в презентацию, форматировать текст, работать со списком.

#### **1. Добавление текста**

Прежде чем добавлять содержание слайда, необходимо выбрать макет слайда. Для этого на панели задач выберите Макеты.

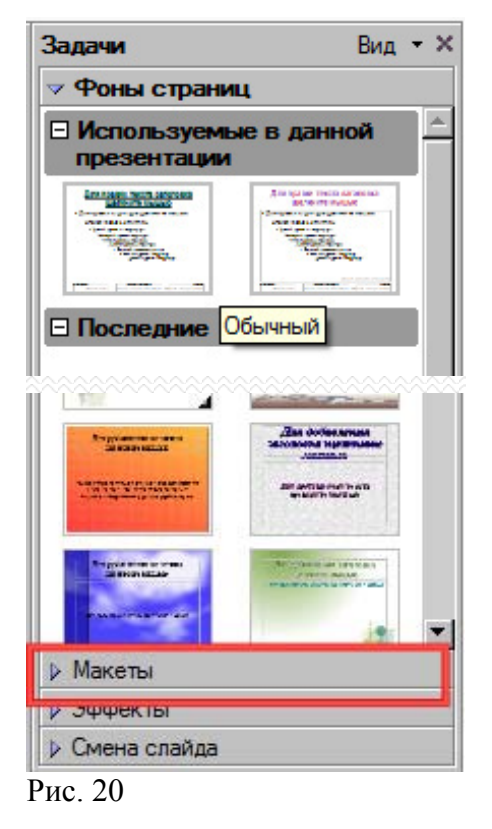

Перед Вами появится список всех доступных макетов. Для нашего упражнения лучше всего подходит макет Заголовок, текст. Щелкните на нем левой клавишей мыши, чтобы применить к выделенному слайду.

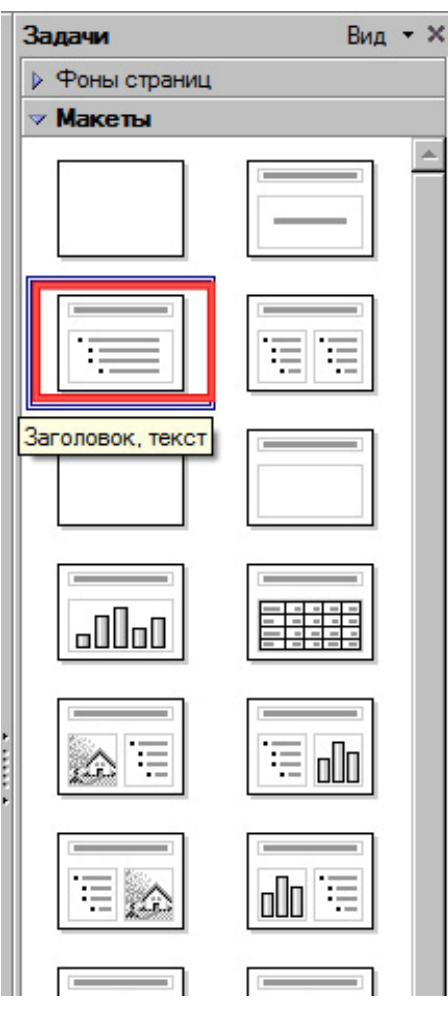

#### Рис. 21

Чтобы додавить текст на слайд необходимо, щелкнуть левой клавишей мыши в область текста.

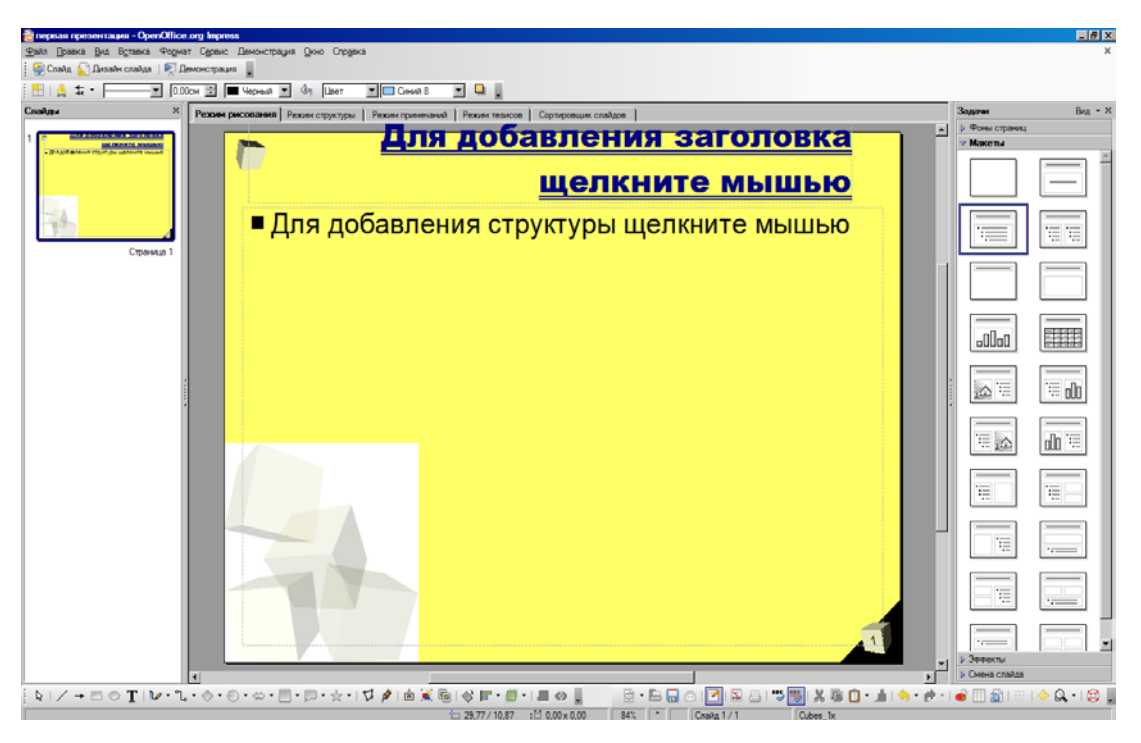

Рис. 22

#### **2. Форматирование текста**

Выделите добавленный текст, выберите пункт меню Формат > Символы.

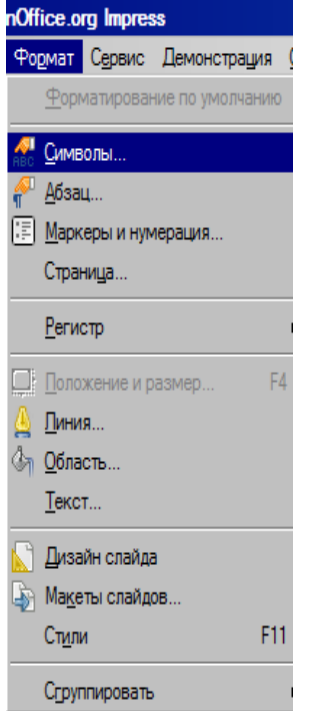

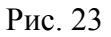

В появившемся окне на вкладке Шрифт установите размер шрифта 26.

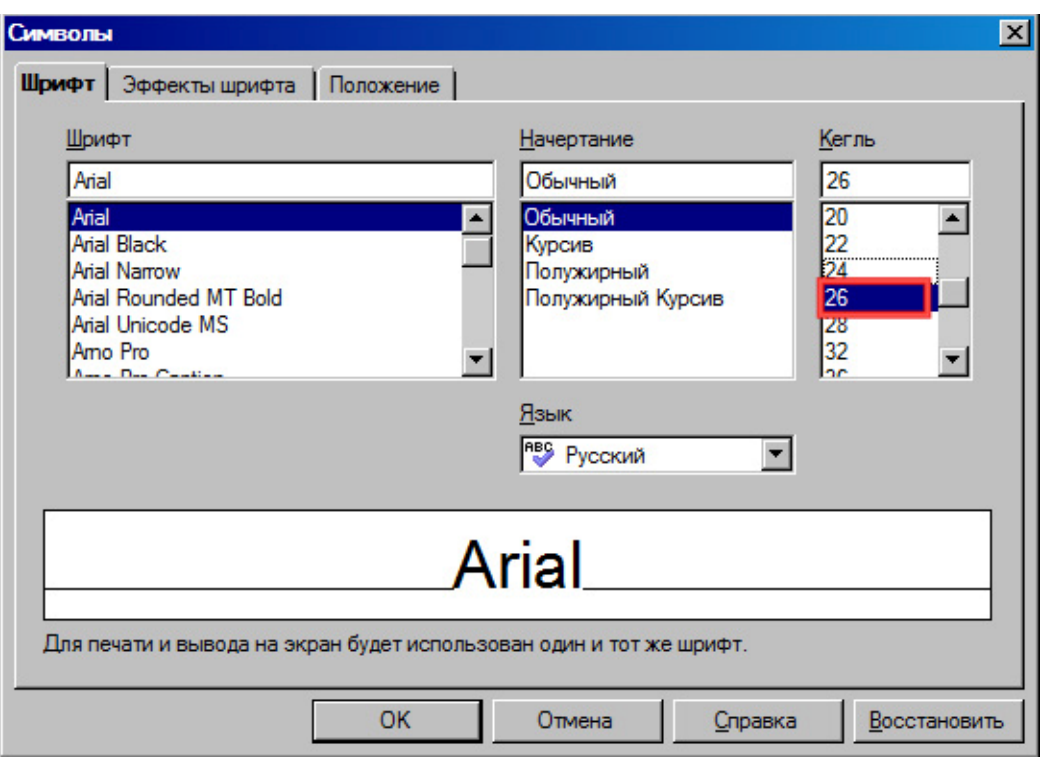

## Рис. 24

Переключитесь на вкладку Эффекты шрифта..

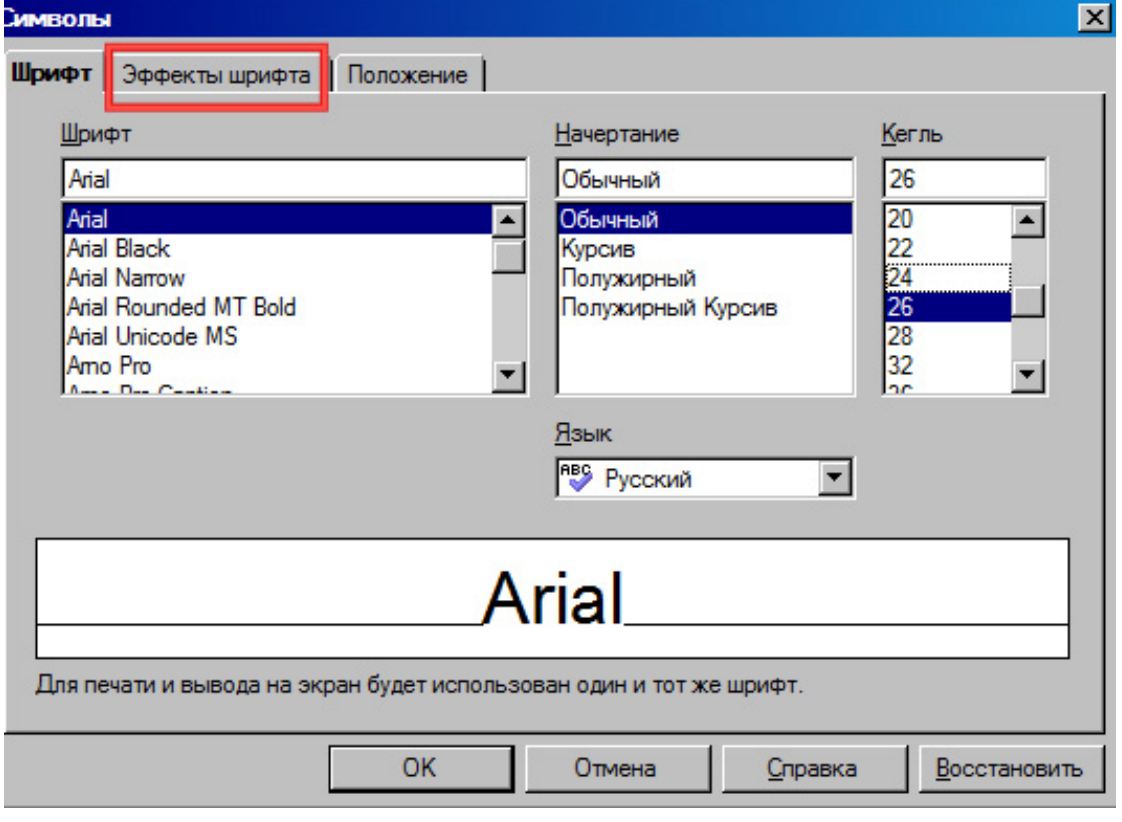

Рис. 25

Установите параметр Контур.

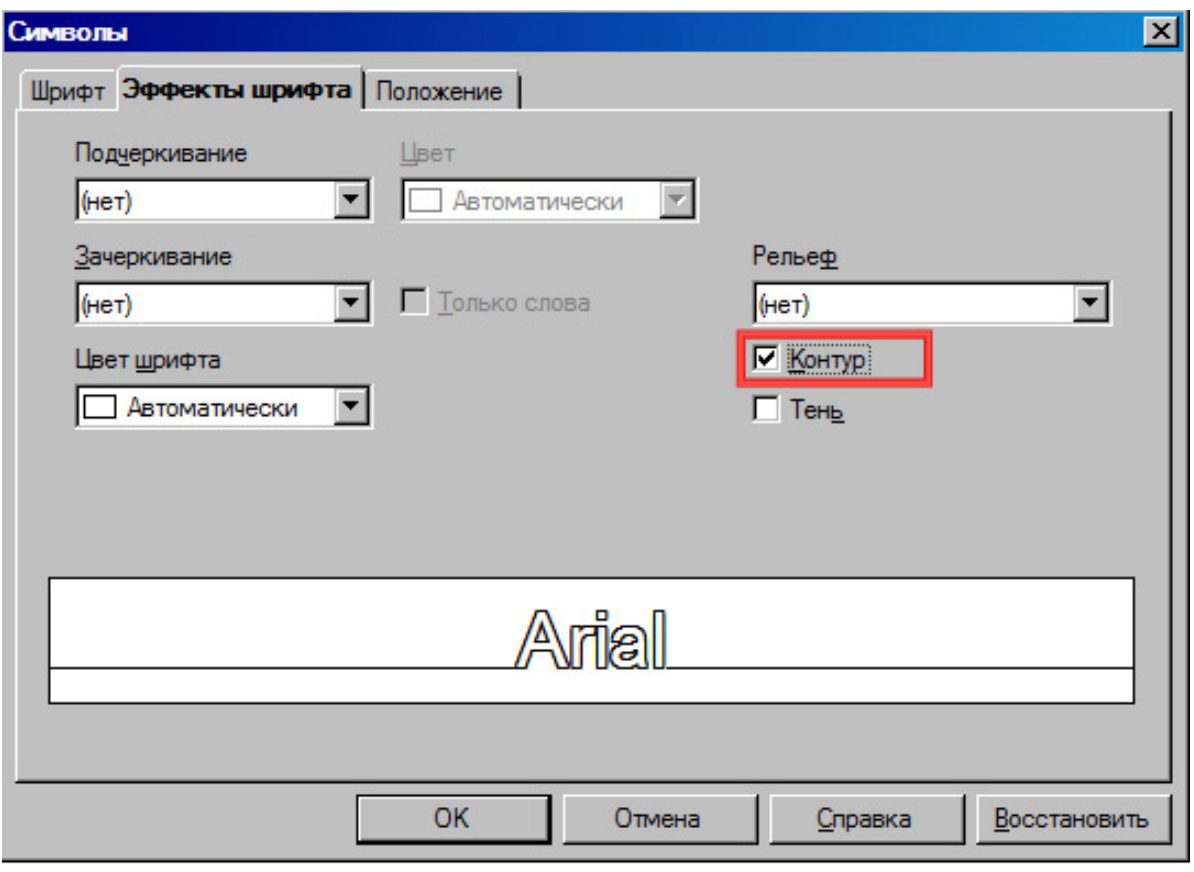

## Рис. 26

Нажмите кнопку ОК.

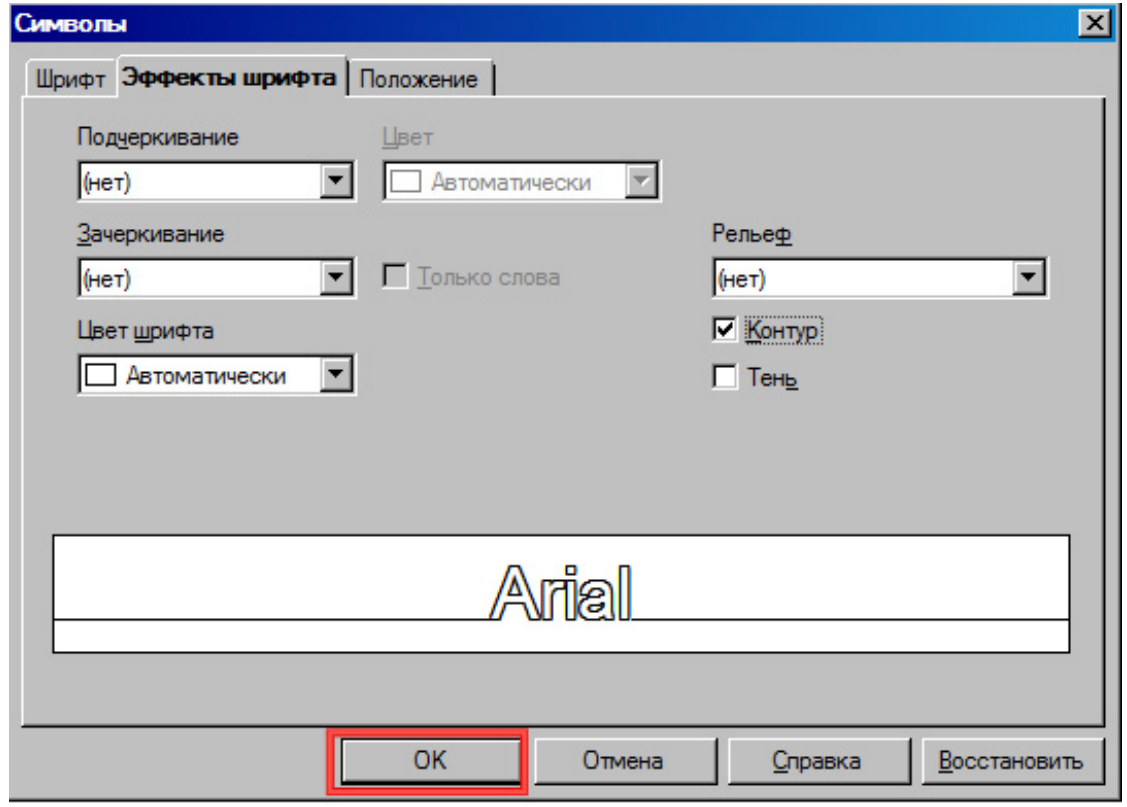

## Рис. 27

Выберите пункт меню **Формат > Абзац**.

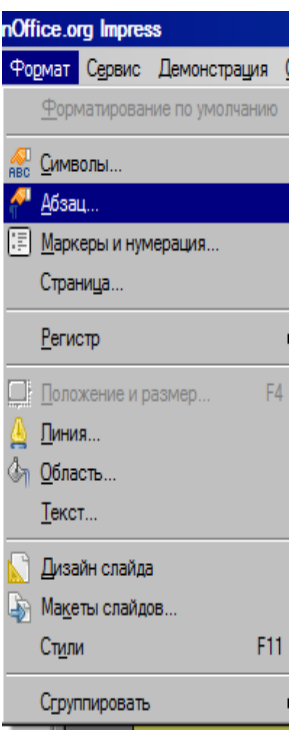

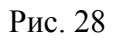

В окне Абзац переключитесь на вкладку Выравнивание.

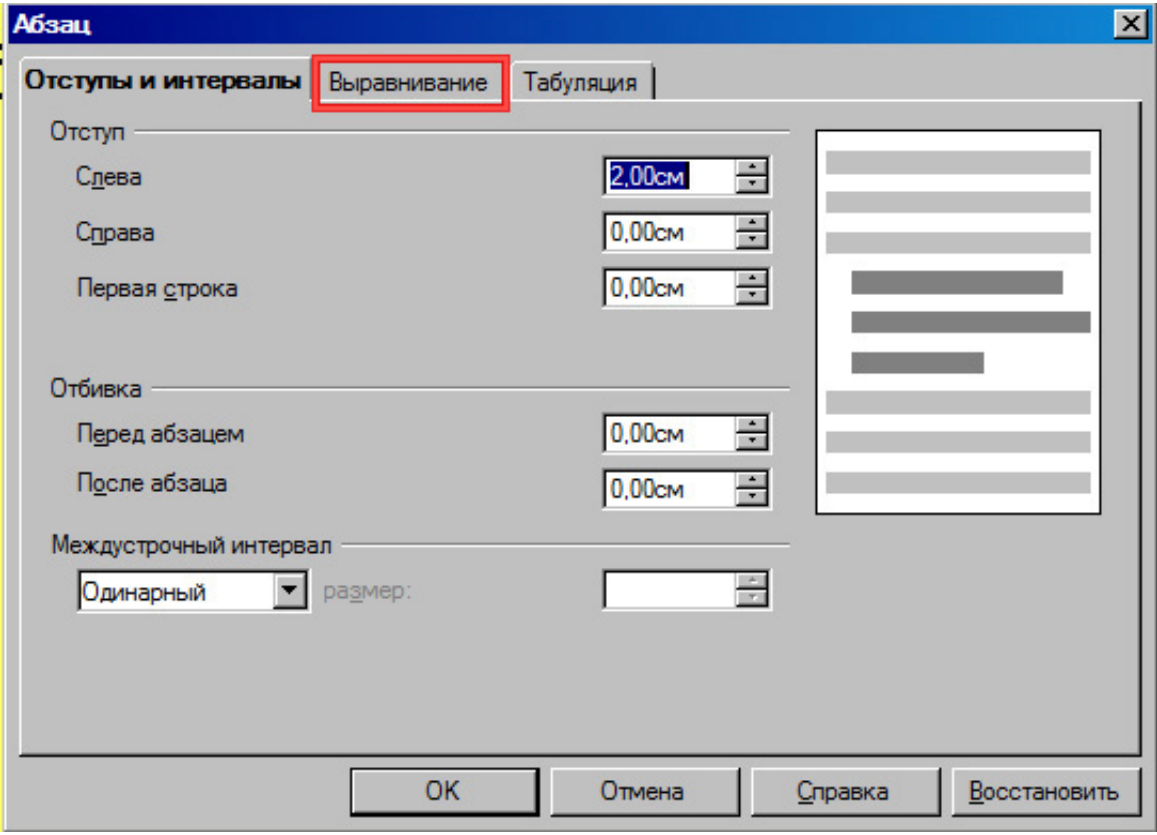

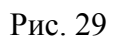

Установите выравнивание по левому краю.

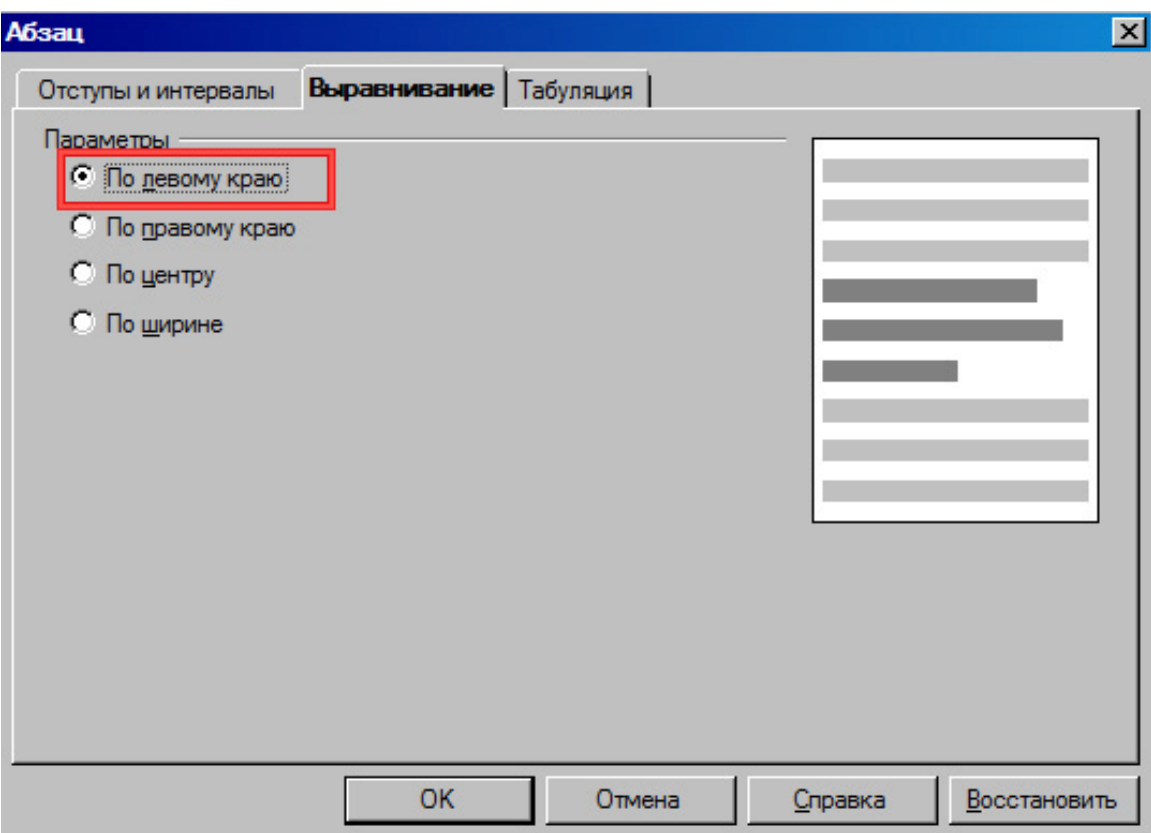

## Рис. 30

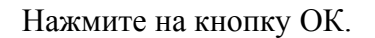

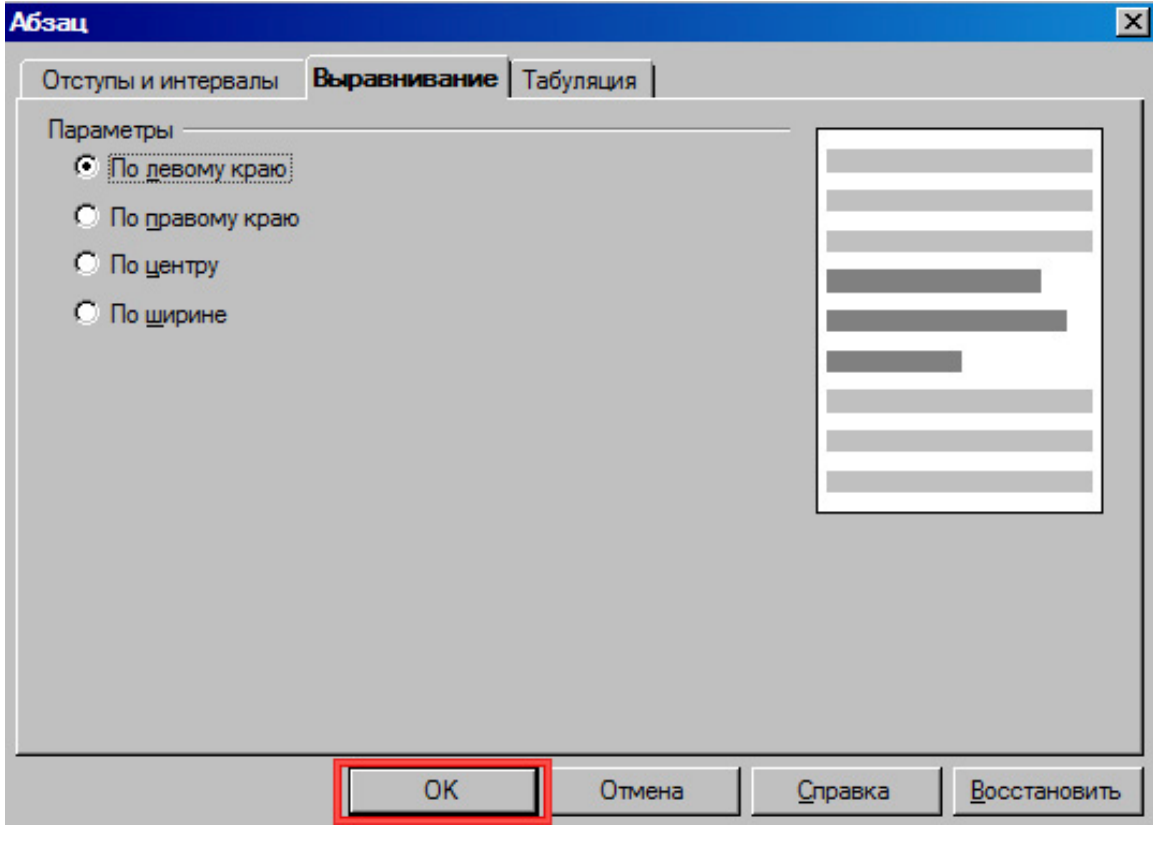

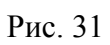

#### **3. Работа со списком**

Для форматирования списка выберите пункт меню **Формат > Маркеры и нумерация**, предварительно выделив его.

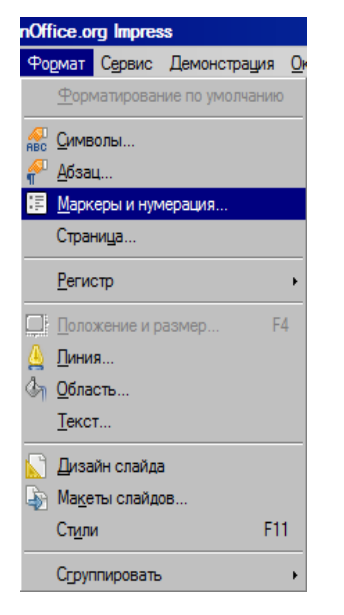

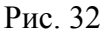

Чтобы создать нумерованный список переключитесь на вкладку Тип нумерации

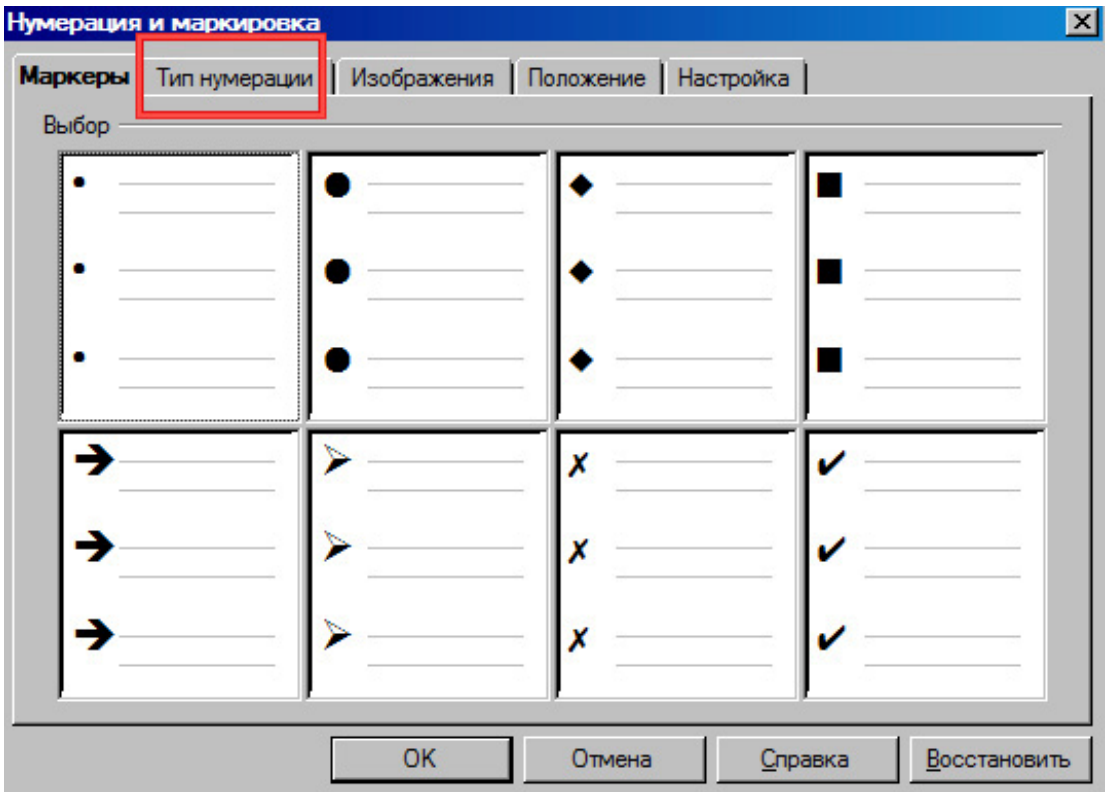

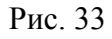

Выберите первый вариант нумерации.

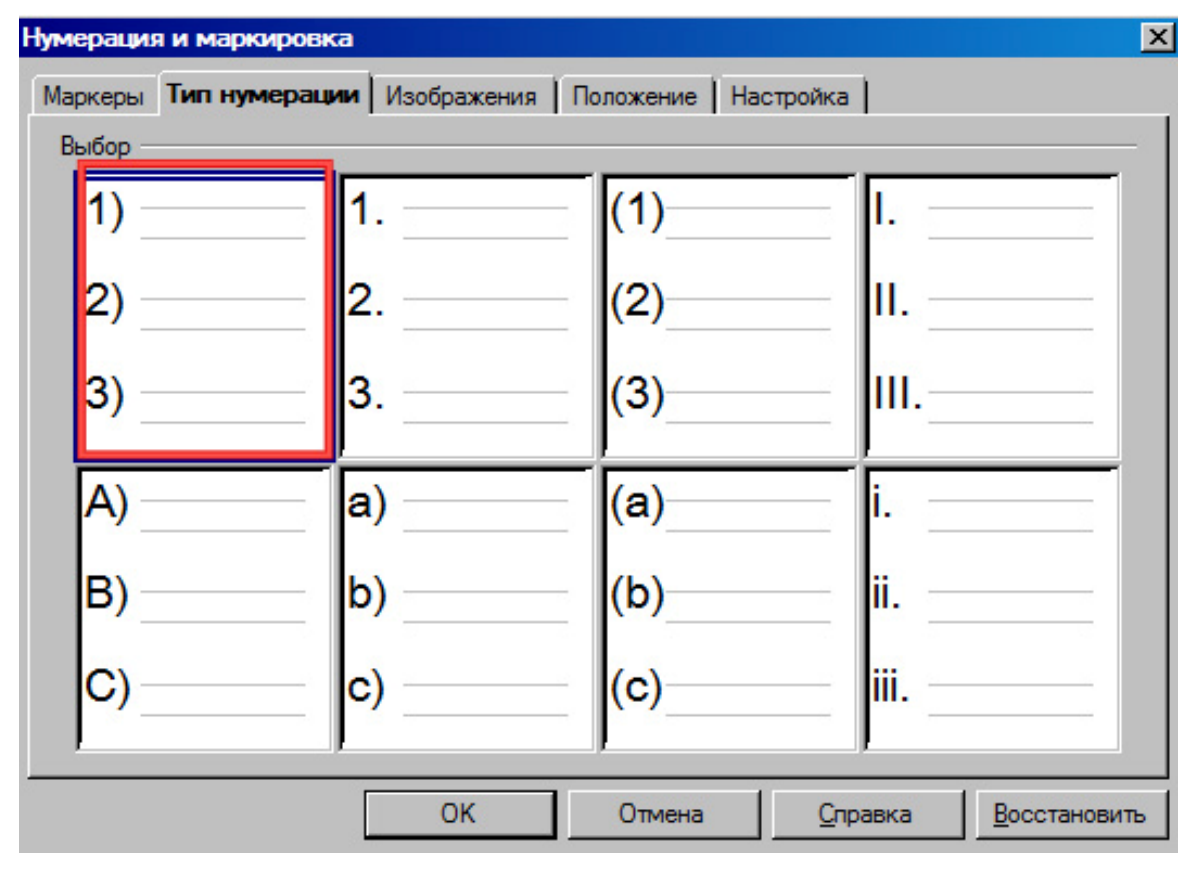

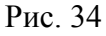

Нажмите на кнопку ОК.

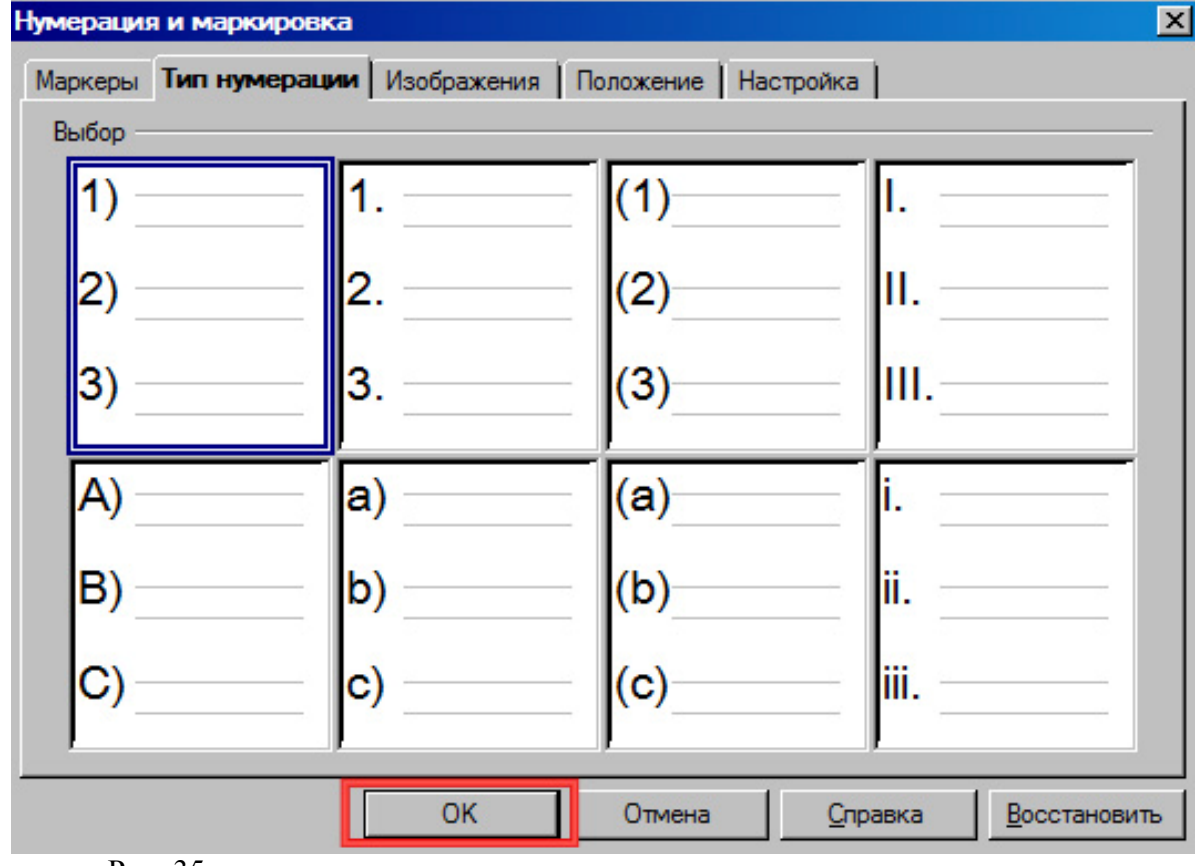

Рис. 35

## **Практическая работа 4. Добавление рисунка**

С помощью данной работы Вы научитесь добавлять графические объекты.

Выберите пункт меню **Вставка > Изображение > Из файла.** 

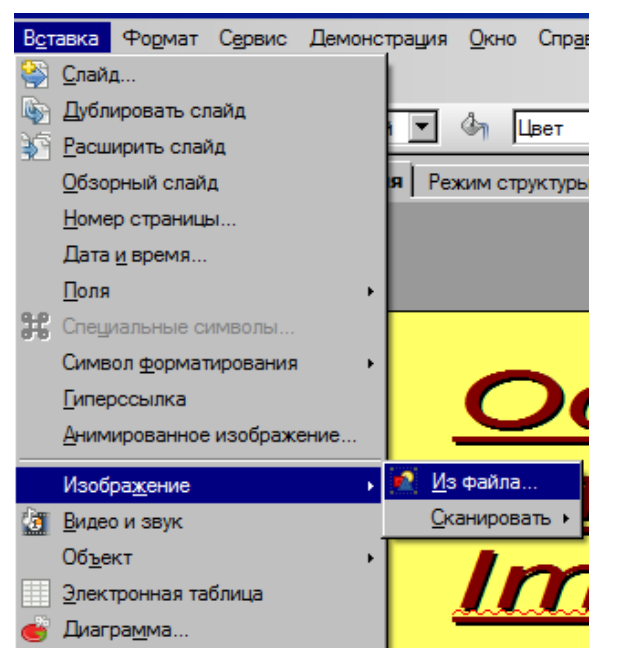

#### Рис. 36

В появившемся окне выберите файл 1.jpg.

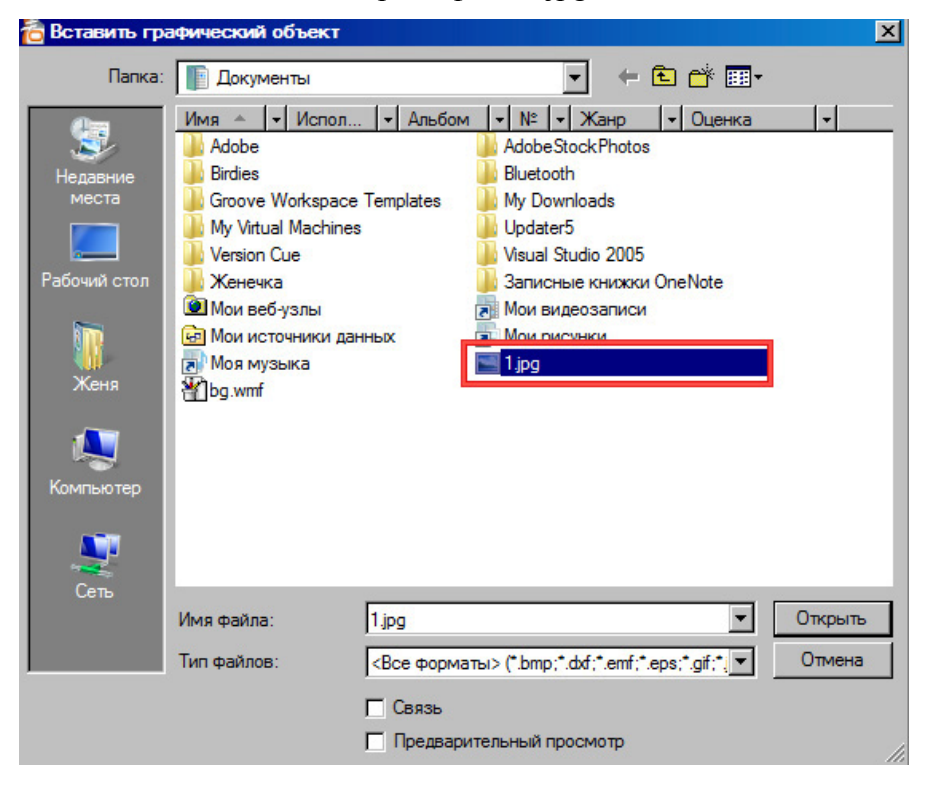

Рис. 37

Нажмите на кнопку Открыть.

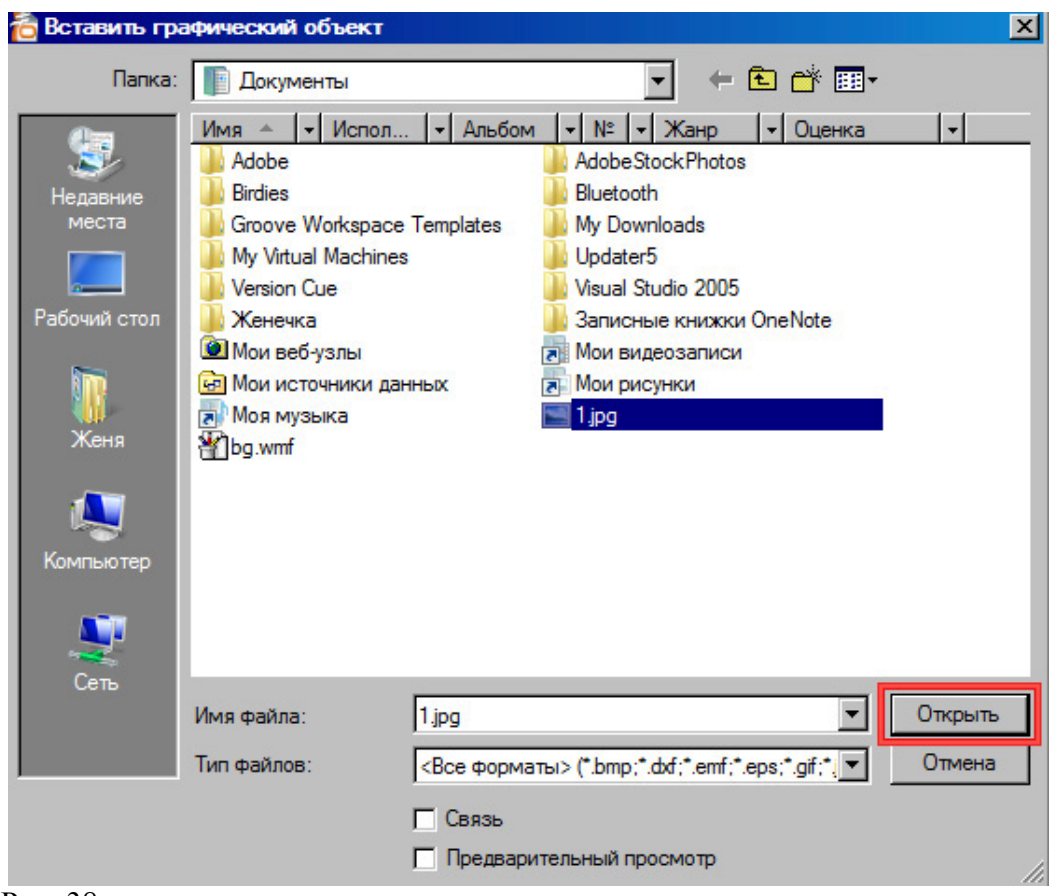

Рис. 38

## **Практическая работа 6***.* **Форматирование рисунка**

С помощью данной работы Вы научитесь изменять параметры форматирования графических объектов.

Выделив рисунок, выберите пункт меню **Формат >** Линия, для того чтобы добавить рамку к рисунку.

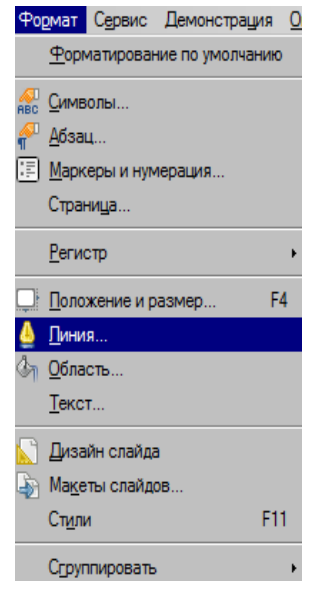

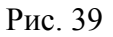

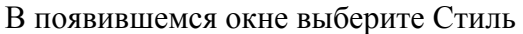

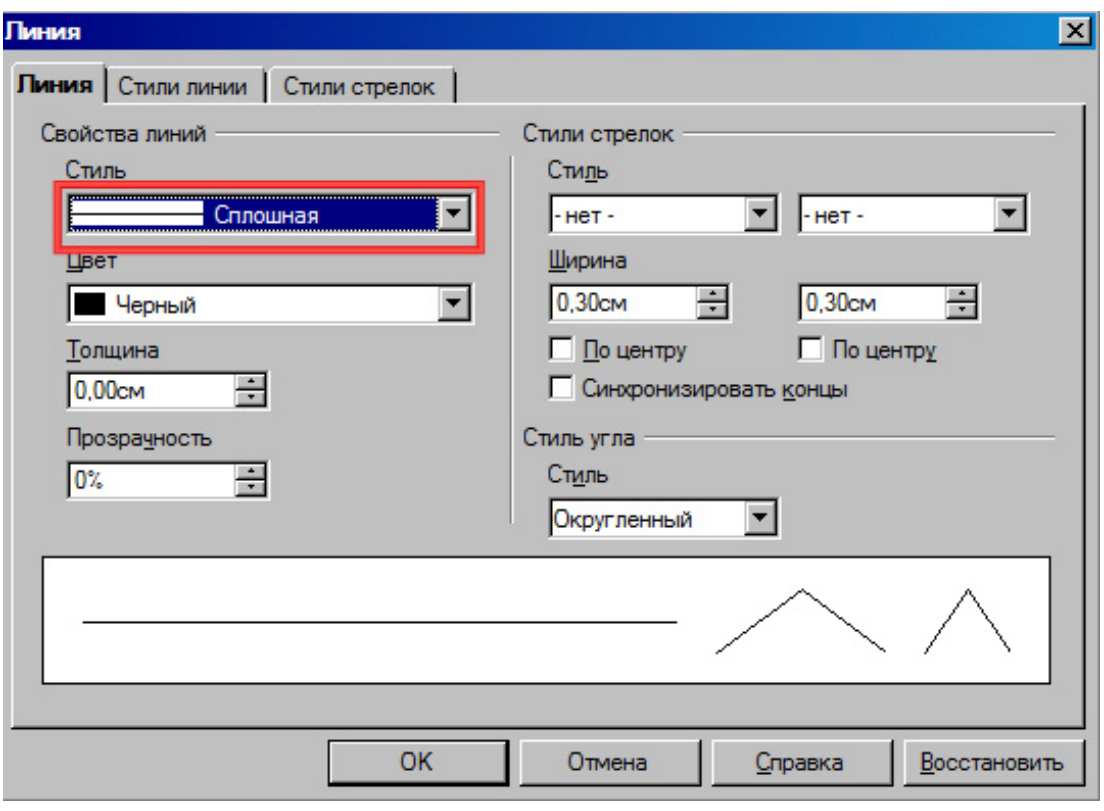

## Рис. 40

Выберите Тонкий штрих.

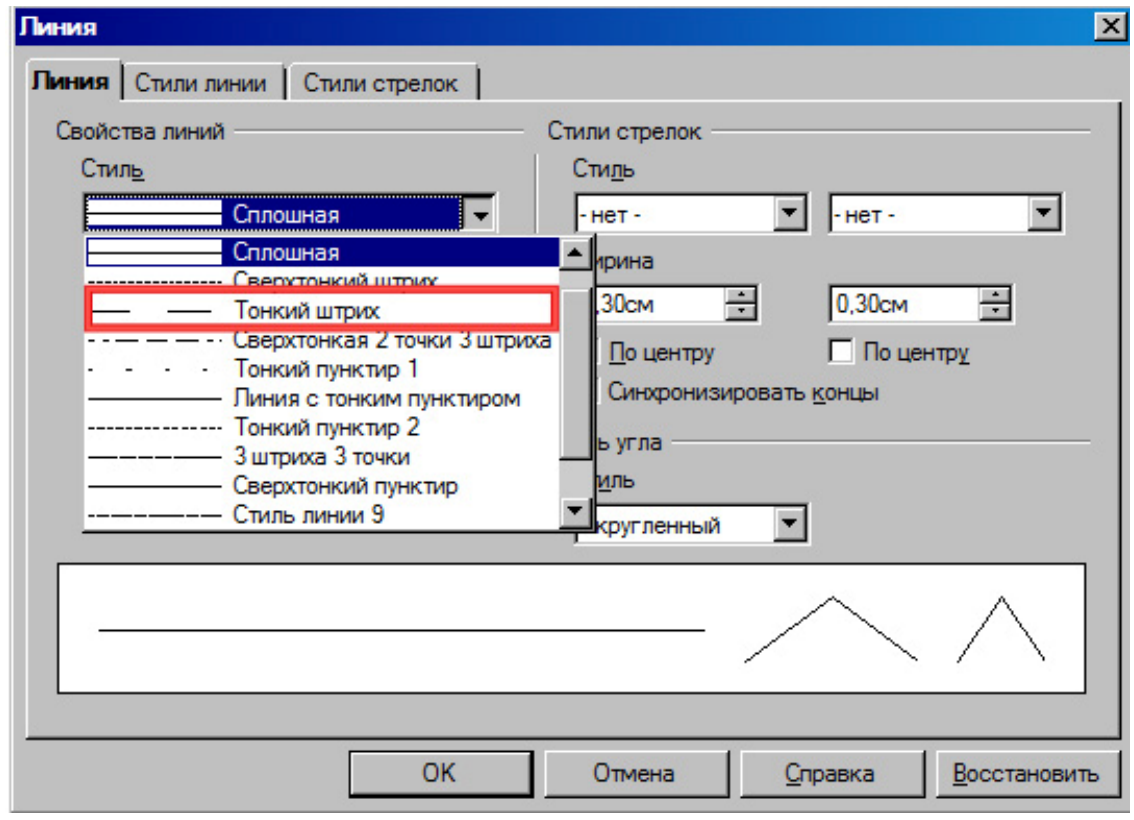

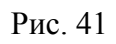

Нажмите на кнопку ОК.

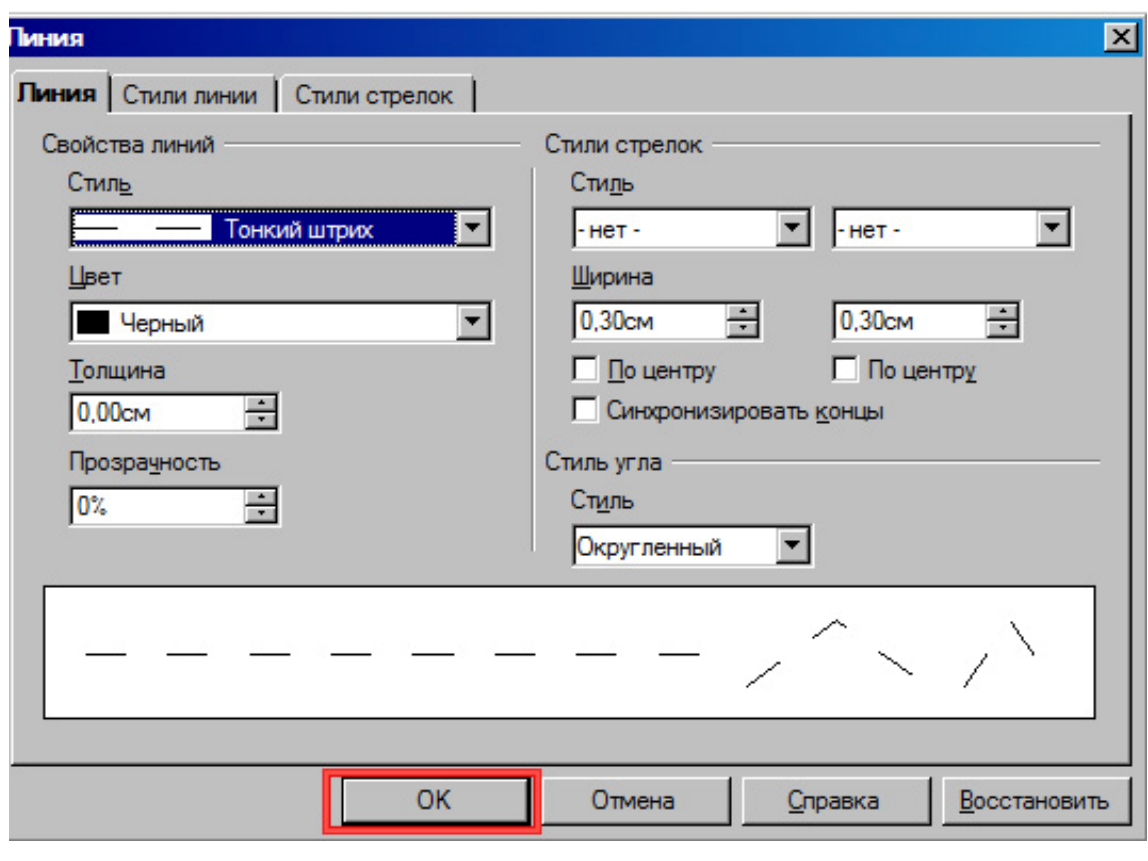

Рис. 42

## **Практическая работа 7. Добавление диаграммы**

С помощью данной практической работы Вы научитесь добавлять диаграмму и изменять ее тип.

Выберите пункт меню **Вставка > Диаграмма**.

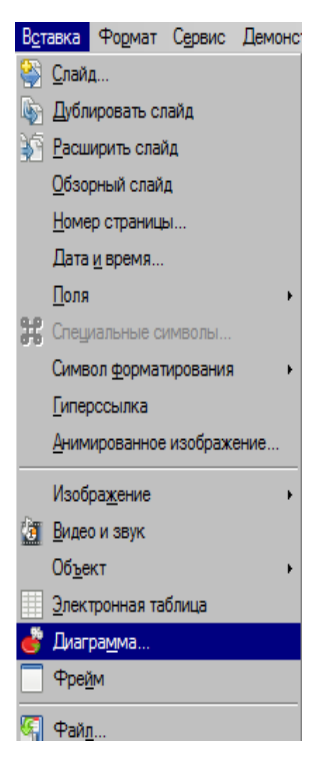

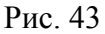

Щелкнув правой клавишей мыши на диаграмме, выберите пункт Тип диаграммы.

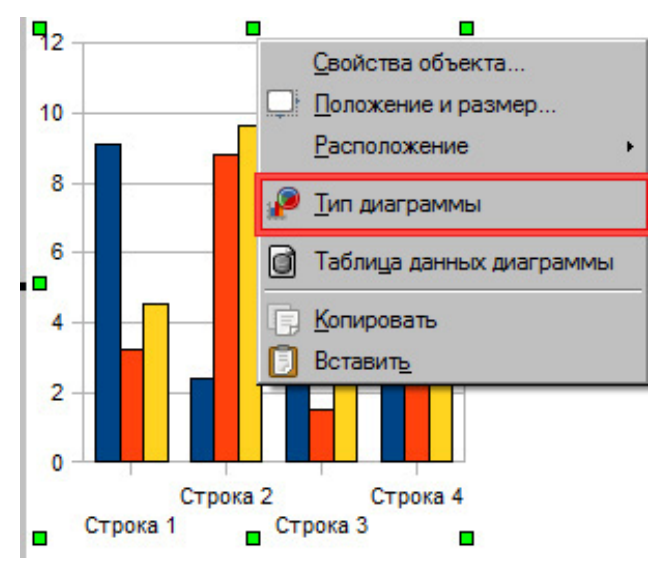

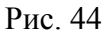

В появившемся окне выберите Круговая.

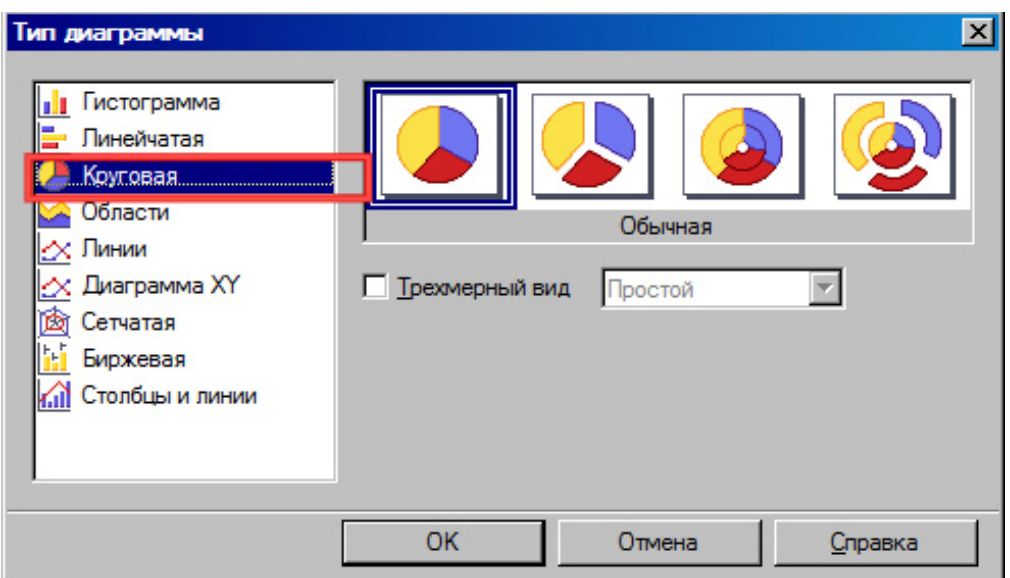

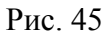

Нажмите на кнопку ОК.

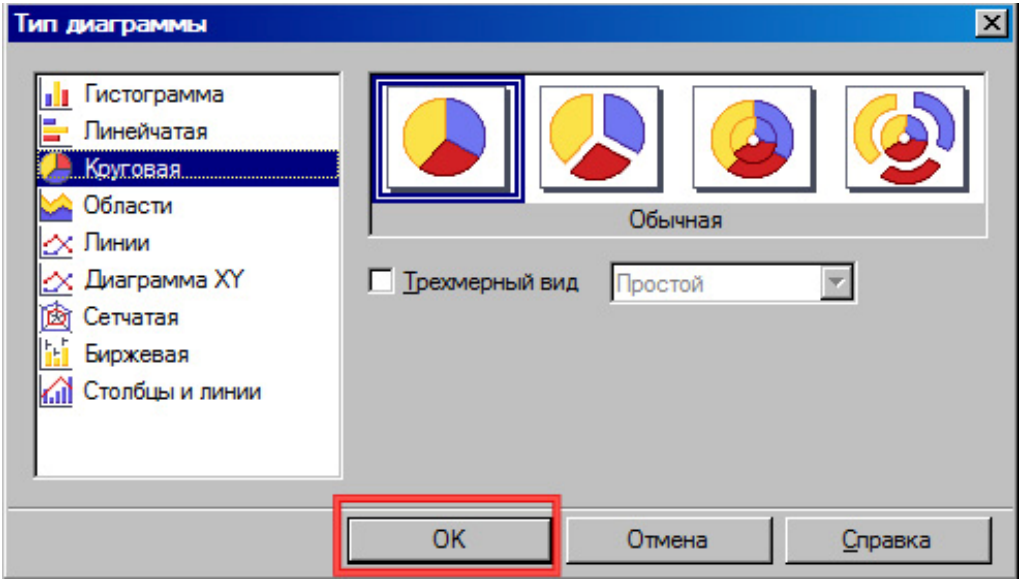

Рис. 46

## **Практическая работа 8. Добавление слайда, работа в режиме примечаний**

С помощью данной работы Вы научитесь добавлять слайды и работать в режиме

примечаний.

#### **1. Добавление слайда**

Чтобы добавить новый слайд, выберите пункт меню **Вставка > Слайд**.

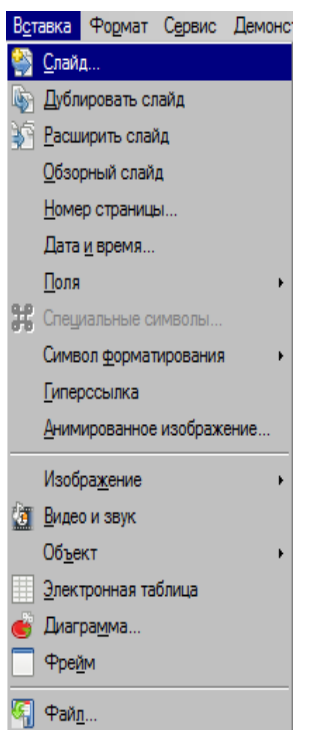

Рис. 47

#### **2. Работа в режиме примечаний**

Чтобы перейти в режим примечаний, выберите пункт меню **Вид > Режим**

#### **примечаний**.

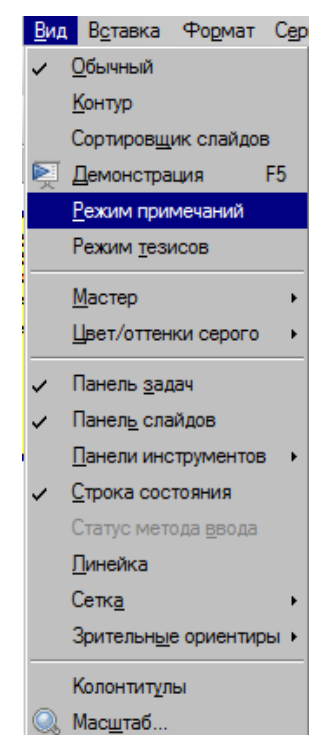

#### Рис. 48

Щелкните левой клавишей мыши по надписи «Для добавления примечания щелкните мышью».

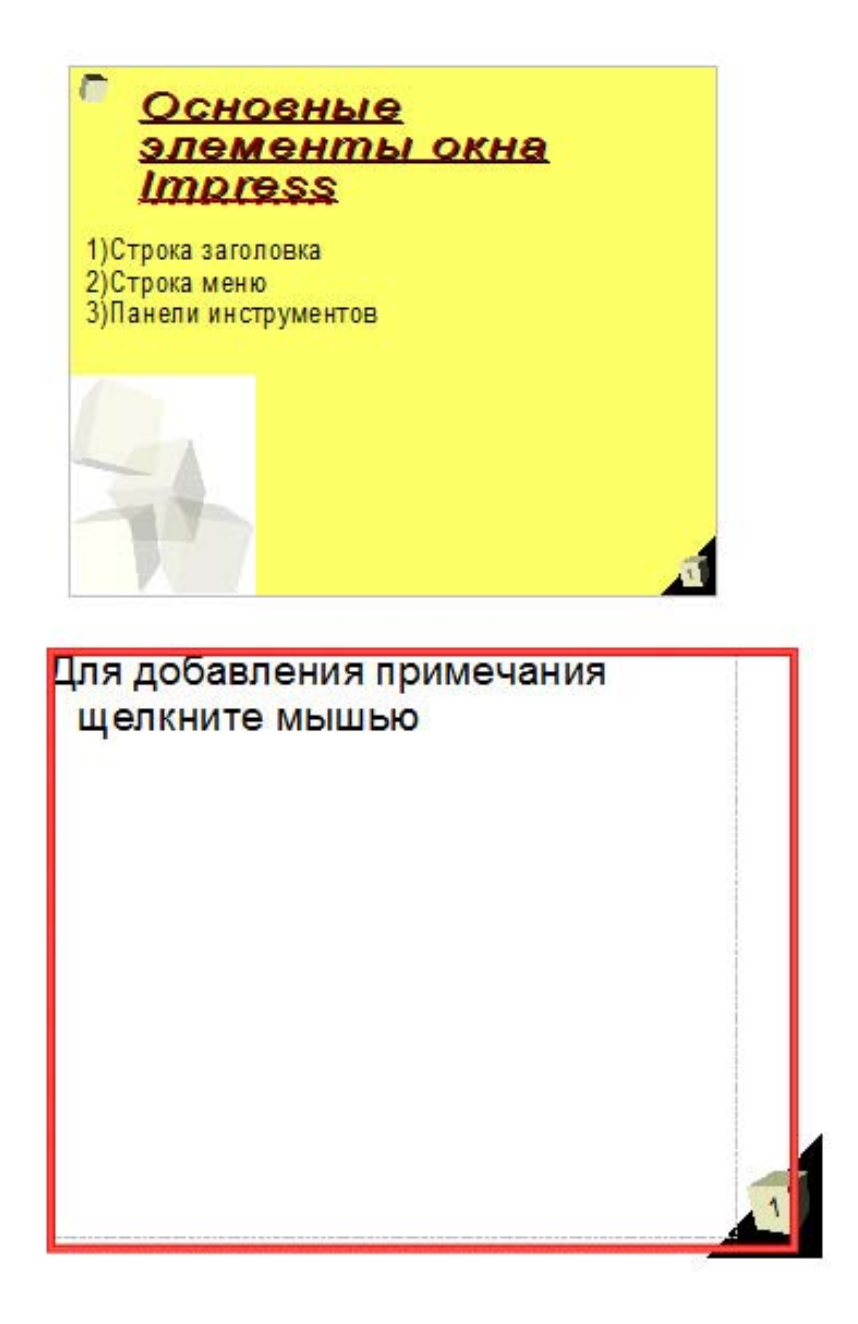

Рис. 49

После добавления примечания, чтобы вернуться в обычный режим работы с презентацией, выберите пункт меню **Вид > Обычный**.

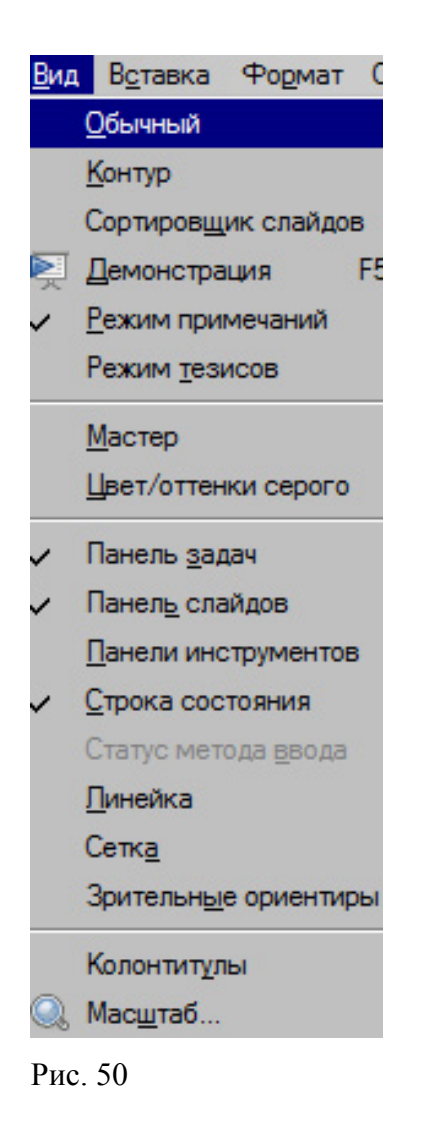

## **Практическая работа 9. Демонстрация презентации**

В данной практической работе Вы научитесь работать в режиме сортировщика

слайдов, скрывать слайд, настраивать и запускать демонстрацию презентации.

#### **1. Работа в режиме сортировщика слайдов**

Выберите пункт меню **Вид > Сортировщик слайдов**

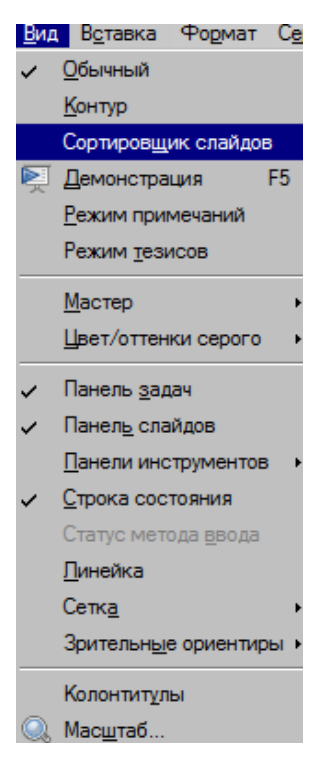

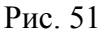

Режим сортировщика слайдов выглядит следующим образом.

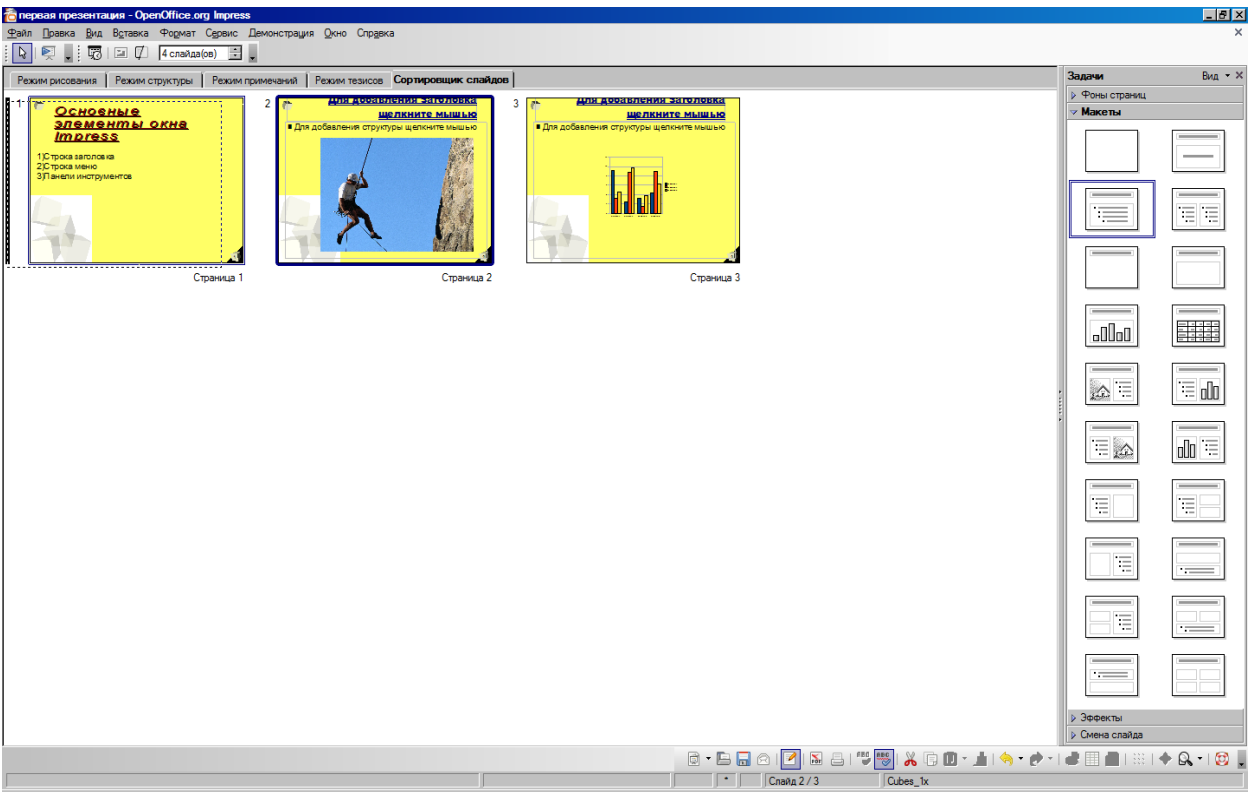

Рис. 52

#### **2. Скрыть слайд**

В режиме сортировщика слайдов, щелкнув правой клавишей мыши по слайду, выберите пункт Скрыть слайд.

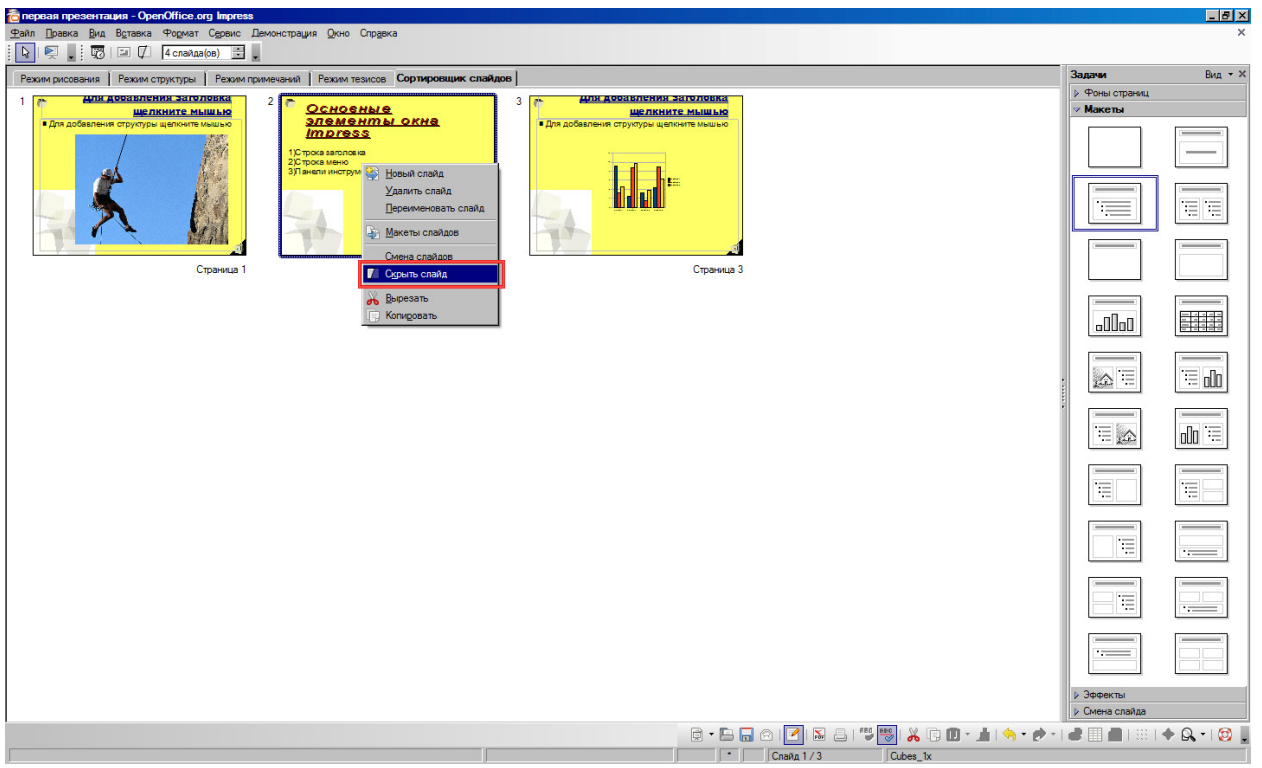

Рис. 53

Чтобы сделать скрытый слайд отображаемым при показе, выберите пункт Показать слайд, щелкнув на нем правой клавишей мыши.

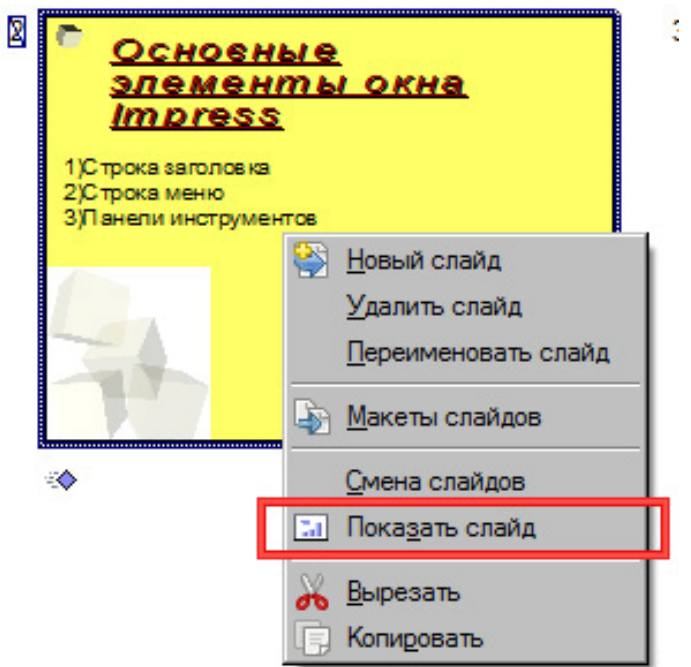

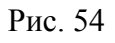

## **3. Применение эффектов смены слайдов**

На панели задач выберите Смена слайдов.

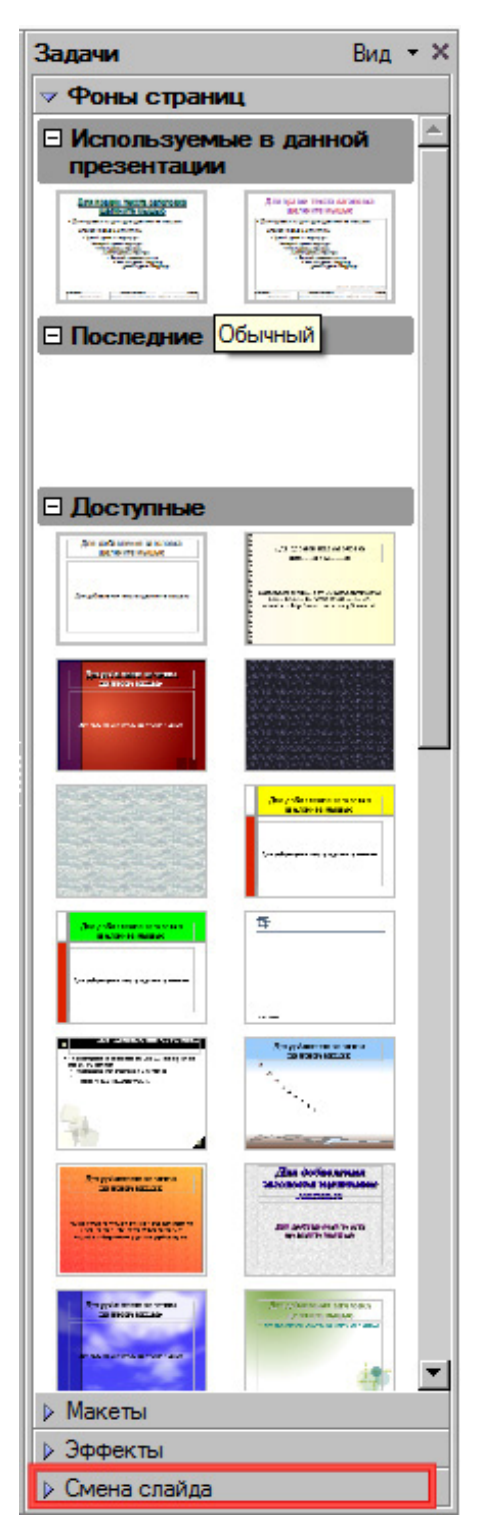

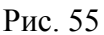

Выберите пункт Шахматная доска.
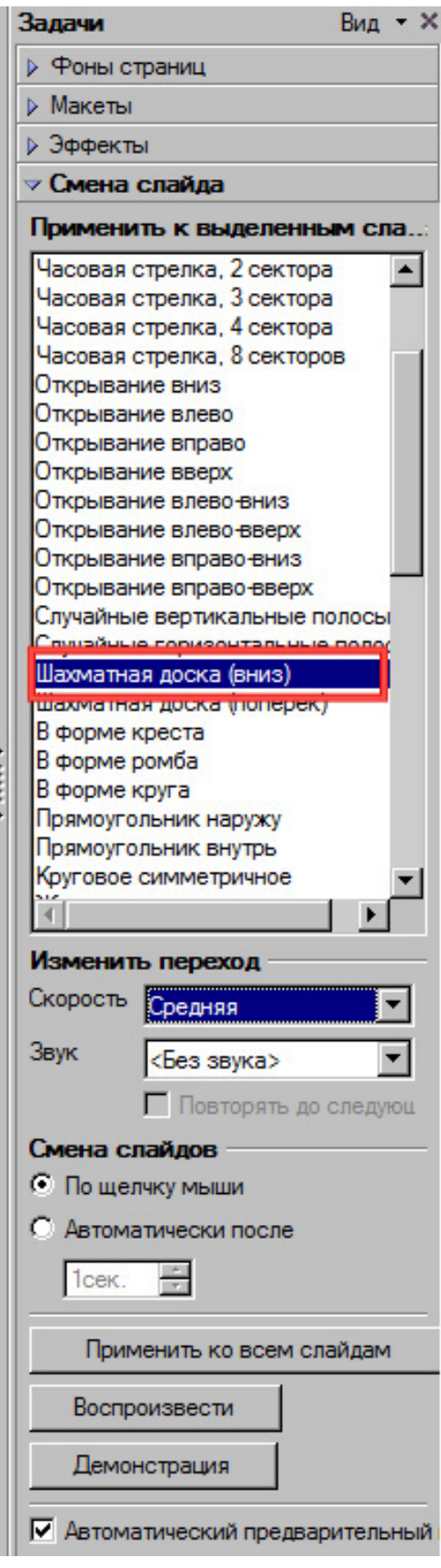

Рис. 56

## **4. Настройка параметров презентации**

Выберите пункт меню **Демонстрация > Параметры демонстрации**.

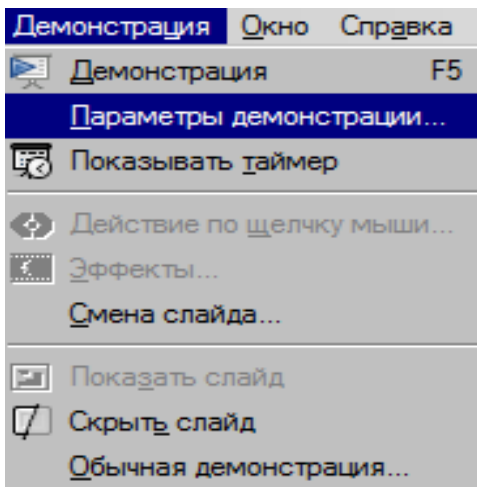

#### Рис. 57

Выберите пункт Показывать указатель мыши.

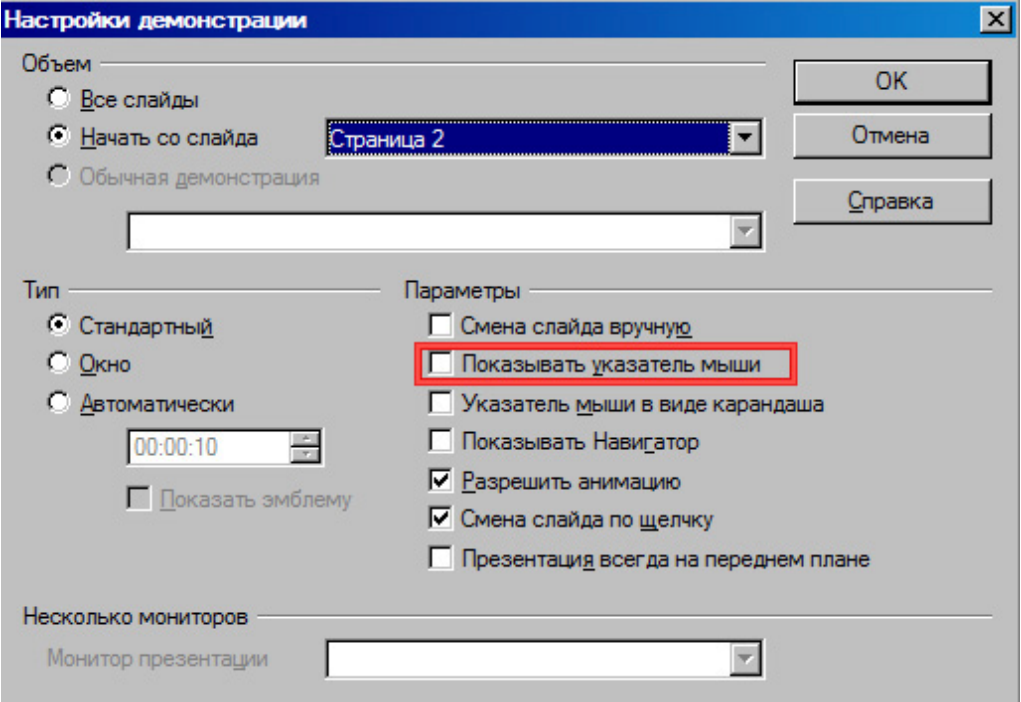

Рис. 58

#### Нажмите кнопку ОК.

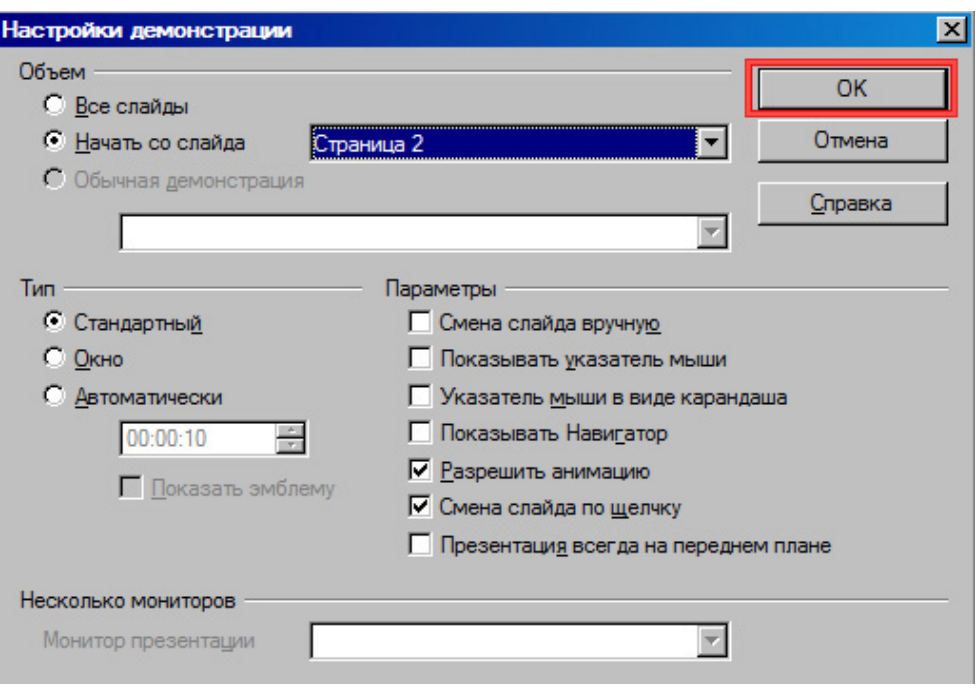

Рис. 59

#### **5. Запуск демонстрации**

Чтобы запустить демонстрацию презентации выберите пункт меню **Демонстрация**

#### **> Демонстрация**.

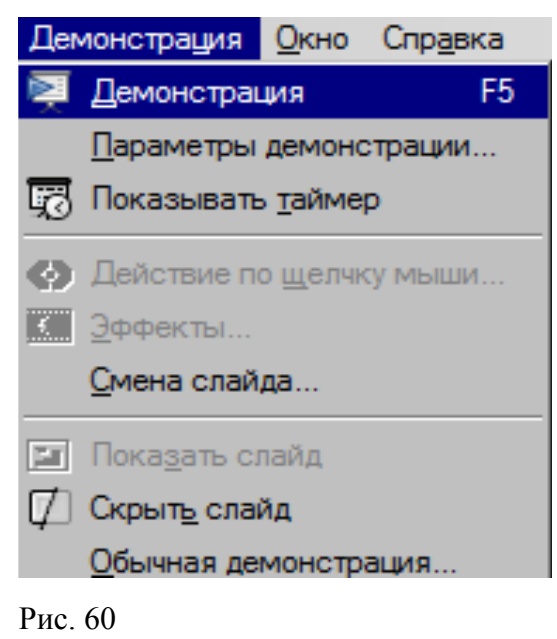

# **5. Программное обеспечение для создания и редактирования интерактивных мультимедийных материалов (OpenOffice.org Impress)**

## **Практическая работа к уроку 1. Интерактивные презентации**

В данной работе вы научитесь создавать интерактивную презентацию с использованием гиперссылок и настройки действия по щелчку мыши.

## **1. Создание гиперссылки на место в презентации**

#### *Задание 1*

Создадим гиперссылку на слово «Лето»- при щелчке мышкой на этом слове будет выполняться переход на слайд номер четыре.

Выделите текст «Лето» на слайде номер один и выберите меню **Вставка-**

#### **Гиперссылка**

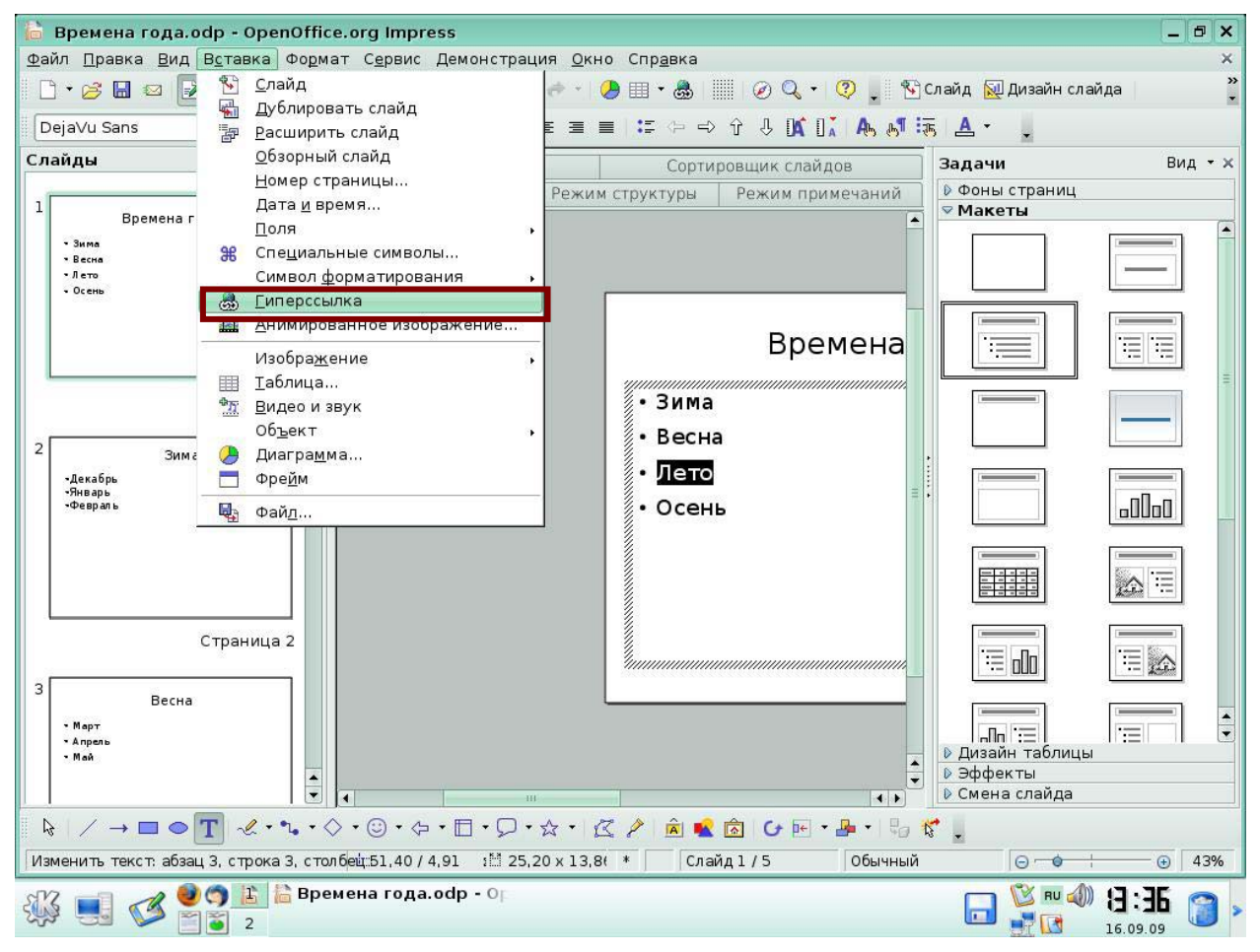

**Рис. 61** 

Так как вы задаете переход на место в презентации, в появившемся окне *Гиперссылка* в левой области окна выберите *Документ*.

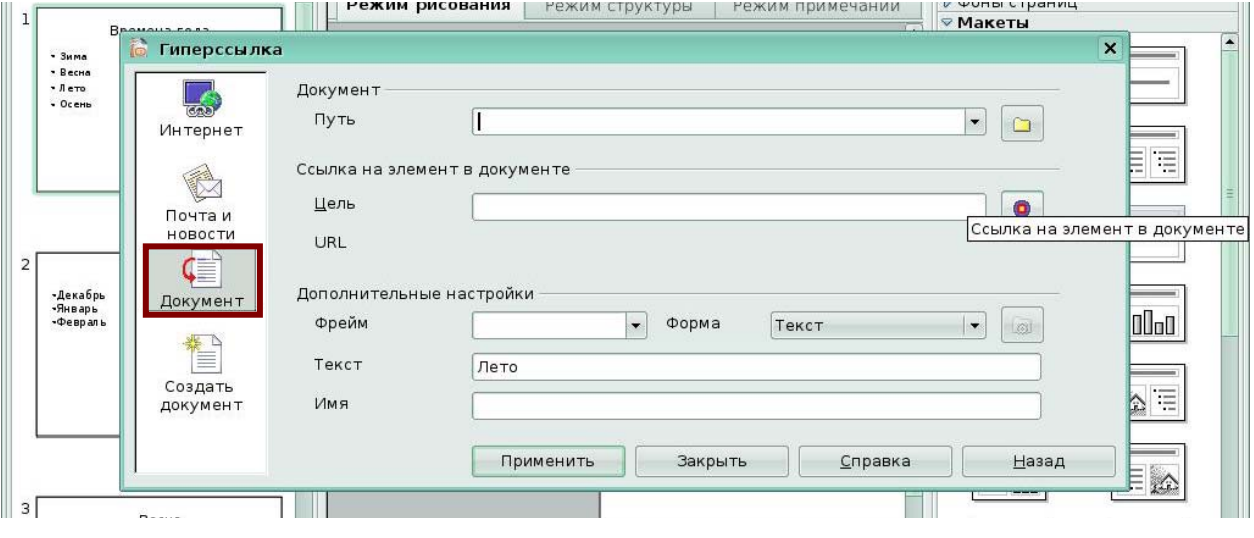

**Рис. 62** 

Щелкните на пиктограмме *Ссылка на элемент в документе* в конце строки *Цель*.

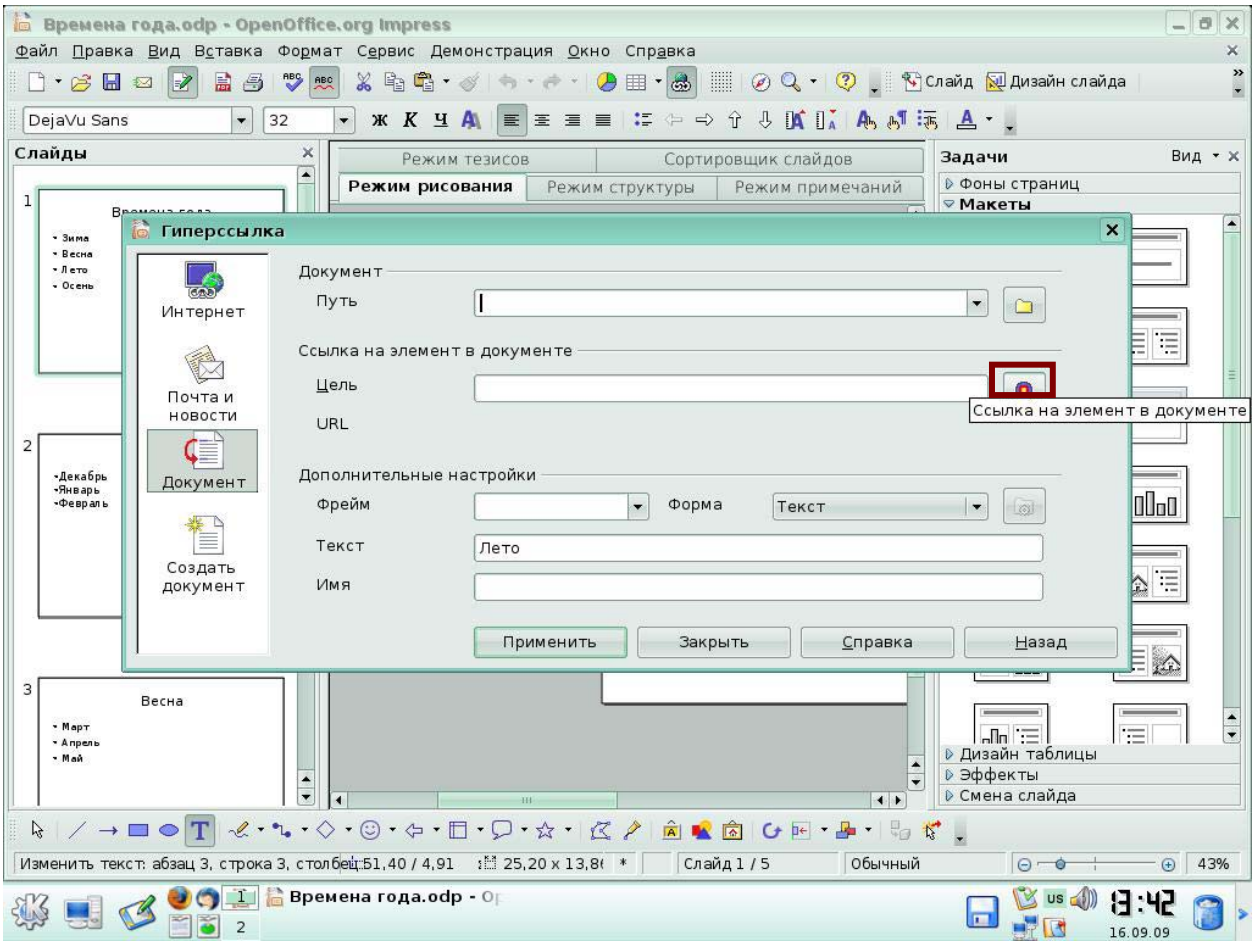

**Рис. 63** 

Появится окно *Ссылка на элемент в документе*. В окне *Ссылка на элемент в документе* выберите *Страница4*, нажмите кнопку *Применить* и кнопку *Закрыть*.

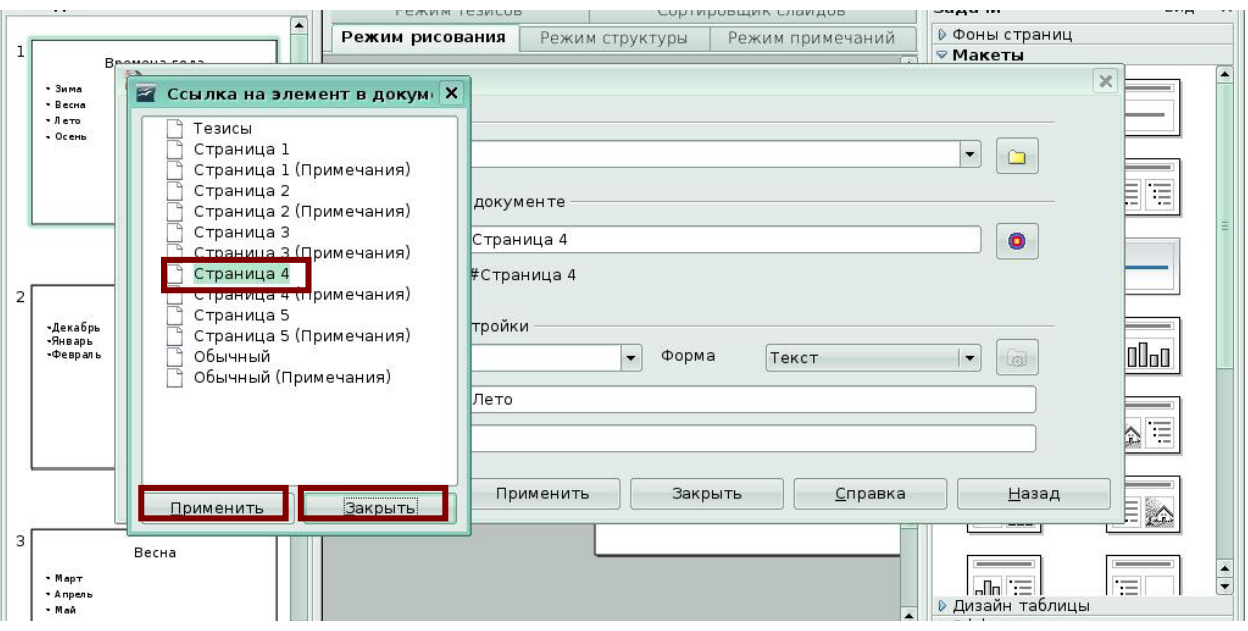

**Рис 4.** 

Вы вернетесь в активное окно *Гиперссылка***.** В окне *Гиперссылка* в поле *Цель* появится запись *Страница 4*. Нажмите кнопку *Применить* и закройте окно *Гиперссылка*.

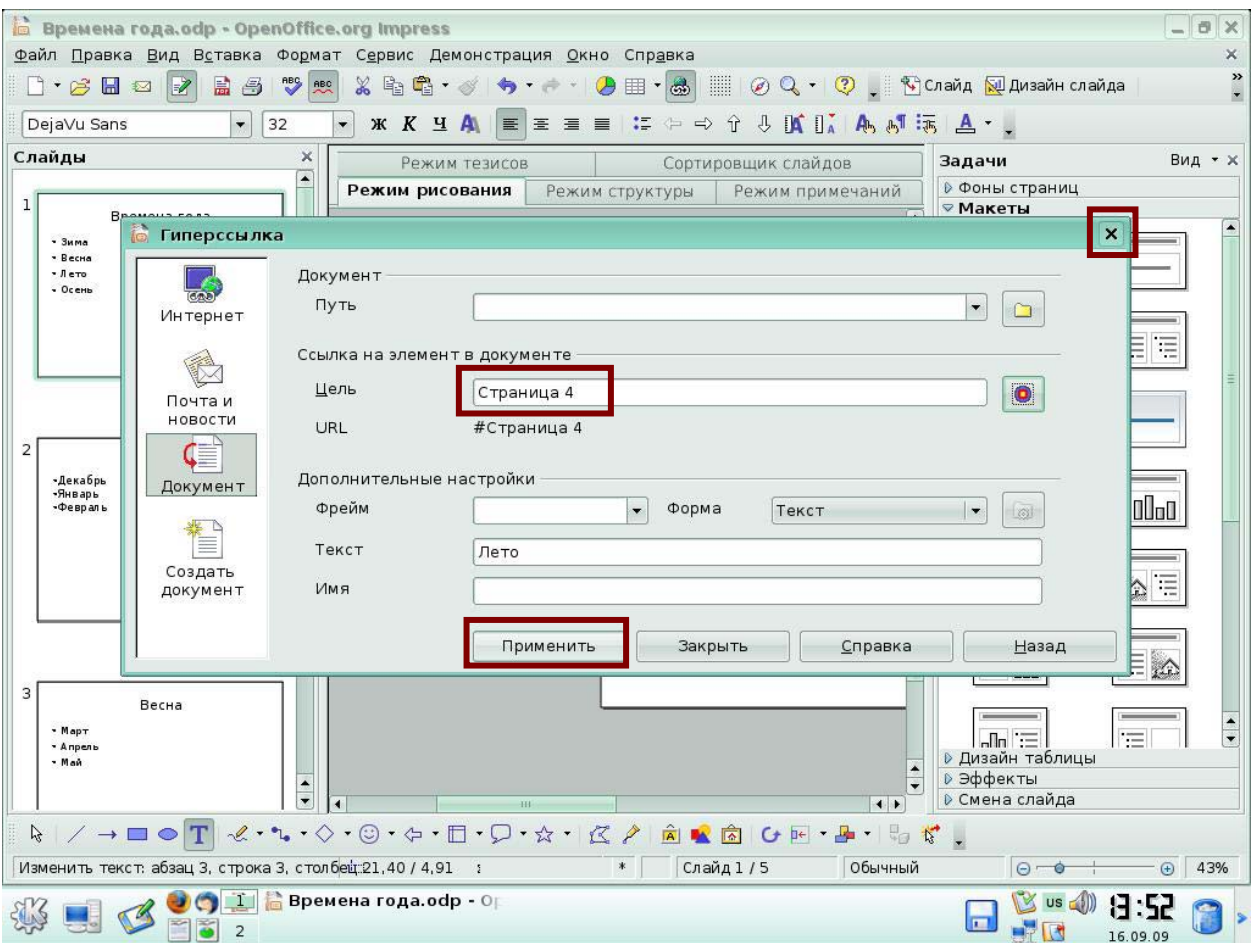

**Рис. 5** 

Вы создали гиперссылку по тексту «Лето» на четвертый слайд презентации. Результат перехода по ссылке можно увидеть при показе презентации. Слово «Лето» выделено другим цветом – это ссылка. Щелкните мышкой по слову «Лето» *(Рис 6*).*.* 

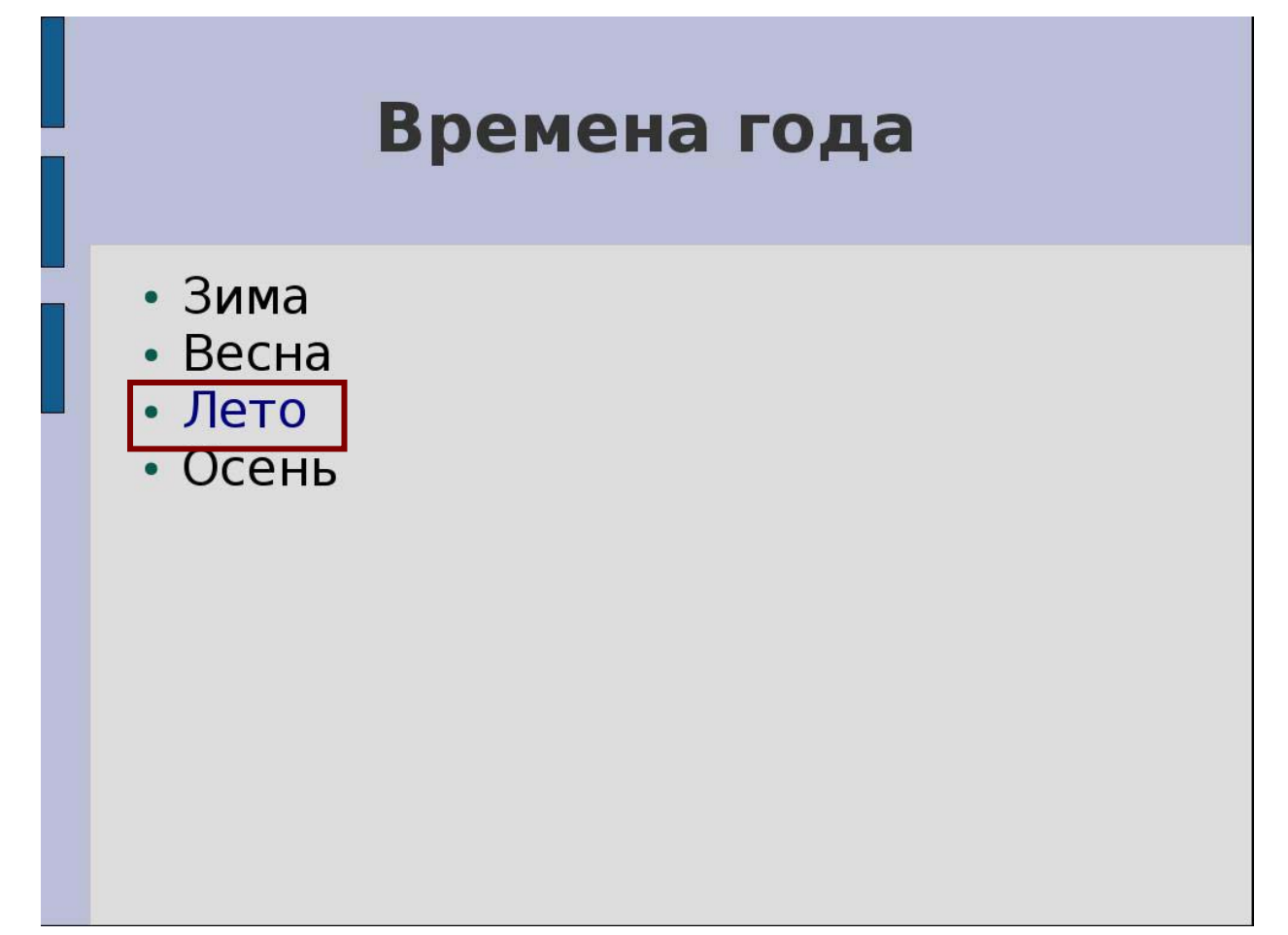

**Рис 6.** 

Будет выполнен переход на слайд номер 4.Этот слайд называется Лето *(Рис 7.)*

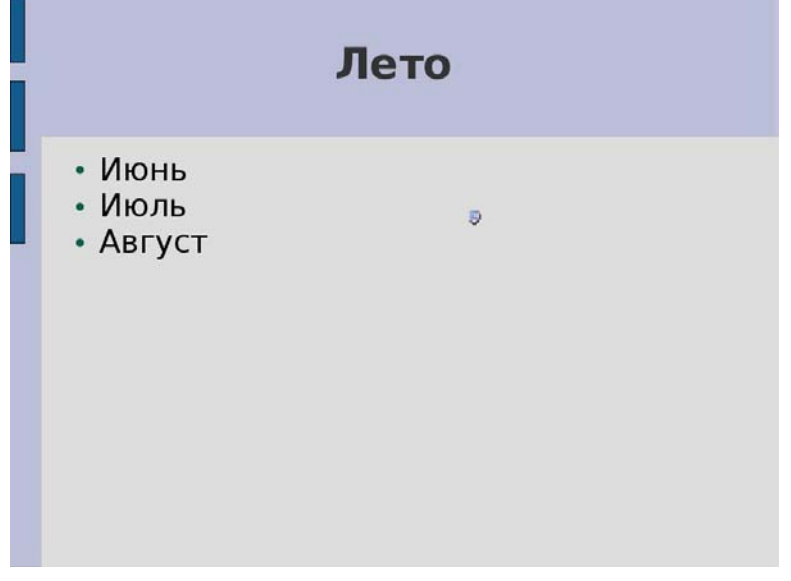

Для удаления гиперссылки выделите слово «Лето», щелкните по пиктограмме *Гиперссылка* на панели инструментов *Стандартная (Рис 8*).

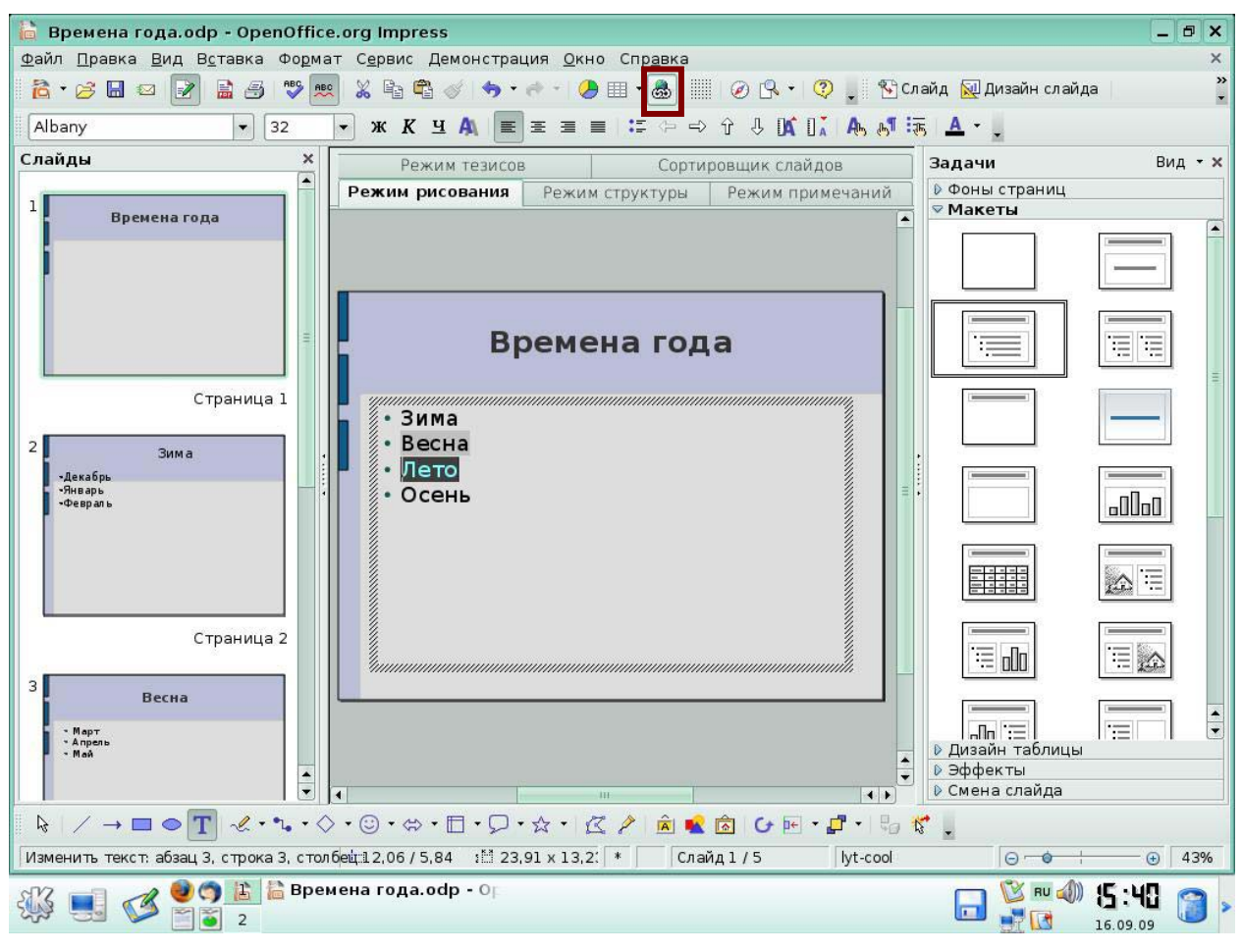

**Рис 8.** 

Откроется окно *Гиперссылка*, где в поле *Цель* указан переход на Страницу номер 2 *(Рис 9).* Очистите поле *Цель*. Нажмите кнопки *Применить* и *Закрыть*. Вы удалили гиперссылку.

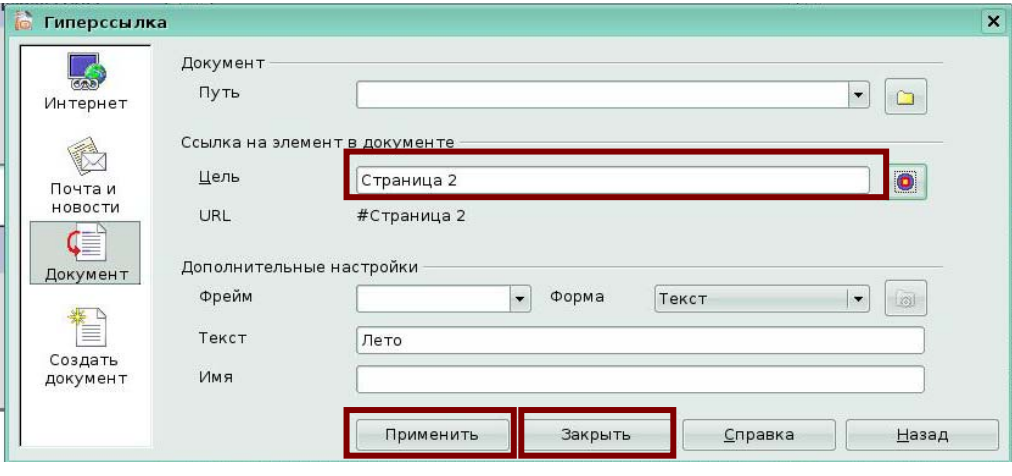

**Рис 9.** 

## *2***. Настройка действия по щелчку мыши**

## **Задание 3**

Нарисуем на слайде *Лето* стрелку и настроим действие по щелчку мыши – переход на первый слайд при нажатии на стрелку при показе презентации.

Выделите фигуру, выберите меню **Демонстрация - Действие по щелчку мыши**.

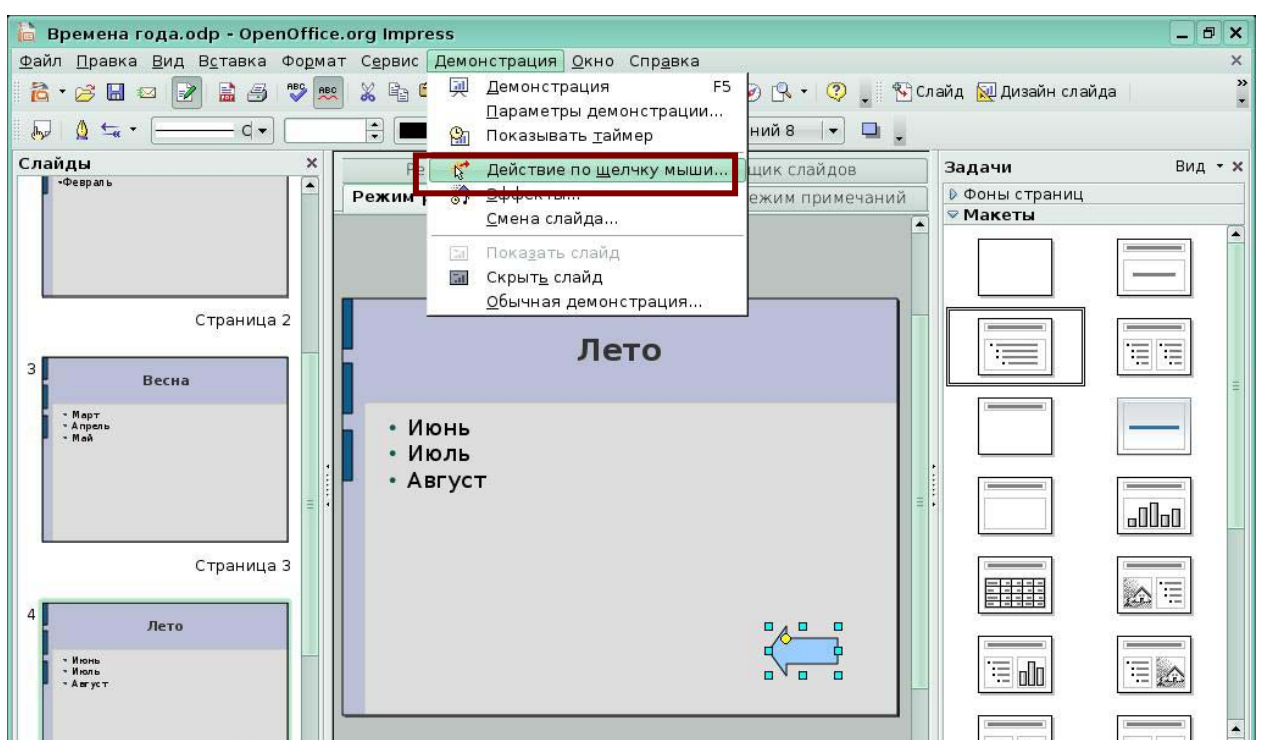

**Рис. 10** 

В появившемся окне *Действие по щелчку мыши* откройте список и выберите *Переход к первому слайду.* Нажмите кнопку Ок.

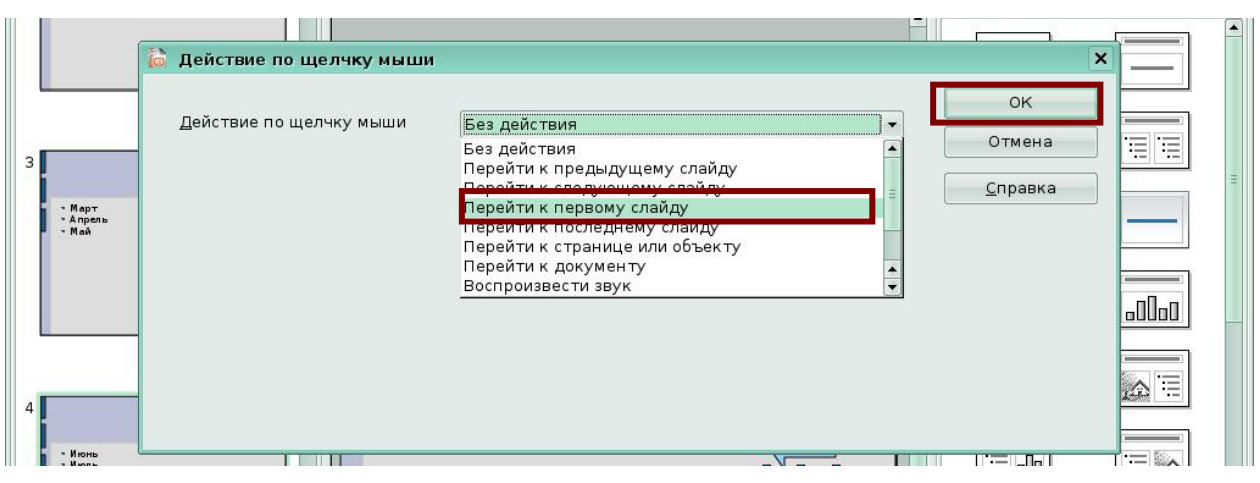

**Рис. 11** 

Запустите показ презентации - нажмите клавишу F5. При показе щелкните мышкой на нарисованной вами стрелке *(Рис 12).* 

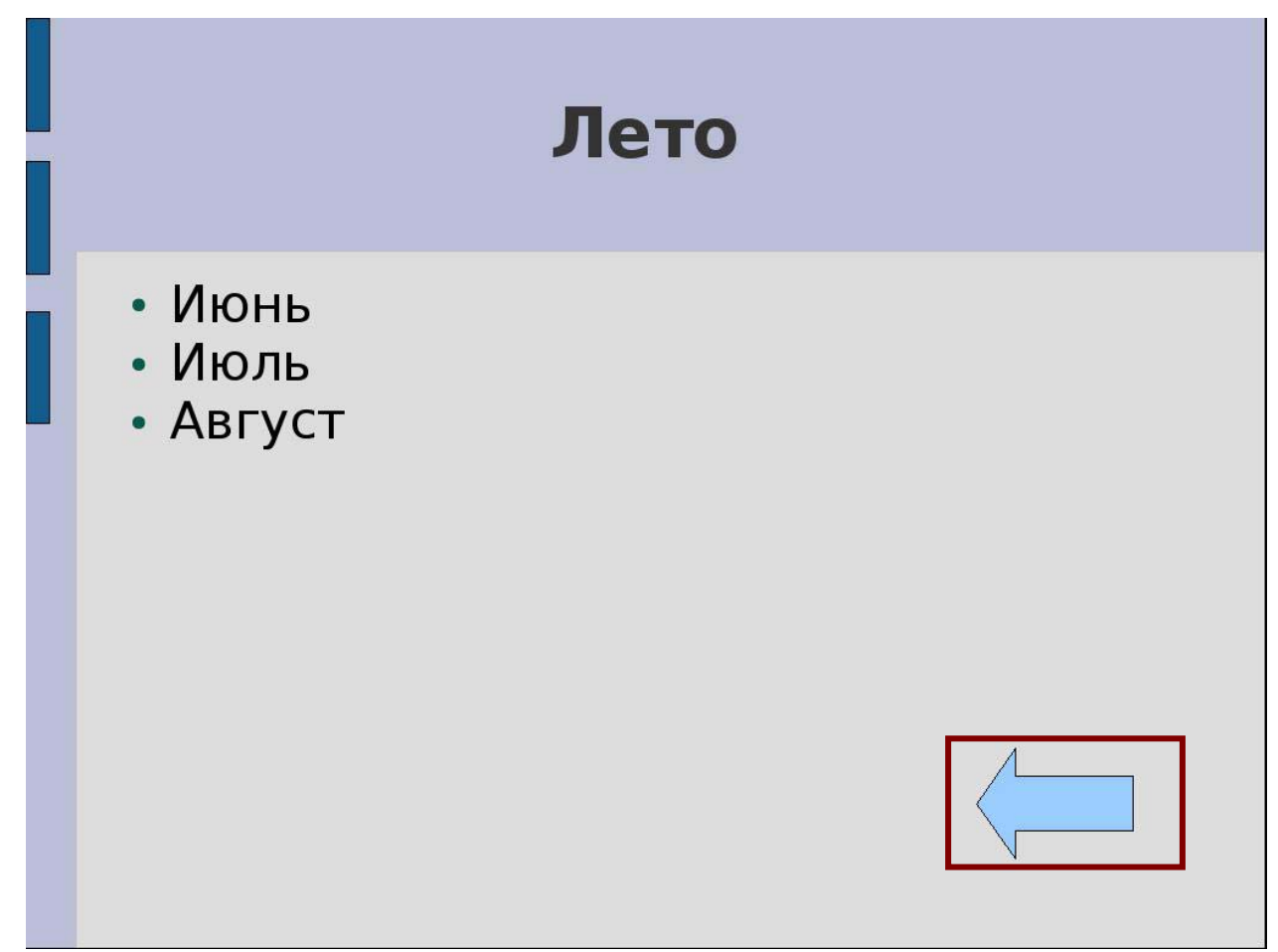

**Рис 12**.

Будет выполнен переход на первый слайд *(Рис 13).*

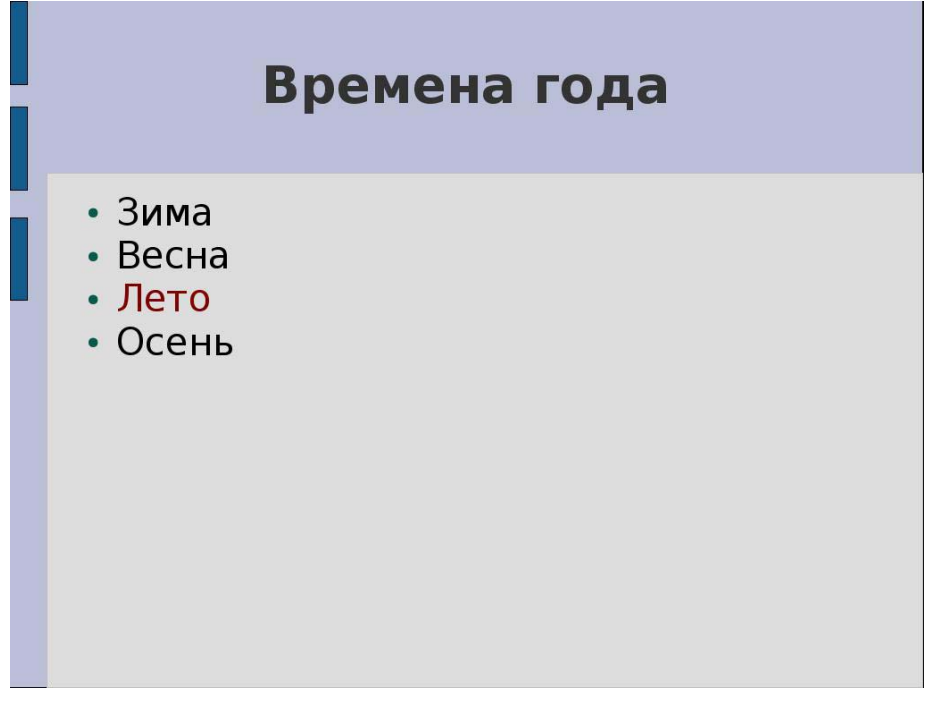

Настройте завершение показа презентации при щелчке мышкой на слове «Выход» на первом слайде презентации.

Слайды Вид - х Режим тезисов Сортировщик слайдов Задачи Режим структуры | Режим примечаний **• Фоны страниц** Режим рисования **⊽Макеты** .<br>Времена года - Зима<br>- Весне<br>- Лето<br>- Осен Времена года 有情 這 **BLEDA** Страница 1 • Зима • Весна Зима  $\cdot$  Лето •Декабр ∙Январь<br>∘Февраль • Осень allaa 5666 信 公 Страница 2 Выход  $\equiv$  alo  $\equiv \infty$ Весна  $\frac{1}{x}$ 信  $\Box$ - Март<br>- Апрель • Дизайн таблиць Ä • Эффекты I. **• Смена слайда**  $\overline{1}$ Текстовые  $\beta$  $\cdot \Diamond \cdot \odot \cdot \Diamond \cdot \Box \cdot \Box \cdot \Diamond \cdot \land \neg \Box \land \Diamond \Diamond \Diamond \Diamond \Diamond \Diamond \Box \neg \Box \neg \Box \neg \Box \Diamond \Diamond$ π Изменить текст: абзац 1, строка 1, столбещ:620,00 / 17,00 : 5,00 х 1,32 \*  $\overline{\bigoplus}$  43% Слайд 1/5 lyt-cool  $\Theta$ - $\Theta$ OOE В Времена года.odp - 0 B RU  $6:01$ B  $\blacksquare$  $-70$  $\frac{1}{2}$  2 16.09.09

Создайте на первом слайде текстовую надпись *Выход*, используя инструмент *Текстовые* панели *Рисование*.

**Рис. 14** 

Выделите надпись. Выберите пиктограмму *Действие по щелчку мыши* на панели

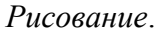

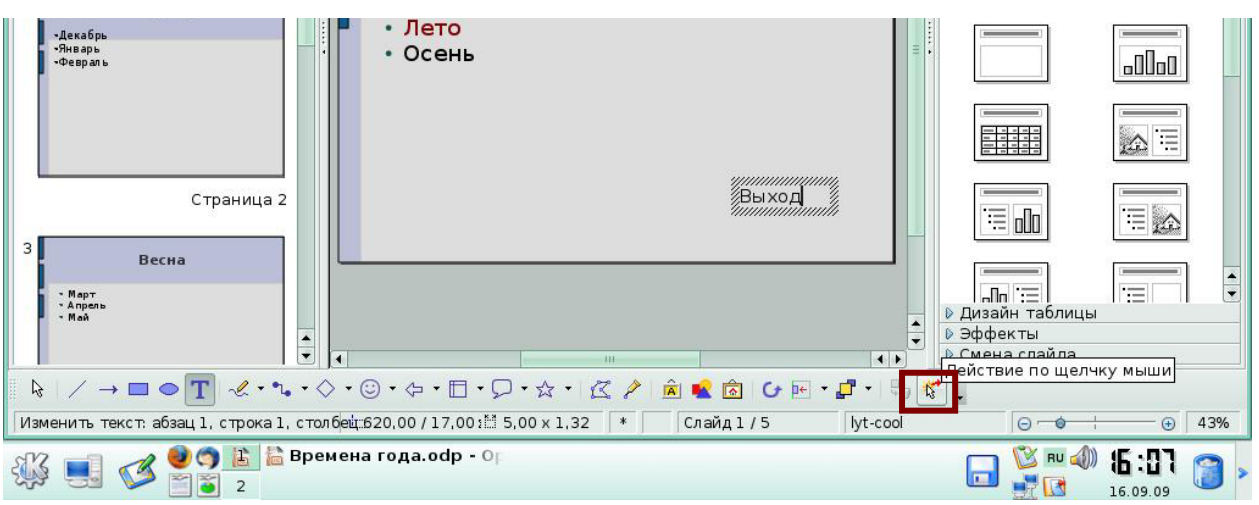

**Рис. 15** 

В появившемся окне *Действие по щелчку мыши* откройте список и выберите *Выйти из презентации.* Нажмите кнопку Ок.

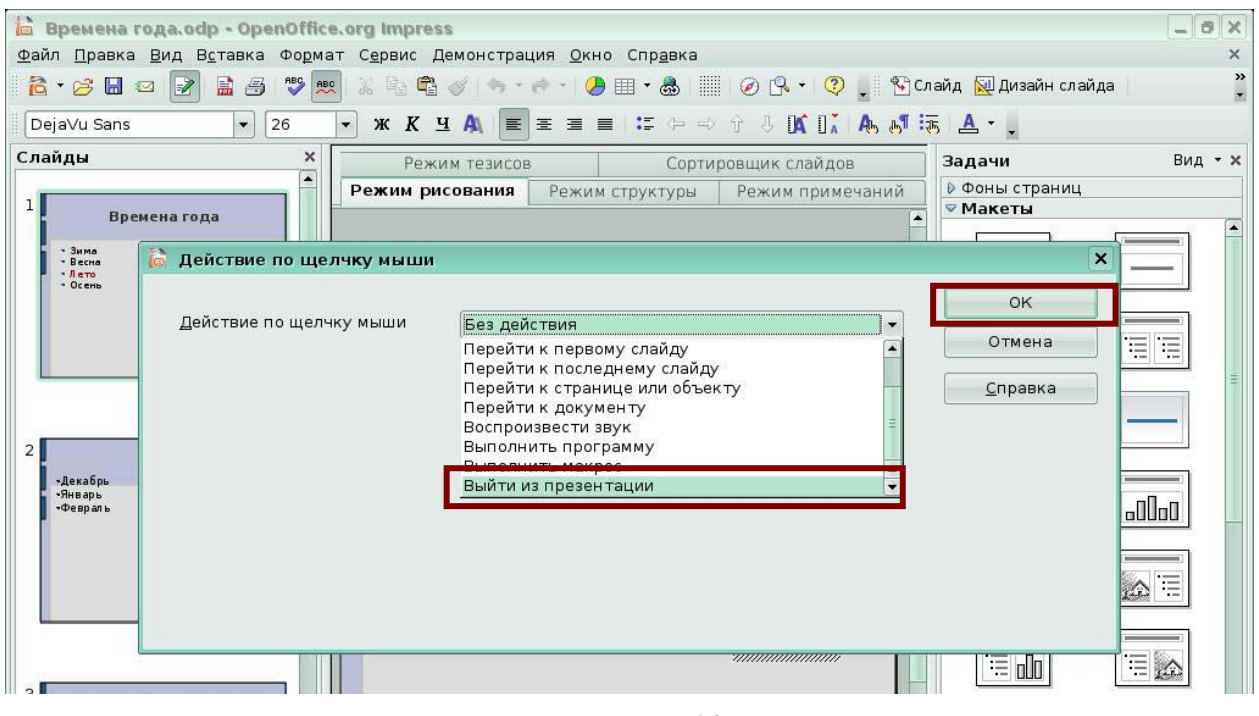

**Рис. 16** 

Запустите показ презентации - нажмите клавишу F5. При показе щелкните мышкой на слове *Выход (Рис 17)*.

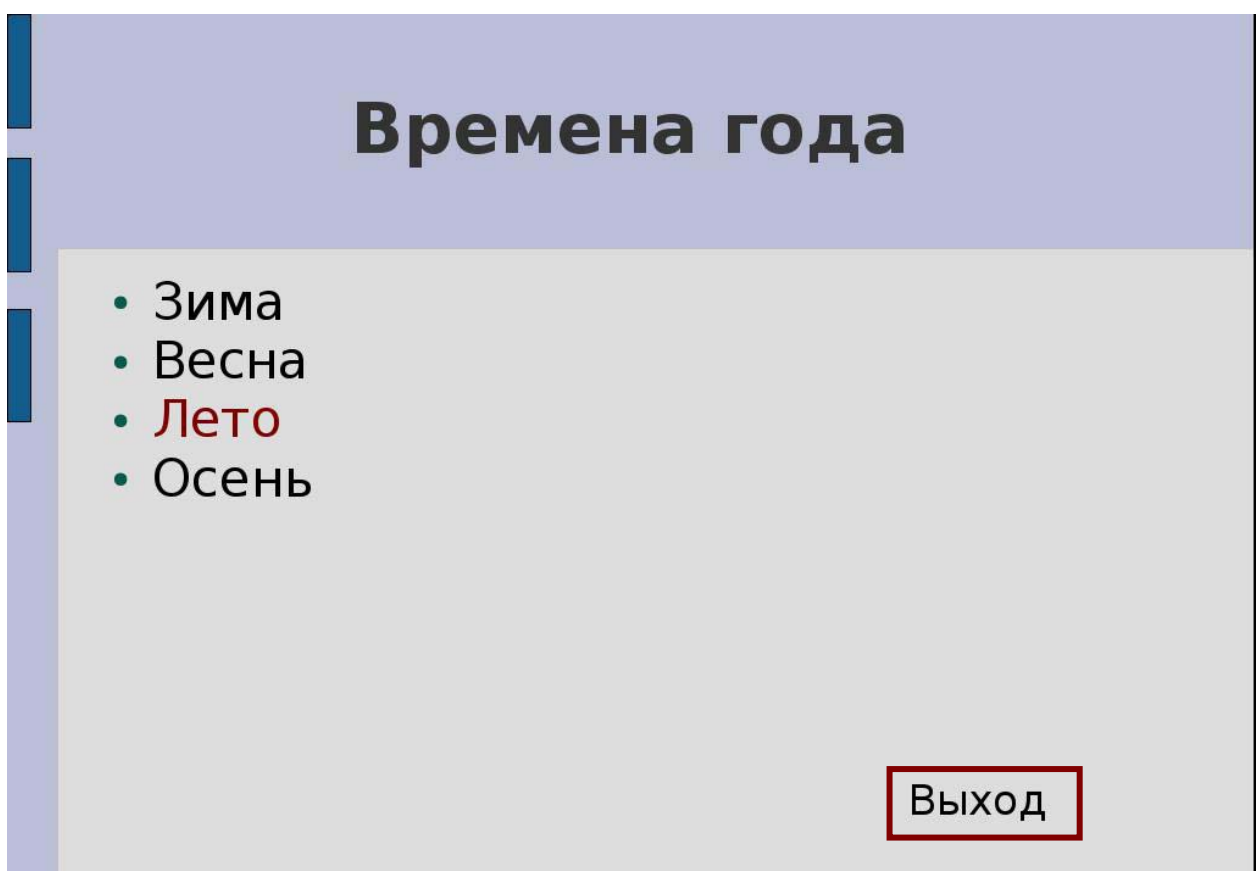

**Рис 17.** 

Показ презентации закончится, и вы вернетесь в окно программы *(Рис 18).* 

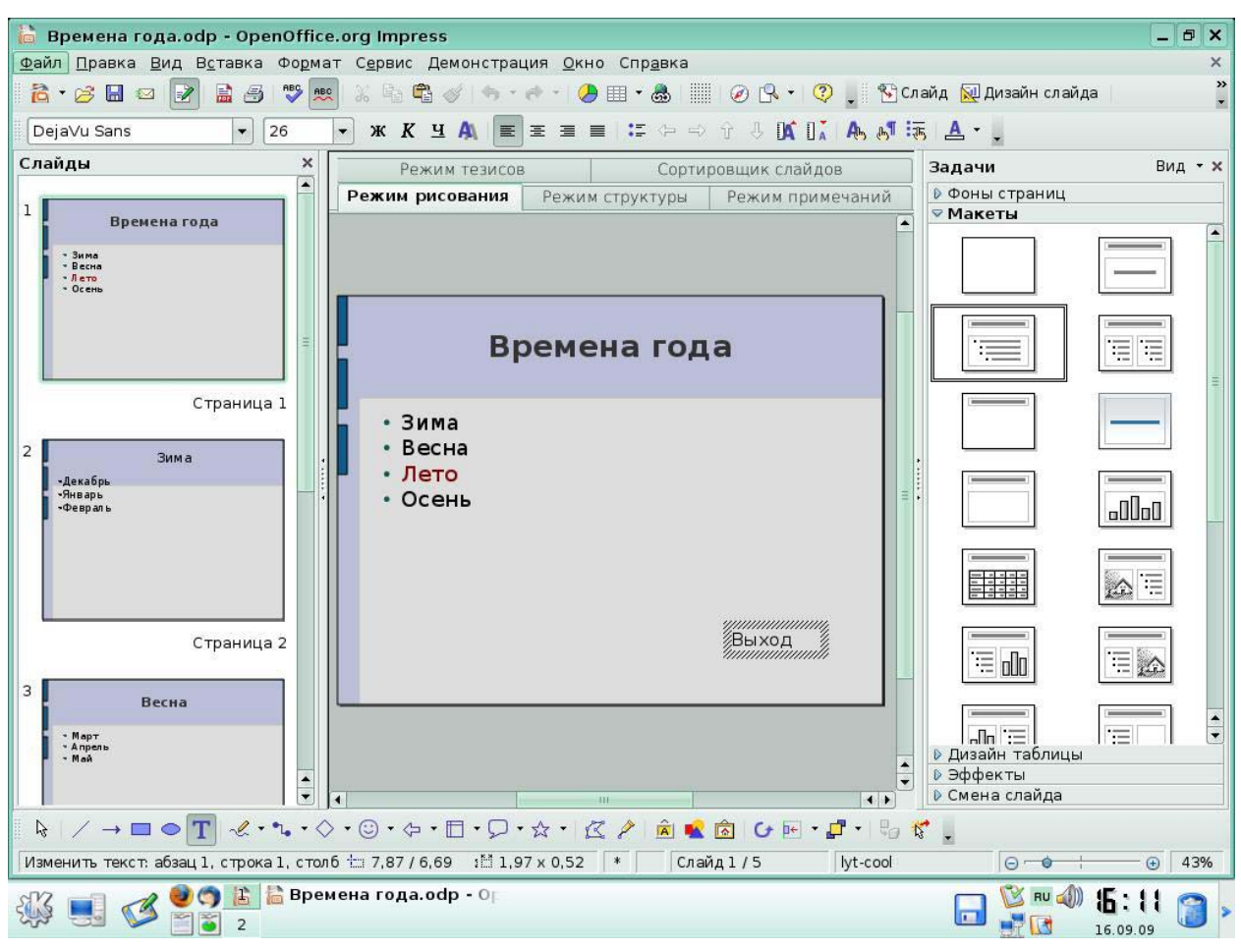

Вы успешно настроили *Действие по щелчку мыши*.

**Рис 18.** 

# **6. Программное обеспечение для создания и редактирования блок-схем (OpenOffice.org Draw)**

## **Урок 1. Начинаем работать в Draw**

## *Задание 1*

Выберите пункт меню, который позволит активизировать различные панели

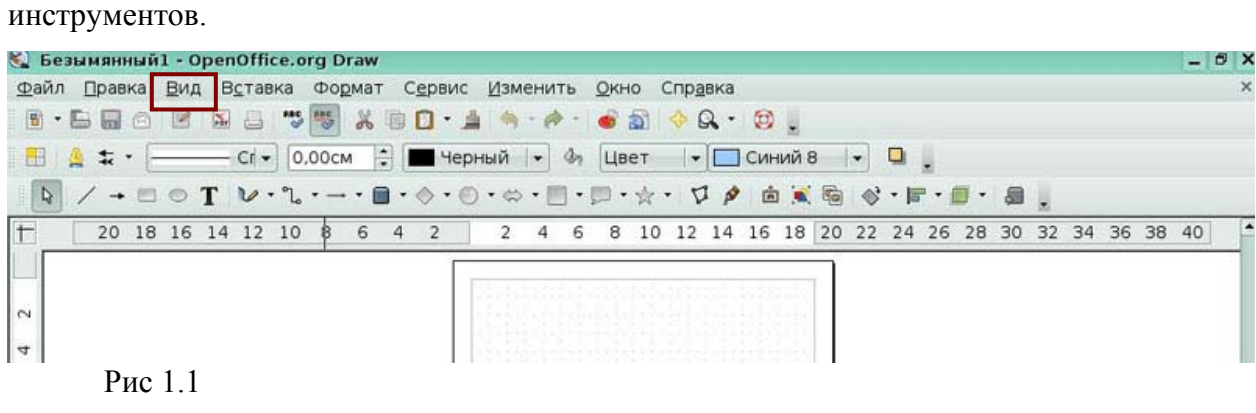

Укажите, в какой области строки состояния нужно щелкнуть мышкой, чтобы

изменить масштаб.

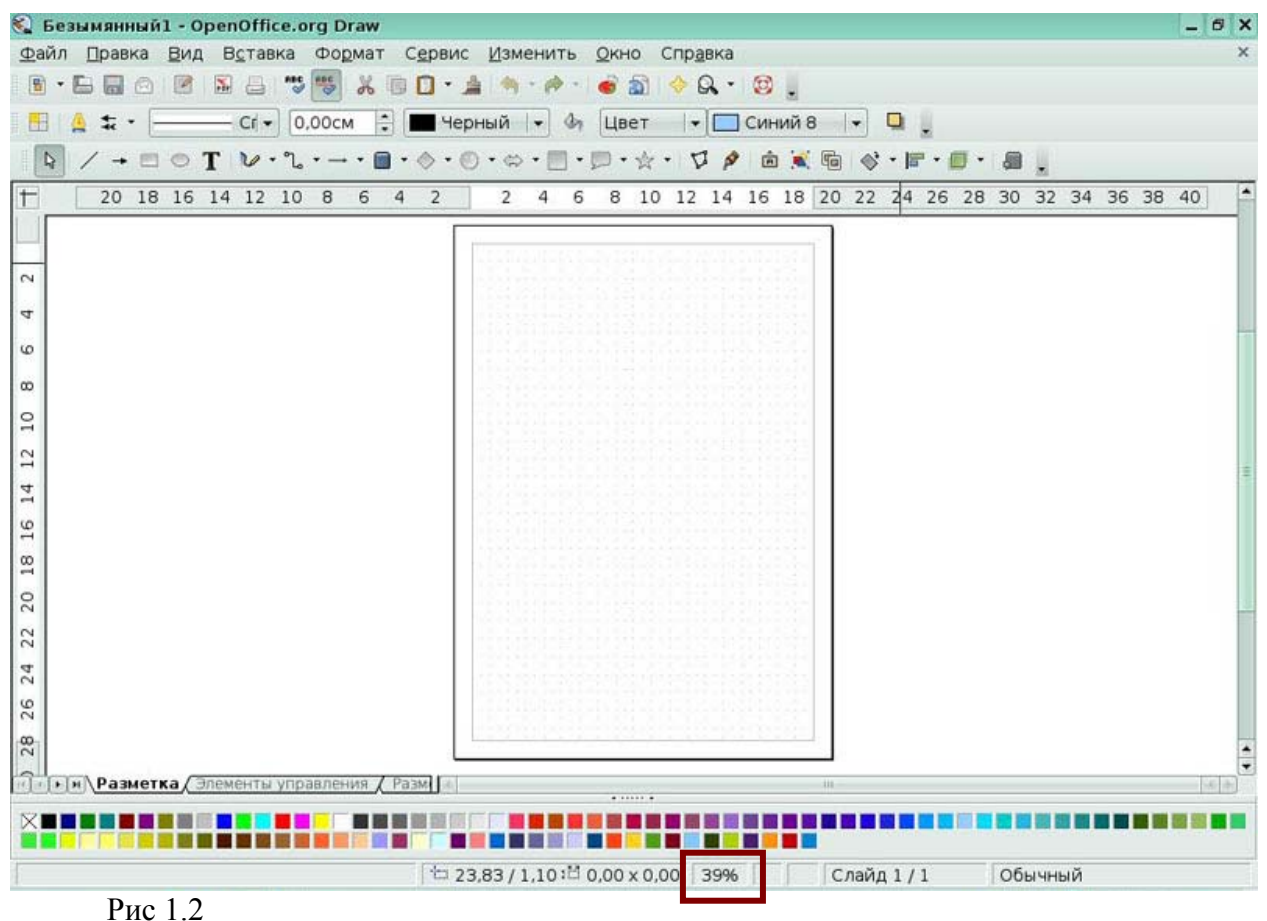

## **Урок 2. Рисование основных фигур**

## *Задание 1*

Вы решили добавить к изображению текст. Нажмите соответствующую иконку.

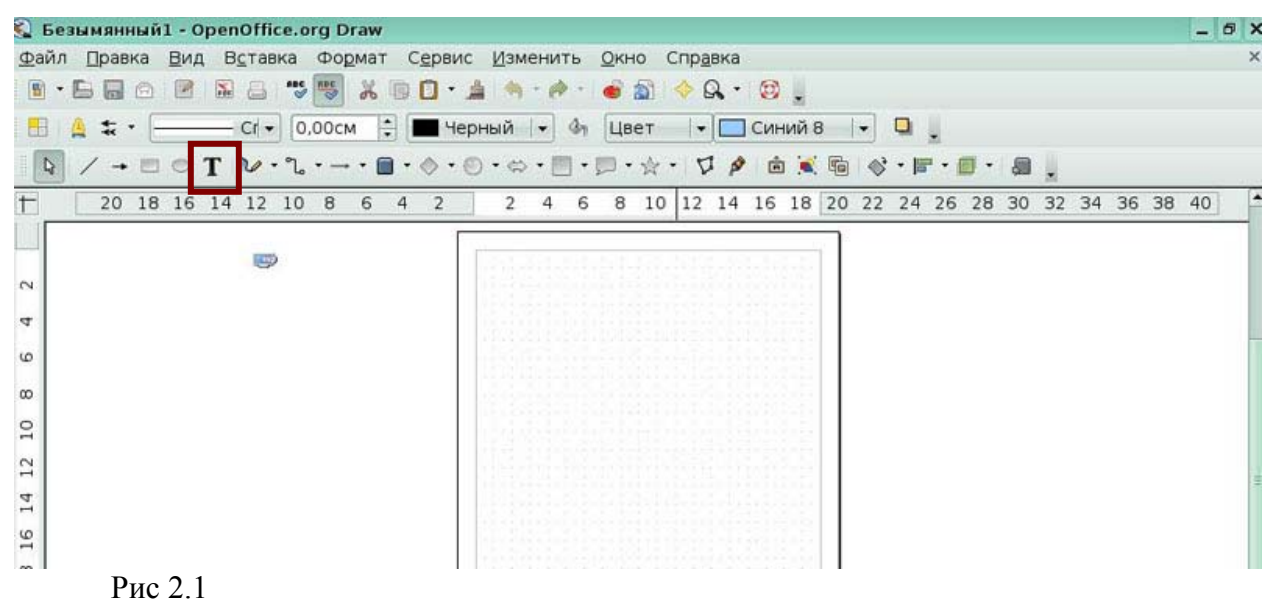

Нажмите иконку, раскрывающую панель **Трехмерные объекты**.

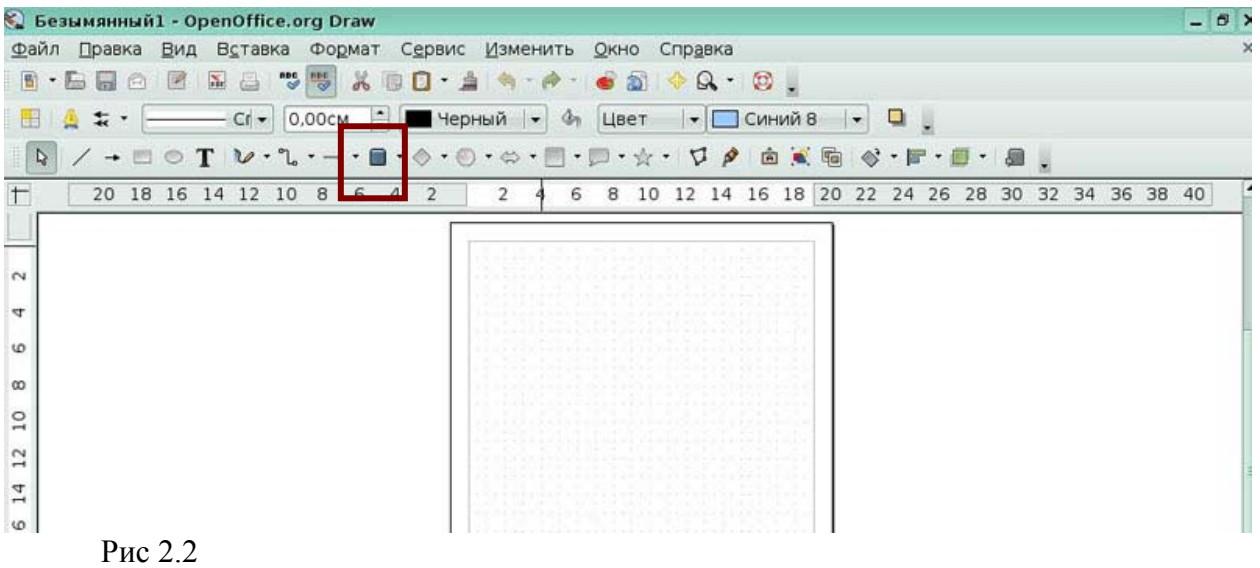

## *Задание 3*

Нажмите иконку, раскрывающую панель **Соединительные линии**

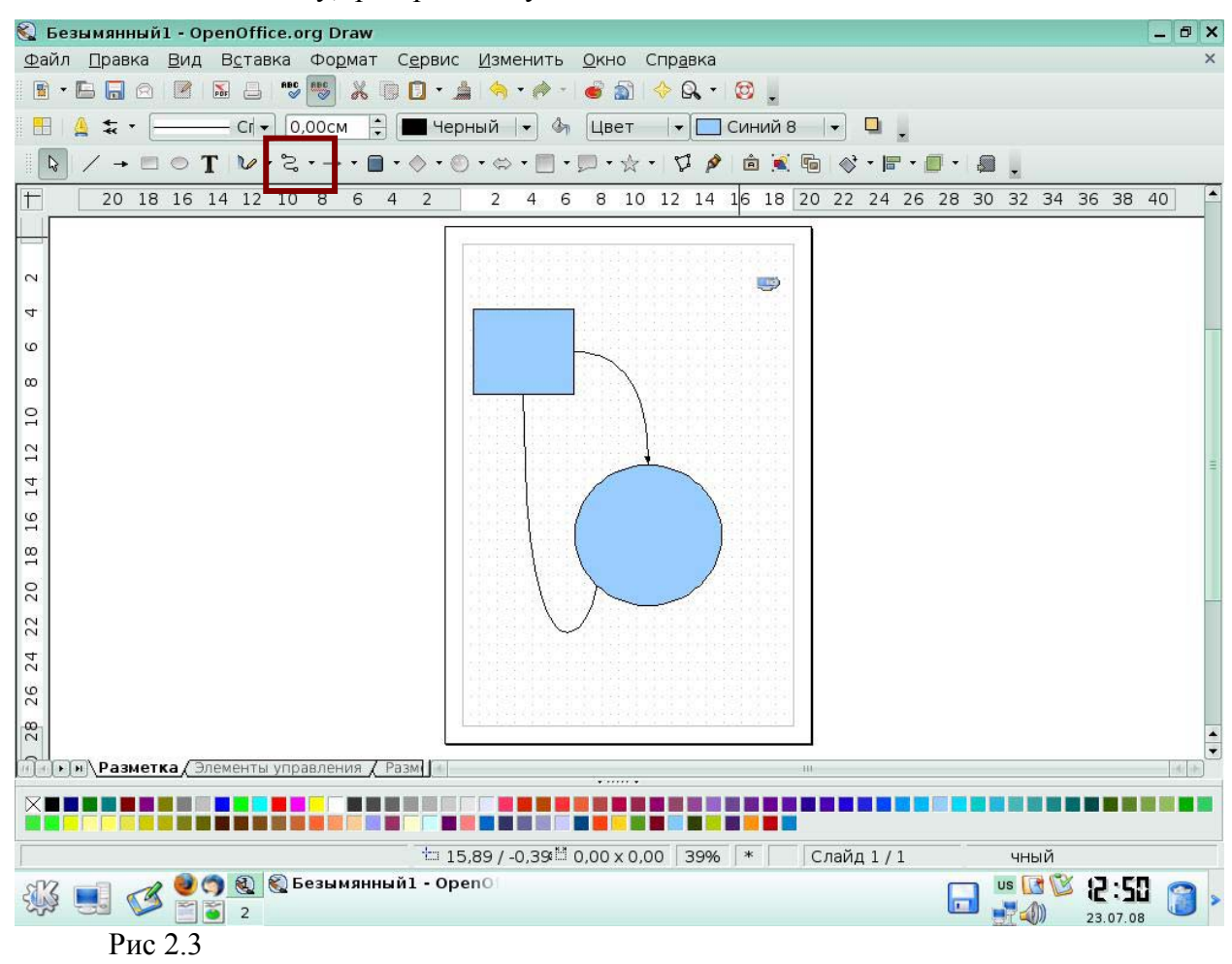

На панели **Точки соединений** нажмите иконку, позволяющую вставить новую точку соединения.

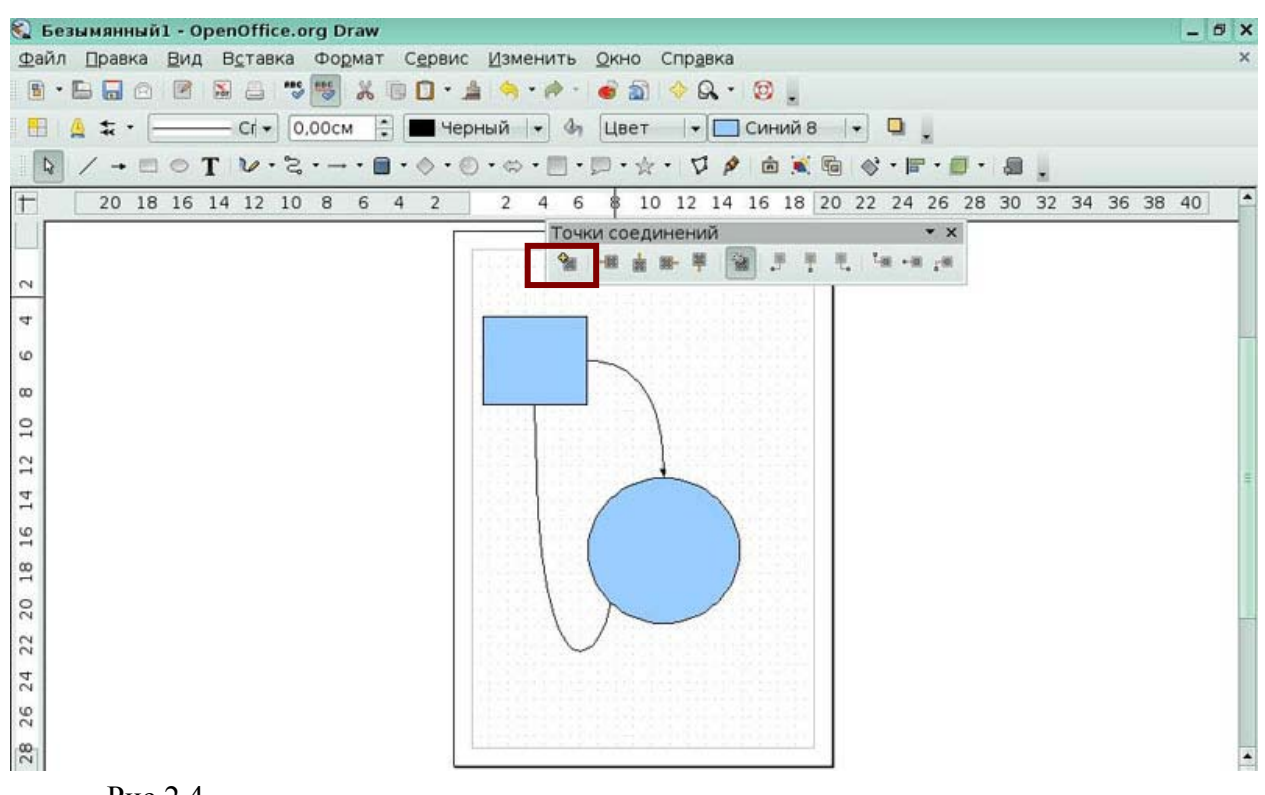

Рис 2.4

## *Урок 3. Изменение объектов*

## *Задание 1*

В контекстном меню выберите пункт, который позволит настроить тип и толщину

линии.

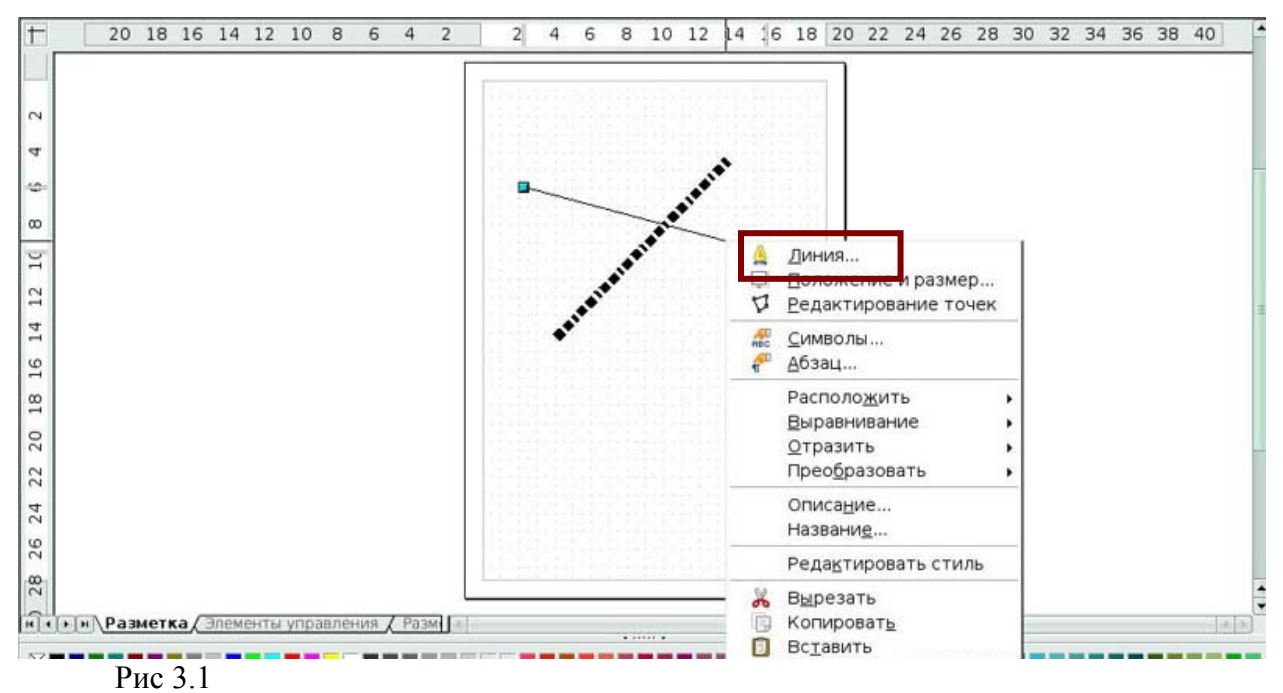

## *Задание 2.*  Укажите инструмент выделения на панели **Рисование.**

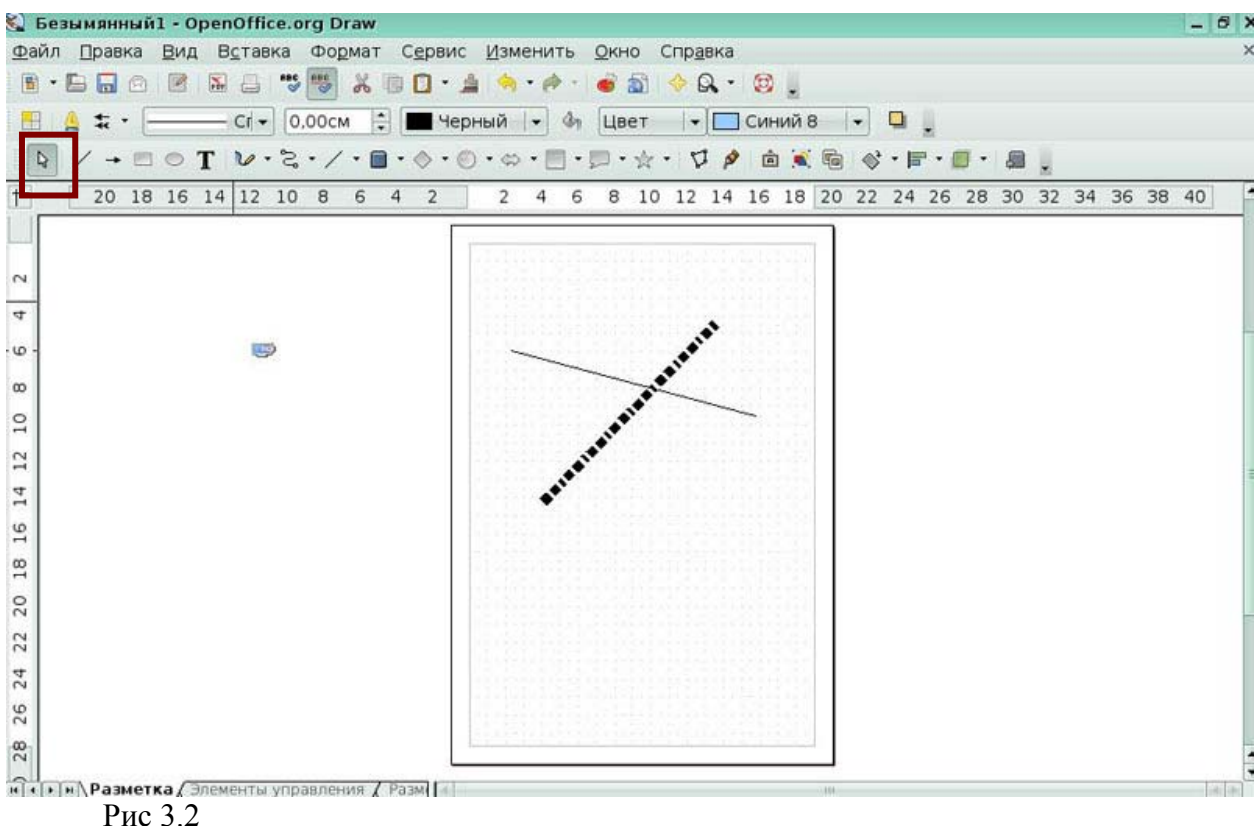

#### *Задание 3*

Нажмите иконку, позволяющую выбрать тип заливки объекта.

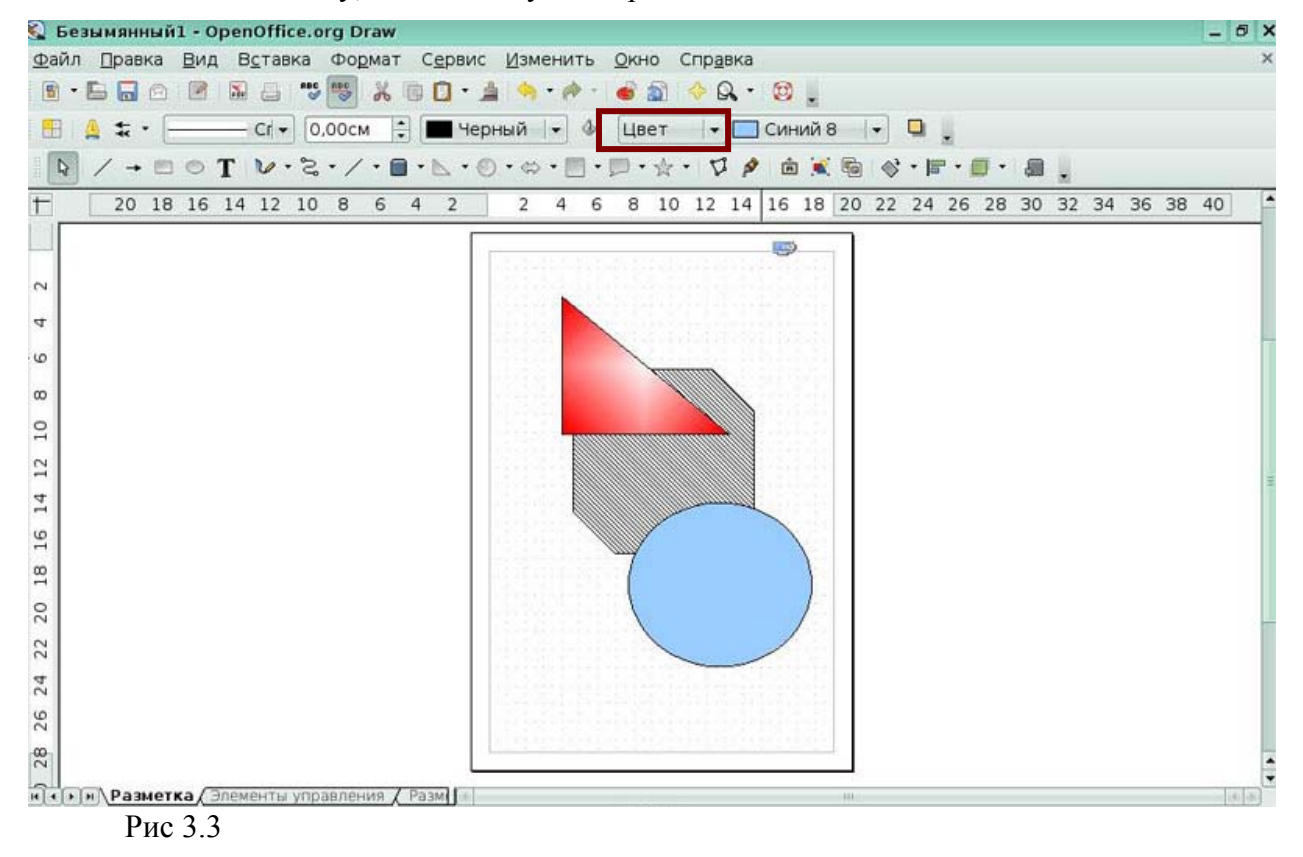

Нажмите иконку, позволяющую преобразовать объект в трехмерное тело

вращения.

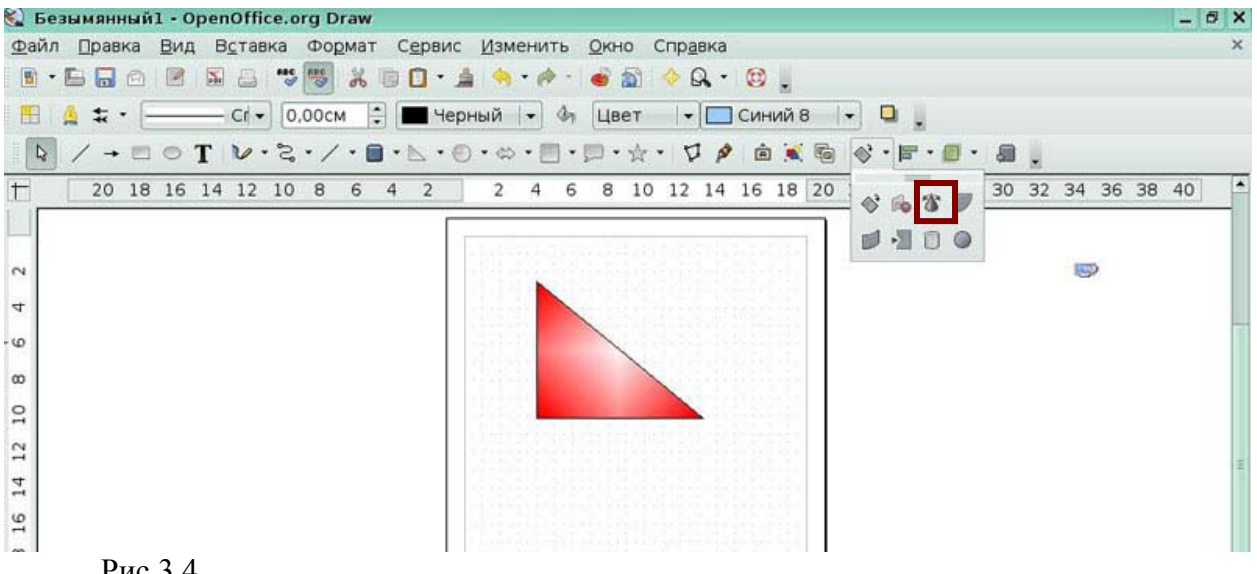

## Рис 3.4

## *Урок 4. Управление трехмерными объектами*

## *Задание 1*

В контекстном меню выберите пункт меню, который позволит открыть диалоговое

окно конфигурации трехмерного объекта.

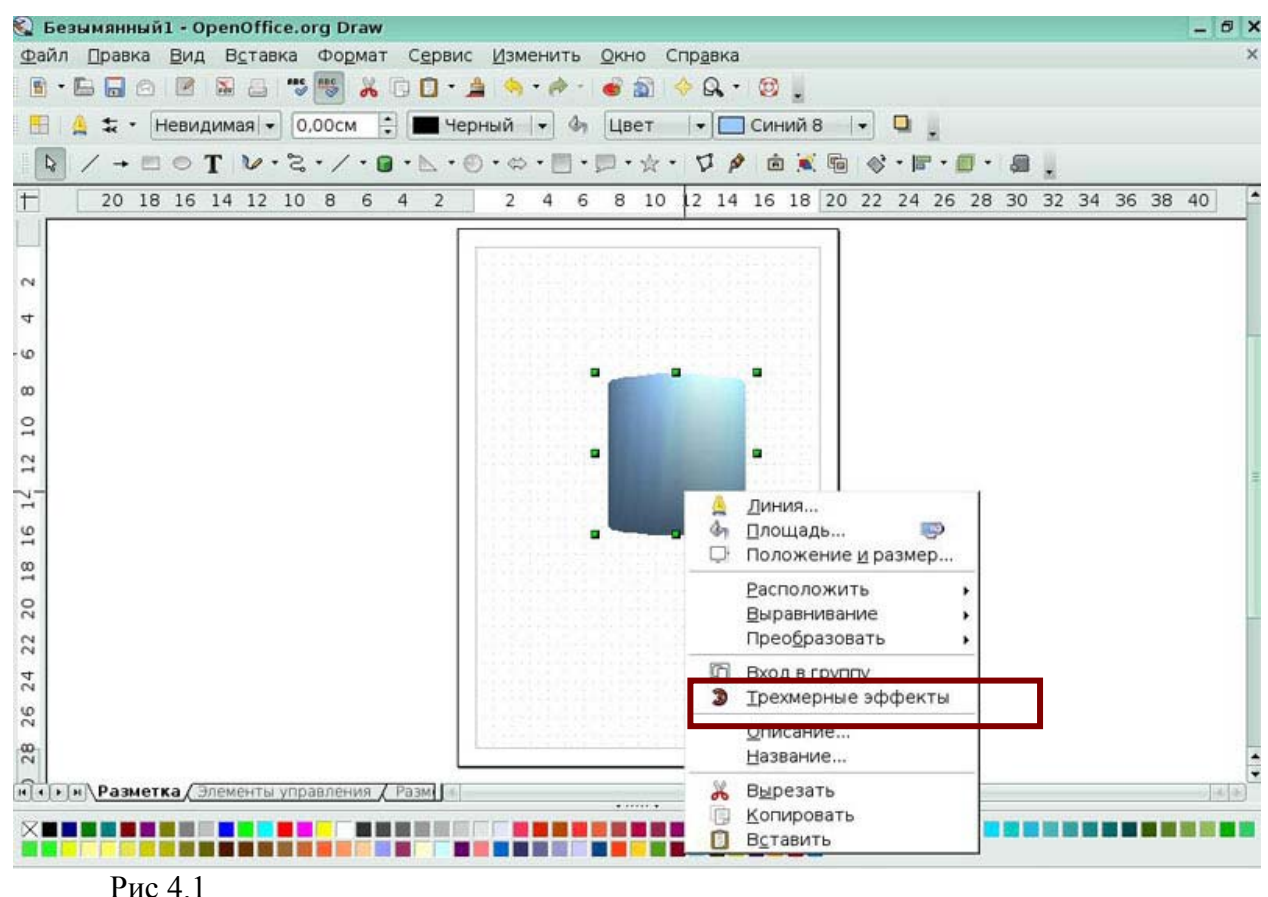

Выберите вкладку окна **Трехмерные эффекты**, позволяющую применить материал «Дерево» к объекту.

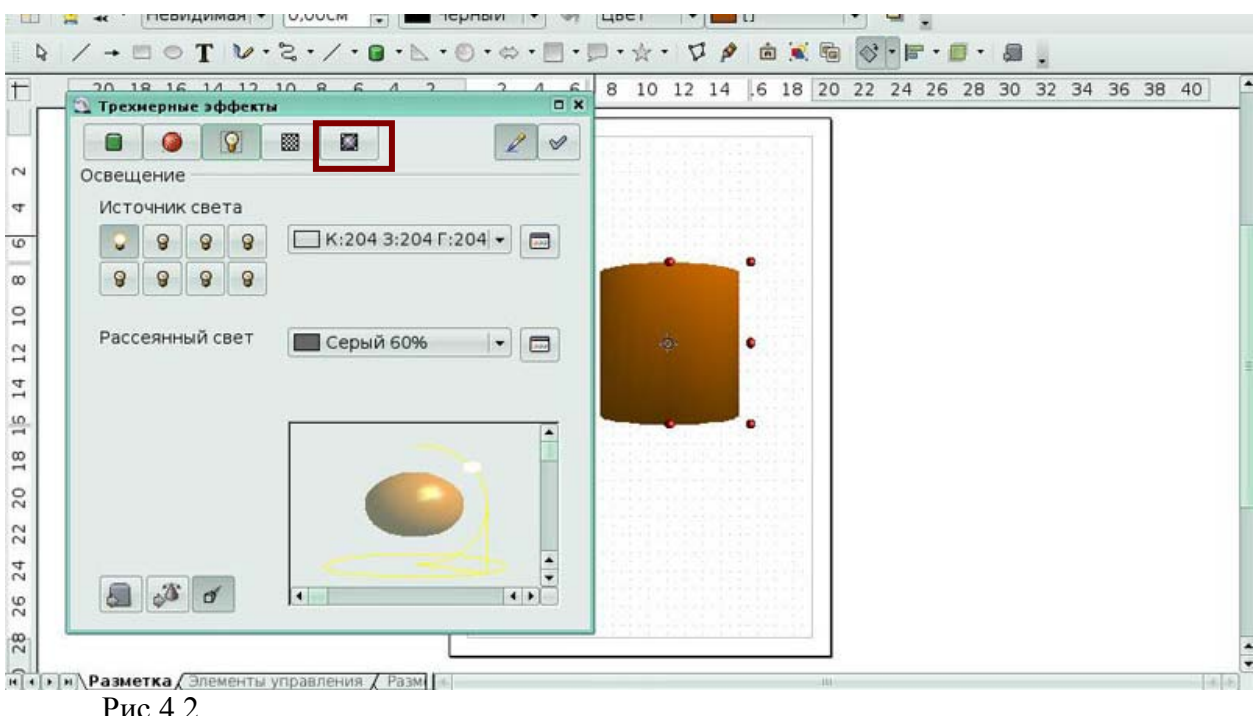

## *Урок 5. Комбинирование объектов*

## *Задание 1*

Выберите пункт контекстного меню, который позволит любую операцию изменения нескольких объектов применить ко всем объектам.

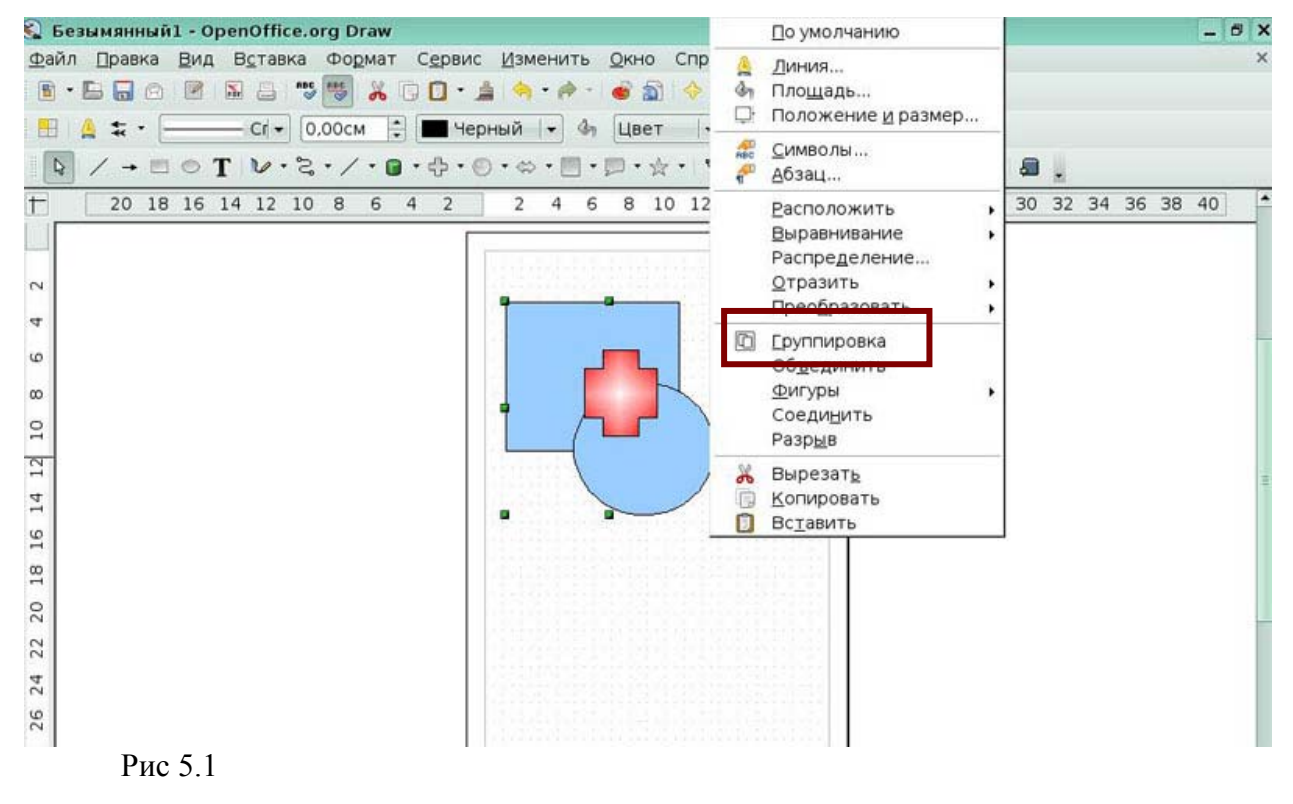

Выберите пункт подменю *Фигуры*, который позволит из верхней фигуры получить

нижнюю.

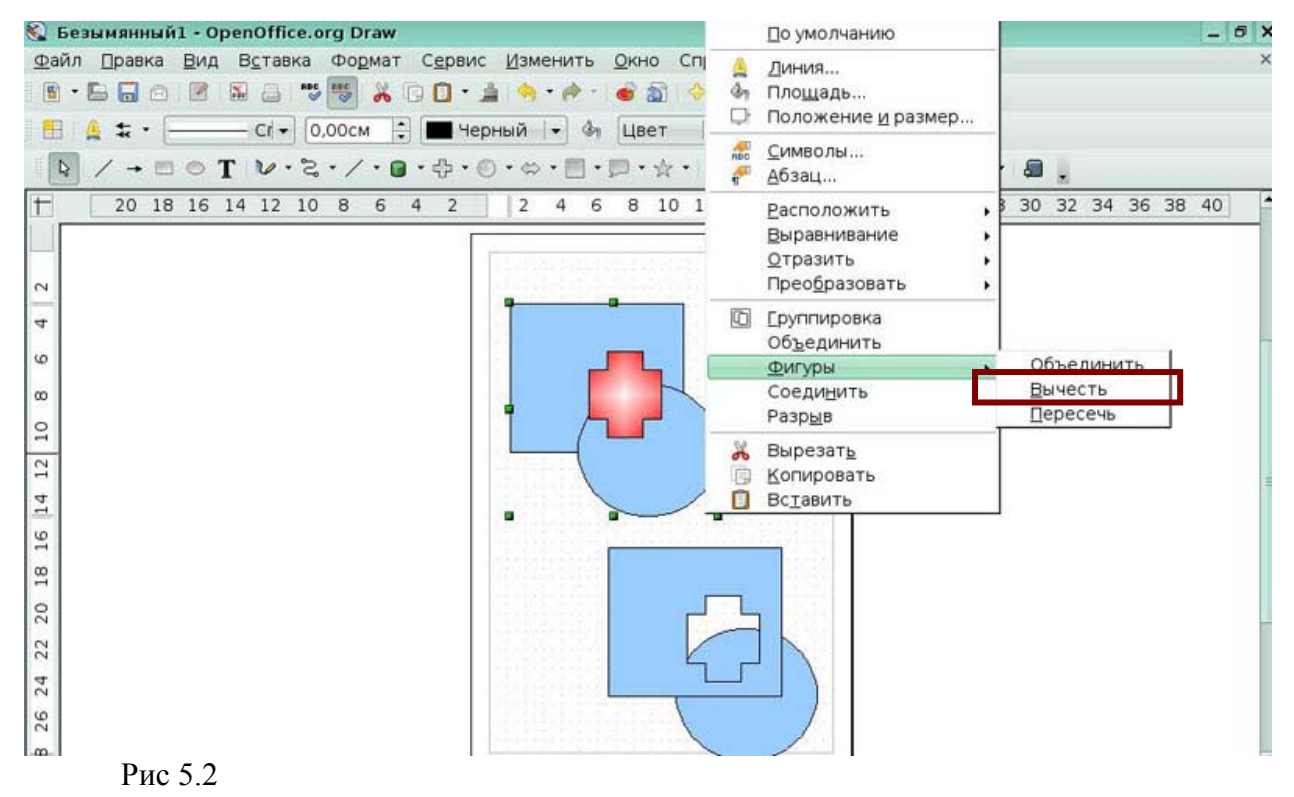

## *Урок 6. Советы и полезные приемы работы*

## *Задание 1*

Выберите пункт меню, который позволит получить изображение как на рисунке.

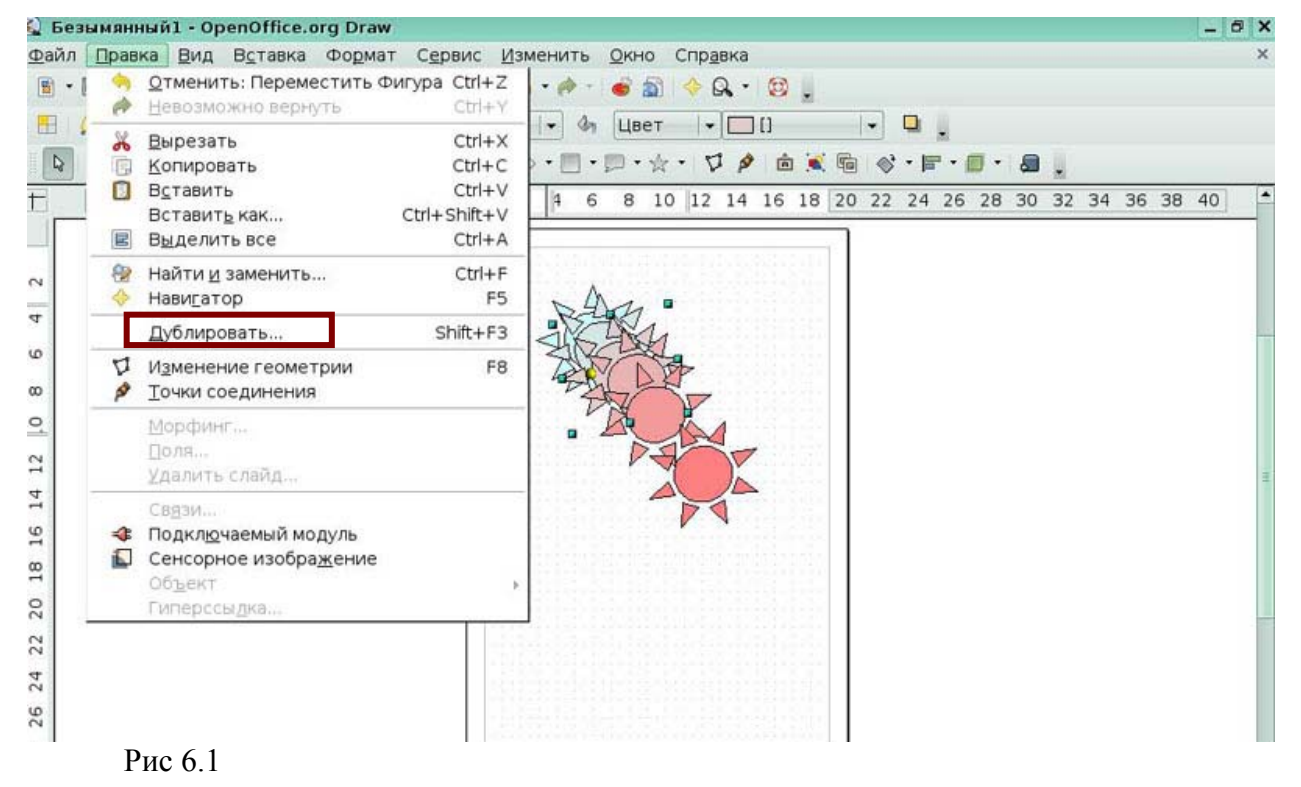

Выберите пункт меню, позволит получить изображение как на рисунке из двух

выделенных объектов.

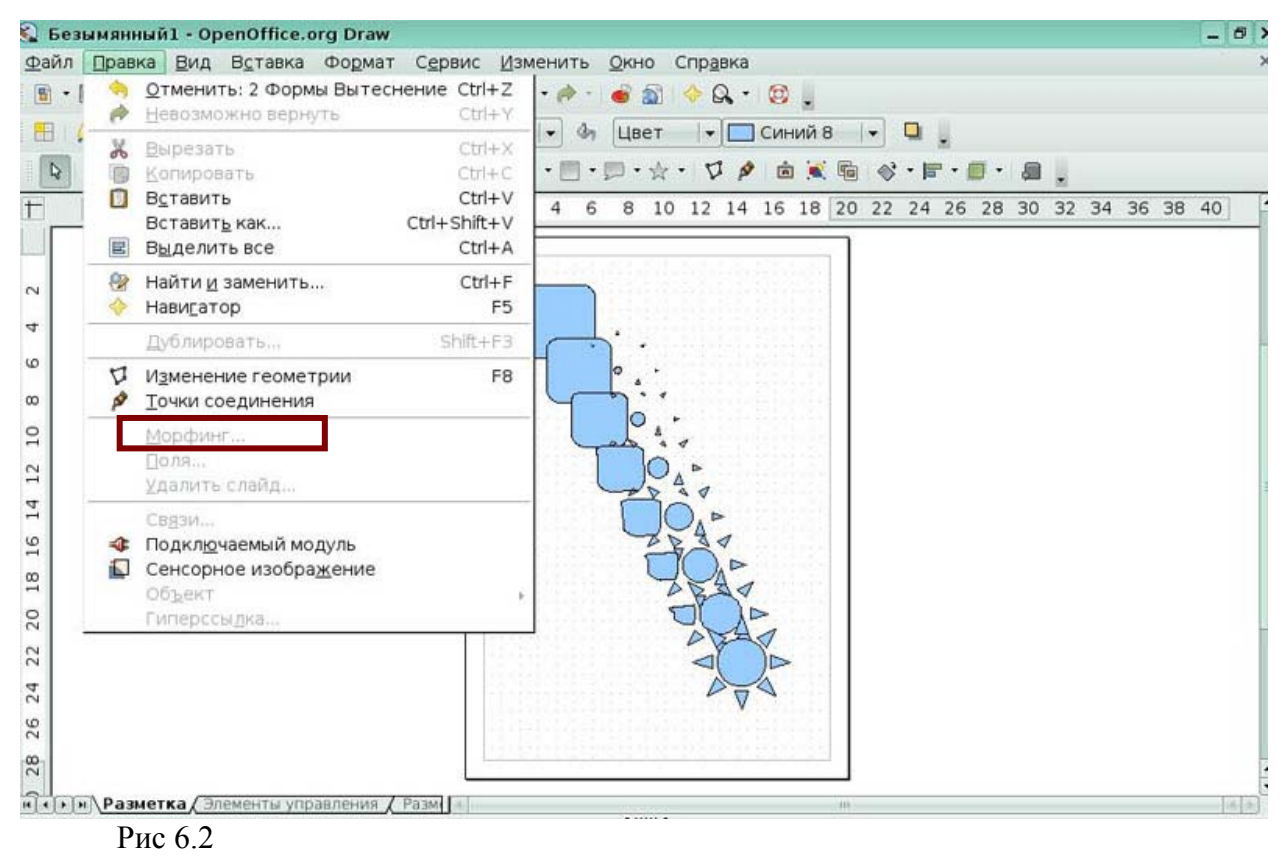

## **7. Программное обеспечение для управления базами данных (OpenOffice.org Base)**

## **Урок 2. Введение в Base**

Сразу после запуска *OpenOffice.org Base* на экран выводится показанный на **Pис. 1.1 Мастер базы данных** открытый на первом шаге. Выберите в этом мастере опцию позволяющую приступить к работе с базой данных, созданной ранее.

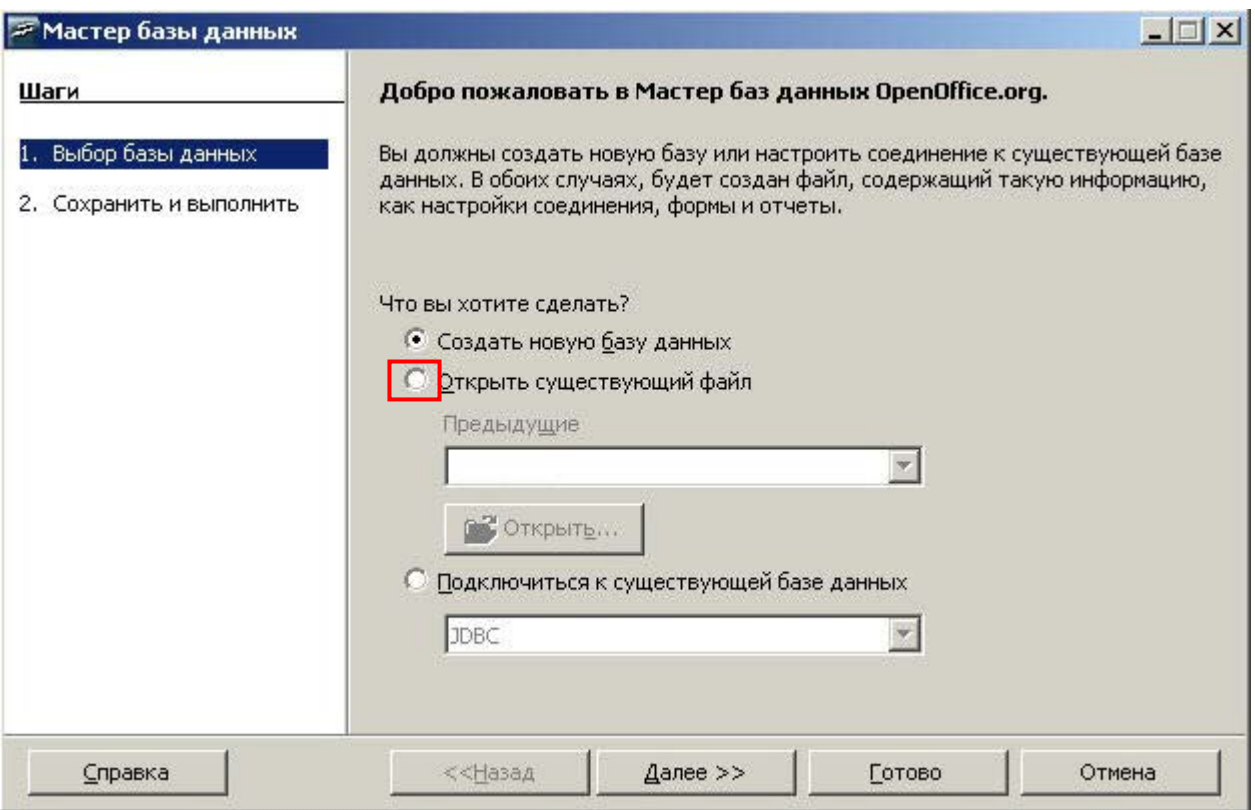

**Рис. 1.1.** Мастер базы данных, шаг 1. Опция открытия существующей базы

После окончания работы **Мастера базы данных**, не зависимо от того создаем ли мы новую базу или загружаем существующую *OpenOffice.org Base* отображает свое главное окно (**Pис. 1.2**). Покажите в этом окне *область типов объектов*.

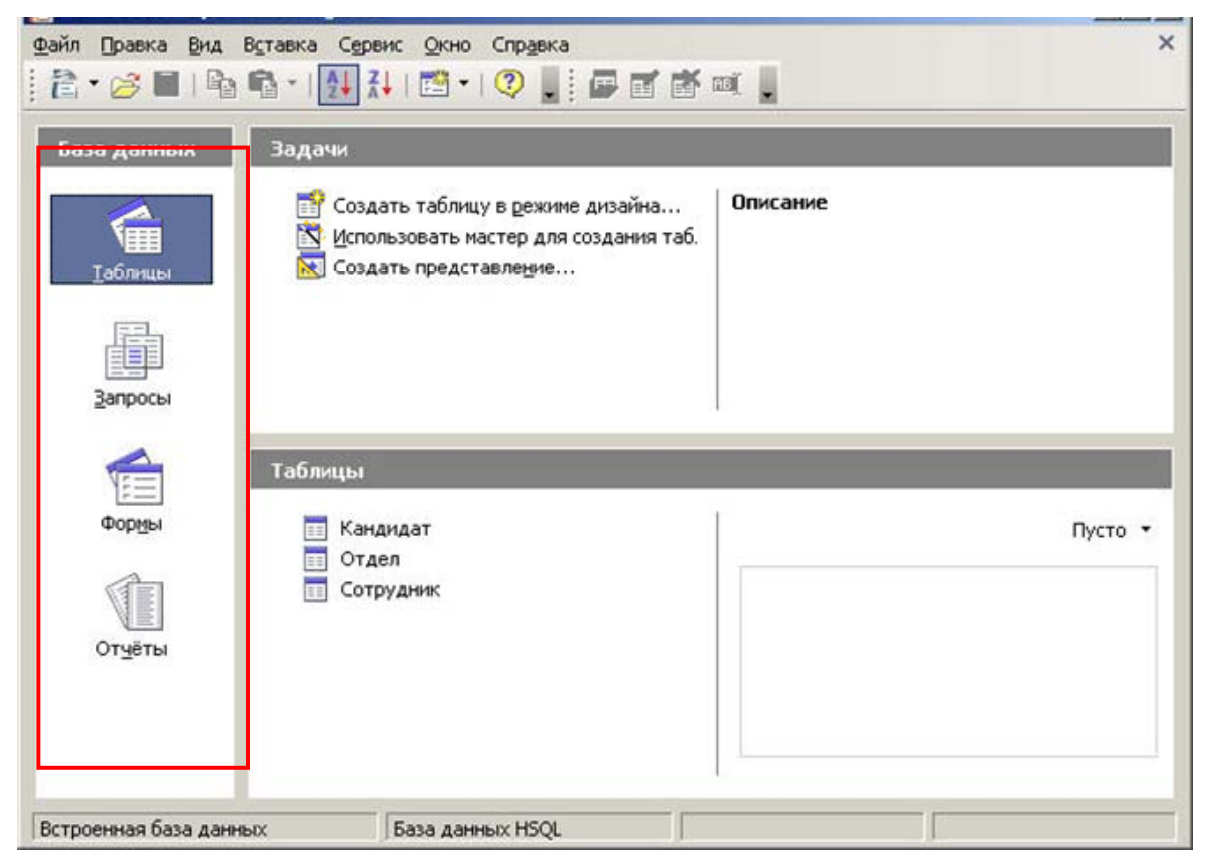

**Рис. 1.2.** Главное окно СУБД OOo Base. Область типов объектов

В том же главном окне программы покажите *область объектов* (**Pис. 1.3**).

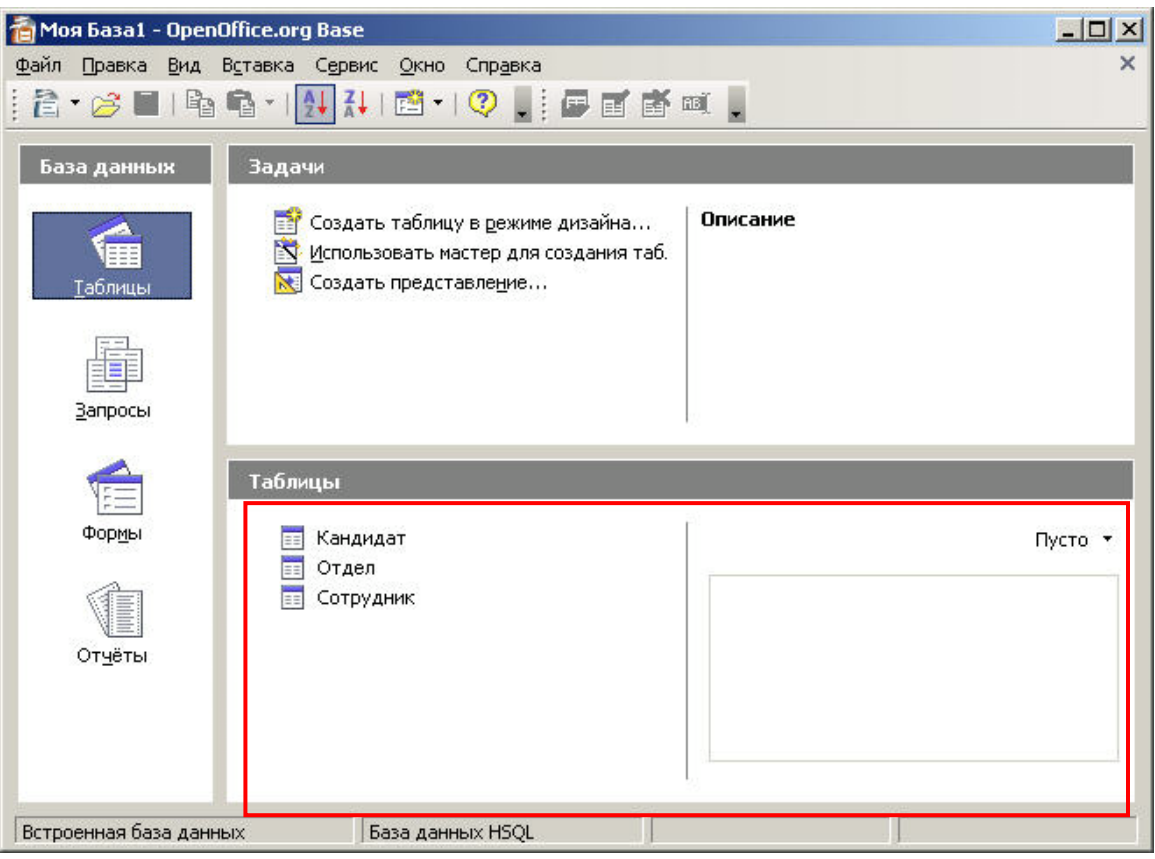

**Рис. 1.3.** Главное окно СУБД OOo Base. Область объектов

## **Урок 3. Таблицы**

Мы решаем создать новую таблицу с помощью дизайнера таблиц. В главном окне программы (**Pис. 1.4**), в *области типов объектов* выберите иконку для начала работы с объектами данного типа.

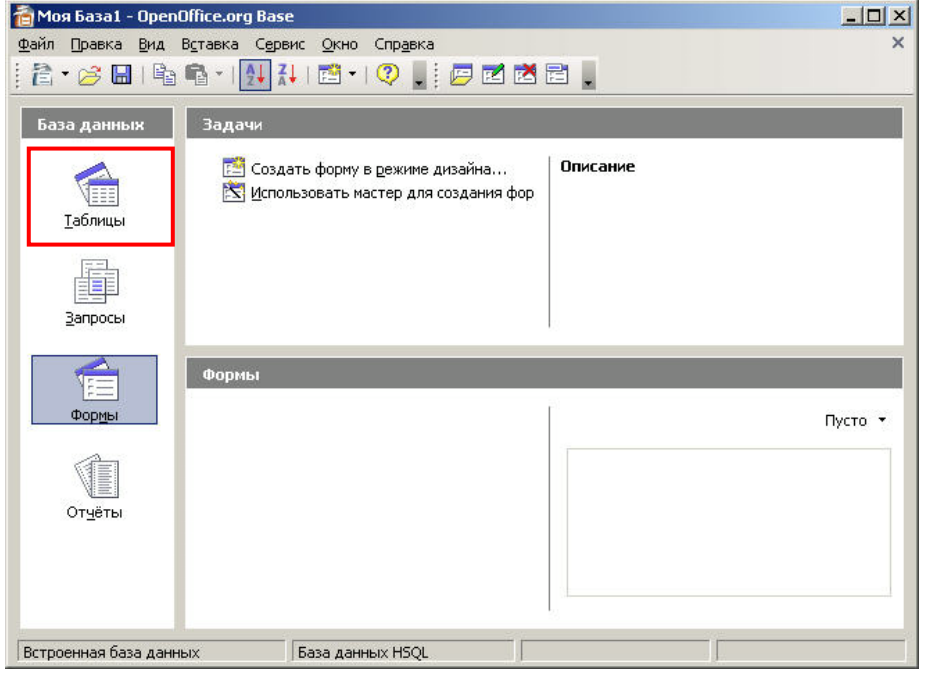

**Рис. 1.4.** Главное окно СУБД OOo Base. Иконка объектов типа *Таблицы*

В главном окне программы (**Pис. 1.5**), в *области задач*, укажите требуемую для запуска дизайнера таблиц строку.

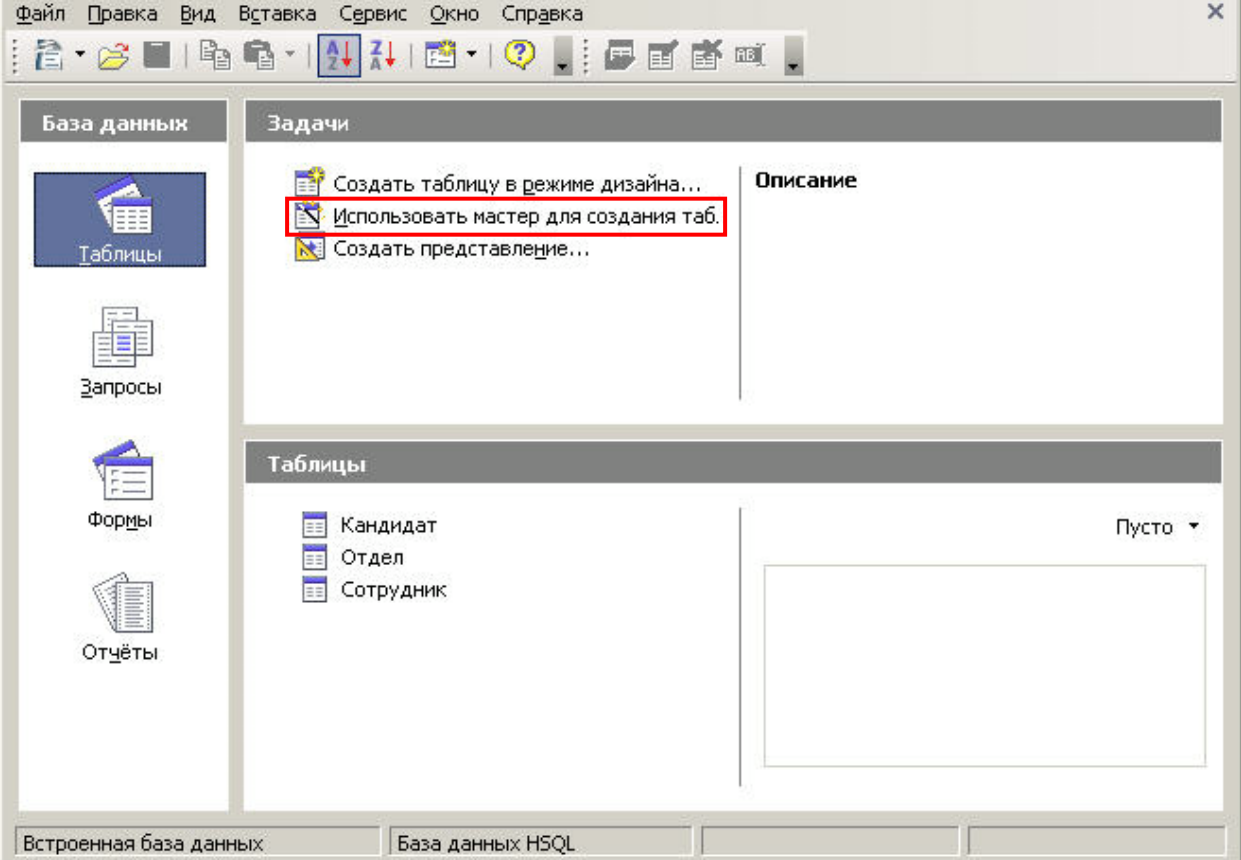

 **Рис. 1.5.** Главное окно СУБД OOo Base. Строка запуска дизайнера таблиц

В дизайнере таблиц укажите ту ячейку, куда следует ввести имя первой колонки создаваемой таблицы (**Pис. 1.6**).

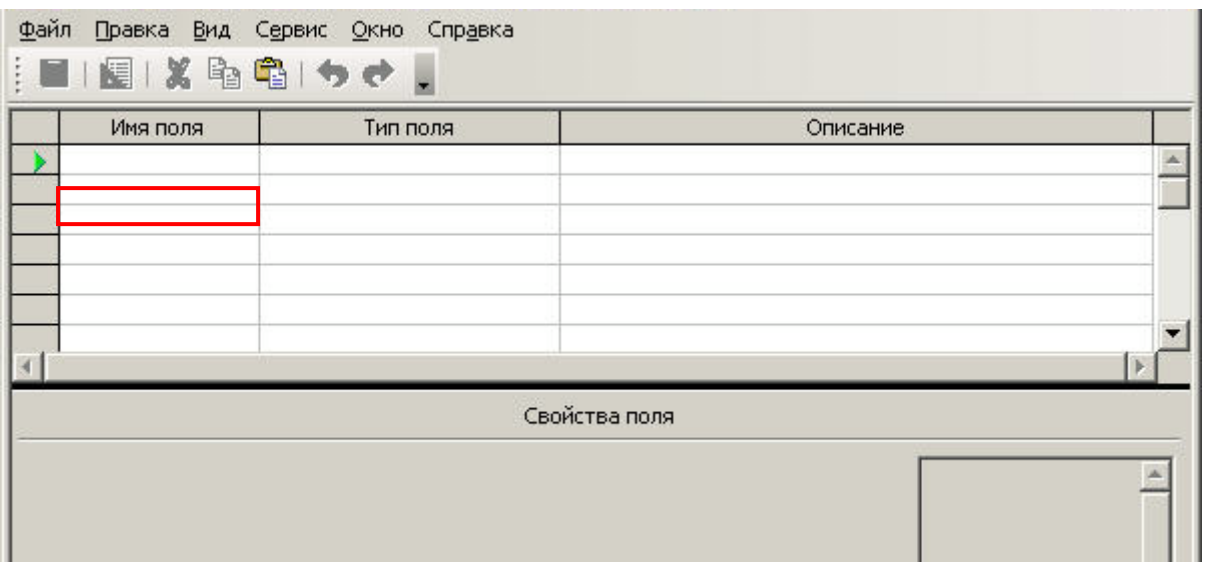

#### **Рис. 1.6.** Дизайнер таблиц. Ячейка для ввода имени колонки

Мы создали первую колонку с именем *КодДиска*. Согласно нашему дизайн-плану эта колонка станет первичным ключом создаваемой таблицы. По этой причине мы хотим что бы при вставке новых строк значения в эту колонку заносились автоматически самой

СУБД OOo Base. Укажите выпадающий список позволяющий добиться поставленной задачи (**Pис. 1.7**).

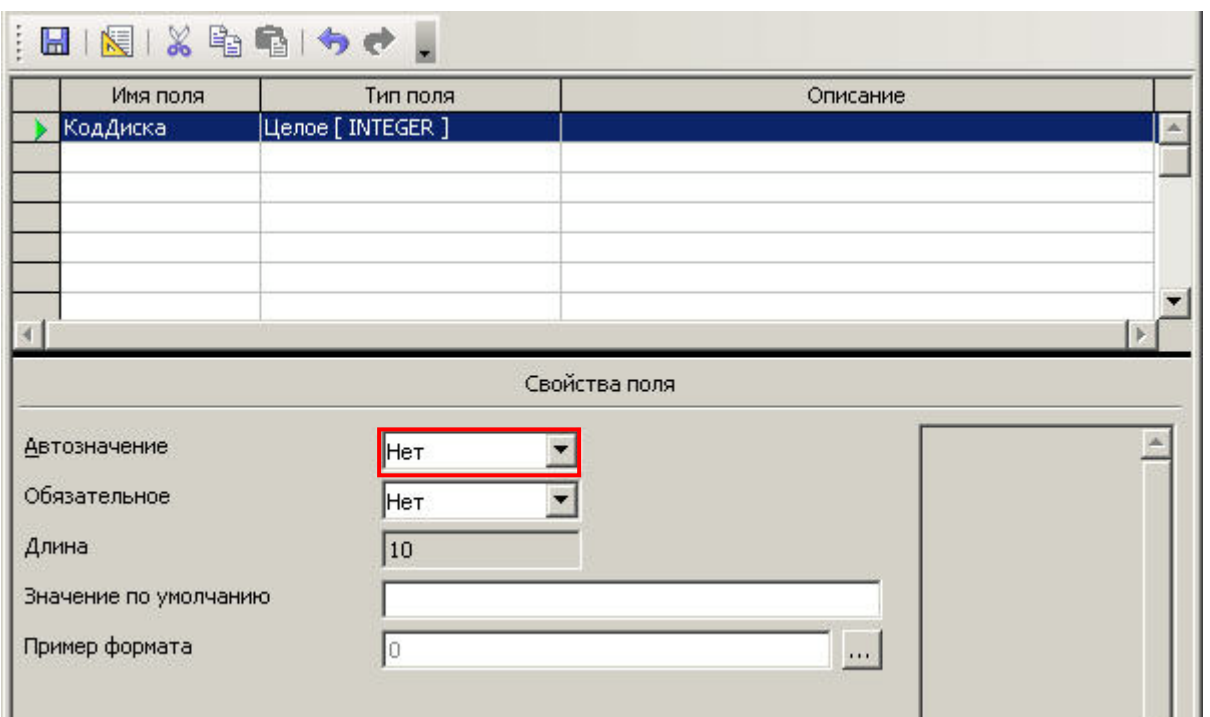

 **Рис. 1.7.** Дизайнер таблиц. Выпадающий список для включения автозаполнения колонки

Для второй колонки, *НазваниеДиска*, мы хотим поставить условие: новую строчку невозможно будет ввести, если оператор не будет знать как называется вносимый в таблицу диск. Иными словами мы хотим потребовать обязательного заполнения этого поля для каждой новой записи. Укажите выпадающий список позволяющий добиться этой задачи (**Pис. 1.8**).

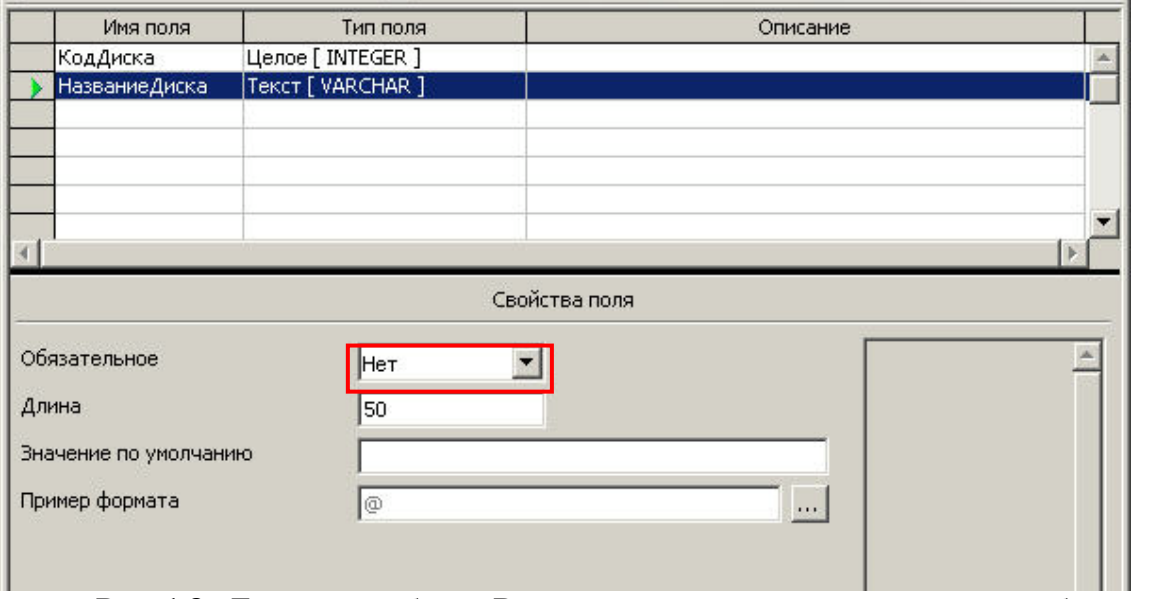

 **Рис. 1.8.** Дизайнер таблиц. Выпадающий список для включения обязательности заполнения колонки

 $\sim$ 

J.

Для нашей последней колонки, *ДатаПриобретения*, выберите из выпадающего списка такой тип, который бы позволил заносить в эту колонку календарные даты(**Pис. 1.9**).

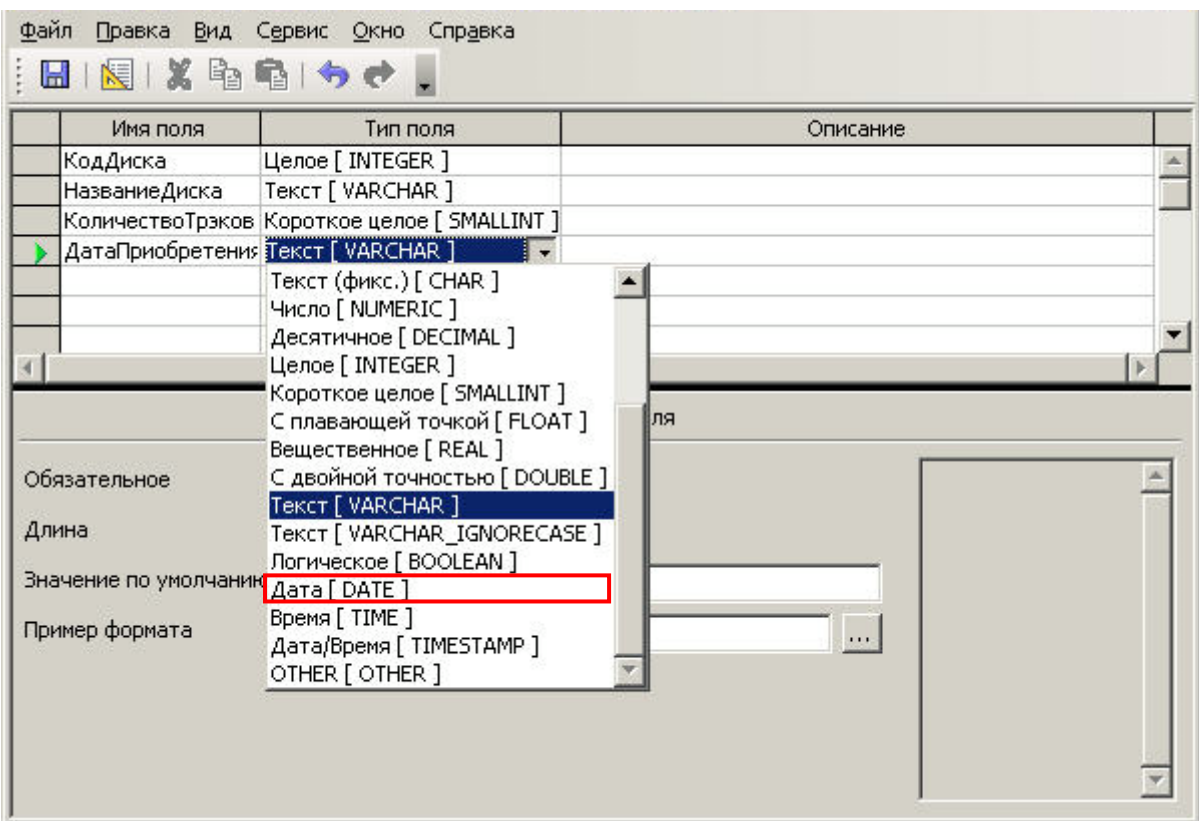

**Pис. 1.9.** Дизайнер таблиц. Тип колонки для календарных дат

Мы готовы назначить первую колонку, *КодДиска*, первичным ключом нашей таблицы. По какому элементу графического интерфейса окна дизайнера следует произвести щелчок правой кнопки мыши для вызова контекстного меню с соответствующей опцией (**Pис. 1.10**)?

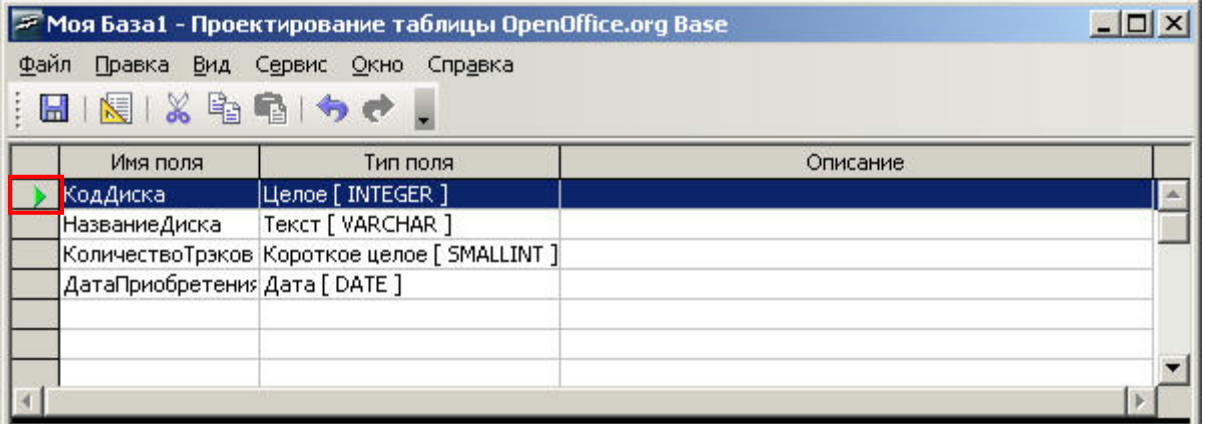

**Pис. 1.10.** Дизайнер таблиц. Регион вызова контекстного меню для назначения колонки первичным ключом таблицы

Дизайн нашей таблицы готов. Мы хотим сохранить ее в базе и присвоить ей имя *МояКоллекцияCD*. Меню **Файл** предлагает 2 пункта позволяющих сделать это. Укажите любой из двух (**Pис. 1.11**).

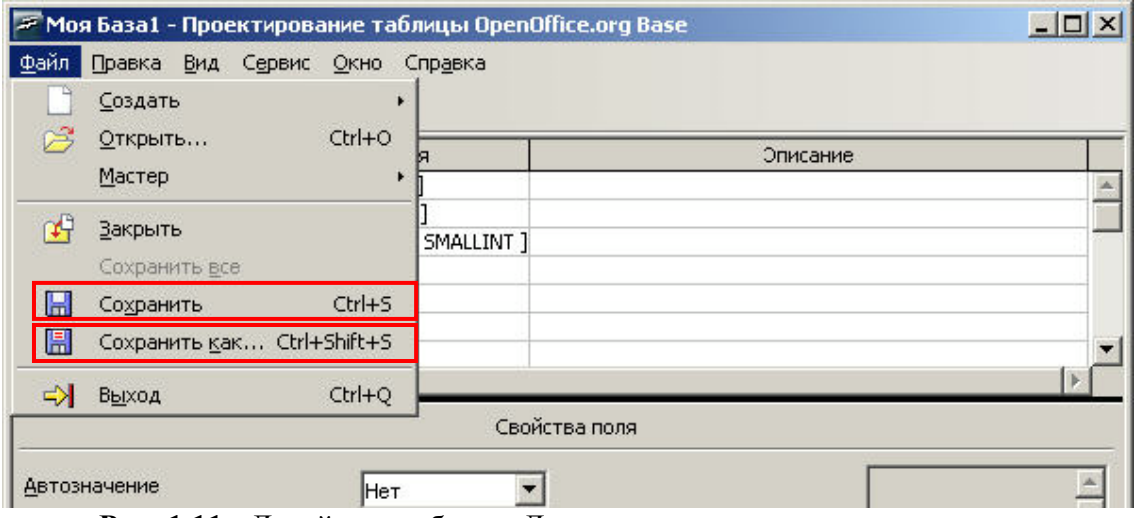

**Pис. 1.11.** Дизайнер таблиц. Два пункта меню позволяющие присвоить новой таблице имя и сохранить ее

Мы решаем создать еще одну таблицу для хранения наших ближайших деловых и личных задач. Для ее создания вы выбираем мастера создания таблиц. На первом шаге создания таблицы мы обнаруживаем, что в категории *Деловой* уже имеется таблица *Задачи* практически в точности отвечающая нашим потребностям. Мы хотим перенести все ее колонки в создаваемую таблицу. Укажите кнопку которая сделает это за один щелчок мышью (**Pис. 1.12**).

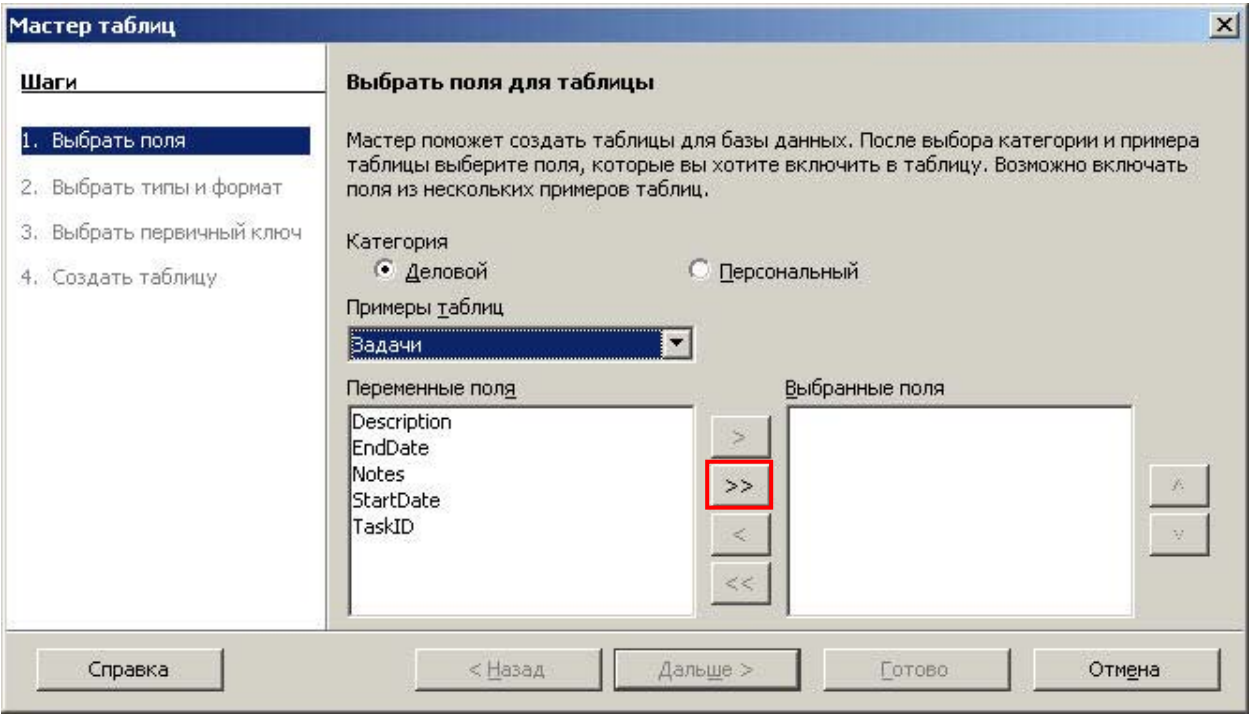

**Pис. 1.12.** Мастер таблиц, шаг 1. Кнопка переноса всех колонок шаблонной

таблицы в создаваемую таблицу

После переноса всех колонок мы хотим поставить колонку *TaskID* (первичный ключ таблицы) на первую позицию. Укажите кнопку позволяющую сделать это (**Pис. 1.13**).

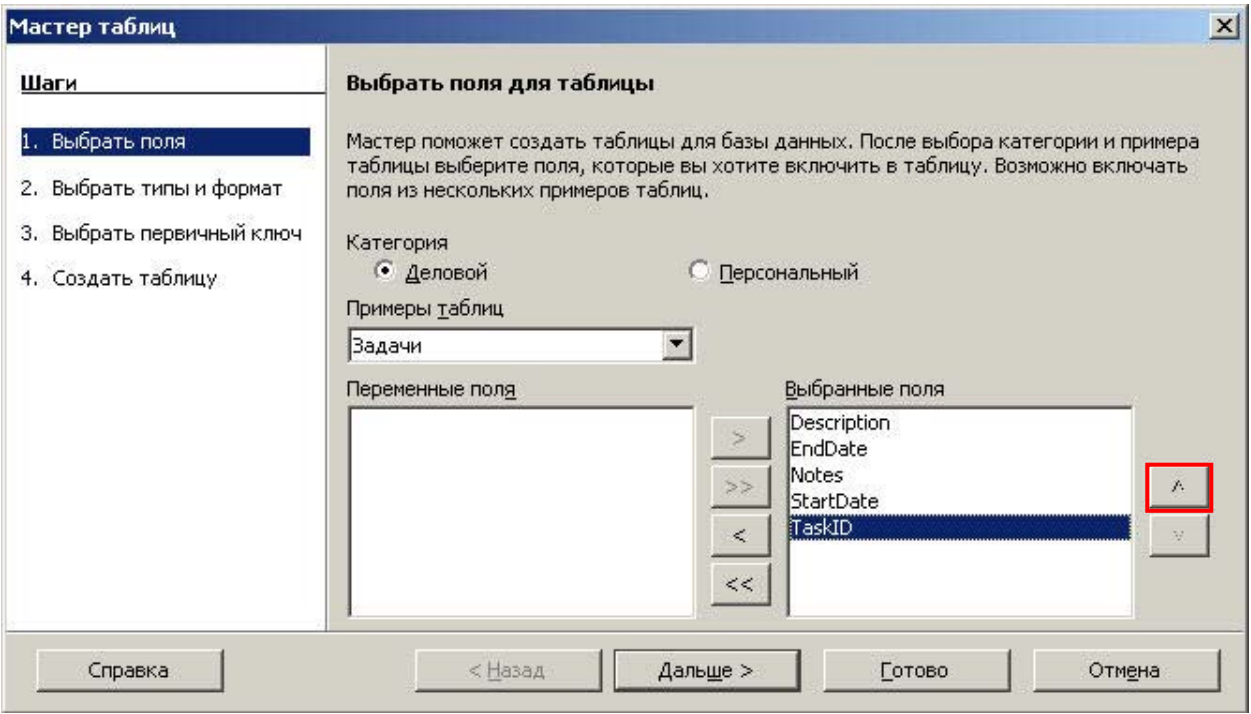

**Pис. 1.13.** Мастер таблиц, шаг 1. Кнопка изменения местоположения колонки в создаваемой таблице

На втором шаге мастера мы хотим изменить название колонки *Notes* на *ПримечаниеКЗадаче*. Укажите текстовое поле куда следует осуществить такой ввод (**Pис. 1.14**).

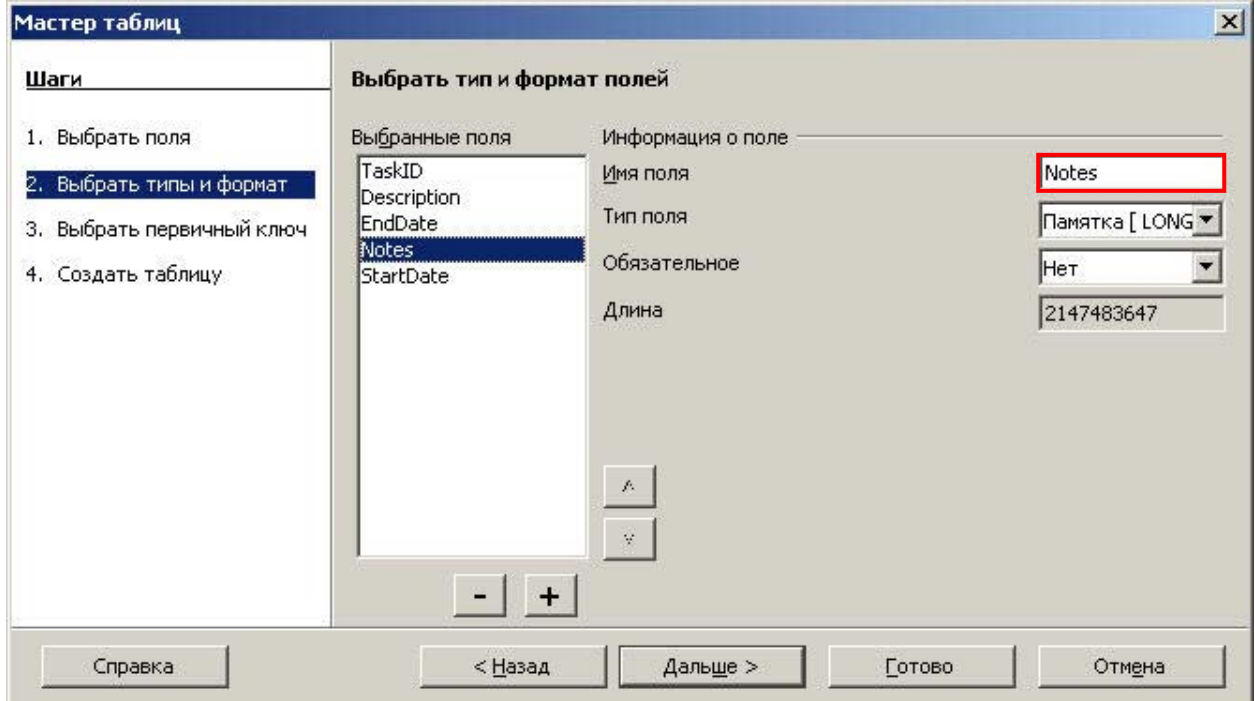

**Pис. 1.14.** Мастер таблиц, шаг 2. Поле ввода для редактирования имени колонки

На третьем шаге мастера мы хотим назначить в качестве первичного ключа уже имеющуюся колонку *TaskID*. Укажите на интерфейсе мастера таблиц радиокнопку позволяющую выбрать ее и назначить на эту роль (**Pис. 1.15**).

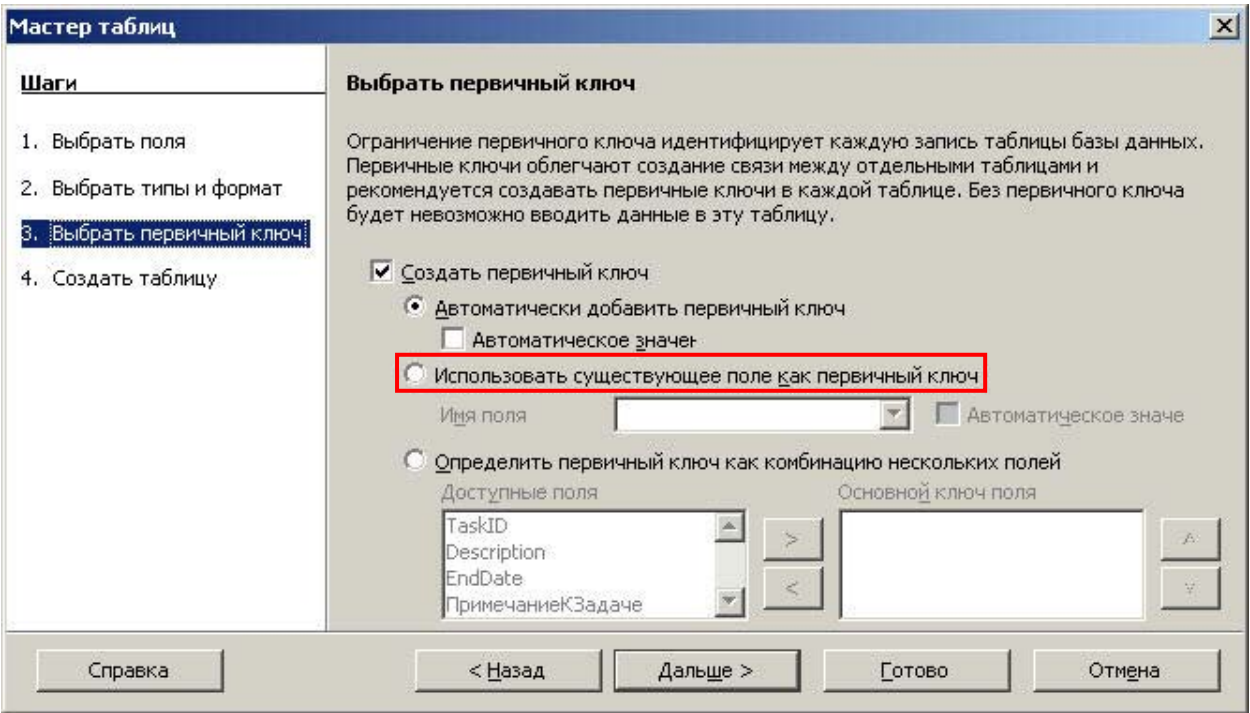

**Pис. 1.15.** Мастер таблиц, шаг 3. Радиокнопка выбора существующей колонки на роль первичного ключа

На том же шаге мастера, после выбора соответствующей колонки из выпадающего списка *Имя поля* мы хотим указать, что значения для этой колонки будут автоматически подставляться самой СУБД OOo Base. Отметьте соответствующую опцию (**Pис. 1.16**).

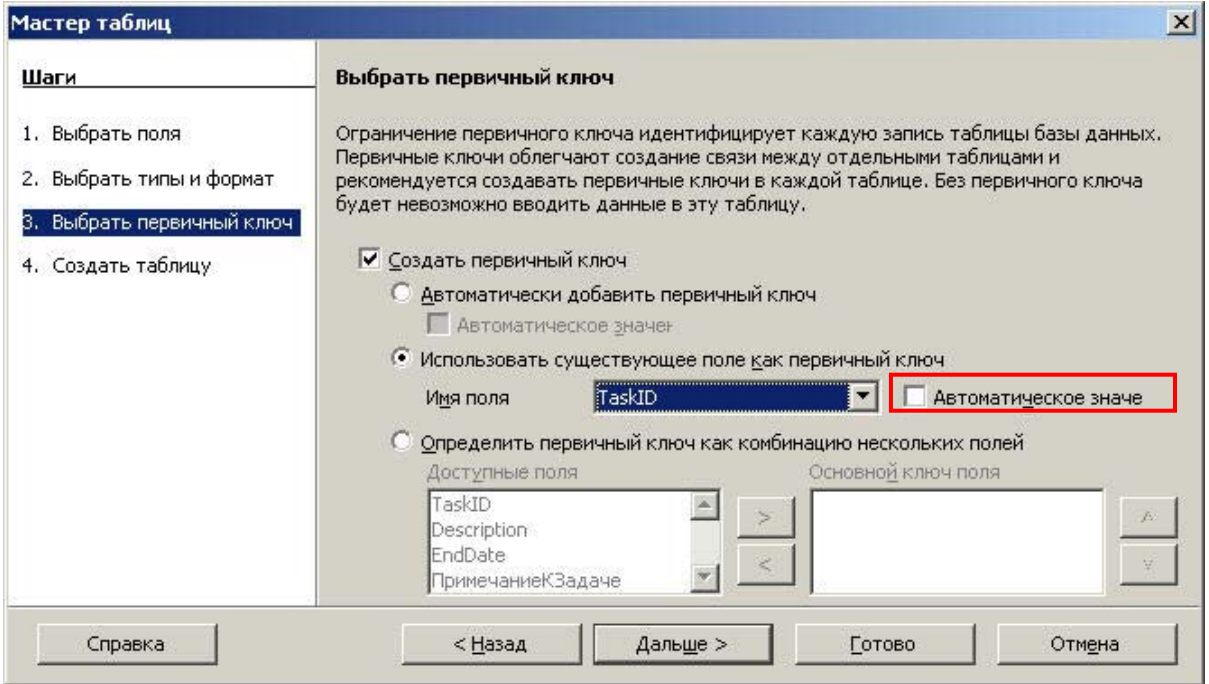

**Pис. 1.16.** Мастер таблиц, шаг 3. Опция присвоения автоматических значений

На финальном шаге мастера создания таблиц мы присвоили создаваемой таблице имя *БлижайшиеЗадачи*. Мы готовы нажать на кнопку **Готово** для закрытия мастера и непосредственно создания таблицы, но хотим что бы сразу же после создания таблица была открыта в дизайнере для ее «тонкой» настройки. Отметьте соответствующую опцию в интерфейсе мастера (**Pис. 1.17**).

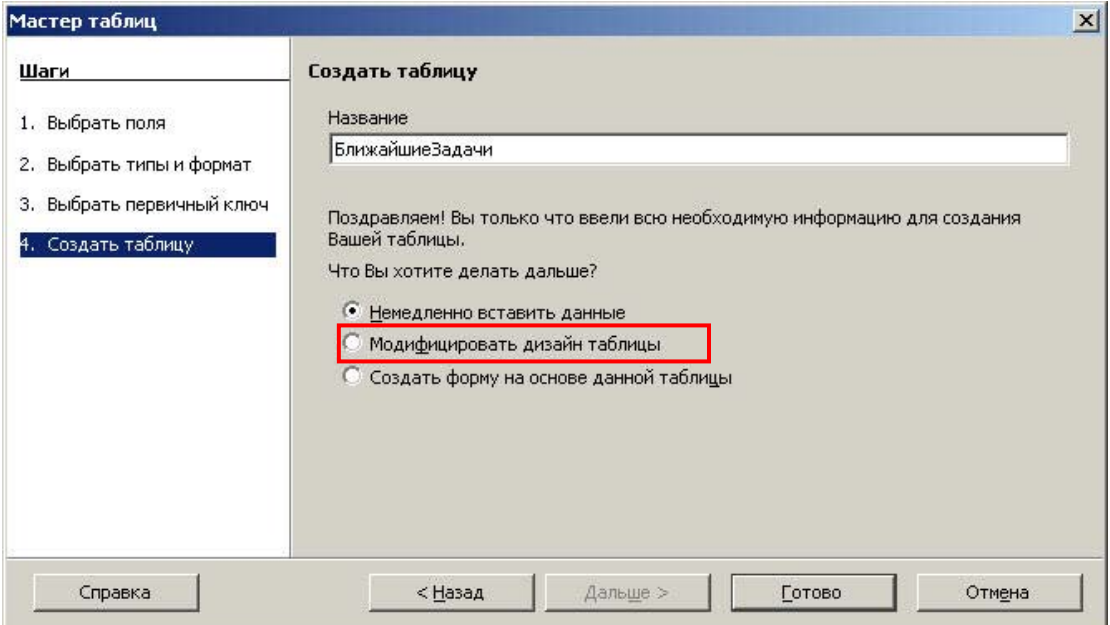

**Pис. 1.17.** Мастер таблиц, шаг 4. Опция открытия созданной таблицы в дизайнере сразу же по завершению работы мастера

По окончании создания двух новых таблиц (*МояКоллекцияCD* и *БлижайшиеЗадачи*) мы вернулись в главное окно программы. Из трех основных областей - области типов объектов, области задач и области объектов - укажите ту, где будут показаны иконки только что созданных таблиц. На **Pис. 1.18** эти иконки умышленно скрыты.

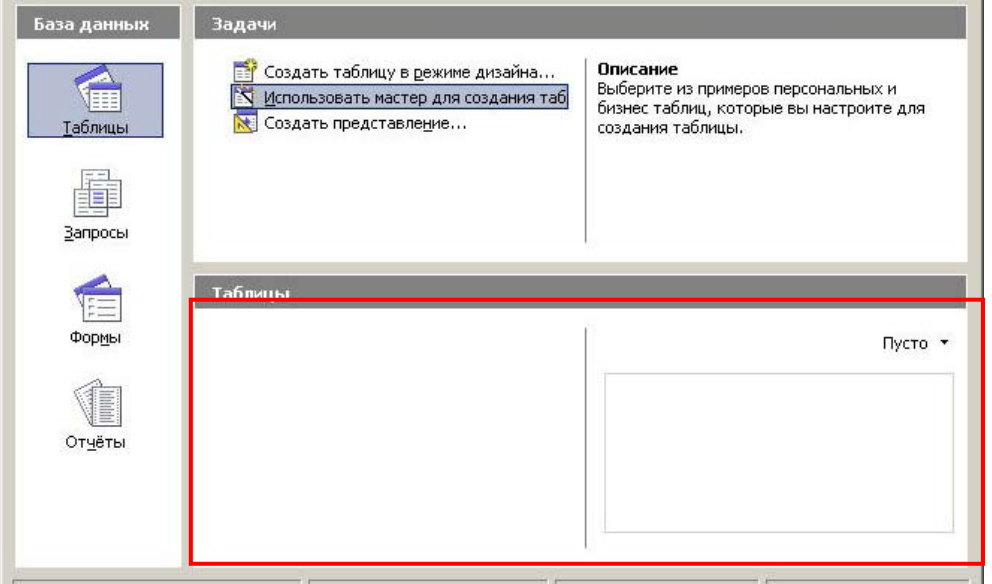

**Рис. 1.18.** Главное окно СУБД OOo Base. Область объектов - область отображения иконок таблиц

Мы готовы внести новые записи в таблицу *МояКоллекцияCD*. С этой целью мы щелкнули правой кнопкой мыши по иконке данной таблицы. Из появившегося в результате этого щелчка контекстного меню выберите нужный пункт (**Pис. 1.19**).

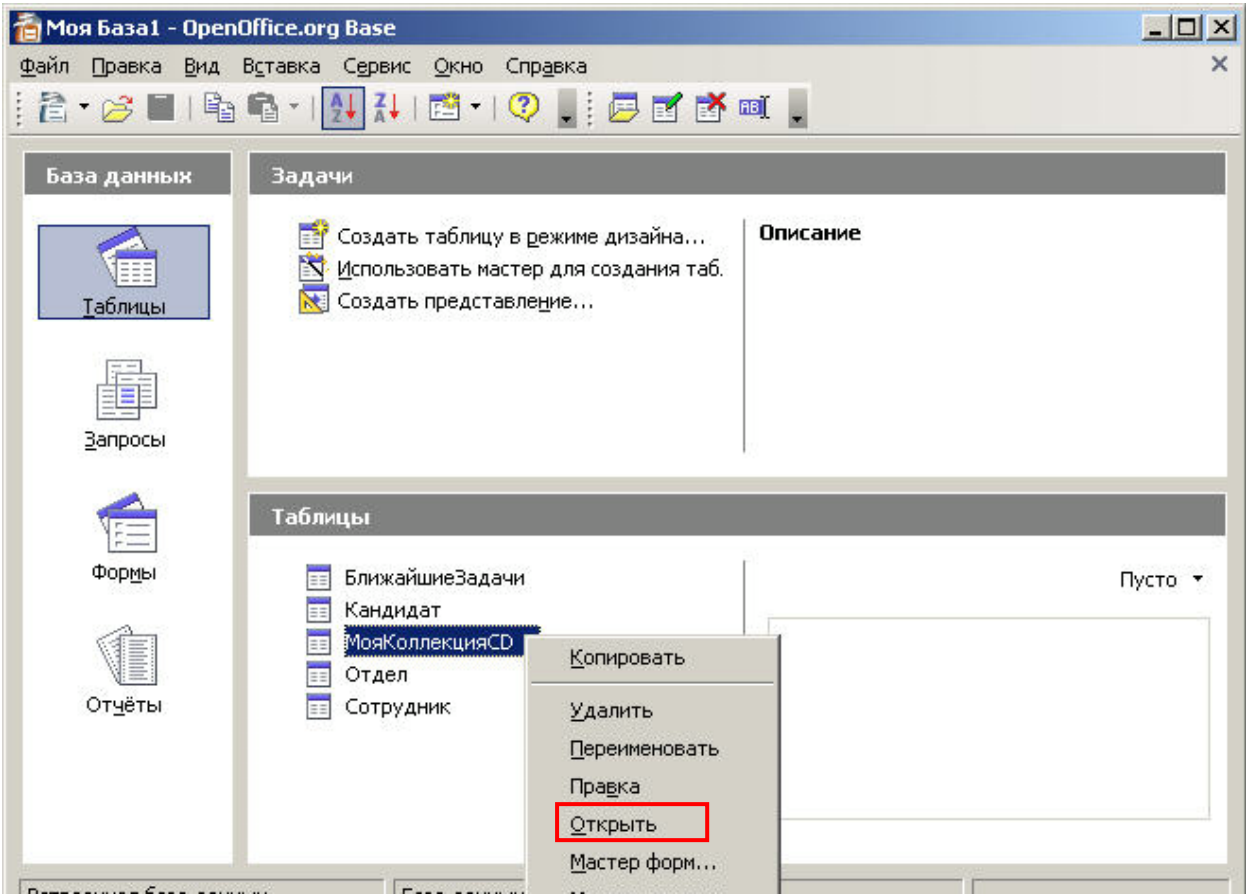

**Рис. 1.19.** Главное окно СУБД OOo Base. Контекстное меню таблицы *МояКоллекцияCD*. Пункт открывающий таблицу для ввода новых записей

Через некоторое время мы заметили небольшой изъян в дизайне таблицы *БлижайшиеЗадачи* и решили поправить его в дизайнере. С этой целью мы щелкнули правой кнопкой мыши по иконке данной таблицы. Из появившегося в результате этого щелчка контекстного меню выберите нужный пункт (**Pис. 1.20**).

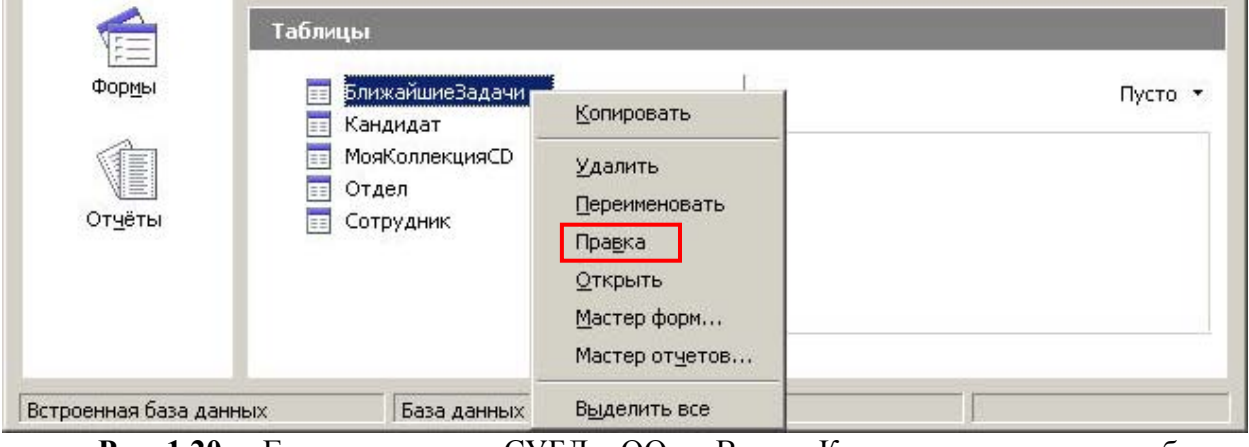

**Рис. 1.20.** Главное окно СУБД OOo Base. Контекстное меню таблицы

*БлижайшиеЗадачи*. Пункт открывающий таблицу для модификации ее дизайна

## **Урок 4. Запросы**

Мы решили создать новый запрос для извлечения информации из таблицы *МояКоллекцияCD* и сделать это с помощью дизайнера запросов. Из главного окна СУБД OOo Base мы запустили данный дизайнер. Прежде всего нам предстоит выбрать нужную таблицу из окна *Добавить таблицу или запрос*. Укажите - какую строчку в этом окне мы выберем перед тем как нажмем кнопку **Добавить** (**Pис. 1.21**)?

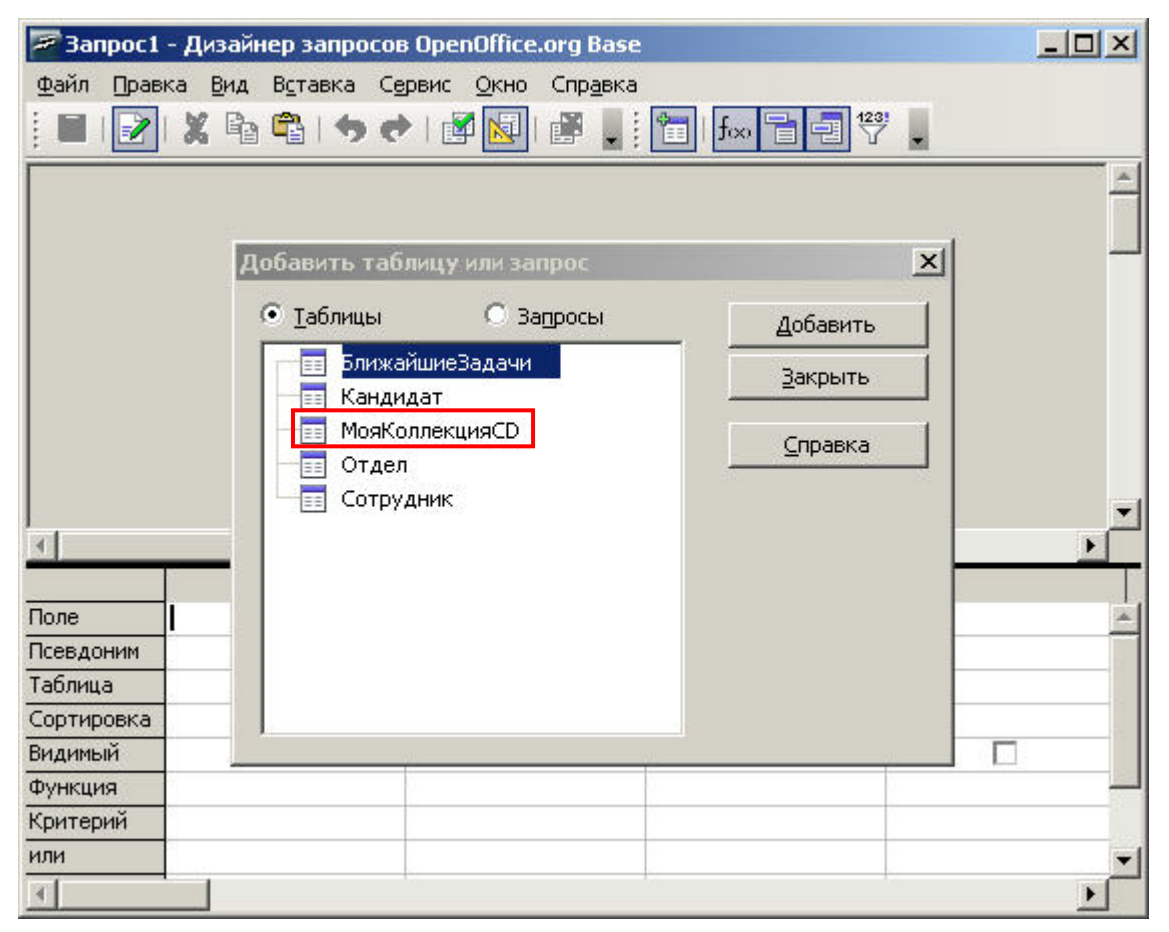

**Pис. 1.21.** Дизайнер запросов. Необходимая строка окна *Добавить таблицу или запрос*

Мы хотим включить все колонки таблицы *МояКоллекцияCD* в создаваемый запрос. Для этого мы открыли выпадающий список первой ячейки строки *Поле* дизайнера. Укажите нужный нам элемент данного списка (**Pис. 1.22**).

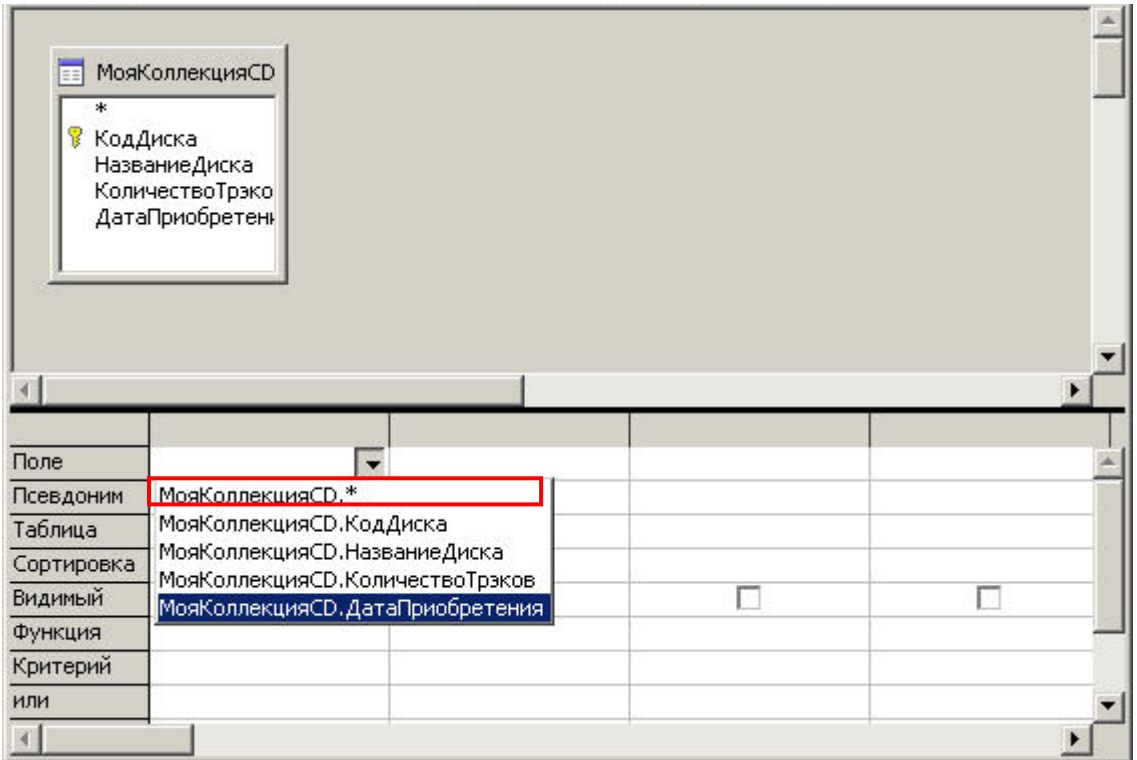

**Pис. 1.22.** Дизайнер запросов. Элемент выпадающего списка строки *Поле* включающий все колонки таблицы в формируемый запрос

Далее, мы хотим что бы создаваемый запрос выводил информацию упорядоченную по дате приобретения, причем что бы верхние строчки занимали самые «свежие» диски (т.е. недавно приобретенные). Укажите на **Pис. 1.23** в выпадающем списке второй ячейки строки *Поле* элемент для выполнения подобной сортировки.

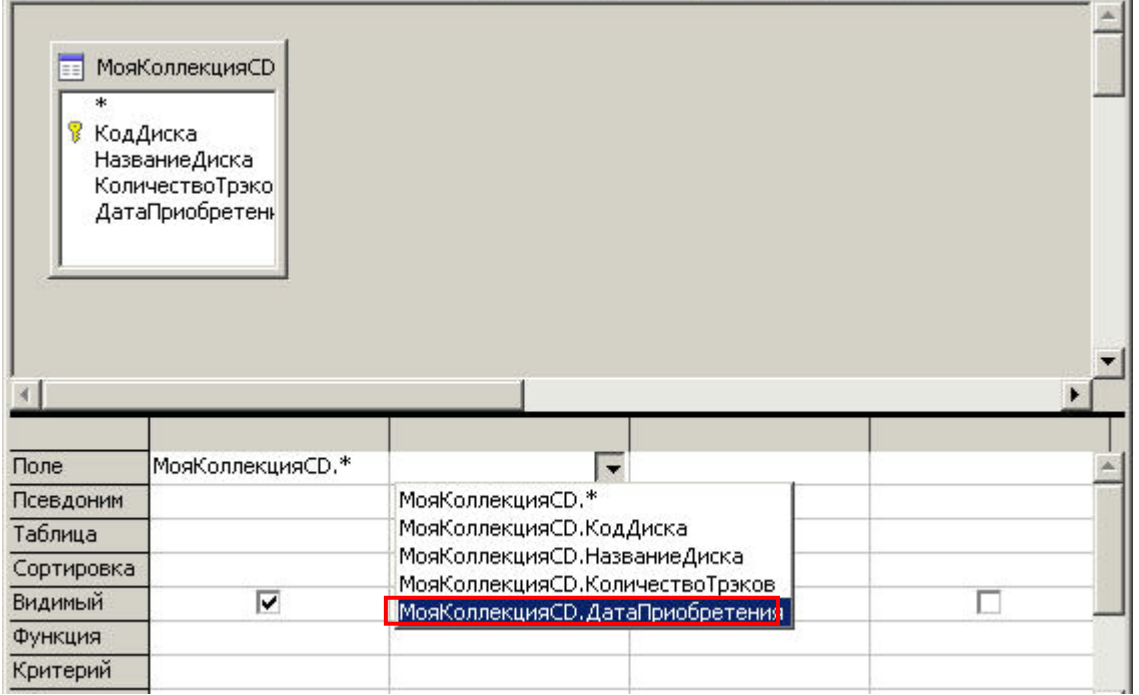

**Pис. 1.23.** Дизайнер запросов. Элемент выпадающего списка строки *Поле* позволяющий упорядочить извлекаемые строки по дате приобретения

Теперь на **Pис. 1.24** укажите ячейку дизайнера запросов, выпадающий список которой позволит включить сортировку по полю *ДатаПриобретения*.

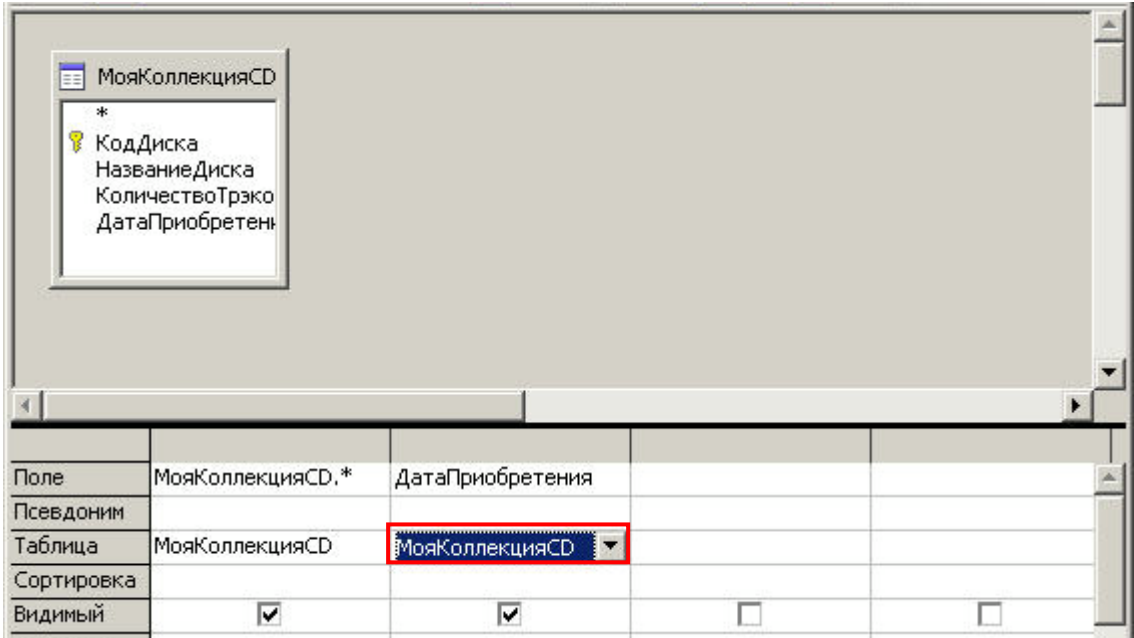

**Pис. 1.24.** Дизайнер запросов. Ячейка, содержащая выпадающий список с настройками сортировки по значениям колонки *ДатаПриобретения*

Из выпадающего списка открытого в предыдущем задании выберите ту опцию, которая соответствует нашей цели: сортировать коллекцию дисков от более новых к более старым, **Pис. 1.25**.

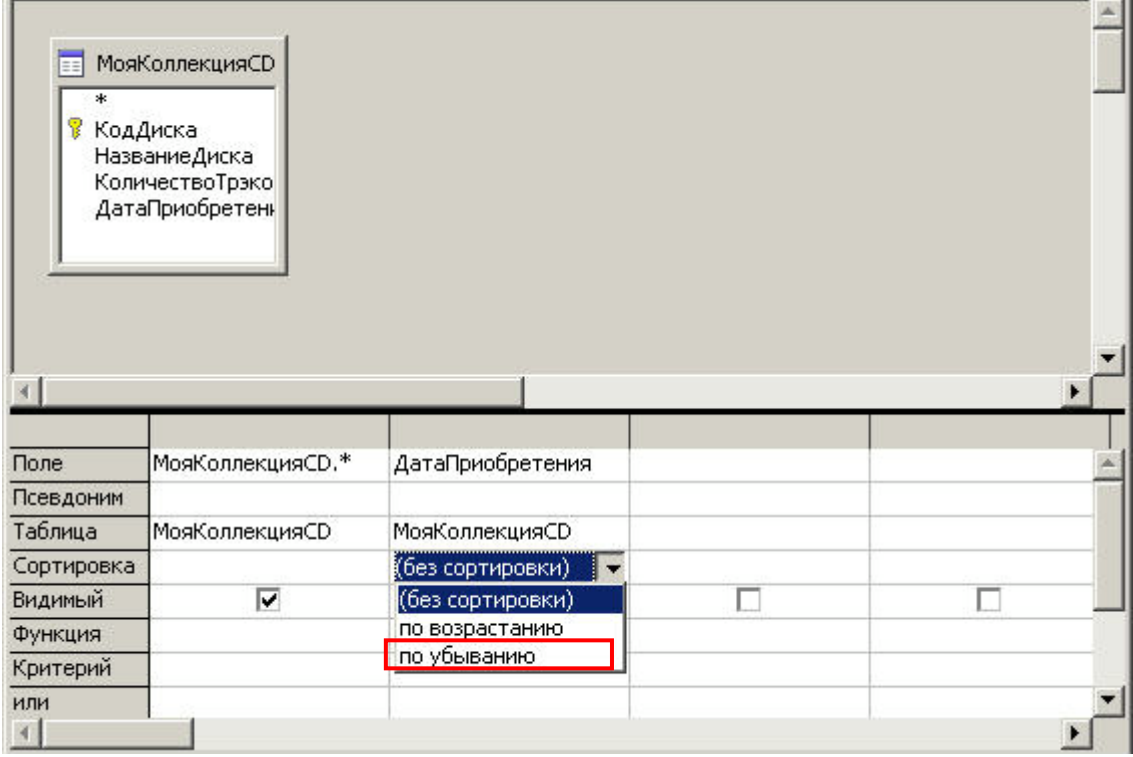

**Pис. 1.25.** Дизайнер запросов. Выпадающий список строки *Сортировка* дизайнера запросов. Опция сортировки по убывающим значениям

Колонка *ДатаПриобретения* сортировкой по которой мы занимались только что играет чисто утилитарную роль - осуществить вывод строк в правильном порядке. Визуальное отображение этой колонки нам не нужно, она будет показана вместе со всеми колонками таблицы (см. метасимвол \* в первой ячейки строки *Поле* дизайнера). Укажите ячейку дизайнера запросов с помощью которой мы можем отключить визуализацию колонки в запросе, **Pис. 1.26**.

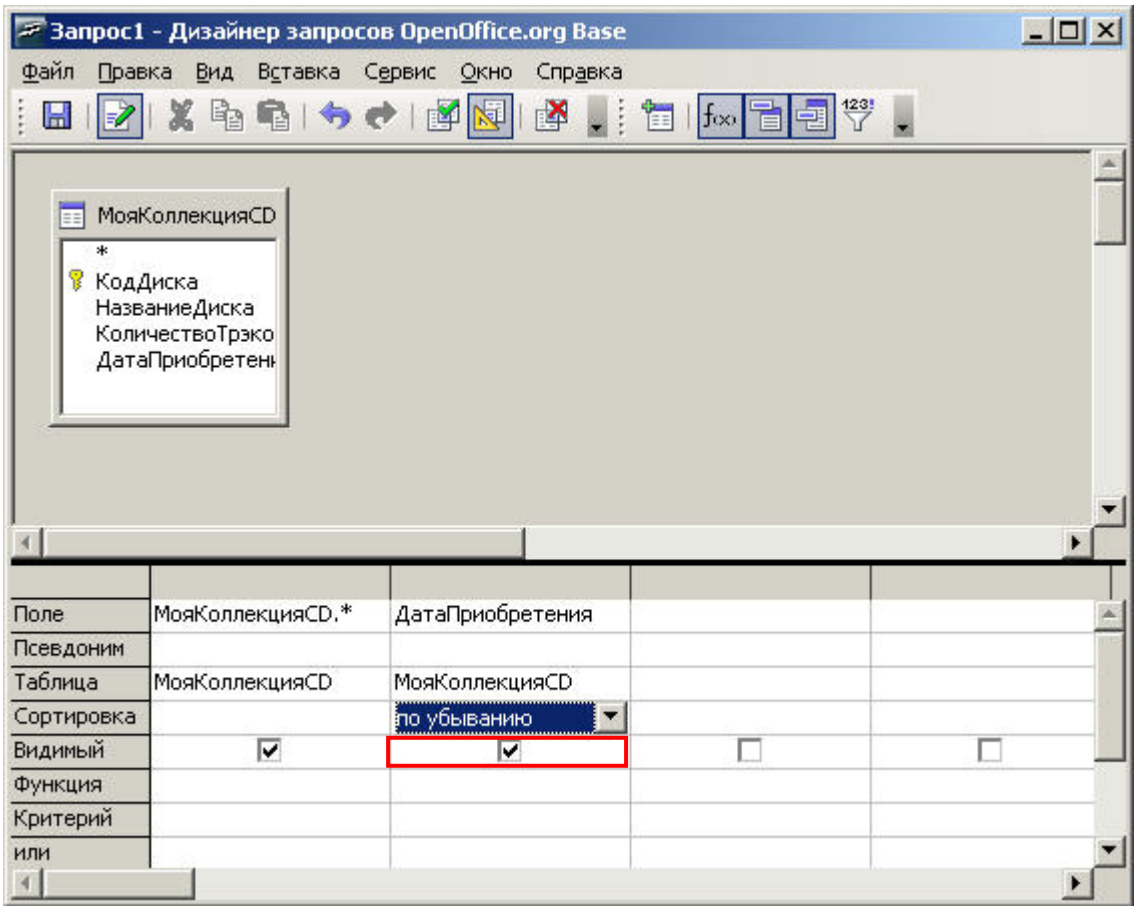

**Pис. 1.26.** Дизайнер запросов. Ячейка, отключающая визуализацию колонки *ДатаПриобретения*

Мы готовы сохранить наш запрос под именем *Запрос\_CD\_ПоДатам*. Меню **Файл** предлагает 2 пункта позволяющих сделать это. Укажите любой из двух (**Pис. 1.27**).

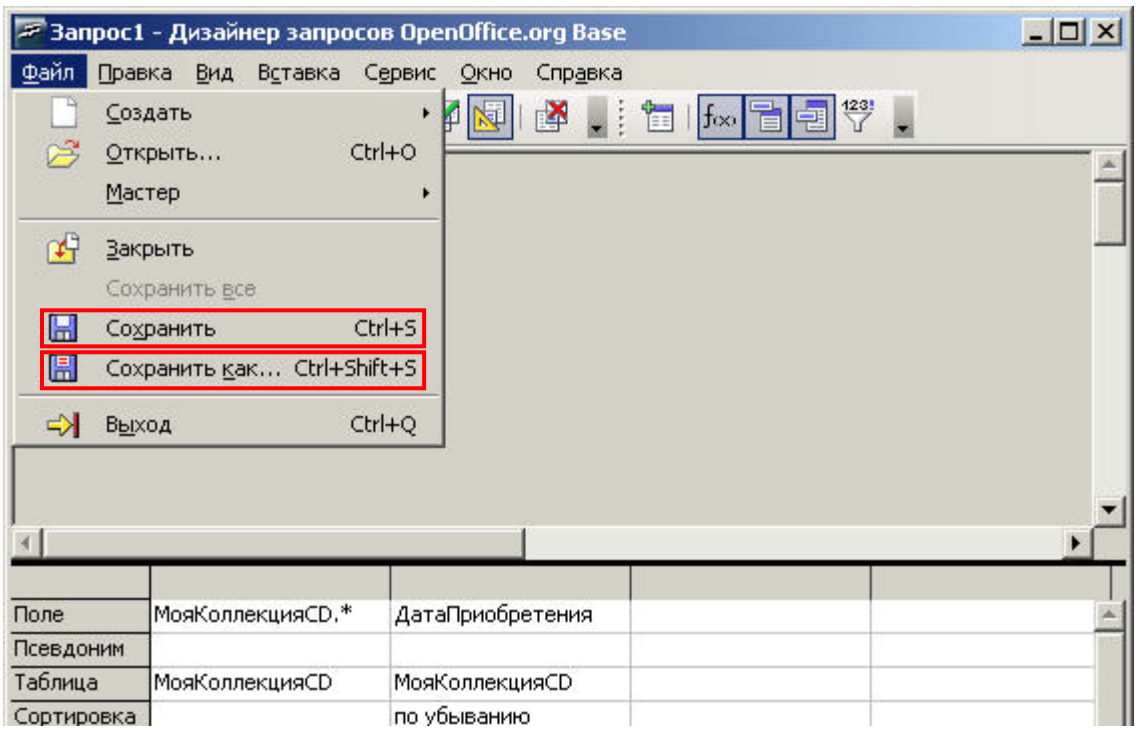

**Pис. 1.27.** Дизайнер запросов. Два пункта меню позволяющие присвоить новому запросу имя и сохранить его

У нас есть 2 таблицы с данными - *Издательства* и *МоиКниги*. Обе содержат (помимо других) однотипную и одноименную колонку - *КодИздательства*. Благодаря возможности установить связь между двумя таблицами через колонки с таким именем, мы можем создать запрос показывающий все книги нашей библиотеки и для каждой название того издательства которым она была выпущена. Для создания подобного запроса мы планируем воспользоваться мастером запросов. В главном окне программы (**Pис. 1.28**), в *области задач*, укажите требуемую для запуска мастера запросов строку.

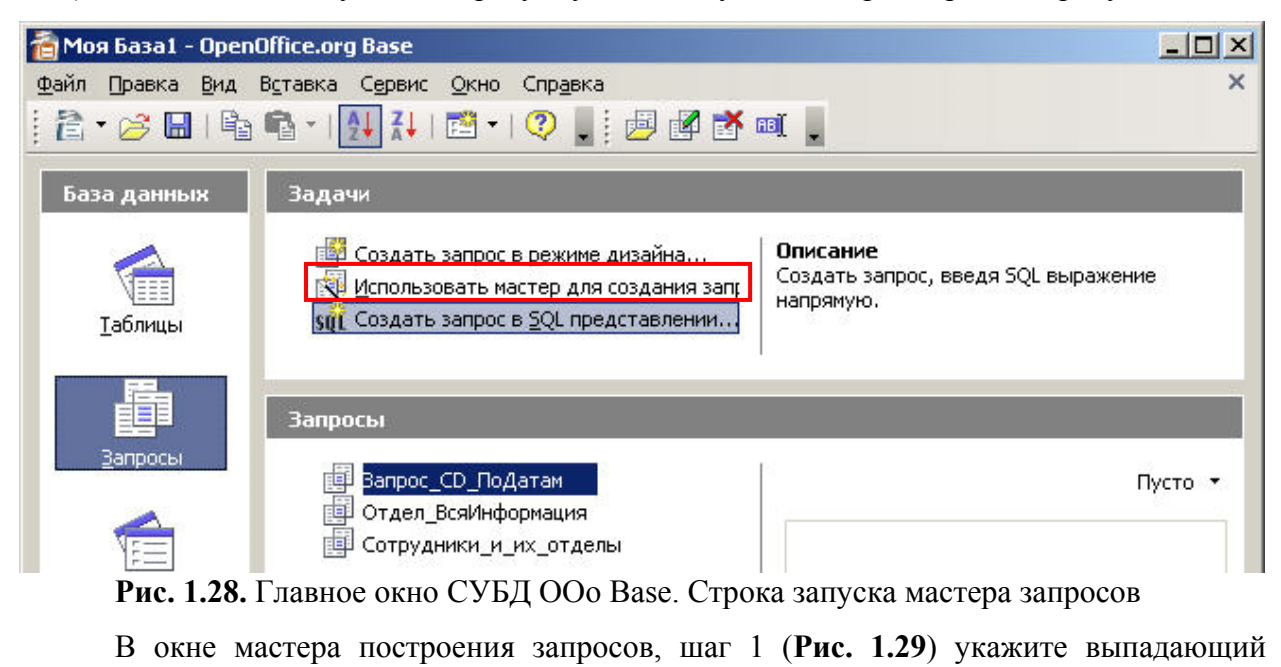

список, с помощью которого мы можем выбрать нужные для построения запроса таблицы.
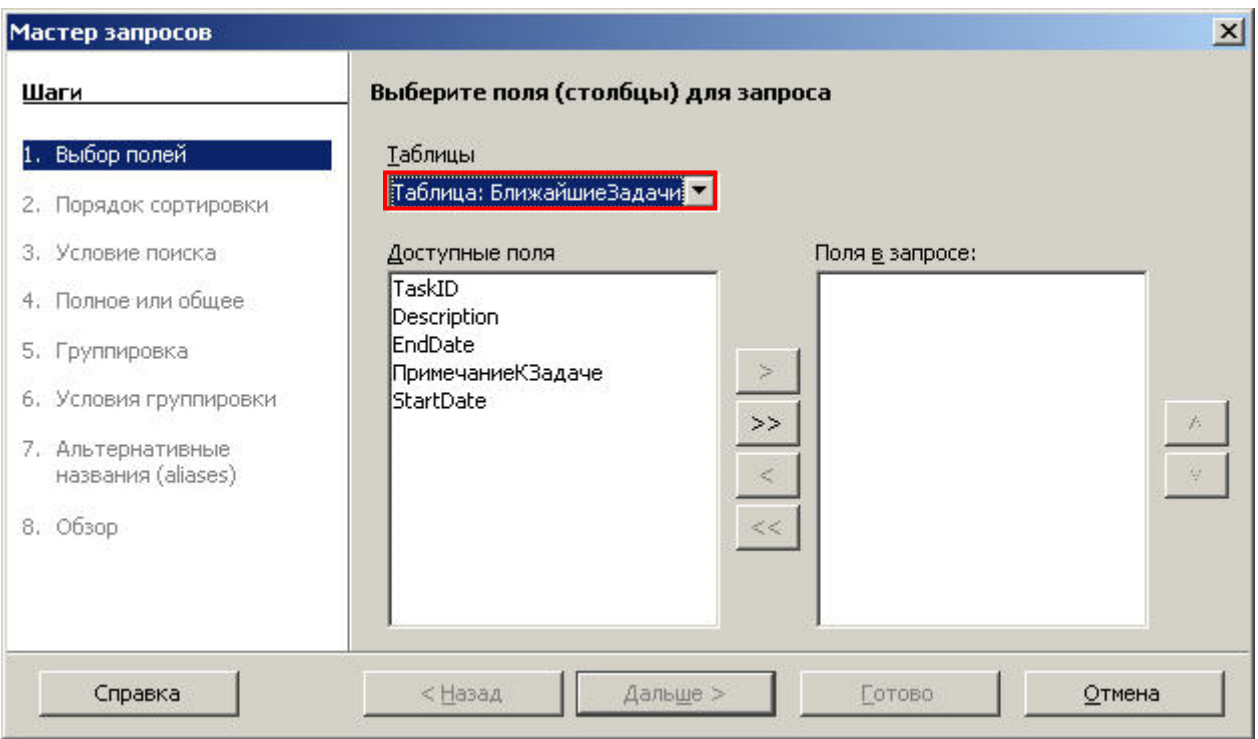

**Pис. 1.29.** Мастер запросов, шаг 1. Выпадающий список выбора таблиц участвующих в запросе

Из таблицы *МоиКниги* в запрос уже включены колонки *КодКниги* и *КодИздательства*. Т.к. в финальном запросе название книги мы хотим видеть, а ее цену нет, нам осталось добавить одну (последнюю) колонку, *НазваниеКниги*. В интерфейсе мастера запросов (**Pис. 1.30**) укажите кнопку позволяющую добавить только эту одну колонку.

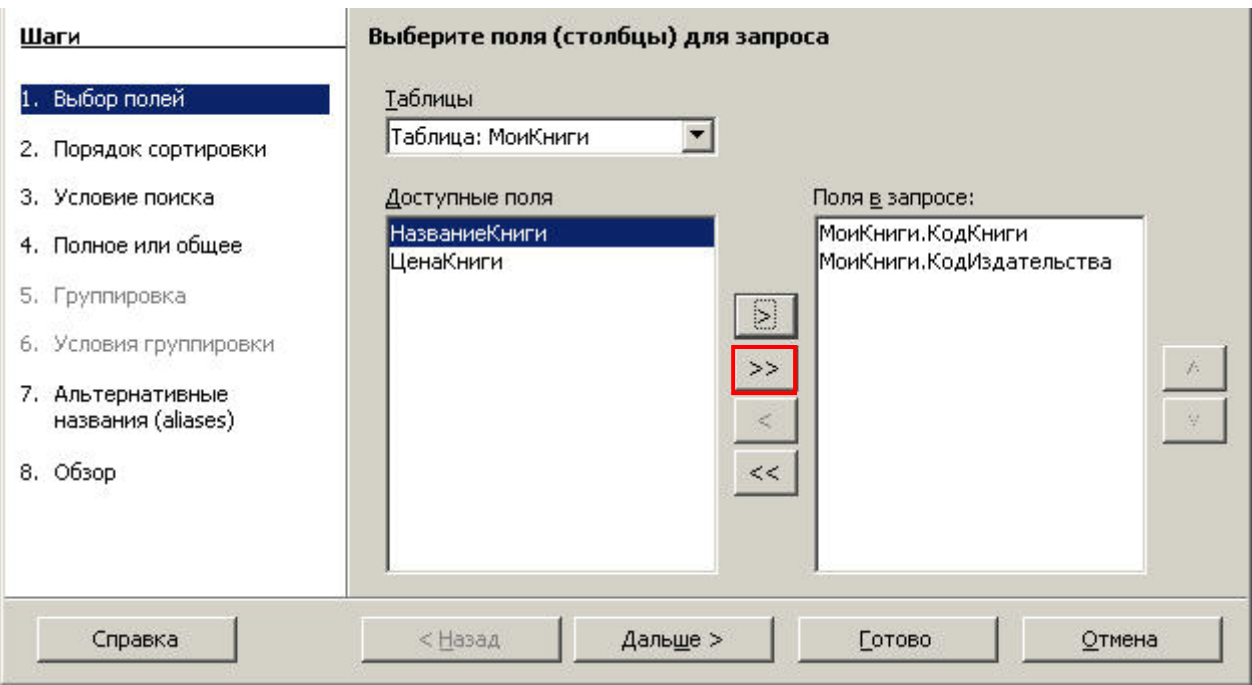

**Pис. 1.30.** Мастер запросов, шаг 1. Кнопка добавления в формируемый запрос еще

## одной колонки

После добавления всех необходимых колонок обеих таблиц мы перешли к шагу 2 мастера запросов. Укажите в интерфейсе этого шага выпадающий список, который позволит формируемому запросу упорядочить выводимую информацию по названию издательства (**Pис. 1.31**).

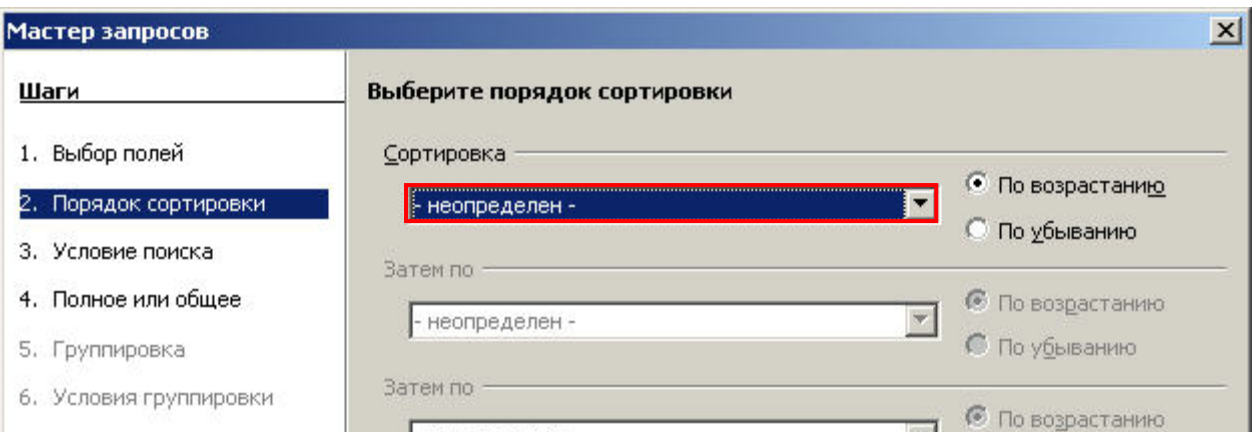

**Pис. 1.31.** Мастер запросов, шаг 2. Выпадающий список упорядочивания выводимых запросом строк

На шаге 3 мастера запросов мы хотим указать, что бы формируемый запрос работал только с теми книгами в названии которых есть слово OpenOffice (т.н. «like» запрос). В интерфейсе данного шага (**Pис. 1.32**), в выпадающем списке *Поля* укажите название той колонки по которой будет производиться подобная фильтрация результатов.

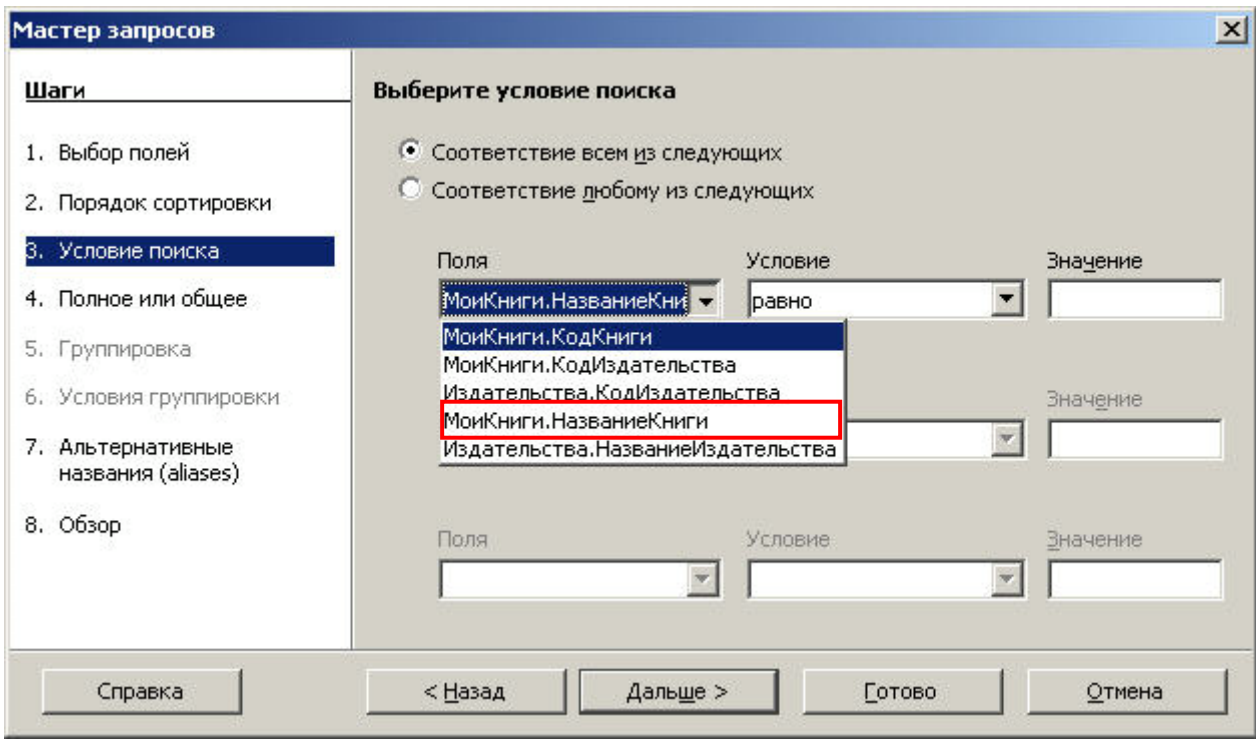

**Pис. 1.32.** Мастер запросов, шаг 3. Выпадающий список *Поля*. Колонка по значению которой будет осуществлена фильтрация результатов

После выбора из выпадающего списка *Условие* типа фильтрации (в нашем случае *как (like)*) нам нужно ввести конкретное значение фильтрации (в нашем случае слово OpenOffice). Укажите текстовое поле куда необходимо осуществить данный ввод (**Pис. 1.33**).

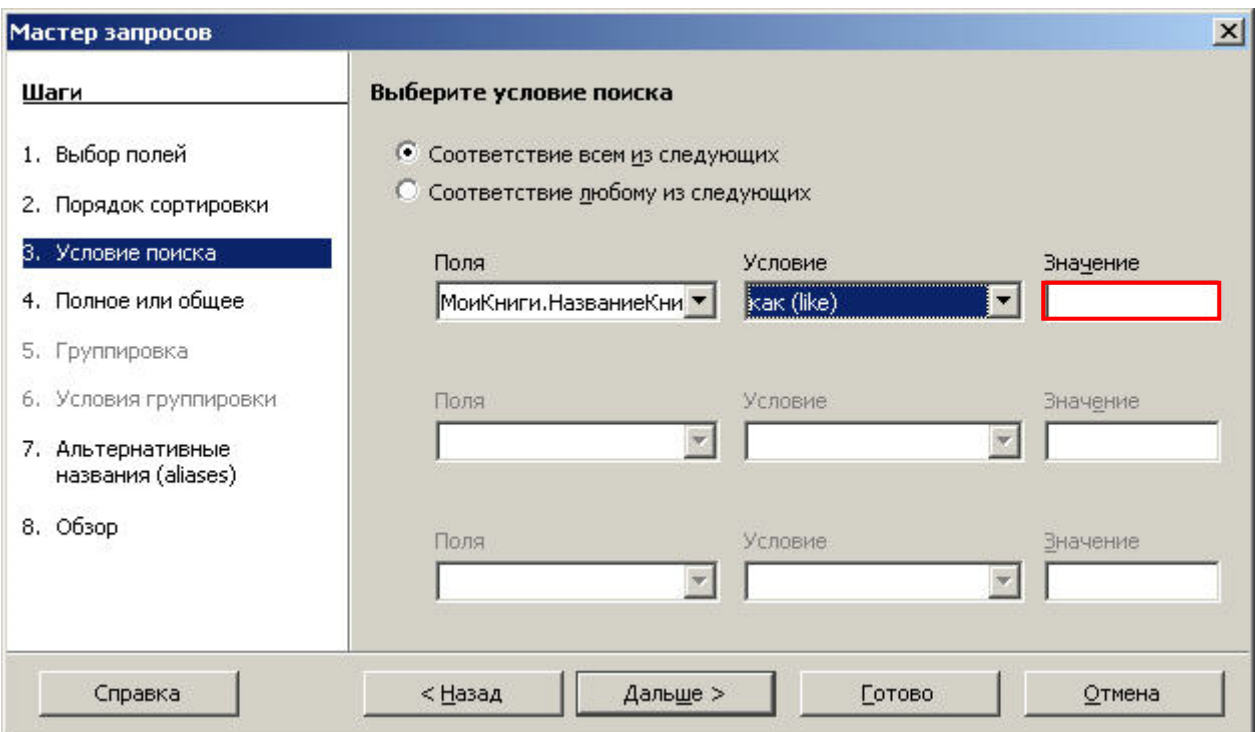

**Pис. 1.33.** Мастер запросов, шаг 3. Текстовое поле для ввода значения фильтрации Укажите в интерфейсе седьмого шага мастера запросов текстовое поле с помощью которого мы можем изменить название колонки *НазваниеКниги* на *Заголовок* для формируемого запроса (**Pис. 1.34**).

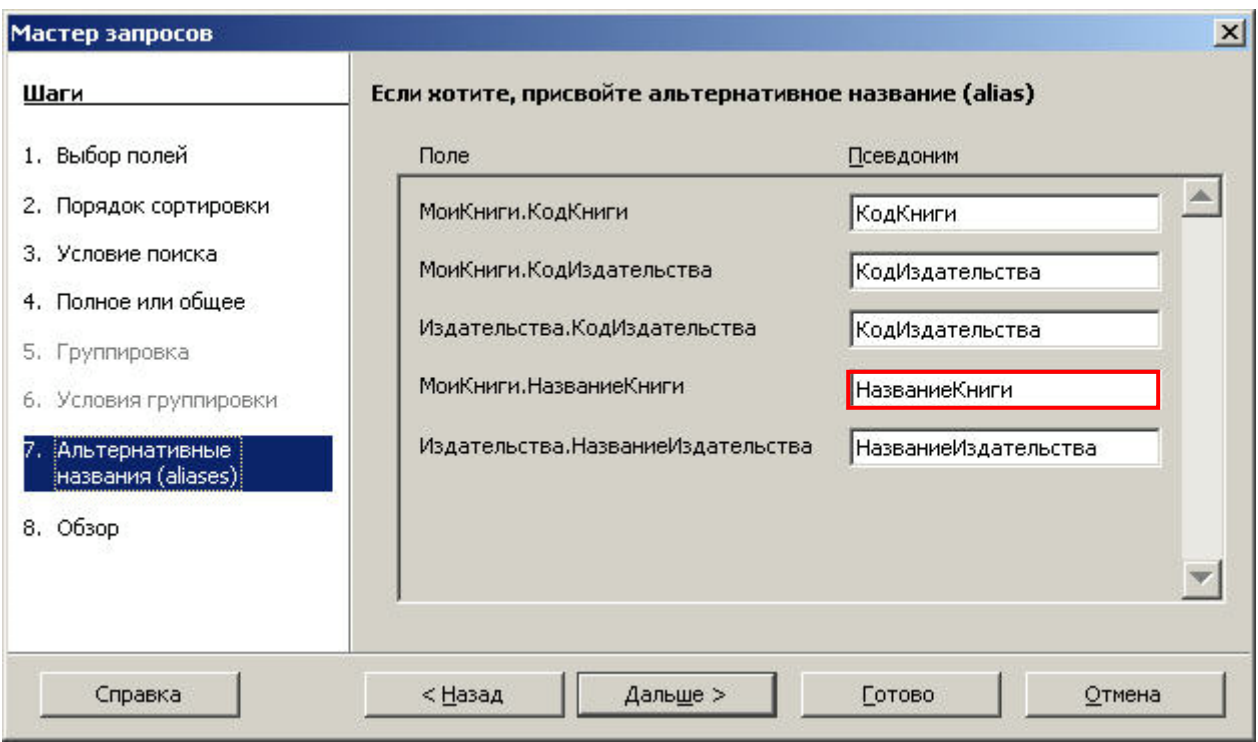

**Pис. 1.34.** Мастер запросов, шаг 7. Текстовое поле для модификации имени колонки в формируемом запросе

На финальном, 8-ом, шаге мастера запроса мы оставили имя запроса предложенное мастером, *Запрос\_МоиКниги*. Перед нажатием на кнопку **Готово** мы хотим выбрать такую опцию благодаря которой сразу после окончания работы мастера запросов будет запущен дизайнер запросов где мы сможем создать связь между двумя таблицами. Укажите требуемую опцию (**Pис. 1.35**).

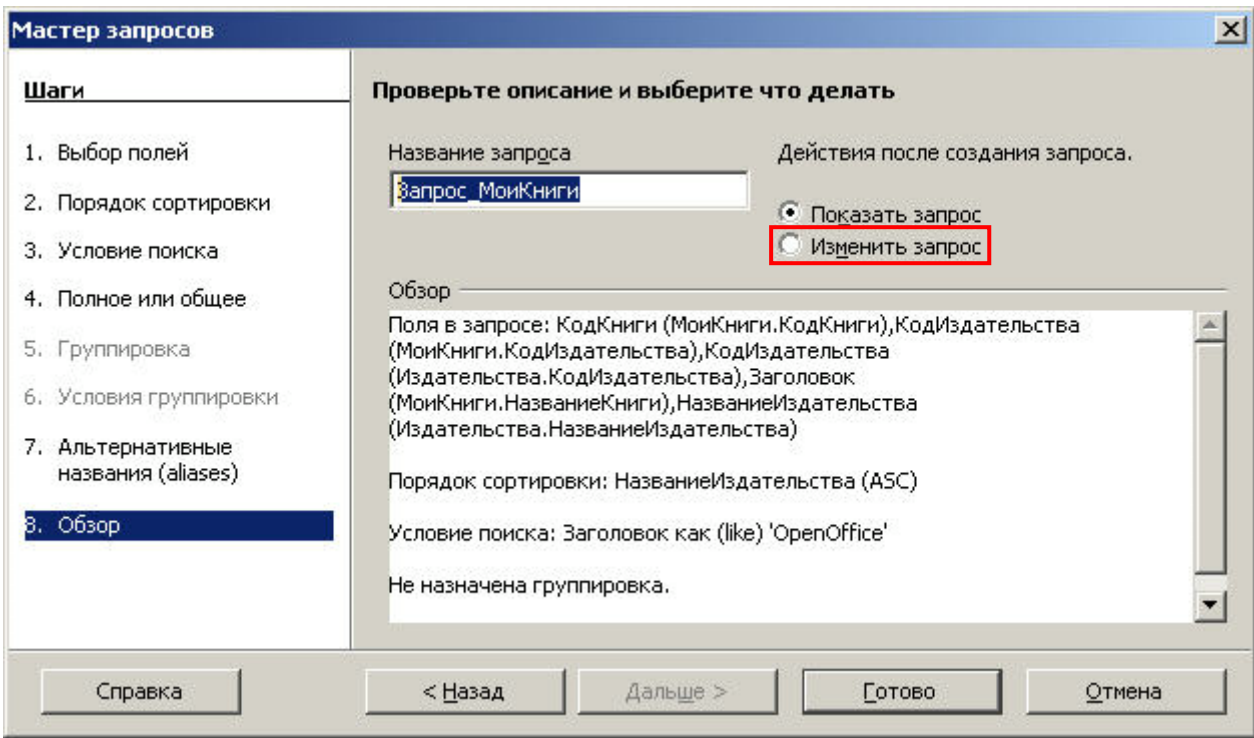

**Pис. 1.35.** Мастер запросов, шаг 8. Опция запуска дизайнера запросов по завершению работы мастера запросов

В окне дизайнера запросов укажите пункт меню выбором которого начинается создание связи между двумя таблицами (**Pис. 1.36**).

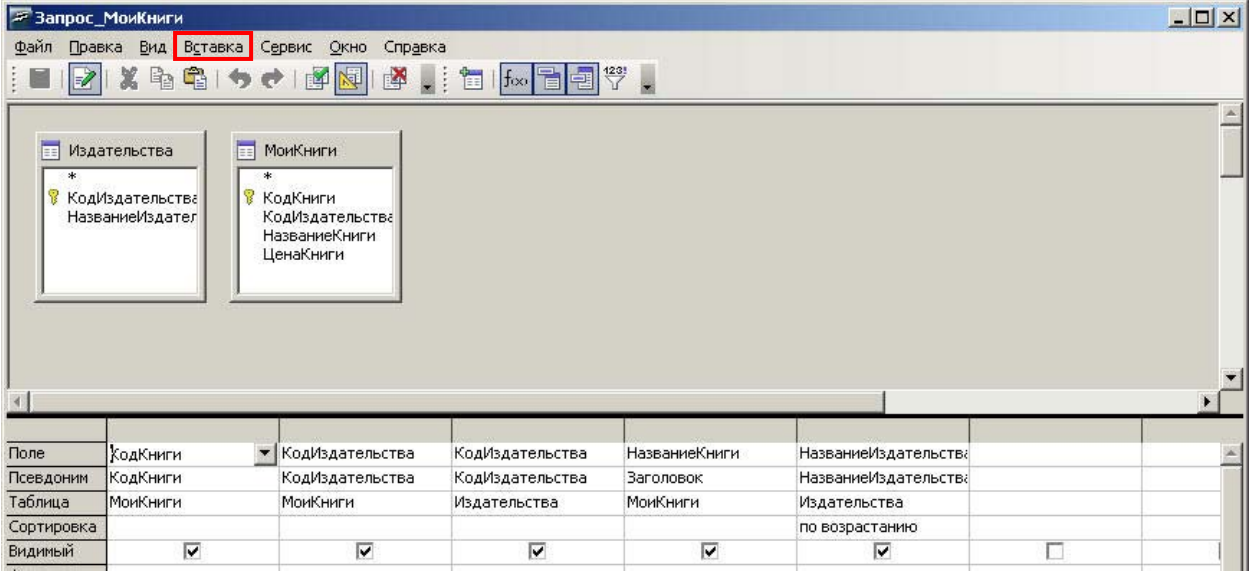

**Pис. 1.36.** Дизайнер запросов. Пункт меню для начала работы со связями между таблицами

В окне *Свойства связи* обе таблицы уже выбраны, но нам нужно указать по каким колонкам обеих таблиц будет строиться связь. Укажите в интерфейсе этого окна выпадающий список из которого следует выбрать связующую колонку для таблицы *Издательства* (**Pис. 1.37**).

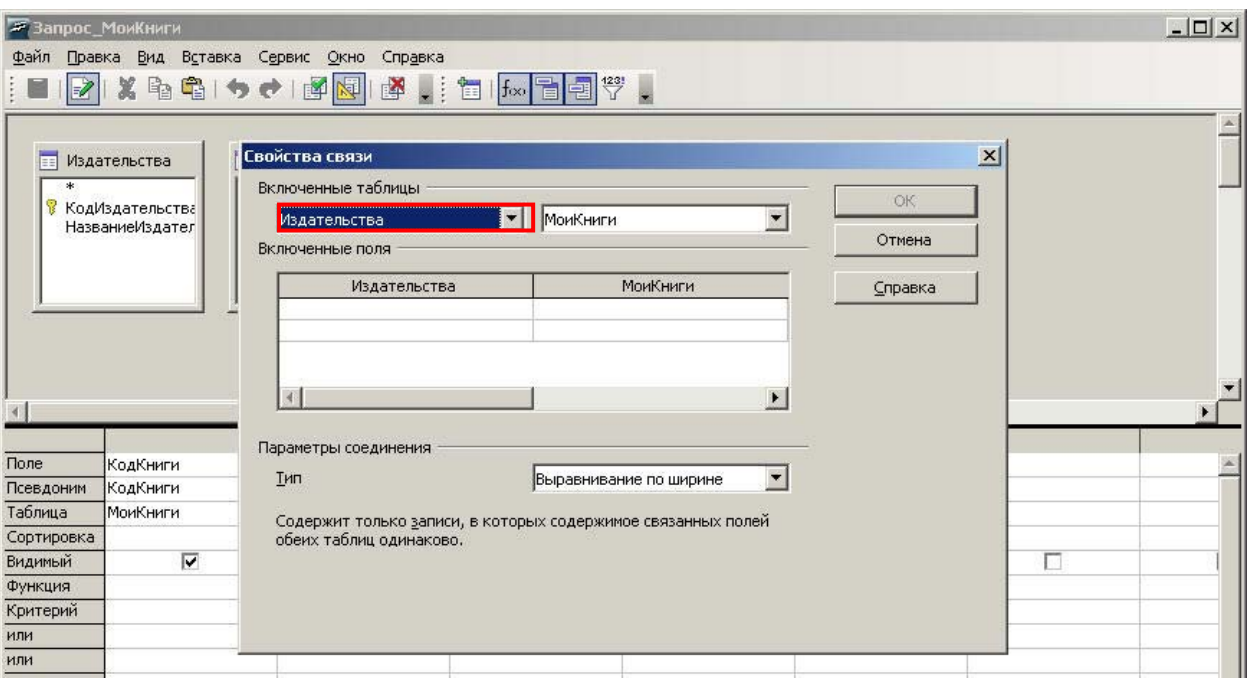

**Pис. 1.37.** Дизайнер запросов, окно *Свойства связи*. Выпадающий список для выбора связующей колонки таблицы *Издательства*

Теперь укажите в этом выпадающем списке нужную для построения связи колонку

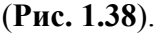

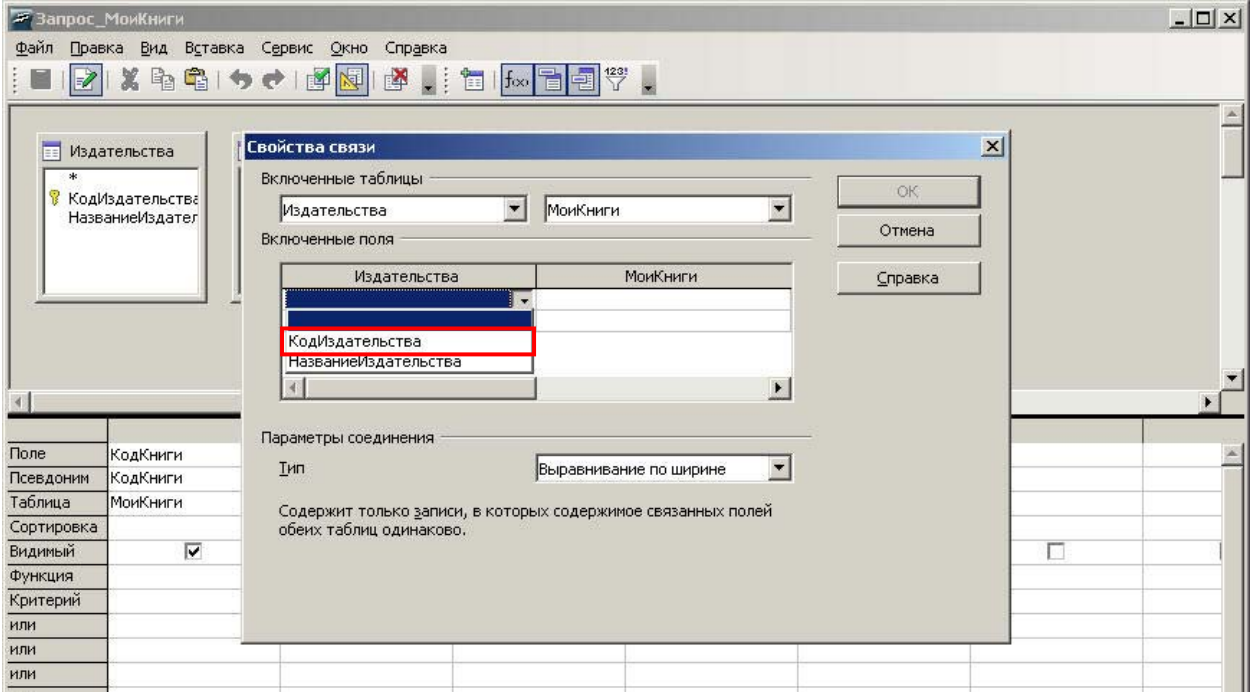

**Pис. 1.38.** Дизайнер запросов, окно *Свойства связи*. Выбор связующей колонки таблицы *Издательства*

В том же окне *Свойства связи* выберите парную связующую колонку из списка колонок таблицы *МоиКниги* (**Pис. 1.39**).

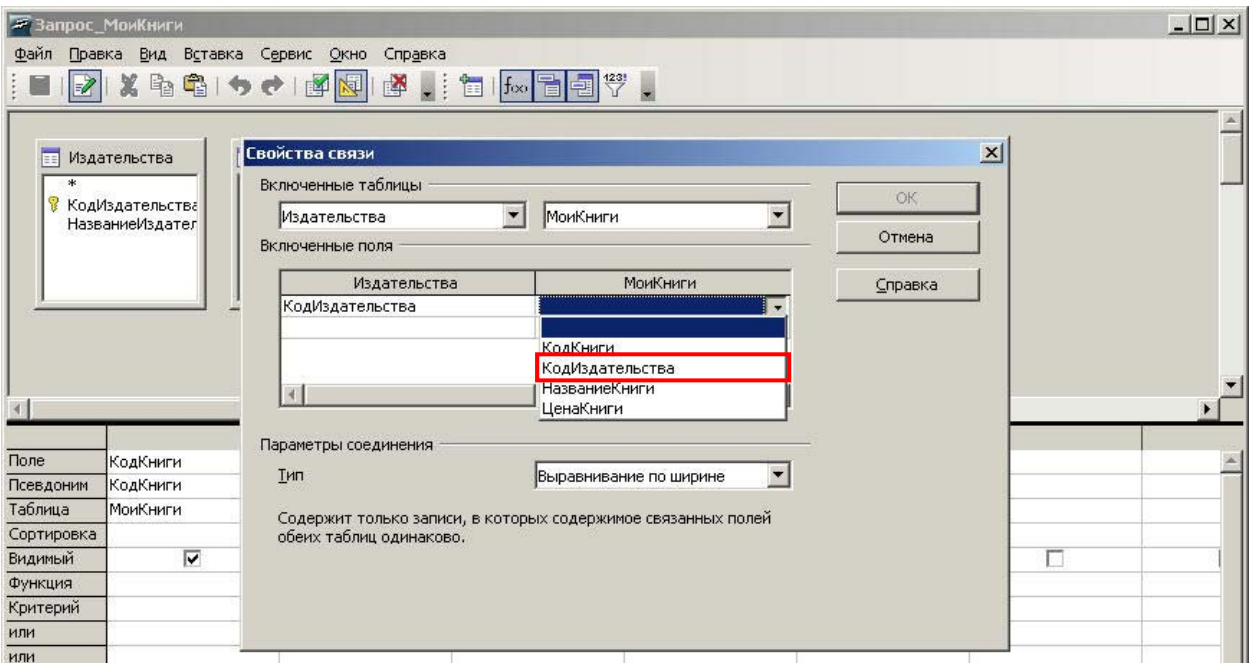

**Pис. 1.39.** Дизайнер запросов, окно *Свойства связи*. Выбор связующей колонки таблицы *МоиКниги*

После завершения работы с окном *Свойства связи* мы возвращаемся в дизайнер запросов (**Pис. 1.40**). Какой визуальный элемент в дизайнере подтверждает что теперь связь между таблицами имеется не только на логическом уровне дизайн-проекта, но и на физическом уровне запроса?

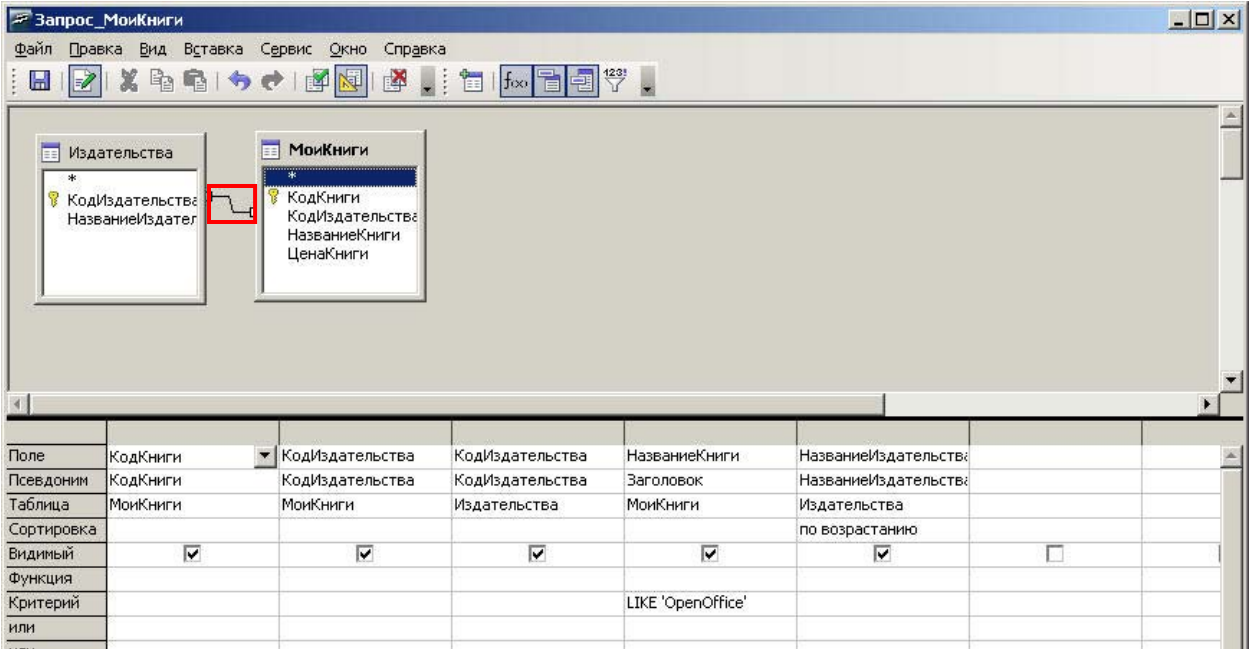

**Pис. 1.40.** Дизайнер запросов. Визуальный элемент (линия) подтверждающий наличие связи между двумя таблицами

После завершения работы с дизайнером мы сохранили новую версию запроса *Запрос\_МоиКниги* и вернулись в главное окно (**Pис. 1.41**). Теперь мы хотим запустить запрос на выполнение и проверить его работу. С этой целью мы щелкнули правой кнопкой мыши по иконке данного запроса в области объектов. Укажите в появившемся контекстном меню пункт реализующий это намерение.

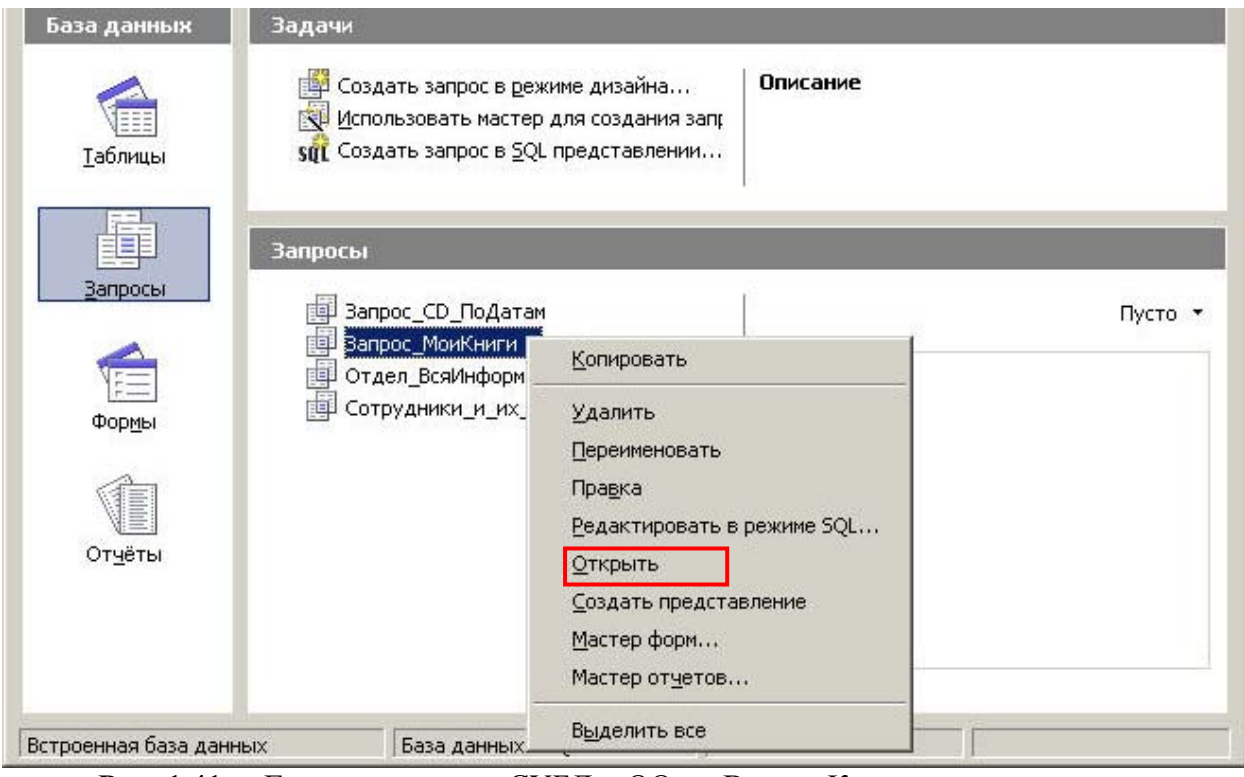

**Рис. 1.41.** Главное окно СУБД OOo Base. Контекстное меню запроса *Запрос\_МоиКниги*. Пункт отправляющий запрос на выполнение

Через некоторое время мы решили изменить порядок фильтрации запроса *Запрос\_МоиКниги*. Для этого нам придется открыть этот запрос в дизайнере. Укажите в контекстном меню запроса необходимый пункт (**Pис. 1.42**).

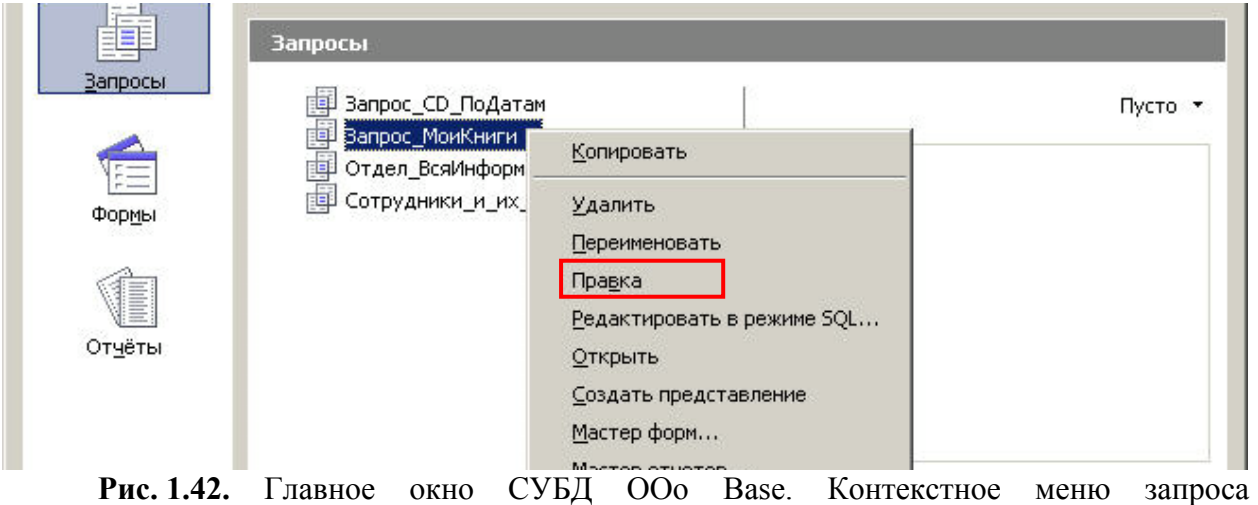

*Запрос\_МоиКниги*. Пункт открывающий запрос для модификаций в дизайнере

После изменения порядка фильтрации запроса *Запрос\_МоиКниги* мы решили посмотреть как он выглядит в формате SQL-скрипта. Укажите в контекстном меню запроса необходимый для этого пункт (**Pис. 1.43**).

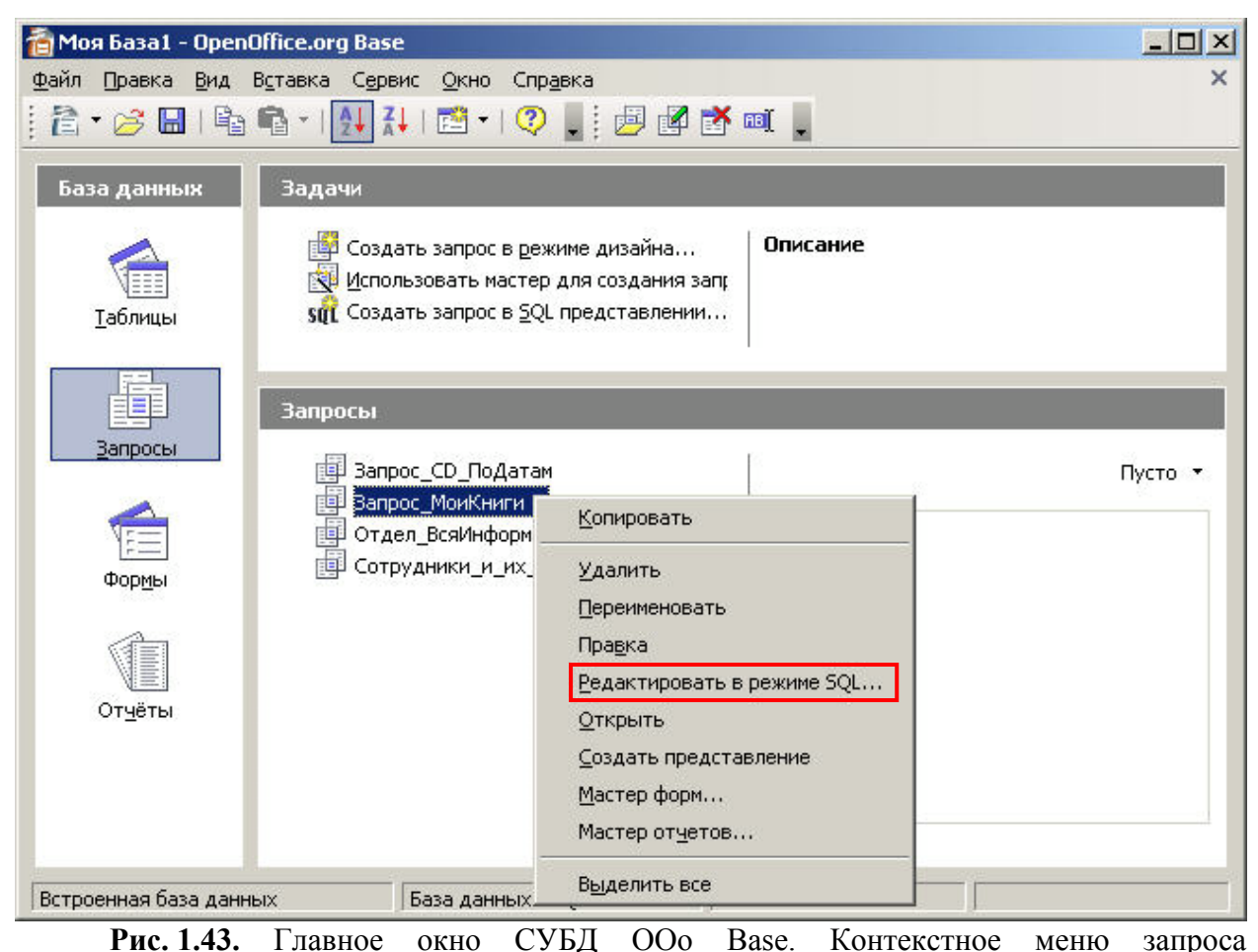

*Запрос\_МоиКниги*. Пункт открывающий запрос для просмотра/модификаций в виде SQLскрипта